# Oracle® Enterprise Planning and Budgeting

User's Guide Release 11*i* 

Part No. B12202-02

September 2005

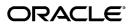

Oracle Enterprise Planning and Budgeting User's Guide, Release 11i

Part No. B12202-02

Copyright © 2004, 2005, Oracle. All rights reserved.

Primary Author: Rita Aberbach, Gregory Becker, Hugh Mason

The Programs (which include both the software and documentation) contain proprietary information; they are provided under a license agreement containing restrictions on use and disclosure and are also protected by copyright, patent, and other intellectual and industrial property laws. Reverse engineering, disassembly, or decompilation of the Programs, except to the extent required to obtain interoperability with other independently created software or as specified by law, is prohibited.

The information contained in this document is subject to change without notice. If you find any problems in the documentation, please report them to us in writing. This document is not warranted to be error-free. Except as may be expressly permitted in your license agreement for these Programs, no part of these Programs may be reproduced or transmitted in any form or by any means, electronic or mechanical, for any purpose.

If the Programs are delivered to the United States Government or anyone licensing or using the Programs on behalf of the United States Government, the following notice is applicable:

#### U.S. GOVERNMENT RIGHTS

Programs, software, databases, and related documentation and technical data delivered to U.S. Government customers are "commercial computer software" or "commercial technical data" pursuant to the applicable Federal Acquisition Regulation and agency-specific supplemental regulations. As such, use, duplication, disclosure, modification, and adaptation of the Programs, including documentation and technical data, shall be subject to the licensing restrictions set forth in the applicable Oracle license agreement, and, to the extent applicable, the additional rights set forth in FAR 52.227-19, Commercial Computer Software–Restricted Rights (June 1987). Oracle Corporation, 500 Oracle Parkway, Redwood City, CA 94065.

The Programs are not intended for use in any nuclear, aviation, mass transit, medical, or other inherently dangerous applications. It shall be the licensee's responsibility to take all appropriate fail-safe, backup, redundancy and other measures to ensure the safe use of such applications if the Programs are used for such purposes, and we disclaim liability for any damages caused by such use of the Programs.

The Programs may provide links to Web sites and access to content, products, and services from third parties. Oracle is not responsible for the availability of, or any content provided on, third-party Web sites. You bear all risks associated with the use of such content. If you choose to purchase any products or services from a third party, the relationship is directly between you and the third party. Oracle is not responsible for: (a) the quality of third-party products or services; or (b) fulfilling any of the terms of the agreement with the third party, including delivery of products or services and warranty obligations related to purchased products or services. Oracle is not responsible for any loss or damage of any sort that you may incur from dealing with any third party.

Oracle, JD Edwards, PeopleSoft, and Retek are registered trademarks of Oracle Corporation and/or its affiliates. Other names may be trademarks of their respective owners.

# **Contents**

## **Send Us Your Comments**

## Preface

| 1 | Oracle Enterprise Planning and Budgeting Basics   |
|---|---------------------------------------------------|
|   | What Is Enterprise Planning and Budgeting?        |
|   | Data Schema                                       |
|   | Business Framework                                |
|   | Reporting and Data Analysis                       |
|   | Data and Object Security                          |
|   | Data Structures                                   |
|   | User Responsibilities                             |
|   | Tips for Beginners                                |
|   | Accessing Enterprise Planning and Budgeting       |
|   | Setting Privileges for Shadow Users               |
|   | The Enterprise Planning and Budgeting Environment |
|   | Working with Notifications                        |
|   | Exiting Enterprise Planning and Budgeting         |
| _ |                                                   |
| 2 | Working with Reports and Folders                  |
|   | About Reports                                     |
|   | About Folders                                     |
|   | About the Reports Subtab                          |
|   | Creating Reports and Folders                      |
|   | Opening Reports and Folders                       |
|   | Managing Reports and Folders                      |
| 3 | Working with Crosstabs                            |
|   | About Crosstabs                                   |
|   | Using Crosstab Tools                              |
|   | Editing Crosstabs                                 |
|   | Specifying Document Properties for Crosstabs      |
|   | Printing Crosstabs                                |
|   | Saving Crosstabs                                  |
|   | <del>-</del>                                      |

|   | Exporting Data from Crosstabs              |   | • | <br> | ٠ | • | <br>٠ | ٠ | ٠ | • |   | • |   |       | 3-17        |
|---|--------------------------------------------|---|---|------|---|---|-------|---|---|---|---|---|---|-------|-------------|
| 4 | Working with Graphs                        |   |   |      |   |   |       |   |   |   |   |   |   |       |             |
|   | About Graphs                               |   |   | <br> |   |   |       |   |   |   |   |   |   | <br>  | 4-1         |
|   | Using Graph Tools                          |   |   | <br> |   |   |       |   |   |   |   |   |   | <br>  | 4-3         |
|   | Editing Graphs                             |   |   | <br> |   |   |       |   |   |   |   |   |   | <br>  | 4-7         |
|   | Specifying Document Properties for Graphs  |   |   |      |   |   |       |   |   |   |   |   |   |       | 4-8         |
|   | Printing Graphs                            |   |   |      |   |   |       |   |   |   |   |   |   |       | 4-9         |
|   | Saving Graphs                              |   |   |      |   |   |       |   |   |   |   |   |   |       | 4-10        |
|   | Exporting Data from Graphs                 |   |   |      |   |   |       |   |   |   |   |   |   |       | 4-10        |
| 5 | Using Worksheets                           |   |   |      |   |   |       |   |   |   |   |   |   |       |             |
|   | About Worksheets                           |   |   |      |   |   |       |   |   |   |   |   |   |       | 5-1         |
|   | The Worksheets Subtab                      |   |   |      |   |   |       |   |   |   |   |   |   |       |             |
|   | Worksheet Notifications                    |   |   |      |   |   |       |   |   |   |   |   |   |       | 5-2         |
|   | Opening Worksheets                         |   |   |      |   |   |       |   |   |   |   |   |   |       | 5-2         |
|   | Choosing the Currency for Data Entry       |   |   |      |   |   |       |   |   |   |   |   |   |       | 5-3         |
|   | Worksheet Components                       |   |   |      |   |   |       |   |   |   |   |   |   |       | 5-4         |
|   | Worksheet Data Entry                       |   |   |      |   |   |       |   |   |   |   |   |   |       | 5-6         |
|   | Working with Managerial Targets            |   |   |      |   |   |       |   |   |   |   |   |   |       | 5-12        |
|   | Personalizing Your View of a Worksheet     |   |   |      |   |   |       |   |   |   |   |   |   |       | 5-13        |
|   | Printing Worksheets                        |   |   |      |   |   |       |   |   |   |   |   |   |       | 5-15        |
|   | Saving Worksheets                          |   |   |      |   |   |       |   |   |   |   |   |   |       | 5-16        |
|   | Exporting Data from Worksheets             |   |   |      |   |   |       |   |   |   |   |   |   |       | 5-16        |
|   | Importing Budgets from Excel               |   |   |      |   |   |       |   |   |   |   |   |   |       | 5-18        |
|   | Setting Targets for Subordinates           |   |   |      |   |   |       |   |   |   |   |   |   |       | 5-18        |
|   |                                            |   |   |      |   |   |       |   |   |   |   |   |   |       | 5-20        |
|   | Distributing and Redistributing Worksheets |   |   |      |   |   |       |   |   |   |   |   |   |       | 5-21        |
|   | Submitting Worksheet Data                  |   |   |      |   |   |       |   |   |   |   |   |   |       | 5-21        |
|   | ,                                          |   |   |      |   |   |       |   |   |   |   |   |   |       | 5-22        |
|   | Viewing Worksheet Status                   | • | • | <br> | • | • | <br>• | • | • | • | • | • | • |       | <b>3-23</b> |
| 6 | Selecting Data                             |   |   |      |   |   |       |   |   |   |   |   |   |       |             |
|   | About Data Selection                       |   |   | <br> |   |   |       |   |   |   |   |   |   |       | 6-1         |
|   | Using the Start With Page                  |   |   | <br> |   |   |       |   |   |   |   |   |   |       | 6-1         |
|   | Using the Refine Selections Page           |   |   | <br> |   |   |       |   |   |   |   |   |   |       | 6-3         |
|   | Using Saved Selections                     |   |   | <br> |   | • |       |   |   | • |   |   | • | <br>ı | 6-15        |
| 7 | Working with Calculations                  |   |   |      |   |   |       |   |   |   |   |   |   |       |             |
|   | About Calculations                         |   |   | <br> |   |   |       |   |   |   |   |   |   | <br>  | 7-2         |
|   | Defining Calculations                      |   |   |      |   |   |       |   |   |   |   |   |   |       | 7-3         |
|   | Updating Calculations                      |   |   |      |   |   |       |   |   |   |   |   |   |       | 7-4         |
|   | Managing Analyst Calculations              |   |   |      |   |   |       |   |   |   |   |   |   |       | 7-5         |
|   | Managing Controlled Calculations           |   |   |      |   |   |       |   |   |   |   |   |   |       | 7-7         |
|   | Simple Math Template                       |   |   |      |   |   |       |   |   |   |   |   |   |       |             |

|   | Remainder Template                                                   | . 7-7 |
|---|----------------------------------------------------------------------|-------|
|   | Exponent Template                                                    | . 7-8 |
|   | Absolute Value Template                                              | . 7-8 |
|   | Group Template                                                       | . 7-9 |
|   | Financial Variance Template                                          | . 7-9 |
|   | Reference Template                                                   | 7-10  |
|   | Multidimensional Share Template                                      | 7-10  |
|   | Prior Period Value Template                                          | 7-10  |
|   | Change Template                                                      | 7-11  |
|   | Moving Calculations Template                                         | 7-11  |
|   | Crossover Template                                                   | 7-12  |
|   | Period To Date Template                                              | 7-13  |
|   | Period To Go Template                                                | 7-13  |
|   | Combined Arithmetic Template.                                        | 7-14  |
|   | Combined Views Template                                              | 7-14  |
|   | Currency Conversion Template                                         | 7-15  |
|   | Conditional Calculation Template.                                    | 7-16  |
|   | Days Outstanding Template                                            | 7-10  |
|   | Days Outstanding Template                                            | 7-10  |
| 8 | Administering Business Areas                                         |       |
|   | About Business Areas                                                 | . 8-1 |
|   | Overview: Creating a New Business Area                               |       |
|   | Specifying General Information for a Business Area                   |       |
|   | Selecting Ledgers for a Business Area                                |       |
|   | Selecting Dimensions for a Business Area                             |       |
|   | Refining Dimension Selections for a Business Area                    |       |
|   | Selecting Data Sets for a Business Area                              |       |
|   | Validating a Business Area                                           |       |
|   | Making a Business Area Effective                                     |       |
|   | Assigning Controllers and Security Administrators to a Business Area |       |
|   | Refreshing a Business Area.                                          |       |
|   | Updating a Business Area                                             |       |
|   | Updating a Comment for a Business Area                               | 8-12  |
|   | Duplicating a Business Area                                          | 8-13  |
|   | Deleting a Business Area.                                            | 8-13  |
|   | Viewing Settings for a Business Area                                 | 8-14  |
|   | viewing settings for a business fried                                | 0 14  |
| 9 | Administering Security                                               |       |
|   | About Security                                                       | . 9-1 |
|   | Setting Global Ownership Dimensions                                  |       |
|   | Overview: Setting Up an Account                                      | . 9-2 |
|   | Setting up an Account with Full Read Access                          |       |
|   | Maintaining Data Ownership                                           |       |
|   | Maintaining Write Access                                             |       |
|   | Maintaining Read Access.                                             |       |

|    | Maintaining Metadata Scoping                                       | 9-13  |
|----|--------------------------------------------------------------------|-------|
|    | Viewing Request Status                                             | 9-15  |
|    | Maintaining Access to Controlled Calculations                      | 9-15  |
|    | Maintaining Shadow Users                                           | 9-17  |
|    | Managing Expired Accounts                                          | 9-20  |
|    | Updating Accounts                                                  | 9-21  |
|    | Viewing Account Information                                        | 9-21  |
|    | Setting Data Access Via a Batch API                                | 9-23  |
| 10 | Administering Business Processes                                   |       |
|    | About Business Process Administration                              | 10-1  |
|    | Overview: Creating a New Business Process                          | 10-2  |
|    | Specifying General Information for a Business Process              |       |
|    | Specifying Dimensions for a Business Process                       |       |
|    | Specifying the Solve for a Business Process                        |       |
|    | Specifying Currency for a Business Process                         |       |
|    | Specifying Tasks for a Business Process                            |       |
|    | Specifying the Schedule for a Business Process                     |       |
|    | Validating a Business Process                                      |       |
|    | Making a Business Process Effective.                               |       |
|    | Updating a Business Process                                        |       |
|    | Disabling and Enabling a Business Process                          |       |
|    | Deleting a Business Process                                        |       |
|    | Viewing Business Processes                                         |       |
|    | Starting a Business Process Externally                             |       |
| 11 | Working with the Business Process Solve                            |       |
|    | About the Business Process Solve                                   | 11-1  |
|    | Overview: Defining the Solve for a Business Process                |       |
|    | Data Source Options.                                               |       |
|    | <del>-</del>                                                       |       |
|    | Specifying Dimension Handling for a Loaded Line Dimension Member   |       |
|    | Specifying Input and Output Selections for a Line Dimension Member |       |
|    | Initializing a Line Dimension Member from Another View             |       |
|    | Specifying Allocation Methods for a Line Dimension Member          |       |
|    |                                                                    |       |
|    | Specifying the Percentage of Data to Store                         |       |
|    | Propagating Solve Settings                                         |       |
|    | Updating the Solve                                                 |       |
|    | Viewing the Solve Map                                              |       |
|    | Viewing Solve Settings                                             | 11-12 |
| 12 | Working with Business Process Tasks                                |       |
|    | About Business Process Tasks                                       | 12-1  |
|    | Defining a Create Event Task                                       | 12-2  |

|    | Defining a Distribute Template Task                                           |         |
|----|-------------------------------------------------------------------------------|---------|
|    | Defining an Exception Alert Task                                              | . 12-4  |
|    | Defining a Generate Template Task                                             |         |
|    | Defining a Load Data Task                                                     |         |
|    | Defining a Manage Submission Task                                             | . 12-11 |
|    | Defining a Notify Task                                                        |         |
|    | Defining a Publish Document Task                                              |         |
|    | Defining a Review Business Process Task                                       |         |
|    | Defining a Set Current Process Run Task                                       |         |
|    | Defining a Set View Restriction Task                                          |         |
|    | Defining a Solve Task                                                         |         |
|    | Defining a Wait Task.                                                         |         |
|    | Updating Tasks                                                                |         |
|    | Deleting Tasks                                                                |         |
|    | Ordering and Managing Tasks                                                   |         |
|    | Validating Tasks                                                              |         |
|    | Viewing Tasks                                                                 |         |
|    | Example: Task List                                                            |         |
|    | Example, lask list                                                            | . 12-22 |
| 13 | Administering Data Collection                                                 |         |
|    | Overview: Data Collection Process                                             | . 13-1  |
|    | Currency and Data Collection.                                                 |         |
|    | Generating a Data Collection Template: The Generate Template Task             |         |
|    | Reviewing a Data Collection Template                                          |         |
|    | Modifying a Data Collection Template                                          |         |
|    | Entering Data Prior to Distribution                                           |         |
|    | Setting Targets Prior to Distribution                                         |         |
|    | Distributing a Data Collection Template: The Distribute Template Task         |         |
|    | Distributing a Data Collection Template Manually                              |         |
|    | Reviewing Worksheet Submissions: Approval and Rejection                       |         |
|    | Editing Data Prior to Submission                                              |         |
|    | Submission to the Shared Analytic Workspace: The Data Collection Process Ends |         |
|    | Monitoring Template and Worksheet Status                                      |         |
|    | monitoring reinplace and morksheet status                                     | . 10 10 |
| 14 | Monitoring Business Process Runs                                              |         |
|    | About Business Process Runs                                                   | . 14-1  |
|    | Monitoring the Status of Business Process Runs                                |         |
|    | Monitoring the Status of Business Process Tasks                               |         |
|    | Monitoring the Status of Data Collection Templates.                           |         |
|    | Pausing and Resuming a Business Process Run                                   |         |
|    | Troubleshooting Business Process Runs                                         |         |
|    | Troubleonoomig Duomeoo Hoteo Runo                                             | . 17-7  |
| 15 | Maintaining Views                                                             |         |
|    | About the View Dimension                                                      | . 15-1  |
|    |                                                                               |         |

|    | About View Maintenance                                       |  |  |  |  |  | 15-1    |
|----|--------------------------------------------------------------|--|--|--|--|--|---------|
|    | Setting and Restricting Access to a View                     |  |  |  |  |  | 15-1    |
|    | Deleting a View                                              |  |  |  |  |  | 15-3    |
| 16 | Working with Controlled Calculations                         |  |  |  |  |  |         |
|    | About Controlled Calculations                                |  |  |  |  |  | 16-1    |
|    | Defining Controlled Calculations                             |  |  |  |  |  | 16-1    |
|    | Updating Controlled Calculations                             |  |  |  |  |  | 16-2    |
|    | Deleting Controlled Calculations                             |  |  |  |  |  | 16-2    |
|    | Viewing and Using Controlled Calculations                    |  |  |  |  |  | 16-3    |
| 17 | Special Controller Functions                                 |  |  |  |  |  |         |
|    | About Special Controller Functions                           |  |  |  |  |  | 17-1    |
|    | Customizing the Enterprise Planning and Budgeting Home page. |  |  |  |  |  | 17-1    |
|    | Setting the System Parameter for Current Time                |  |  |  |  |  | 17-4    |
|    | Loading Exchange Rates from General Ledger                   |  |  |  |  |  | 17-4    |
|    | Maintaining and Refreshing Business Areas                    |  |  |  |  |  | 17-5    |
|    | Importing from OFA and OSA                                   |  |  |  |  |  | 17-5    |
| 18 | Working with Personal and Shared Metadata                    |  |  |  |  |  |         |
|    | About Personal and Shared Metadata                           |  |  |  |  |  | 18-1    |
|    | Working with Personal Levels                                 |  |  |  |  |  | 18-1    |
|    | Working with Personal Dimension Members                      |  |  |  |  |  | 18-5    |
|    | Viewing Personal and Shared Metadata                         |  |  |  |  |  | 18-6    |
| Α  | Using Exported XML Data with Oracle Reports                  |  |  |  |  |  |         |
|    | About Exported XML Data                                      |  |  |  |  |  | <br>A-1 |
|    | Creating a Report                                            |  |  |  |  |  |         |
|    |                                                              |  |  |  |  |  |         |

# Glossary

## Index

# **Send Us Your Comments**

# Oracle Enterprise Planning and Budgeting User's Guide, Release 11*i* Part No. B12202-02

Oracle welcomes your comments and suggestions on the quality and usefulness of this publication. Your input is an important part of the information used for revision.

- Did you find any errors?
- Is the information clearly presented?
- Do you need more information? If so, where?
- Are the examples correct? Do you need more examples?
- What features did you like most about this manual?

If you find any errors or have any other suggestions for improvement, please indicate the title and part number of the documentation and the chapter, section, and page number (if available). You can send comments to us in the following ways:

- Electronic mail: appsdoc\_us@oracle.com
- FAX: 650-506-7200 Attn: Oracle Corporate Performance Management Documentation Manager
- Postal service:

Oracle Corporate Performance Management Documentation Manager Oracle Corporation 500 Oracle Parkway Redwood Shores, CA 94065 USA

If you would like a reply, please give your name, address, telephone number, and electronic mail address (optional).

If you have problems with the software, please contact your local Oracle Support Services.

# **Preface**

#### Intended Audience

Welcome to Release 11i of the Oracle Enterprise Planning and Budgeting User's Guide.

This guide assumes you have a working knowledge of the following:

- The principles and customary practices of your business area.
- Oracle Enterprise Planning and Budgeting
  - If you have never used Oracle Enterprise Planning and Budgeting, Oracle suggests you attend one or more of the Oracle Applications training classes available through Oracle University.
- Oracle Self-Service Web Applications.
  - To learn more about Oracle Self-Service Web Applications, read the *Oracle Self-Service Web Applications Implementation Manual*.
- The Oracle Applications graphical user interface.
  - To learn more about the Oracle Applications graphical user interface, read the *Oracle Applications User's Guide*.

See Related Documents on page xii for more Oracle Applications product information.

## **TTY Access to Oracle Support Services**

Oracle provides dedicated Text Telephone (TTY) access to Oracle Support Services within the United States of America 24 hours a day, seven days a week. For TTY support, call 800.446.2398.

# **Documentation Accessibility**

Our goal is to make Oracle products, services, and supporting documentation accessible, with good usability, to the disabled community. To that end, our documentation includes features that make information available to users of assistive technology. This documentation is available in HTML format, and contains markup to facilitate access by the disabled community. Accessibility standards will continue to evolve over time, and Oracle is actively engaged with other market-leading technology vendors to address technical obstacles so that our documentation can be accessible to all of our customers. For more information, visit the Oracle Accessibility Program Web site at http://www.oracle.com/accessibility/.

#### Accessibility of Code Examples in Documentation

Screen readers may not always correctly read the code examples in this document. The conventions for writing code require that closing braces should appear on an otherwise empty line; however, some screen readers may not always read a line of text that consists solely of a bracket or brace.

#### Accessibility of Links to External Web Sites in Documentation

This documentation may contain links to Web sites of other companies or organizations that Oracle does not own or control. Oracle neither evaluates nor makes any representations regarding the accessibility of these Web sites.

#### **Structure**

- 1 Oracle Enterprise Planning and Budgeting Basics
- 2 Working with Reports and Folders
- 3 Working with Crosstabs
- 4 Working with Graphs
- 5 Using Worksheets
- 6 Selecting Data
- 7 Working with Calculations
- 8 Administering Business Areas
- 9 Administering Security
- 10 Administering Business Processes
- 11 Working with the Business Process Solve
- 12 Working with Business Process Tasks
- 13 Administering Data Collection
- 14 Monitoring Business Process Runs
- 15 Maintaining Views
- 16 Working with Controlled Calculations
- 17 Special Controller Functions
- 18 Working with Personal and Shared Metadata
- A Using Exported XML Data with Oracle Reports

Glossary

## **Related Documents**

## Oracle Enterprise Performance Foundation User's Guide

This guide describes Oracle Enterprise Performance Foundation, an open and shared repository of data and business rules that provides the framework for all of the applications in the Corporate Performance Management set of products.

## **Oracle Applications User's Guide**

This guide explains how to enter data, query, run reports, and navigate using the graphical user interface (GUI). This guide also includes information on setting user profiles, as well as running and reviewing reports and concurrent processes.

You can access this user's guide online by choosing "Getting Started with Oracle Applications" from any Oracle Applications help file.

#### **Oracle Applications Concepts**

This guide provides an introduction to the concepts, features, technology stack, architecture, and terminology for Oracle Applications Release 11i. It provides a useful first book to read before an installation of Oracle Applications. This guide also introduces the concepts behind Applications-wide features such as Business Intelligence (BIS), languages and character sets, and Self-Service Web Applications.

## Installing Oracle Applications: A Guide to Using Rapid Install

This guide describes how to use the Rapid Install utility to create a new Oracle Applications 11i system, upgrade to Oracle Applications 11i, or install a new technology stack. You should use this guide in conjunction with individual product user guides and implementation guides.

## **Upgrading Oracle Applications**

Refer to this guide if you are upgrading your Oracle Applications Release 10.7 or Release 11.0 products to Release 11i. This guide describes the upgrade process and lists database and product-specific upgrade tasks. You must be either at Release 10.7 (NCA, SmartClient, or character mode) or Release 11.0, to upgrade to Release 11i. You cannot upgrade to Release 11i directly from releases prior to 10.7.

#### "About" Document

For information about implementation and user documentation, instructions for applying patches, new and changed setup steps, and descriptions of software updates, refer to the "About" document for your product. "About" documents are available on OracleMetaLink for most products starting with Release 11.5.8.

## **Maintaining Oracle Applications**

Use this guide to help you run the various AD utilities, such as AutoUpgrade, Auto Patch, AD Administration, AD Controller, AD Relink, License Manager, and others. It contains how-to steps, screenshots, and other information that you need to run the AD utilities. This guide also provides information on maintaining the Oracle applications file system and database.

#### Oracle Alert User's Guide

This guide explains how to define periodic and event alerts to monitor the status of your Oracle Applications data.

## Oracle Applications Developer's Guide

This guide contains the coding standards followed by the Oracle Applications development staff and describes the Oracle Application Object Library components that are needed to implement the Oracle Applications user interface described in the Oracle Applications User Interface Standards for Forms-Based Products. This manual also

provides information to help you build your custom Oracle Forms Developer forms so that the forms integrate with Oracle Applications.

#### **Oracle Applications System Administrator's Documentation Set**

The guides contained in this set provide planning and reference information for the Oracle Applications System Administrator. They contain information on how to define security, customize menus and online help, and manage concurrent processing.

#### **Oracle Applications Product Update Notes**

Use this guide as a reference for upgrading an installation of Oracle Applications. It provides a history of the changes to individual Oracle Applications products between Release 11.0 and Release 11i. It includes new features, enhancements, and changes made to database objects, profile options, and seed data for this interval.

#### **Oracle Workflow Administrator's Guide**

This guide explains how to complete the setup steps necessary for any Oracle Applications product that includes workflow-enabled processes, as well as how to monitor the progress of runtime workflow processes.

#### **Oracle Workflow Developer's Guide**

This guide explains how to define new workflow business processes and customize existing Oracle Applications-embedded workflow processes. It also describes how to define and customize business events and event subscriptions.

#### **Oracle Workflow User's Guide**

This guide describes how Oracle Applications users can view and respond to workflow notifications and monitor the progress of their workflow processes.

#### **Oracle Workflow API Reference**

This guide describes the APIs provided for developers and administrators to access Oracle Workflow.

#### **Oracle eTechnical Reference Manuals**

Each eTechnical Reference Manual (eTRM) contains database diagrams and a detailed description of database tables, forms, reports, and programs for a specific Oracle Applications product. This information helps you convert data from your existing applications, integrate Oracle Applications data with non-Oracle applications, and write custom reports for Oracle Applications products. Oracle eTRM is available on OracleMetalink

## Do Not Use Database Tools to Modify Oracle Applications Data

Oracle STRONGLY RECOMMENDS that you never use SQL\*Plus, Oracle Data Browser, database triggers, or any other tool to modify Oracle Applications data unless otherwise instructed.

Oracle provides powerful tools you can use to create, store, change, retrieve, and maintain information in an Oracle database. But if you use Oracle tools such as SQL\*Plus to modify Oracle Applications data, you risk destroying the integrity of your data and you lose the ability to audit changes to your data.

Because Oracle Applications tables are interrelated, any change you make using an Oracle Applications form can update many tables at once. But when you modify Oracle Applications data using anything other than Oracle Applications, you may change a row in one table without making corresponding changes in related tables. If your tables get out of synchronization with each other, you risk retrieving erroneous information and you risk unpredictable results throughout Oracle Applications.

When you use Oracle Applications to modify your data, Oracle Applications automatically checks that your changes are valid. Oracle Applications also keeps track of who changes information. If you enter information into database tables using database tools, you may store invalid information. You also lose the ability to track who has changed your information because SQL\*Plus and other database tools do not keep a record of changes.

# **Oracle Enterprise Planning and Budgeting**

This chapter covers the following topics:

- What Is Enterprise Planning and Budgeting?
- Data Schema
- **Business Framework**
- Reporting and Data Analysis
- Data and Object Security
- **Data Structures**
- User Responsibilities
- Tips for Beginners
- Accessing Enterprise Planning and Budgeting
- Setting Privileges for Shadow Users
- The Enterprise Planning and Budgeting Environment
- Working with Notifications
- Exiting Enterprise Planning and Budgeting

# What Is Enterprise Planning and Budgeting?

Enterprise Planning and Budgeting is an enterprise application that provides rich functionality to control the business processes of planning, budgeting, and forecasting. Enterprise Planning and Budgeting is deployed as a Web based solution using the power of Oracle relational technology to deliver scalable, multi-dimensional analysis and monitoring.

#### **Data Schema**

Enterprise Planning and Budgeting is built on the unified Enterprise Performance Foundation, which amalgamates all types of financial and operational data and serves as the single source of data. Enterprise Performance Foundation provides an open environment that accepts data from sources such as data warehouses, transactional systems, and spreadsheets. The data model holds the common definitions for all metadata.

For information about Enterprise Performance Foundation see the Enterprise Performance Foundation User's Guide.

## **Business Framework**

Enterprise Planning and Budgeting provides a framework for managing critical business processes. The framework enables the definition of the business drivers and models to be shared across the enterprise. User-defined business areas provide unique metadata for specific corporate entities or functions.

Each type of plan can be defined as a separate business process for which the business process owner specifies the dimensions, business rules, tasks, and schedule. For example, a strategic plan may look five years out at a high level and involve statistical forecasting and modeling; it may be repeated every other year. At the same time there may be a second process to develop a detailed annual plan to the end of the fiscal year, projecting historical information with collaborative data entry. A third process defined for budgeting might cascade data entry down the organization, picking up headcount and salary budgets and projecting other costs, with targets and approval required at each level. A fourth process may generate a quarterly rolling forecast for the next 18 months.

Within each process, the business process owner can control and automate variance identification, exception analysis, and notifications.

For business processes that support multiple currencies, users can analyze historical information and prepare budgets and plans in local currency or specified currency and view them in other currencies. Users can also convert plans and budgets between currencies when consolidating up and distributing down the organization.

## **Reporting and Data Analysis**

Users can create multi-dimensional documents that support organizational reporting requirements, as well as ad hoc what-if and exception analyses. Documents can be annotated, exported to a variety of formats, and shared with other users. Integration with Oracle XML Publisher supports the generation of custom-formatted documents that can be distributed to specified users.

Enterprise Planning and Budgeting provides a suite of calculation templates for commonly used business formulas. These templates enable users to define simple or complex calculations and apply them to documents and exceptions. Calculations, like documents, can be shared across the enterprise.

## **Data and Object Security**

Enterprise Planning and Budgeting supports security on data and objects. The Security Administrator specifies data access (data ownership, read access, write access, and metadata scoping) for authorized users. He or she can also assign shadow users who can assume responsibility for an account on a permanent or ad hoc basis.

As users create objects such as documents, saved selections, and calculations, they can give other users access to these objects.

#### Data Structures

Enterprise Planning and Budgeting uses the following objects to organize data:

- Dimensions and dimension members, page 1-3
- Hierarchies and levels, page 1-3
- Attributes, page 1-3

#### **Dimensions and dimension members**

A dimension categorizes data into a single object. Examples of dimensions are Time, Geography, Organization, and Product. Dimension members are the individual items that make up a dimension. For example, San Francisco and New York might be members of an Organization dimension.

When a business process runs, it populates a shared data view. The owner of the business process controls how and when views are created. Views are displayed as members of the View dimension and can be easily selected by users. For example, a user might choose to work with an Actuals View or a Budget View.

Line is a unique dimension whose members store or calculate data values. Line dimension members typically reference account codes or other types of financial, statistical, or performance measures. The Line dimension is generally the Line Item dimension in Enterprise Performance Foundation. However, it may consist of several merged line type dimensions and may have a different name, such as "Account."

Depending on business area in which you are working, a Currency dimension may also be available.

#### Hierarchies and levels

Dimension members may be arranged in levels, with each level representing the aggregated total of the data from the level below. For example, a hierarchy for the Organization dimension might consist of levels for World > Continent > Country > Site > Cost Center — each aggregating up to the parent above. Members belong to specific levels: for example, Europe would be a continent, France would be a country, Lyons a site, and so forth.

Hierarchies specify the levels through which data is aggregated and allocated. When users view documents, they can drill up and down a hierarchy to see data at various levels. They can also select data by level.

A dimension can have multiple hierarchies: for example, Organization might have both a geographic hierarchy such as World > Continent > Country > Site > Cost Center and a managerially driven hierarchy such as Total World > Lines of Business > Cost Center.

#### **Attributes**

An attribute is a property or qualifier that describes a dimension member in Enterprise Planning and Budgeting. An attribute may be a date, a number, or a character string. For example, the Geography dimension may have an Population attribute that designates how many people live in that area.

## **User Responsibilities**

Enterprise Planning and Budgeting supports the following user responsibilities:

- Analyst, page 1-4
- Business Process Administrator, page 1-4
- Controller, page 1-4
- Security Administrator, page 1-4

The application also supports assignment of shadow users who can assume full or notifications-only responsibility for an account as needed.

## **Analyst**

An Analyst creates and manages documents and folders and may enter data via worksheets. He or she can also monitor business process status and define exception alerts.

#### **Business Process Administrator**

A Business Process Administrator is responsible for a functional area within the organization. He or she has full Analyst privileges. In addition, he or she is responsible for the following functions:

- Establishing, maintaining, and managing business processes for one or more functional areas.
- Defining and distributing worksheets for collaborative data entry.
- Defining controlled calculations.

#### Controller

A Controller is likely to be in a senior role within the organization's Finance or Operations departments. The Controller supports the Business Process Administrators who control specific business areas. The Controller has full access to all data and can perform all of the functions associated with Business Process Administrators and Analysts. In addition, he or she is uniquely responsible for the following functions:

- Maintaining and refreshing business areas.
- Setting the system parameter for Current Time.
- Loading exchange Rrates from General Ledger.
- Customizing the Enterprise Planning and Budgeting Home page.

## **Security Administrator**

The Security Administrator controls user access to data. He or she is responsible for the following functions:

- Adding authorized user accounts to Enterprise Planning and Budgeting.
- Maintaining settings for data ownership, write access, read access, access to metadata and controlled calculations.
- Assigning shadow users to accounts.

Reassigning or removing data access for expired users.

#### Shadow user

A shadow user is a user who has an account in Enterprise Planning and Budgeting and who has also been granted access to an account that is not his or her own account. The Security Administrator authorizes Business Process Administrators to shadow other Business Process Administrators and Analysts to shadow other Analysts. A Controller can always access the account of any Business Process Administrator; special authorization is not necessary.

## **Tips for Beginners**

Following are some tips for using Enterprise Planning and Budgeting.

- Enterprise Planning and Budgeting displays navigation links on each page. Use these links to return to a previous function. Do not use the browser's Back button.
- Enterprise Planning and Budgeting displays a Logout link at the top of each page. Click Logout to exit the application. Do not use the browser's close function.
- Certain Enterprise Planning and Budgeting pages are implemented as popups. If you are using a popup blocker and have trouble accessing a page, turn off the popup blocker.
- The page that you initially see when you log into Enterprise Planning and Budgeting is the Oracle Applications Home page (Navigator). Your notifications are displayed on the Enterprise Planning and Budgeting Home page. To access the Enterprise Planning and Budgeting Home page after you log in, choose **Home**. To access the Enterprise Planning and Budgeting Home page when you are working in Administration, Documents, or Personal Metadata, click the Home tab.

# **Accessing Enterprise Planning and Budgeting**

You access Enterprise Planning and Budgeting through a corporate portal or through Oracle Applications. Your Administrator will tell you which method to use and provide the URL for the application. After you log in, you select a responsibility.

Following are some guidelines for logging in:

- Ensure that your browser accepts cookies.
- If you are using a popup blocker, turn it off.
- Bookmark your Enterprise Planning and Budgeting home page for easy access. Set the bookmark before you load a document into the workspace.
- Maximize your browser window. This ensures that the application will run at full
- Change settings for optimum screen resolution.
- If you will be using a language other than English, ensure that your browser is set to that language.

**Note:** Sessions have a preset maximum idle time. Your session will terminate automatically if it is idle for this time period.

## Accessing an account as a shadow user

When you have been assigned to act as a shadow user with full access to an account, you can switch to that account after you log into Enterprise Planning and Budgeting. At any time you can switch back to your own account.

**Note:** You will not be able to get access if the account owner is currently logged in, or if another shadow with full access is logged in.

#### To access an account as a shadow user:

- 1. Log into Enterprise Planning and Budgeting with your own user name and
- 2. If you have multiple responsibilities, chose the responsibility for the user you will be shadowing.
- 3. If prompted, choose a business area.
- 4. Click **Switch User** at the top of any page.

The Switch User Profile page opens, listing the accounts that you have been authorized to shadow for this responsibility.

5. Click **Select** for the account in which you want to work and click **Apply**. From this point on, you will be accessing the account as the owner.

#### To switch back to your own account:

Click **Return to Self** at the top of any page.

## Accessing a Business Process Administrator's account as a Controller

As a Controller, you can access a Business Process Administrators' account as that individual.

**Note:** You will not be able to get access if the account owner is currently logged in.

#### To access a Business Process Administrator's account as a Controller:

- 1. Log into Enterprise Planning and Budgeting with your own user name and password.
- 2. If you have multiple responsibilities, chose the responsibility for the user you will be shadowing.
- 3. If prompted, choose a business area.
- 4. Click **Switch User** at the top of any page.

The Switch User Profile page opens, listing the Business Process Administrator accounts to which you can switch.

5. Click **Select** for the account in which you want to work and click **Apply**.

From this point on, you will be accessing the account as the owner.

#### To switch back to your own account:

Click **Return to Self** at the top of any page.

## **Setting Privileges for Shadow Users**

Although it is the Security Administrator who authorizes shadow users, each account owner can view, set, and change the current privilege level for any assigned shadow. For example, if you are going on vacation, you might grant a shadow Full Access to your account; when you return, you might change the privilege level to No Access.

**Note:** The Security Administrator can also change the privilege level.

#### To set or change privileges for shadow users

- 1. Log into Enterprise Budgeting and Planning with your usual user name and password.
- If you have multiple responsibilities (for example, Analyst and Business Process Administrator), select the responsibility for which you want to set or change privileges for an assigned shadow.
- If prompted, choose a business area.
- At the top or bottom of any page, click **Privileges**.
  - The Privileges page opens, displaying a list of users who have been authorized by the Security Administrator to shadow this account/responsibility combination.
- Identify one or more shadow users whose current access privilege you want to change and select one of the following:
  - **Full Access** The user is authorized to shadow the account. He or she will be able to switch to the account with full privileges. Copies of notifications for the account will be displayed on the user's Home page.
  - **No Access** The user is authorized to shadow the account, but he or she does not currently have access.
  - **Notifications Only** The user is authorized to shadow the account. Copies of notifications for the account will be displayed on the user's Home page.

**Note:** To quickly revert to the previous setting, click **Revert**.

6. Click **Apply**.

## The Enterprise Planning and Budgeting Environment

The Enterprise Planning and Budgeting environment is comprised of the following areas.

- The Home page, page 1-8
- The Documents tab, page 1-8
- The Business Areas tab, page 1-8
- The Administration tab, page 1-8
- The Security tab, page 1-8
- The Personal Metadata tab, page 1-9
- Common Components, page 1-9

**Note:** The information in this section pertains to a standard Enterprise Planning and Budgeting installation. A portal installation may differ.

#### The Home page

The Enterprise Planning and Budgeting Home page is displayed when a user logs into the application and clicks **Home**.

- The Ownership area displays the application name and other information about the application.
- The Shortcuts area might contain a list of headings and links.
- The Notifications area displays notifications directed to the user.

#### The Documents tab

Analysts, Controllers, and Business Process Administrators use the Documents tab to view folders, view and open documents, and create new documents. Each user has control over his or her own documents, folders, saved selections, and calculations and can share these objects with others.

#### **Business Areas tab**

The Controller uses the Business Areas tab make defined subsets of the Enterprise Performance Foundation metadata available to users. For example, there may be business areas that support corporate divisions or other Corporate Performance Management applications.

#### The Administration tab

Business Process Administrators and Controllers use the Administration tab to perform the following functions:

- Define and maintain business processes.
- Manage the data collection process.
- Define and maintain controlled calculations.
- View business process status and manage running instances.
- Manage shared data views

Controllers use the Administration tab to review business processes and view business process status. The Controller can also perform special functions such as loading exchange rates, setting the system parameter for current time, and customizing the Enterprise Planning and Budgeting Home page.

Analysts use the Administration tab to view business process information, monitor the status of business process instances, and add exception alerts to draft business processes.

## The Security tab

The Security Administrator uses the Security tab to add authorized users to Enterprise Planning and Budgeting and to maintain settings for data ownership, write access, read access, metadata scoping, and access to controlled calculations. He or she also assigns shadow users to accounts.

#### The Personal Metadata tab

Analysts, Business Process Administrators, and Controllers can use the Personal Metadata tab to define personal dimension members and levels. They can also view information about dimensions, hierarchies, levels, and attributes in the shared Analytic Workspace.

#### **Common Components**

The following components are available from the Documents, Administration, Security, and Personal Metadata tabs.

- Header Area Located above the tabs, this area contains the product name and logo and the following hyperlinks:
  - **Home** Returns you to the Enterprise Planning and Budgeting Home page.
  - **Logout** Exits Enterprise Planning and Budgeting.
  - **Preferences** Opens the e-Business Suite Preferences page where you can specify personal settings for notifications, number and date formatting, and password. You can also turn on the screen reader and set display preferences for currency, language, and time zone.
  - **Switch User** If you are an Analyst or a Business Process Administrator, enables you to log into an account that you have been authorized to shadow. If you are a Controller, enables you to log into a Business Process Administrator's account.
  - **Return to Self** If you have switched to an account, returns you to your own account.
  - **Privileges** If shadow users have been assigned to your account, allows you to change their privileges.
  - **Refresh View** Updates the information on the current page. Equivalent to logging out and logging in again.
  - **Help** Provides information about performing specific tasks in Enterprise Planning and Budgeting. Click **Help** on any page to access the Enterprise Planning and Budgeting iHelp system.

**Note:** If you cannot view online Help, contact your System Administrator.

Footer Area — Located at the bottom of the page, this area contains the copyright statement and hyperlinks to the tabs available in your instance of Enterprise Planning and Budgeting.

## **Working with Notifications**

The Notifications area on each user's Enterprise Planning and Budgeting Home page displays notifications that have been directed to them. If the user has been authorized as a shadow for another user, the page might also display copies of this user's notifications. **Note:** To access the Enterprise Planning and Budgeting Home page after you log in, choose Home. To access the Enterprise Planning and Budgeting Home page when you are working in Administration, Documents, or Personal Metadata, click the Home tab.

A notification might be an informational broadcast that requires no response, or a message that requires a response. The notification might include a link to a document. The Notifications area lists active notifications, ordered by priority and then by date.

- To view and respond to a notification, select the notification subject link in the Subject column.
- To view the complete list of all your notifications, click **Full List**.
- To sort the list, click the column by which you want to sort: From, Subject, or Sent column heading to sort the list by that column.

For information about notifications, refer to the Oracle Workflow User's Guide.

# **Exiting Enterprise Planning and Budgeting**

Exiting Enterprise Planning and Budgeting terminates the application. If you are currently working with a document or process, the system will prompt you to save.

#### To exit Enterprise Planning and Budgeting:

Select one of the following:

- Home Exits the current page and returns you to the Enterprise Planning and Budgeting Home page.
- Logout Exits the current page and closes Enterprise Planning and Budgeting.

# Working with Reports and Folders

This chapter covers the following topics:

- About Reports
- **About Folders**
- About the Reports Subtab
- Creating Reports and Folders
- Opening Reports and Folders
- Managing Reports and Folders

## **About Reports**

Reports are documents that allow you to view and analyze data.

There are two types of Enterprise Planning and Budgeting reports: crosstabs and graphs. Within these documents, you can specify the data that you want to display and modify the format and presentation. When you have finished working with a report, you can save any changes you have made and print the report, or export data in various formats. You can also share your reports with other users.

You may also have access to special Oracle XML Publisher documents that have been distributed to you. Although you cannot modify these documents, you can print them and share them with other users.

The Reports subtab on the Documents tab lists existing reports, and also displays folders that can be used to store and organize reports.

#### **Crosstabs**

A crosstab displays data in a tabular format. Each cell in a crosstab represents a single point of data for a particular combination of dimension members, and the cells are organized in rows and columns.

You can change the layout of a crosstab by changing the relative positions of dimensions. Changing a crosstab's layout gives you a different perspective on the data.

You can apply formatting to your crosstab to enhance the appearance and to highlight data that meets certain specified criteria. You can view and specify annotations for crosstab cells, and you can apply calculations to the data.

#### **Graphs**

A graph displays data in graphical format. Enterprise Planning and Budgeting provides many different types of graphs, which allows data to be presented in the most effective manner, depending on the nature of the data.

You can change the layout of a graph by changing the relative positions of dimensions. Changing a graph's layout gives you a different perspective on the data.

#### About Folders

Folders allow you to organize and store objects such as documents and saved selections. Depending on your access rights, you can create, copy, move, and delete folders, and you can also add objects to a folder, delete objects from a folder, and copy and move objects between folders.

There are two types of folders: Private folders and Public folders.

#### **Private folders**

When you click **Reports** on the Documents tab to display the Reports subtab, the Reports subtab lists your top-level or root private folder. This folder provides a private storage area that is for your own use.

You can copy your top-level private folder to another location, but you cannot move or delete it. You can also view and set properties for your top-level private folder.

You can create private subfolders within your top-level private folder. You can copy, move, and delete these subfolders, and you can view and set properties for them.

Your private folders are for your exclusive use. No other users have access to any of your private folders.

#### Public folders

When you click **Reports** on the Documents tab to display the Reports subtab, the Reports subtab lists the Public Folder, which is the top-level or root public folder. This folder provides a common area in which you and other users can share objects.

You can create public subfolders within the Public Folder. You can copy, move, and delete public subfolders, and you can view and set properties for them. In addition, you can specify access privileges for public subfolders that you have created (you cannot do this for folders created by other users).

# **About the Reports Subtab**

You access reports and folders through the Reports subtab on the Documents tab. The Reports subtab lists reports and folders, and allows you to perform various management tasks related to reports and folders. To display the Reports subtab, click **Reports** on the Documents tab.

When you first access the Reports subtab, Enterprise Planning and Budgeting displays the highest level of the document folder structure. At this level, you can click on folders to open them, and use the basic search facility to search for folders and reports.

At lower levels of the document structure — that is, from within folders — the Reports subtab also allows you to use the advanced search facility and to create reports and folders.

The Reports subtab provides a "breadcrumb" navigation path that indicates all preceding or higher-level points (relative to your current location) in the document folder structure.

For more information, see the following topics:

- Creating Reports and Folders, page 2-3
- Creating crosstabs, page 2-3
- Creating graphs, page 2-3
- Creating folders, page 2-4
- Opening Reports and Folders, page 2-4
- Managing Reports and Folders, page 2-4

## **Creating Reports and Folders**

You use the Reports subtab on the Documents tab to create new reports and folders.

To display the Reports subtab, click **Reports** on the Documents tab.

- Creating crosstabs, page 2-3
- Creating graphs, page 2-3
- Creating folders, page 2-4

## Creating crosstabs

To create a new crosstab, follow these steps:

- On the Reports subtab, navigate to a folder (typically, the folder in which you want to save the crosstab).
- Click **Create Report**.
- On the Select Document Type page, select **Crosstab**, then click **Continue**.
- On the Start With page, specify the basic member selections for your crosstab and click Continue.

For more information, see Using the Start With Page, page 6-1.

On the Refine Selections page, make any desired refinements to your member selections, then click Finish.

For more information, see Using the Refine Selections Page, page 6-3.

Enterprise Planning and Budgeting displays the new crosstab.

## Creating graphs

To create a new graph, follow these steps:

- On the Reports subtab, navigate to a folder (typically, the folder in which you want to save the graph).
- ClickCreate Report.

- 3. On the Select Document Type page, select **Graph** and click **Continue**.
- On the Start With page, specify the basic member selections for your graph, then clickContinue

For more information, see Using the Start With Page, page 6-1.

- 5. On the Graph Type page, select the desired graph type and click**Continue** For more information, see Types of graphs, page 4-1.
- On the Refine Selections page, make any desired refinements to your member selections and click Finish.

For more information, see Using the Refine Selections Page, page 6-3.

## **Creating folders**

You use the Reports subtab on the Documents tab to create new folders. To display the Reports subtab, click **Reports** on the Documents tab.

To create a new folder, follow these steps:

- 1. On the Reports subtab, navigate to the folder in which you want to save the new folder.
- 2. Click Create Folder.
- 3. On the New Folder page, do the following:
  - In the Name box, enter a name for the folder.
  - If you want to provide a description for the folder, enter a text description in the Description box.
  - If you want to specify any search keywords that may be helpful in locating the folder in the future, enter one or more search keywords in the Keywords box.
  - If the new folder is to be a public folder, use the Privileges section to specify the appropriate users and roles and associated privileges and user access rights for the folder.

For more information, see Specifying access privileges for reports and folders, page 2-7.

4. When you have finished, click **Apply**.

Enterprise Planning and Budgeting lists the new folder on the Reports subtab.

# **Opening Reports and Folders**

To open a report or a folder, click on the name of the report or folder on the Reports subtab.

## Managing Reports and Folders

Through the Reports subtab on the Documents tab, you can perform various report and folder managements tasks. To display the Reports subtab, click **Reports** on the Documents tab.

For more information, see the following topics:

- Navigating through folders, page 2-5
- Scrolling through lists of objects, page 2-5
- Searching for objects, page 2-5
- Changing the display order of objects, page 2-6
- Viewing and setting properties for reports and folders, page 2-7
- Specifying access privileges for reports and folders, page 2-7
- Copying reports and folders, page 2-9
- Moving reports and folders, page 2-9
- Deleting reports and folders, page 2-9

## Navigating through folders

You can open a folder by clicking on the name of the folder on the Reports subtab.

The Reports subtab provides a "breadcrumb" navigation path that indicates all preceding or higher-level points (relative to your current location) in the document folder structure.

By clicking on an item in the breadcrumb path, you can navigate from the current folder back to any of its parent folders.

## Scrolling through lists of objects

If a list of objects is long enough so that not all of the objects can be displayed at one time, the Reports subtab provides a set of controls that allow you to scroll through the list of objects.

You can click **Previous** to display the previous group of objects, click **Next** to display the next group of objects, or choose a group of objects from the drop-down list.

## Searching for objects

You can search for objects using the search facilities on the Reports subtab. Enterprise Planning and Budgeting provides two search facilities: a basic search facility and an advanced search facility.

With both the basic and advanced search facilities, the scope of the search includes all folders (both public and private) to which you have access rights, regardless of what folder may currently be open.

#### Using the basic search facility

To search for an object using the basic search facility, follow these steps:

- In the Search box, select the characteristic upon which you want to base the search. The available search characteristics are Name, Description, Keywords, Created By, and Modified By.
- 2. In the text box, type the character string for which you want to search.
  - No wildcard characters (characters that represent one or more other characters) are used in the basic search facility. Do not specify any characters as wildcard characters when entering a character string.
- 3. ClickGo.

Enterprise Planning and Budgeting performs the search and displays the results on the Reports subtab.

#### Using the Advanced Search facility

To search for an object using the advanced search facility, follow these steps:

- Navigate to the folder within which you want to perform the search.
- 2. Click **Advanced Search** on the Reports subtab to display the Advanced Search page.
- 3. On the Advanced Search page, specify the desired search parameters by typing the values for which you want to search in the appropriate boxes.

The advanced search facility uses an asterisk (\*) as the wildcard search character. Specify an asterisk to represent one or more other characters in the character string for which you are searching.

You can perform a search based on one or more of the following characteristics:

- Type of Object
- Object Name
- Object Description
- Object Title
- **Object Creator**
- Creation Date
- Last Modified Date
- Last Modified By
- Keywords

To specify a value for Creation Date or Last Modified Date, you can use either of the following methods:

- You can manually type a date.
- You can click the **Date Picker** icon to display a date picker. In the date picker, select the desired month and year, then click on the desired day of the month.

#### 4. Click Apply.

Enterprise Planning and Budgeting performs the search and displays the results on the Reports subtab.

## Changing the display order of objects

You can change the order in which objects are displayed on the Reports subtab.

Before you can change the order in which objects are listed, you must select a column by clicking on the column heading, which will cause an upward-pointing or downward-pointing arrowhead to appear next to the heading. You can then change the display order, as follows:

Click Name (the heading in the Name column on the Reports subtab) to change the display order of objects from ascending to descending, or from descending to ascending, according to object name.

- Click **Created By** (the heading in the Created By column on the Reports subtab) to change the display order of objects from ascending to descending, or from descending to ascending, according to user names of users who created the objects.
- Click **Type** (the heading in the Type column on the Reports subtab) to change the display order from ascending to descending, or from descending to ascending, according to object type.

## Viewing and setting properties for reports and folders

To view or set document properties for a report, click the **Properties** icon for the report to display the Doc Properties page.

To view or set properties for a folder, click the **Properties** icon for the folder to display the Folder Properties page.

The Doc Properties and Folder Properties pages both contain the following:

- Boxes in which you can view or set the name of the folder or report, a text description, and search keywords that may be helpful in locating the folder or report.
- Fields that display the location of the folder or report, the user who created the folder or report, the creation date, the user who last modified the folder or report, and the date of the last modification.
- A Privileges section that allows authorized users to specify the users and roles to which access privileges for the folder or report are to be granted, and the specific level of privileges that are to be granted to each user or role. For further information about specifying access privileges for reports and folders, see Specifying access privileges for reports and folders, page 2-7.

After making any changes to the settings on the Folder Properties page or the Doc Properties page, click **Apply** apply the settings.

## Specifying access privileges for reports and folders

Enterprise Planning and Budgeting Controllers can specify the level of access privileges that users and roles have for reports and folders. Business Process Administrators and Analysts can only view the access privileges settings.

The following list describes the different access privilege levels, in order from lowest to highest:

- List Permission to list the contents of a folder (this privilege level does not apply to reports).
- Read Permission to read the contents of a folder or a report.
- Add Folder Permission to add folders or reports to a folder (this privilege level does not apply to reports).
- Write Permission to delete folders and to modify and delete reports.
- Full control Full permission, including the ability to set privileges.

Note that a privilege level includes all rights inherent in any lower privilege levels. For example, a user who has Write privileges automatically has Add Folder, Read, and List privileges as well.

#### Assigning privileges for users and roles

To specify access privileges for a folder or a report, click the **Properties** icon for the folder or report to display the Doc Properties page, then (if necessary) click on the *Show Privileges* icon to display the Privileges section.

The Privileges section lists the users and roles that currently have access to the folder or report, and shows the level of access privileges for each user or role.

To specify privileges for a user or a role, select the desired privilege level in the Privileges box for that user or role.

If you are specifying access privileges for a folder, you can specify whether users and roles have update privileges for subfolders and child objects, as follows:

- To grant update privileges on subfolders to the users and roles listed in the Users/Roles list, select **Update privileges on subfolders**.
- To grant update privileges on child objects to the users and roles listed in the Users/Roles list, select Update privileges on child objects.

The effects of the combined settings of the **Update privileges on subfolders** and **Update privileges on child objects** options are as follows:

- If you do not select either option, the update privileges apply only to the current folder.
- If you select the **Update privileges on subfolders** option alone, the update privileges apply to the current folder and to any subfolders underneath the current folder.
- If you select the **Update privileges on child objects** option alone, the update privileges apply to the current folder and to any objects in the current folder.
- If you select both options, the update privileges apply to the current folder, to any objects in the current folder, to any subfolders underneath the current folder, and to any objects in those subfolders.

#### Adding new users and roles

To add new users or roles for which you want to assign privileges, follow these steps:

- 1. In the Privileges section of the Doc Properties page, click **Add Users/Roles**. Enterprise Planning and Budgeting displays the Add Users/Roles page.
- 2. In the Privilege section, select the privilege level that you want to grant to the new user or role.
- 3. In the Users section, select one or more users that you want to add by moving them from the Available Users box to the Selected Users box. Note that users with existing privileges do not appear in the Available Users box.
- 4. In the Roles section, select one or more roles that you want to add by moving them from the Available Roles box to the Selected Roles box. Note that roles with existing privileges do not appear in the Available Roles box.
- 5. Click **Apply**.

Enterprise Planning and Budgeting adds the users and roles that you have selected to the list of users and roles.

#### Removing existing users and roles

To remove privileges for a user or role, click the **Remove** icon for that user or role in the Users/Roles list in the Privileges section of the Doc Properties page.

## Copying reports and folders

You can copy a folder or a report to another folder. When you copy a folder, the contents of that folder, along with any subfolders and their contents, are copied to the target folder.

To copy a folder or report, follow these steps:

- Open the folder that contains the folder or report that you want to copy.
- On the Reports subtab, click the Copy icon for the folder or report that you want to copy.
- On the Copy page, click on the name of the desired target folder (the one to which you want to copy the folder or report) in the "breadcrumb" path.

Note: If you want to create a new target folder instead of using an existing one, click Create Folder.

**Note:** For more information about creating folders, see Creating folders, page 2-4.

#### Click **Apply**.

The folder or report is copied to the target folder.

## Moving reports and folders

You can move a folder or a report to another folder. When you move a folder, the contents of that folder, along with any subfolders and their contents, are moved to the target folder.

To move a folder or report, follow these steps:

- Open the folder that contains the folder or report that you want to move.
- On the Reports subtab, click the **Move** icon for the folder or report that you want to move.
- On the Move page, click on the name of the desired target folder (the one to which you want to move the folder or report) in the "breadcrumb" path.

**Note:** If you want to create a new target folder instead of using an existing one, click Create Folder.

Note: For more information about creating folders, see Creating folders, page 2-4.

#### Click **Apply**.

The folder or report is moved to the target folder.

## Deleting reports and folders

To delete a folder or a report, click the **Delete** icon for the folder or report that you want to delete, then click **Yes** in response to the confirmation prompt.

# **Working with Crosstabs**

This chapter covers the following topics:

- **About Crosstabs**
- Using Crosstab Tools
- **Editing Crosstabs**
- Specifying Document Properties for Crosstabs
- **Printing Crosstabs**
- Saving Crosstabs
- **Exporting Data from Crosstabs**

## **About Crosstabs**

Crosstabs display multi-dimensional data in tabular format.

See the following topics for information related to crosstabs:

- Creating new crosstabs, page 3-1
- Scrolling through rows and columns, page 3-2
- Drilling through levels of data, page 3-2
- Paging through crosstabs, page 3-2
- Selecting cells, page 3-2
- Closing crosstabs, page 3-3

### Creating new crosstabs

You can create new crosstabs through the Reports subtab on the Documents tab. For more information, see Creating Crosstabs, page 2-3.

## **Opening existing crosstabs**

You can open existing crosstabs through the Reports subtab on the Documents tab. For further information, see Opening Reports and Folders, page 2-4.

### Scrolling through rows and columns

Depending on the number of rows and columns specified for display (through the Options page in the crosstab editing pages), you may not be able to view all of the rows or columns in a crosstab at the same time. If the number of rows or columns in the crosstab exceeds the number of rows or columns that can be displayed at one time, Enterprise Planning and Budgeting provides controls that allow you to scroll through all of the rows or columns in the crosstab by moving up or down by a specified number of rows and left or right by a specified number of columns.

### Drilling through levels of data

If a crosstab includes hierarchical dimension members, you can view data at various levels by drilling within the hierarchy. For example, if the crosstab displays a geography that includes lower-level members, you can drill down to expand the display, which allows you to see the component geographies. You can also drill up to collapse an expanded display.

You can drill on a dimension member if there is a drill icon associated with that member. Drill icons appear immediately to the left of the members with which they are associated. There are two types of drill icons in a crosstab, as follows:

- A drill icon in the form of right-pointing arrow with a plus (+) symbol in the center indicates that the member represents a total, but the lower-level members that contribute to the total are not currently visible. You can drill down (expand the display) by clicking on the drill icon, thereby showing the lower-level members.
- A drill icon in the form of down-pointing arrow with a minus (-) symbol in the center indicates that the member represents a total, and the lower-level members that contribute to the total are currently visible. You can drill up (collapse the display) by clicking on the drill icon, thereby hiding the lower-level members.

## Paging through crosstabs

Enterprise Planning and Budgeting displays crosstab data one page at a time. The Page Items section of the crosstab allow you to display pages other than the one that is currently in view.

In the Page Items section, there is a separate drop-down list, known as a page control, for each dimension that is currently in the page position. To display data for a dimension member on a page other than the one that is currently displayed, choose the desired member from the drop-down list for that member's dimension and click **Go** at the right side of the Page Items section.

## Selecting cells

At certain times (when specifying formatting characteristics or stoplight formatting criteria, for example), you may need to select one or more cells in a crosstab.

Enterprise Planning and Budgeting provides highlighters that make it easy to select groups of cells, as follows:

- Row highlighters are unlabeled buttons at the left end of each row. By clicking on a row highlighter, you can select all of the cells in the row.
- Column highlighters are unlabeled buttons at the top end of each column. By clicking on a column highlighter, you can select all of the cells in the column.

The body highlighter is a small, unlabeled, square button located near the upper-left corner of the crosstab (where the row and column highlighters meet). By clicking on the body highlighter, you can select all of the cells in the crosstab.

You can use the following methods to select and deselect cells:

- Use the row, column, or body highlighters to select an entire row, an entire column, or the entire body of the crosstab.
- Click and drag on a row or column highlighter to select multiple rows or columns. You can also use the Ctrl and Shift keys to make non-contiguous and contiguous highlighter selections.
- Click on a cell to select a single cell.
- Click and drag on cells to select multiple cells. You can also use the Ctrl and Shift keys to make non-contiguous and contiguous cell selections
- Click the large, unlabeled area at the upper-left corner of the crosstab to deselect all currently-selected cells.

### Closing crosstabs

When you have finished working with a crosstab document, simply proceed with your next task in Enterprise Planning and Budgeting by navigating to the appropriate page, or exit from Enterprise Planning and Budgeting if you have completed all of your work.

If you have created a new document that you want to keep, or if you want to retain any changes that you have made to an existing document, be sure to save the document before navigating to another page or exiting from Enterprise Planning and Budgeting; otherwise, all of your work in the document will be lost. For information about saving crosstab documents, see Saving Crosstabs, page 3-17.

## **Using Crosstab Tools**

Through the crosstab toolbar, you can perform various tasks related to arranging and viewing the data displayed in a crosstab.

For more information, see the following topics:

- Changing the view, page 3-4
- Specifying crosstab title and display settings, page 3-4
- Changing the layout, page 3-5
- Specifying formatting through the format tool, page 3-6
- Specifying formatting through the Format Cells page, page 3-7
- Specifying stoplight formatting, page 3-9
- Specifying conditional formatting, page 3-8
- Managing formatting, page 3-10
- Sorting dimension members, page 3-12
- Applying saved selections to crosstabs, page 3-13
- Using annotations, page 3-13
- Using calculations, page 3-14

### Changing the view

The view tool allows you to change the view of the data from a crosstab to a graph, from a graph to a crosstab, or from one type of graph to another. To display the view tool, click View on the crosstab toolbar.

To change the view from a crosstab to a graph or from one type of graph to another, select the **Graph** option, choose the desired type and subtype for the graph from the drop-down lists, and click **Go** in the view tool.

To change the view from a graph to a crosstab, select the **Crosstab** option and click **Go** in the view tool.

## Specifying crosstab title and display settings

The Crosstab Options page allows you to specify various title- and display-related options for a crosstab. To display the Options page, click View on the crosstab toolbar to display the view tool, then click **More** in the view tool.

After you have specified the desired settings on the Crosstab Options page, click **Apply** to apply the settings to the crosstab.

#### Title options

You can specify the title, subtitle, and footnote for a crosstab using the Title, Subtitle, and Footnote fields. You can also specify whether to display these fields through the associated checkboxes (for example, to display the title in the crosstab, select the Show **Title** checkbox).

In addition, you can automatically insert the names of the page-position dimensions and dimension members into the title, subtitle, and footnote fields, as follows:

- In the For box, choose the field into which you want to insert the names.
- In the Insert box, do one of the following:
  - Choose **Dimension** if you want to insert the names of the page-position dimensions.
  - Choose **Member** if you want to insert the names of the page-position dimension members.
  - Choose **DimensionMember** if you want to insert the names of the page-position dimensions and dimension members.

### **General options**

You can specify the number of rows and columns to display through the Number of rows displayed and the Number of columns displayed boxes.

Note: If the number of rows or columns in the crosstab exceeds the number of rows or columns that you specify, Enterprise Planning and Budgeting provides controls in the crosstab that allow you to scroll through all of the rows or columns.

You can use the Show row banding and Show gridlines boxes to specify whether to display row banding (the use of different background colors in alternating rows) and gridlines (horizontal and vertical lines between the cells) in the crosstab.

### Changing the layout

Through the layout tool, you can change the layout of a crosstab by moving the crosstab's dimensions or edges to different positions relative to one another. To display the layout tool, click Layout on the crosstab toolbar.

You can make layout changes from either the layout tool itself or from the Crosstab Layout page, which is accessible through the layout tool, and which provides additional layout-related options.

#### Using the layout tool to change layout

You can specify the layout using the Operation, Source, and Target boxes in the layout tool, as follows:

- 1. In the Operation box, select **Move** if you want to move a dimension to another position, or select **Swap** if you want to exchange the positions of two dimensions or edges.
- In the *Source* box, select the dimension that you want to move (for a move operation) or a dimension or edge that you want to exchange with another dimension or edge (for a swap operation).
- 3. In the *Target* box, select the position to which you want to move the dimension (for a move operation) or the dimension or edge that you want to swap with the dimension or edge specified in the Source box (for a swap operation).
- 4. Click **Go** in the layout tool to update the layout of the crosstab.

#### Using the Crosstab Layout page to change layout

You can specify the layout using the Crosstab Layout page. To display the Crosstab Layout page, click **More** in the layout tool.

The Crosstab Layout page provides two sets of controls for specifying the layout:

Another instance of the layout tool, which provides the same set of controls as the layout tool described above, as well as an option that allows you to hide a dimension. To hide a dimension, select **Move** in the *Operation* box, select the dimension in the *Source* box, and select **To Hidden** in the *Target* box.

> Note: Although hidden dimensions do not appear in a crosstab, they do affect the data that is displayed.

Layout icons that allow you to move, hide, or unhide dimensions by clicking on the icons. When you position the pointer over a layout icon, Enterprise Planning and Budgeting displays a tool tip that indicates what will happen if you click the icon.

You can use either set of layout controls to specify the layout.

The Crosstab Layout page also contains the following components:

- The Show Page Items box. Select this box to display page items in the crosstab. Deselect this box if you do not want to display page items.
- Options that allow you to specify either short or long labels for column headers, row headers, and page items.

When you have specified the desired layout changes, click **Apply** to close the Crosstab Layout page and apply the changes to the crosstab.

### Specifying formatting through the format tool

The format tool allows you to specify the following types of formatting for a crosstab:

- Font style
- Number format
- Font color
- Background color

To display the format tool, click **Format** on the crosstab toolbar.

You can also use the Format Cells page to specify font style, font color, background color, and number format. For more information, see Specifying formatting through the Format Cells page, page 3-7.

### Specifying font style

To specify font style using the format tool, select the cell or cells that you want to format and do one or more of the following:

- Click **Bold** to make characters bold or to remove bold formatting from characters to which bold formatting has previously been applied.
- Click Italic to italicize characters or to remove italicization from characters to which italicization has previously been applied.
- Click **Underline** to underline characters or to remove underlining from characters to which underlining has already been applied.

### Specifying number format

To specify number format using the format tool, follow these steps:

- 1. Select the cell or cells that you want to format.
- 2. In the Number box, do one of the following:
  - Select **Number** to display values as numeric values.
  - Select **Currency** to display values as currency values.
  - Select **Percent** to display values as percentages.
- 3. Click **Go** to format the selected cells.

### Specifying background color

To specify background color using the format tool, follow these steps:

- 1. Select the cell or cells that you want to format.
- Click the Background Color color picker icon to display a color picker.
- In the color picker, click the color that you want to use as the background color, then click **Apply** to apply the background color to the selected cells.

#### Specifying font color

To specify font color using the format tool, follow these steps:

- 1. Select the cell or cells that you want to format.
- 2. Click the Font Color color picker icon to display a color picker.

3. In the color picker, click the color that you want to use as the font color, then click **Apply** to apply the font color to the characters in the selected cells.

#### Specifying date and border format

You can specify date and border format using the Format Cells page. For more information, see Specifying formatting through the Format Cells page, page 3-7.

### Specifying header format

You can specify header format using the Manage Formats page. For more information, see Managing formatting, page 3-10.

### Specifying formatting through the Format Cells page

The Format Cells page allows you to specify the following types of formatting for a crosstab:

- Font style
- Font color
- Background color
- Border format
- Number format
- Date format

The Format Cells page is available through the format tool. To display the Format Cells page, follow these steps:

- 1. Click **Format** on the crosstab toolbar to display the format tool.
- Select the cell or cells for which you want to specify formatting.
- Click **More** in the format tool to display the Format Cells page.

After you have specified the desired types of formatting (as described below), click **Apply** to close the Format Cells page and apply the specified formatting to the crosstab.

#### Specifying font style through the Format Cells page

In the Font section, use the drop-down lists in the Bold, Italic, and Underline boxes to apply or remove bold formatting, italicization, or underlining, as desired.

### Specifying font color through the Format Cells page

In the Font section, click the desired font color on the Font Color color picker.

#### Specifying background color through the Format Cells page

In the Font section, click the desired background color on the Background Color color picker.

#### Specifying border format through the Format Cells page

In the Border section, do the following:

- Select a style for each border for which you want to specify formatting.
- If you want to specify the line color for a border, do the following:
  - 1. Click on the Color Picker icon for the border you want to format.

2. In the color picker, click on the desired color and click **Apply**.

**Note:** If you specify a style and line color for Outline, the style and color are automatically applied to all of the borders (bottom, top, left, and right).

#### Specifying number format through the Format Cells page

In the Number section, select the desired format category in the Categories box, then specify any related settings for the selected category.

#### Specifying date format through the Format Cells page

In the Date section, select the desired format category in the Categories box, then specify any related settings for the selected category.

### Specifying conditional formatting

Conditional cell formatting allows you to easily identify cells that meet a certain, specified condition. For example, you could specify that for all cells in which the value of Current Actuals is greater than 5000, the values are to be displayed in a green font.

### How to specify conditional cell formatting

You specify conditional cell formatting through the Create Conditional Cell Format page. To display the Create Conditional Cell Format page, do one of the following:

- In the Format tool, click Create Conditional Format.
- On the Manage Formats page, click **Create Conditional Cell Format**.

To specify a conditional format through the Create Conditional Cell Format page, follow these steps:

- 1. In the Name section, you can accept the default name for the conditional format that Enterprise Planning and Budgeting provides, or you can type a more meaningful name in the Name box.
- 2. In the Selections section, use the Item, Operator, and Value boxes to specify the condition for the format. For example, to apply the format to all Current Actuals values greater than 5000, select Current Actuals in the Item box, select > in the Operator box and type 5000 in the Value box. If you want to apply the format to all views, select Any in the Item box.
- 3. If you want to apply the format to only a subset of the members for a dimension, click the **Edit** icon for the dimension in the Selections section to display a page on which you can select the desired set of members. If you do not edit the set of members for a dimension, the format will apply to all members of the dimension.
- 4. In the Format section, specify the desired font style and color, background color, border format, number format, and date format.
- Click **Apply** to create and apply the conditional format.

#### Managing conditional formats

Through the Manage Formats page, you can delete conditional cell formats and perform other conditional cell format management tasks. For more information, see Managing formatting, page 3-10.

### Specifying stoplight formatting

Stoplight formatting allows you to highlight crosstab cells in a manner that makes it easy to see how values in selected cells compare to a set of values that you specify as "Desirable," "Acceptable," and "Unacceptable."

### How stoplight formatting works

You can specify "Desirable" and "Undesirable" threshold values for selected cells in a crosstab. After you have applied these stoplight formatting conditions, Enterprise Planning and Budgeting formats the selected cells as follows:

- All cells in which the data value is equal to or greater than the specified "Desirable" threshold value appear with a background color that indicates that these values are within a desirable range. By default, this background color is green, although you can choose a different color.
- All cells in which the data value is less than the specified "Desirable" threshold value and is greater than the specified "Undesirable" threshold value appear with a background color that indicates that these values are within an acceptable range. By default, this background color is yellow, although you can choose a different color.
- All cells in which the data value is equal to or less than the specified "Undesirable" threshold value appear with a background color that indicates that these values are within an undesirable range. By default, this background color is red, although you can choose a different color.

#### Specifying stoplight formatting through the Stoplight tool

The stoplight tool allows you to specify stoplight formatting. To display the stoplight tool, click **Stoplight** on the crosstab toolbar.

To specify stoplight formatting, follow these steps:

- In the Format box, specify **Selected Cells**, **Entire Crosstab**, or a specific view, depending on whether you want to apply stoplight formatting to selected cells, to the entire crosstab, or to values for a specific view.
- 2. If you specified **Selected Cells** in the Format box, select the cell or cells to which you want to apply stoplight formatting.
- 3. In the Unacceptable box, type the value that you want to use as the Unacceptable threshold.
- 4. In the Desirable box, type the value that you want to use as the Desirable threshold.
- 5. If you want to change any of the background colors for undesirable, acceptable, and desirable values, use the appropriate color picker icons.
- 6. Click **Go** in the stoplight tool to apply the specified stoplight formatting.

#### Specifying stoplight formatting through the Manage Formats page

You can create stoplight formats, delete stoplight formats, and perform other stoplight formatting management tasks through the Manage Formats page. For more information, see Managing formatting, page 3-10.

### Managing formatting

Through the Manage Formats page, you can specify new stoplight, conditional, and header formats, and you can also manage existing formats. To display the Manage Formats page, click Manage Formats in the format tool or the stoplight tool.

When you have completed all of your work on the Manage Formats page, click Apply to close the Manage Formats page and apply the formatting changes that you have specified.

#### Contents of the Manage Formats page

The Manage Formats page contains three sections: Stoplight Formats, Cell Formats, and Header Formats. Each section displays a list of existing formats of the corresponding

#### Format priorities

In each section, the formats are listed from top to bottom in order of priority (the format at the top has the highest priority). For example, suppose that the Conditional Formats section lists two conditional formats: The format on the top line specifies that all values greater than 20,000 are to appear in green, and the format on the bottom line specifies that all values less than 40,000 are to appear in blue. In this case, a value of 30,000 would appear in green.

#### Specifying stoplight formats

Through the Manage Formats page, you can access the Create Stoplight Format page, through which you can specify a stoplight format. To display the Create Stoplight Format page, click Create Stoplight Format in the Stoplight Formats section of the Manage Formats page.

To specify a stoplight format through the Create Stoplight Format page, follow these steps:

- 1. In the Name section, you can accept the default name for the stoplight format that Enterprise Planning and Budgeting provides, or you can type a more meaningful name in the Name box.
- In the Thresholds section:
  - Specify the Unacceptable and Desirable thresholds in the appropriate boxes.
  - If you want to use background colors other than the default colors to indicate desirable, acceptable, or unacceptable values, use the color pickers to choose the desired colors.
- If you want to apply the format to only a subset of the members for a dimension, click the Edit icon for the dimension in the Selections section to display a page on which you can select the desired set of members. If you do not edit the set of members for a dimension, the format will apply to all members of the dimension.
- 4. Click **Apply** to create and apply the stoplight format.

The Manage Formats page provides an option that allows you to hide data values in all cells to which stoplight formatting has been applied, regardless of how these values compare to the specified thresholds. To hide data values, select the Hide data values in crosstab cells option.

For more information, see Specifying stoplight formatting, page 3-9.

### Specifying conditional cell formats

Through the Manage Formats page, you can access the Create Conditional Cell Format page, through which you can specify a conditional cell format. To display the Create Conditional Cell Format page, click Create Conditional Cell Format in the Cell Formats section of the Manage Formats page.

For more information, see Specifying conditional formatting, page 3-8.

### Specifying header formats

Through the Manage Formats page, you can access the Create Conditional Header Format page, through which you can specify formatting for row and column headers on a per-dimension-member basis. To display the Create Conditional Header Format page, click Create Conditional Header Format in the Header Formats section of the Manage Formats page.

To specify a header format through the Create Conditional Header Format page, follow these steps:

- 1. In the Name section, you can accept the default name for the conditional header format that Enterprise Planning and Budgeting provides, or you can type a more meaningful name in the Name box.
- In the Selections section, do the following:
  - In the Dimension box, select the dimension to which you want to apply the
  - If you want to apply the format to any of the members of the dimension, select the **Any** *Dimension* option, where *Dimension* is the name of the dimension.
  - If you want to apply the format to only certain members of the dimension, select the **Selected** *Dimension* option, where *Dimension* is the name of the dimension, then move the desired member or members from the Available box to the Selected box.
- In the Format section, specify the desired font style, font color, background color, and border format.
- Click **Apply** to create and apply the header format.

### Managing existing formats

You can specify whether to display individual formats by selecting or deselecting the checkbox in the Display column for a given format. This allows you to prevent a format from being applied to the crosstab without having to delete the format definition entirely.

You can change the order in which formats are listed in any of the sections, and thus change the priority order, by clicking the **Move Up** and **Move Down** icons.

You can edit an existing format by clicking the Edit icon for the format, which displays the format editing page for the type of format that you are editing. For each format type, the format editing page contains the same controls as the page for creating a new format of that particular type.

You can delete an existing format by clicking the **Delete** icon for the format.

### Clearing all formatting

To clear all formatting, click Clear All Formatting on the Manage Formats page and click Yes in response to the ensuing prompt. After you click Apply on the Manage

Formats page, Enterprise Planning and Budgeting removes all formatting from the crosstab, as follows:

- Any formatting that you have specified through the format tool or the Format Cells page is gone, and cannot be recovered. To reapply such formatting, you must specify new formatting through the format tool or the Format Cells page.
- For all stoplight, conditional, and header formats, Enterprise Planning and Budgeting removes formatting from the crosstab by deselecting the Display box for each format on the Manage Formats page. Note that these format definitions are not deleted, however; you can choose to reapply one or more of them by selecting the Display box for each format that you want to reapply.

### Sorting dimension members

The sort tool allows you to sort the members of a particular dimension so that they appear in a specified order. To display the sort tool, click Sort on the crosstab toolbar.

To sort the members for a dimension, follow these steps:

- In the Sort box, select the dimension whose members you wish to sort.
- In the Based on box, do one of the following:
  - Select **Name** if you want to sort members alphabetically by name.
  - Select **Hierarchy** if you want to sort members based on their order in a hierarchy.
  - Select Date/Time if you want to sort Time dimension members based on time sequence. This type of sort is available only if you specified the Time dimension in the Sort box.
  - Select the name of a View dimension member to be used as the basis for the sort operation if you want to sort members based on data values. This type of sort is possible only if the dimension specified in the Sort box is in the row position or the column position.
- 3. If the sort operation is based on a View dimension member (as specified in the Based on box), use the For box to select the qualifying dimension member. Qualifying View dimension members are available in the For box only if they are *currently* displayed in the crosstab.
  - For example, assume that the Time dimension is in the column position, that you have specified the Time dimension in the Sort box, that you have specified the view Current Actuals in the Based on box, and that the view members Assets and Income are currently displayed in the crosstab. You can choose either Assets or Income as the qualifying member. If you choose Assets, Enterprise Planning and Budgeting sorts Time dimension members based on the values in Assets.
- In the Order box, do one of the following:
  - If you selected Name in the Based on box, select A to Z or Z to A, depending on whether you want to sort the members in forward or reverse alphabetical order.
  - If you selected Hierarchy in the Based on box, select Ascending or **Descending**, depending on whether you want to sort the members in ascending or descending order in the hierarchy.
  - If you selected Date/Time in the Based on box, select Latest to Earliest or Earliest to Latest, depending on whether the desired order.

- If you selected a View dimension member in the Based on box, select **Ascending** or Descending, depending on whether you want to sort the members in ascending or descending order of value.
- 5. Click **Go** in the sort tool to sort the members for the specified dimension.

### Applying saved selections to crosstabs

The saved selections tool allows you to apply previously-saved data selections to a crosstab. To display the saved selections tool, click Saved Selections on the crosstab toolbar.

For a given dimension, you can perform any of the following actions through the use of the saved selections tool:

- Replace the current dimension members with the members in the saved selection.
- Add the dimension members in the saved selection.
- Keep only the dimension members in the saved selection, removing all other members for the dimension.
- Remove the dimension members in the saved selection.

To apply a saved selection to a crosstab, follow these steps:

- In the Dimension box, select the dimension for which you want to apply a saved selection.
- In the Action box, select **Replace with**, **Add**, **Keep** or **Remove**, depending on the action that you want to perform.
- In the Saved Selection box, select the name of the saved selection that you want to use to replace, add, keep, or remove dimension members.
- Click **Go** in the saved selections tool to apply the saved selection to the crosstab.

For more information, see Using Saved Selections, page 6-15.

## Using annotations

The annotation tool allows you to provide annotations for crosstab cells. To display the annotation tool, click Annotation on the crosstab toolbar.

Enterprise Planning and Budgeting denotes annotated cells by displaying an annotation icon at the left side of each annotated cell.

When you save a crosstab, each annotation is saved for a particular data point (that is, a particular combination of dimension members), independent of any particular document. Thus, if you create an annotation and save the document in which you created the annotation, the annotation will appear in any other documents containing crosstabs that include the data point for which the annotation was created.

Annotations are available to all users who have access to the data for which an annotation has been created.

#### Viewing annotations

By moving the mouse pointer on top of an annotation icon, you can view the most recent annotation for the associated crosstab cell in a tool tip.

To view all annotations for a crosstab cell, click on the annotation icon in the cell or select the cell and click **Annotations** in the annotation tool. Enterprise Planning and Budgeting then displays the Comments Recorded page, which lists all of the existing annotations associated with the cell. You can display an annotation from the list by clicking on the subject of the annotation.

#### Creating short annotations

To create an annotation consisting solely of a subject, with no accompanying comment, follow these steps:

- 1. Select a crosstab cell.
- 2. In the Annotation box, type the text for the annotation.
- Click **Go** in the Annotation tool to create the annotation.

#### Creating long annotations

To create an annotation consisting of a subject and an accompanying comment, follow these steps:

1. Select a crosstab cell and click **More** in the annotation tool to display the Annotations page.

> **Note:** You can also display the Annotations page from the Comments Recorded page by clicking Create Annotation on the Comments Recorded page. This allows you to create an annotation for the cell referenced by the Comments Recorded page.

- In the Subject box, type the subject for your annotation.
- In the Comment box, type the comment text.
- Click **Apply**.

### **Deleting annotations**

To delete an annotation that you have created, display the Comments Recorded page by either clicking the Annotation icon in the cell or selecting the cell and clicking Annotations in the annotation tool. You can then delete an annotation by clicking the Delete icon for the annotation.

### Using calculations

A calculation is a formula that is based on one or more stored or calculated dimension members. The calculation tool allows you to insert and modify calculations.

To display the calculation tool, click **Calculation** on the crosstab toolbar.

#### Inserting new calculations

To insert a new calculation into a crosstab, follow these steps:

- 1. Select a row or column as a reference point for inserting the calculation.
- Click **Insert New Calculation** in the calculation tool.
- On the Choose Insert Location page, specify the dimension for which you want to define the calculation and the location in which you want to insert the calculation, then click Next.

4. From this point, follow the procedure described in Defining Calculations, page 7-3 to define the calculation.

### Modifying existing calculations

To modify an existing calculation, follow these steps:

- Select a row or column as a reference point for modifying the calculation.
- Click **Edit Calculation** in the calculation tool.
- On the Choose Calculation page, specify the dimension to which the calculation belongs and the name of the calculation, then click Next.
- 4. From this point, the steps for modifying an existing calculation are the same as those for defining a new calculation. Follow the procedure described in Defining Calculations, page 7-3, making any changes to the definition for the calculation, as desired.

## **Editing Crosstabs**

To edit an existing crosstab, begin by clicking Edit in the crosstab that you want to edit. Enterprise Planning and Budgeting displays the Refine Selections tab on the Edit Component page. If you wish, you can make different selections on the Refine Selections tab, or you can access any of the other tabs to perform other editing tasks.

For more information, see the following topics:

- Modifying basic selections, page 3-15
- Changing layout, page 3-15
- Modifying selection refinements, page 3-15
- Changing title and display settings, page 3-16
- Displaying the edited crosstab, page 3-16

## Modifying basic selections

If you want to make any changes in the list of basic member selections, click Start With to display the Start With tab on the Edit Component page.

The controls on the Start With tab of the Edit Component page are the same as those on the Start With page. For more information, see Using the Start With Page, page 6-1.

## Changing layout

If you want to change the layout of the crosstab, click Layout to display the Layout tab on the Edit Component page.

The controls on the Layout tab of the Edit Component page are the same as those on the Crosstab Layout page. For more information, see Changing the layout, page 3-5.

## Modifying selection refinements

If you want to specify any further refinements to your selections, click Refine Selections to display the Refine Selections tab on the Edit Component page.

The controls on the Refine Selections tab of the Edit Component page are the same as those on the Refine Selections page. For more information, see Using the Refine Selections Page, page 6-3.

### Changing title and display settings

If you want to make any title- or display-related changes to the crosstab, click **Options** to display the Options tab on the Edit Component page.

The controls on the Options tab of the Edit Component page are the same as those on the Crosstab Options page. For more information, see Specifying crosstab title and display settings, page 3-4.

### Displaying the edited crosstab

After you have made all desired editing changes to the crosstab, click **Apply** on the Edit Component page to display the revised crosstab.

## **Specifying Document Properties for Crosstabs**

You can set or change various document properties by clicking **Properties** to display the Properties page. The Properties page provides the following:

- Fields in which you can enter a document title, a text description of the document, a document footnote, and search keywords that may be helpful in locating the document in the future. There are also check boxes that allow you to specify whether to show the description and the document footnote in the document.
- A field that displays the location of the document.
- Fields that display the date the document was created, the user who created the document, the date of the last update, and the user who last updated the document. There are also check boxes that allow you to specify whether to display each of these fields of information in the document.
- A Display Options section, which allows you to specify whether to display the toolbar, whether to display annotations, and whether to suppress rows or columns that contain only zero values or only N/A and zero values.

After you have made any changes to the settings on the Properties page, click **Apply** to apply the settings and return to the document.

## **Printing Crosstabs**

To print a crosstab document, follow these steps:

- Click **Print** to display the Print Options page.
- In the Page Items section, specify the members of the dimensions in the page position that you want to include in the printout, as follows:
  - If you want to print only the page dimension members currently displayed in the document, select Current selections for dimensions (where dimensions is the name or names of any dimensions in the page position).
  - If you want to print all combinations of all of the members of the dimensions in the page position, select **All** *n* **combinations of** *dimensions* (where *n* is the

- number of dimensions in the page position and dimensions is the name or names of those dimensions).
- If you want to print combinations of only some of the members of the dimensions in the page position, select All combinations of selected members for dimensions (where dimensions is the name or names of any dimensions in the page position), and select the desired member or members for each dimension in the appropriate dimension box.
- In the Paper section, select the desired paper size in the Paper Size box and choose either **Portrait** or **Landscape** for Orientation.
- In the General section, specify the number of rows and columns per page that you want to print.
- Click **Apply**.

Enterprise Planning and Budgeting displays a version of the crosstab document that has been formatted for printing, which you can print using the print function in your Web browser.

After you have finished printing, click the back button in your Web browser to return to the Print Options page, then click Cancel to close the Print Options page and return to your document.

## **Saving Crosstabs**

To preserve the work that you have done when creating a new crosstab document or editing an existing crosstab document, you can save the document to preserve the current dimension member selections, formatting, and layout.

By clicking Save, you can save any changes that you have made to an existing document.

To save a new document, or to save an existing document under a different name, follow these steps:

- Click **Save As** to display the Save As page. Note that if you click **Save** for a document that has not previously been saved, Enterprise Planning and Budgeting displays the Save As page.
- In the Name box, enter the desired title for the document.
- Optionally, you can do either or both of the following:
  - You can provide a text description for the document. Use the Description box to enter a text description.
  - You can enter any search keywords that may be helpful in locating the document in the future. Use the Keywords box to enter search keywords.
- In the Save in box, enter the name of the folder where you want to store the document, then click **Save** . If you prefer, you can click **Folder**, which allows you to select an existing folder or to create a new folder in which to save the document.

## **Exporting Data from Crosstabs**

You can export data from a crosstab document in the following formats:

CSV (comma delimited) (\*.csv) — Values are exported in a Comma Separated Values file format supported by Microsoft Excel.

- **Text (tab delimited) (\*.txt)** Values are exported in a text (.txt) document in which the values are delimited by tabs.
- **Microsoft Excel HTML (\*.htm)** Values and formatting are exported in a format using the HTML specification supported by Microsoft Excel.
- **Oracle XML Publisher (\*.xml)** Values are exported in an XML format that can be used as a template design aid with Oracle XML Publisher.
- Oracle Reports XML (\*.xml) Values are exported in Oracle Reports XML PDS (Pluggable Data Source) format, for use with Oracle Reports.

### Exporting data in comma-delimited, tab-delimited, or HTML format

To export data from a crosstab document in .csv, .txt, or .htm format, follow these steps:

- From the drop-down list in the Export box, select the type of export that you want to perform and click **Go**.
  - The Export Options page opens.
- In the Content Options area, specify the scope of the export file. Choose one of the following:
  - **Current selections for page items** Exports the dimension members on the current page.
  - All n combinations of page items (where *n* is the number of dimensions in the page position) — Exports all combinations of dimension members in the page position.
  - **Specified combinations of page items** Exports a user-specified combination of dimension members in the page position. Choose one or more dimension members for each dimension. Use the Ctrl key or the Shift key to select multiple members.
- 3. Ensure that the File Format box specifies the desired file format. If you want to, you can select a different export format at this point.
- 4. For HTML exports only:
  - In the Sheets box, specify Separate sheet for each combination if you want each combination of the members of the dimensions in the page position to be placed on a separate sheet, or specify Single sheet for all combinations if you want all combinations of the members of the dimensions in the page position to be placed on one sheet.
  - If you want to include banding with the export, select the **Include Banding** option.

**Note:** The term "banding" refers to the use of different background colors in alternating rows of a crosstab, which serves as a visual aid.

#### 5. Click **Export**.

Depending on the type of export that you have selected, your browser settings, and the configuration of your system, the sequence of events at this point in the export procedure may vary. In general, you can do at least one of the following at this point:

- Save the file containing the exported data to disk.
- View the exported data. The application in which you view the exported data depends upon the type of export that you have selected.

**Note:** If the File Download dialog box appears during the process of exporting data in HTML format, do not choose Save. Oracle Enterprise Planning and Budgeting does not support saving HTML files directly from the browser; the file must be opened in Excel and then saved.

### Exporting data in XML format

You can export data from a document to an .xml file for use with either Oracle XML Publisher or Oracle Reports.

- **Oracle XML Publisher** Output from this format can be used by a template designer to develop an Oracle XML Publisher template. The templates are used to generate customized documents that are distributed and stored within Enterprise Planning and Budgeting. For more information, see Defining a Publish Document Task, page 12-12 and Oracle XML Publisher documentation. Also refer to MetaLink for information relevant to developing XML Publisher templates.
- **Oracle Reports** Output from this format can be used by a report developer to produce customized documents for publication in briefing books using Oracle Reports. For more information, see the section entitled "Using Exported XML Data with Oracle Reports" and Oracle Reports documentation.

### To export data for use in developing an Oracle XML Publisher template:

- 1. From the drop-down list in the Export box, select XML (\*xml) and click Go. The Export Options page opens.
- 2. In the Export XML Options area, select **Oracle XML Publisher**.
- 3. The Export File Name box displays a default name for the export file. You can use this name or you can type in a new name.
- 4. Click **Export** and specify where to save the file.
- 5. Click Finish.

#### To export data for use with Oracle Reports:

- 1. From the drop-down list in the Export box, select Oracle Reports XML (\*xml) and click Go.
  - The Export XML page opens.
- 2. In the Export XML Options area, select **Oracle Reports**.
- 3. The Export File Name box displays a default name for the export file. You can use this name, or you can type in a new name.
- 4. Click **Export** and specify where to save the file.
- Click Finish.

### Related Topics

# **Working with Graphs**

This chapter covers the following topics:

- **About Graphs**
- Using Graph Tools
- **Editing Graphs**
- Specifying Document Properties for Graphs
- **Printing Graphs**
- Saving Graphs
- **Exporting Data from Graphs**

## **About Graphs**

Graphs display multi-dimensional data in graphical format.

See the following topics:

- Types of graphs, page 4-1
- Creating new graphs, page 4-2
- Opening existing graphs, page 4-2
- Drilling through levels of data, page 4-2
- Paging through graphs, page 4-3
- Closing graphs, page 4-3

## Types of graphs

The following table lists the primary types of graphs that are available.

**Note:** For most of the primary graph types, there are additional subtypes that provide further variations of the primary type with which they are associated. In addition, note that certain graph types, such as pie graphs, do not display negative values.

| Graph Type               | Description                                                                                                    |  |  |
|--------------------------|----------------------------------------------------------------------------------------------------|--|--|
| Bar                      | Bars show values. Useful for showing trends or comparing values.                                                                                                    |  |  |
| Horizontal Bar           | Similar to a bar graph, except that bars are displayed horizontally instead of vertically.                                                                                      |  |  |
| Pie                      | Useful for showing percentage of a total.                                                                                                    |  |  |
| Line                     | Lines show values. Useful for showing trends or comparing values.                                                                                                    |  |  |
| Area                     | Overlapping areas show values. Useful for showing spikes in data.                                                                                                    |  |  |
| Combination              | Combines bars and lines.                                                                                                    |  |  |
| Scatter/Bubble (Scatter) | Location of each data point shows two values.                                                                                                    |  |  |
| Stock                    | Shows high, low, starting, and closing values for stocks.                                                                                                    |  |  |
| Circular (Polar)         | Circular scatter graph. Useful for showing data that is directional in nature.                                                                                                  |  |  |
| Pareto                   | Bars indicate data values, and a percentage line indicates the cumulative percentage of the whole that the bars represent. Useful for identifying sources or causes of defects. |  |  |
| ThreeD                   | Three-dimensional. Useful for showing trends or comparing values.                                                                                                    |  |  |

### Creating new graphs

You can create new graphs through the Reports subtab on the Documents tab. For more information, see Creating Reports and Folders, page 2-3.

## Opening existing graphs

You can open existing graphs through the Reports subtab on the Documents tab. For more information, see Opening Reports and Folders, page 2-4.

## Drilling through levels of data

If a graph includes hierarchical dimension members, you can view data at various levels by drilling within the hierarchy. For example, if the graph displays a geography that includes lower-level members, you can drill down to expand the display, which allows you to see the component geographies. You can also drill up to collapse an expanded display.

When you move the mouse pointer over a graph, the pointer changes to the shape of a human hand when it is on top of a member name for which drilling is available, as follows:

If there is no upward-pointing arrow to the left of the member name, this indicates that the member represents a total, but the lower-level members that contribute

to the total are not currently visible. You can drill down (expand the display) by clicking on the member name, thereby showing the lower-level members.

If there is an upward-pointing arrow to the left of the member name, this indicates that the member represents a total, and the lower-level members that contribute to the total are currently visible. You can drill up (collapse the display) by clicking on the member name, thereby hiding the lower-level members.

### Paging through graphs

Enterprise Planning and Budgeting displays graph data one page at a time. The Page Items section of the graph allow you to display pages other than the one that is currently in view.

In the Page Items section, there is a separate drop-down list for each dimension that is currently in the page position. To display data for a dimension member on a page other than the one that is currently in view, choose the desired member from the drop-down list for that member's dimension and click **Go** at the right side of the Page Items section.

### Closing graphs

When you have finished working with a graph document, simply proceed with your next task in Enterprise Planning and Budgeting by navigating to the appropriate page, or exit from Enterprise Planning and Budgeting if you have completed all of your work.

If you have created a new document that you want to keep, or if you want to retain any changes that you have made to an existing document, be sure to save the document before navigating to another page or exiting from Enterprise Planning and Budgeting; otherwise, all of your work in the document will be lost. For more information, see Saving Graphs, page 4-10.

## **Using Graph Tools**

Through the graph toolbar, you can perform various tasks related to arranging and viewing the data displayed in a graph:

- Changing the view, page 4-3
- Specifying graph title and display settings, page 4-4
- Changing the layout, page 4-5
- Sorting dimension members, page 4-6
- Applying saved selections to graphs, page 4-7

### Changing the view

The view tool allows you to change the view of the data from a graph to a crosstab, from a crosstab to a graph, or from one type of graph to another. To display the view tool, click **View** on the graph toolbar.

To change the view from a graph to a crosstab, select the **Crosstab** option and click **Go** in the view tool.

To change the view from a crosstab to a graph or from one type of graph to another, select the **Graph** option, choose the type and subtype for the graph from the drop-down lists, and click **Go** in the view tool.

### Specifying graph title and display settings

The Graph Options page allows you to specify various title- and display-related options for a graph. To display the Graph Options page, click **View** on the graph toolbar to display the view tool, then click **More** in the view tool.

#### Title options

You can specify the title, subtitle, footnote, X-axis title, and Y-axis title for a graph using the Title, Subtitle, Footnote, X-Axis Title, and Y-Axis Title fields. You can also specify whether to display the titles in these fields through the associated checkboxes (for example, to display the title in the graph, select the **Show Title** checkbox).

In addition, you can automatically insert the names of the page-position dimensions and dimension members into the title, subtitle, footnote, X-axis title, and Y-axis title fields, as follows:

- 1. In the For box, choose the field into which you want to insert the names.
- 2. In the Insert box, do one of the following:
  - Choose **Dimension** if you want to insert the names of the page-position dimensions.
  - Choose Member if you want to insert the names of the page-position dimension members.
  - Choose DimensionMember if you want to insert the names of the page-position dimensions and dimension members.

#### **General options**

The General section of the page allows you to specify whether to display some or all of the following, depending on the type of graph:

- The legend (the key that identifies the members in the series position)
- Data labels (numeric displays of values)
- Horizontal gridlines (lines that subdivide the graph horizontally)
- Vertical gridlines (lines that subdivide the graph vertically)

#### Size options

You can specify the size of the graph. You can select one of the sizes that are available in the Size box, or you can select **Custom** in the Size box and use the Width and Height boxes to specify the desired size.

#### Series options

You can specify the colors used to display the members in the series position.

The Color boxes show the color for each of the members in the series position. To specify a different color, do one of the following:

- To specify a different color for a particular member, click the Color Picker icon for that member. Enterprise Planning and Budgeting displays a color picker, from which you can select the desired color.
- To specify a different color for all members, click the Color Picker icon for All Series. Enterprise Planning and Budgeting displays a color picker, from which you can select the desired color.

#### X-Axis Labels options

You can specify whether to skip labels displayed along the X-axis of the graph, as follows:

- Select the **Never skip labels** option if you want to display a label for every member along the X-axis, even if there is not sufficient room to clearly display each label.
- Select the **Skip labels if necessary** option if you want to skip X-axis labels as necessary to ensure that labels are clearly displayed.

#### Y-Axis Scale options

By default, Enterprise Planning and Budgeting automatically selects the minimum and maximum for the range of values shown in the Y-axis of the graph, as well as the amount for the increments in this scale, based on the data that the graph represents. You can specify a different value for the minimum, maximum, or increment amount by deselecting the corresponding Set Automatically checkbox and specifying the value that you want to use.

Enterprise Planning and Budgeting can display Y-axis values using either a linear scale or a logarithmic scale. If you want to use a logarithmic scale for Y-axis values, select the **Logarithmic Scale** checkbox and select the desired base in the Base box.

### Changing the layout

The layout tool allows you to change the layout of a graph by moving the graph's dimensions or edges to different positions relative to one another. To display the layout tool, click Layout on the graph toolbar.

You can make layout changes from either the layout tool itself or from the Graph Layout page, which is accessible through the layout tool, and which provides additional layout-related options.

### Using the layout tool to change layout

You can specify the layout using the *Operation, Source*, and *Target* boxes in the layout tool, as follows:

- In the *Operation* box, select **Move** if you want to move a dimension to another position, or select Swap if you want to exchange the positions of two dimensions or two edges.
- 2. In the *Source* box, select the dimension that you want to move (for a move operation) or a dimension or edge that you want to exchange with another dimension or edge (for a swap operation).
- 3. In the *Target* box, select the position to which you want to move the dimension (for a move operation) or the dimension or edge that you want to swap with the dimension or edge specified in the *Source* box (for a swap operation).
- 4. Click **Go** in the layout tool to update the layout of the graph.

#### Using the Graph Layout page to change layout

You can specify the layout using the Graph Layout page. To display the Graph Layout page, click **More** in the layout tool.

The Graph Layout page provides two sets of controls for specifying the layout:

Another instance of the layout tool, which provides the same set of controls as the layout tool described above, as well as an option that allows you to hide a

dimension. To hide a dimension, select **Move** in the *Operation* box, select the dimension in the *Source* box, and select **To Hidden** in the *Target* box.

**Note:** Although hidden dimensions do not appear in a graph, they *do* affect the data that is displayed.

Layout icons that allow you to move, hide, or unhide dimensions by clicking on the
icons. When you position the pointer over a layout icon, Enterprise Planning and
Budgeting displays a tool tip that indicates what will happen if you click the icon.

You can use either set of layout controls to specify the layout.

The Graph Layout page also contains the following components:

- The Show Page Items box. Select this box to display page items in the graph. Deselect this box if you do not want to display page items.
- Options that allow you to specify either short or long labels for group labels, series labels, and page item labels.

When you have specified the desired layout changes, click **Apply** to close the Graph Layout page and apply the changes to the graph.

### **Sorting dimension members**

The sort tool allows you to sort the members of a particular dimension so that they appear in a specified order. To display the sort tool, click **Sort** on the graph toolbar.

To sort the members for a dimension, follow these steps:

- 1. In the Sort box, select the dimension whose members you wish to sort.
- 2. In the Based on box, do one of the following:
  - Select Name if you want to sort members alphabetically by name.
  - Select Hierarchy if you want to sort members based on hierarchy (child values grouped by parent values).
  - Select Date/Time if you want to sort Time dimension members based on time sequence. This type of sort is available only if you specified the Time dimension in the Sort box.
  - Select the name of a View dimension member to be used as the basis for the sort
    operation if you want to sort members based on data values. This type of sort is
    possible only if the dimension specified in the Sort box is in the group position
    or the series position.
- 3. In the Order box, do one of the following:
  - If you selected Name in the Based on box, select A to Z or Z to A, depending on
    whether you want to sort the members in forward or reverse alphabetical order.
  - If you selected Hierarchy in the Based on box, select Ascending or Descending, depending on whether you want to sort the members in ascending or descending order in the hierarchy.
  - If you selected **Date/Time** in the Based on box, select **Latest to Earliest** or **Earliest to Latest**, depending on whether the desired order.

- If you selected a View dimension member in the Based on box, select **Ascending** or Descending, depending on whether you want to sort the members in ascending or descending order of value.
- 4. Click **Go** in the sort tool to sort the members for the specified dimension.

### Applying saved selections to graphs

The saved selections tool allows you to apply previously-saved data selections to a graph. To display the saved selections tool, click **Saved Selections** on the graph toolbar.

For a given dimension, you can perform any of the following actions through the use of the saved selections tool:

- Replace the current dimension members with the members in the saved selection.
- Add the dimension members in the saved selection.
- Keep only the dimension members in the saved selection, removing all other members for the dimension.
- Remove the dimension members in the saved selection.

To apply a saved selection to a graph, follow these steps:

- In the Dimension box, select the dimension for which you want to apply the saved selection.
- In the Action box, select **Replace with**, **Add**, **Keep** or **Remove**, depending on the action that you want to perform.
- In the Saved Selection box, select the name of the saved selection that you want to use to replace, add, keep, or remove dimension members.
- Click **Go** in the saved selections tool to apply the saved selection to the graph.

For more information, see Using Saved Selections, page 6-15.

## **Editing Graphs**

To edit an existing graph, begin by clicking Edit in the graph that you want to edit. Enterprise Planning and Budgeting then displays the Refine Selections tab on the Edit Component page. If you wish, you can make different selections on the Refine Selections tab, or you can access any of the other tabs to perform other editing tasks.

For more information, see the following topics:

- Modifying basic selections, page 4-8
- Changing graph types, page 4-8
- Changing layout, page 4-8
- Modifying selection refinements, page 4-8
- Changing title and display settings, page 4-8
- Displaying the edited graph, page 4-8

### Modifying basic selections

If you want to make any changes in the list of basic member selections, click **Start With** to display the Start With tab on the Edit Component page.

The controls on the Start With tab of the Edit Component page are the same as those on the Start With page. For more information, see Using the Start With Page, page 6-1.

### Changing graph types

If you want to change the graph from its present type to a different type, click **Graph Types** to display the Graph Types tab on the Edit Component page, then select the desired type of graph on the Graph Types tab.

**Note:** For most types of graphs, you can display additional subtypes of graphs from which to choose by expanding the list of graph types on the Graph Types tab. To expand the list for a particular graph type, click on the plus (+) symbol immediately to the left of the graph type.

For more information, see Types of graphs, page 4-1.

### **Changing layout**

If you want to change the layout of the graph, choose **Layout** to display the Layout tab on the Edit Component page.

The controls on the Layout tab of the Edit Component page are the same as those on the Graph Layout page. For more information, see Changing the layout, page 4-5.

## Modifying selection refinements

If you want to specify any further refinements to your selections, click **Refine Selections** to display the Refine Selections tab on the Edit Component page.

The controls on the Refine Selections tab of the Edit Component page are the same as those on the Refine Selections page. For more information, see Using the Refine Selections Page, page 6-3.

## Changing title and display settings

If you want to make any title- or display-related changes to the graph, click **Options** to display the Options tab on the Edit Component page.

The controls on the Options tab of the Edit Component page are the same as those on the Graph Options page. For more information, see Specifying graph title and display settings, page 4-4.

## Displaying the edited graph

After you have made all desired editing changes to the graph, click **Apply** on the Edit Component page to display the revised graph.

## **Specifying Document Properties for Graphs**

You can set or change various document properties by clicking **Properties** to display the Properties page. The Properties page provides the following:

- Fields in which you can enter a document title, a text description of the document, a document footnote, and search keywords that may be helpful in locating the document in the future. There are also check boxes that allow you to specify whether to show the description and the document footnote in the document.
- A field that displays the location of the document.
- Fields that display the date the document was created, the user who created the document, the date of the last update, and the user who last updated the document. There are also check boxes that allow you to specify whether to display each of these fields of information in the document.
- A Display Options section, which allows you to specify whether to display the toolbar.

After you have made any changes to the settings on the Properties page, click **Apply** to apply the settings and return to the document.

## **Printing Graphs**

To print a graph document, follow these steps:

- Click **Print** to display the Print Options page.
- In the Page Items section, specify the members of the dimensions in the page position that you want to include in the printout, as follows:
  - If you want to print only the page dimension members currently displayed in the document, select Current selections for dimensions (where dimensions is the name or names of any dimensions in the page position).
  - If you want to print all combinations of all of the members of the dimensions in the page position, select **All** *n* **combinations of** *dimensions* (where *n* is the number of dimensions in the page position and dimensions is the name or names of those dimensions).
  - If you want to print combinations of only some of the members of the dimensions in the page position, select All combinations of selected members for dimensions (where dimensions is the name or names of any dimensions in the page position), and select the desired member or members for each dimension in the appropriate dimension box.
- In the Paper section, select the desired paper size in the Paper Size box and choose either Portrait or Landscape for Orientation.
- 4. Click Apply.

Enterprise Planning and Budgeting displays a version of the graph document that has been formatted for printing, which you can print using the print function in your Web browser.

After you have finished printing, click the back button in your Web browser to return to the Print Options page, then click Cancel to close the Print Options page and return to your graph.

## Saving Graphs

To preserve the work that you have done when creating a new graph document or editing an existing graph document, you can save the document to preserve the current dimension member selections, formatting, and layout.

By clicking Save, you can save any changes that you have made to an existing document.

To save a new document, or to save an existing document under a different document name, follow these steps:

- 1. Click **Save As** to display the Save As page. Note that if you click **Save** for a document that has not previously been saved, Enterprise Planning and Budgeting displays the Save As page.
- 2. In the Name box, enter the desired title for the document.
- 3. Optionally, you can do either or both of the following:
  - You can provide a text description for the document. Use the Description box to enter a text description.
  - You can enter any search keywords that may be helpful in locating the document in the future. Use the Keywords box to enter search keywords.
- 4. In the Save in box, enter the name of the folder where you want to store the document, then click Save. If you prefer, you can click Folder, which allows you to select an existing folder or to create a new folder in which to save the document.

## **Exporting Data from Graphs**

You can export data from a graph document in the following formats:

- **CSV** (comma delimited) (\*.csv) The values are exported in a Comma Separated Values file.
- **Text (tab delimited) (\*.txt)** − The values are exported in a text (.txt) document in which the values are delimited by tabs.
- **Microsoft Excel HTML (\*.htm)** Values and formatting are exported in a format using the HTML specification supported by Microsoft Excel.
- **Oracle XML Publisher** (\*.xml) Values are exported in an XML format that can be used as a template design aid with Oracle XML Publisher.
- Oracle Reports XML (\*.xml) The values are exported in Oracle Reports XML PDS (Pluggable Data Source) format, for use with Oracle Reports.

## Exporting data in comma-delimited or tab-delimited format

To export data from a graph document in .csv or .txt format, follow these steps:

- 1. From the drop-down list in the Export box, select the type of export that you want to perform and click **Go**.
  - Enterprise Planning and Budgeting displays the Export Options screen.
- 2. In the Content Options area, specify the scope of the export file. Choose one of the following:
  - Current selections for page items Exports the dimension members on the current page.

- All n combinations of page items (where *n* is the number of dimensions in the page position) — Exports all combinations of dimension members in the page position.
- **Specified combinations of page items** Exports a user-specified combination of dimension members in the page position. Choose one or more dimension members for each dimension. Use the Ctrl key or the Shift key to select multiple members.
- Ensure that the File Format box specifies the desired file format. If you want to, you can select a different export format at this point.
- Click Export.

Depending on the type of export that you have selected, your browser settings, and the configuration of your system, the sequence of events at this point in the export procedure may vary. In general, you can do at least one of the following at this point:

- Save the file containing the exported data to disk.
- View the exported data. The application in which you view the exported data depends upon the type of export that you have selected.

### Exporting data in XML format

You can export data from a document to an .xml file for use with either Oracle XML Publisher or Oracle Reports.

- **Oracle XML Publisher** Output from this format can be used by a template designer to develop an Oracle XML Publisher template. The templates are used to generate customized documents that are distributed and stored within Enterprise Planning and Budgeting. For more information, see Defining a Publish Document Task, page 12-12 and Oracle XML Publisher documentation.
- **Oracle Reports** Output from this format can be used by a report developer to produce customized documents for publication as briefing books using Oracle Reports. For more information, see the section "Using Exported XML Data with Oracle Reports" and Oracle Reports documentation.

Follow these steps to export data from a graph document in .xml format:

- From the drop-down list in the Export box, select Oracle Reports XML (\*xml). 1.
- 2. Click **Go** to the right of the Export box.
- Using the File Download and Save As dialog boxes, save the output file to the desired location. You can save the file under the default name, which is derived from the name of the Enterprise Planning and Budgeting document, or you can supply a different name.

# **Using Worksheets**

This chapter covers the following topics:

- **About Worksheets**
- The Worksheets Subtab
- Worksheet Notifications
- **Opening Worksheets**
- Choosing the Currency for Data Entry
- Worksheet Components
- Worksheet Data Entry
- Working with Managerial Targets
- Personalizing Your View of a Worksheet
- **Printing Worksheets**
- Saving Worksheets
- **Exporting Data from Worksheets**
- Importing Budgets from Excel
- Setting Targets for Subordinates
- Distributing and Redistributing Worksheets
- Submitting Worksheet Data
- Reviewing Worksheets: Approval and Rejection
- Viewing Worksheet Status

### **About Worksheets**

A worksheet is a document that is distributed for the purpose of collecting data for an Enterprise Budgeting and Planning business process. For example, you might receive worksheets for budgeting or forecasting.

You may be expected to enter data directly into a worksheet, distribute the worksheet to subordinates who will enter the data, or both enter data and distribute to subordinates. You might also be required to enter target amounts for subordinates or approve worksheets that have been submitted to you.

The actual functions that you perform for a specific worksheet depend on your role in the organization and the data collection workflow specified by the owner of the business process.

**Note:** Worksheet information is relevant to users who will enter data and distribute worksheets to subordinates. If you are the business process owner, also see Overview: Data Collection Process, page 13-1 and other information about administering data collection.

## The Worksheets Subtab

The Worksheets subtab on the Documents tab is the starting point for data entry functions. Here you can view a list of worksheets, see the status of each worksheet, and open a worksheet in read-only mode.

You may also be able to update a worksheet by entering data, set targets for subordinates, submit a worksheet, distribute a worksheet and switch the currency that you are using to enter data into a worksheet.

For more information, see the following topics:

- Opening Worksheets, page 5-2
- Worksheet Data Entry, page 5-7
- Setting Targets for Subordinates, page 5-18
- Distributing and Redistributing Worksheets, page 5-20
- Submitting Worksheet Data, page 5-21
- Viewing Worksheet Status, page 5-23

### **Worksheet Notifications**

The flow of a worksheet through the organization is supported by notifications which are displayed on the Enterprise Planning and Budgeting Home page. You might receive the following notifications concerning a worksheet:

- A worksheet has been distributed to you.
- A worksheet that you submitted has been approved.
- A worksheet that you submitted has been rejected.
- A subordinate has submitted a worksheet for your approval.
- Your worksheet has been frozen as a result of a higher level submission.

## **Opening Worksheets**

You can open a worksheet in update (edit) mode or read-only mode.

- Use update mode to enter data, personalize the worksheet, or submit the worksheet.
- Use read-only mode to view a worksheet that is not available in update mode. For example, you might use read-only mode to check values that you entered in a worksheet that has been submitted and is currently frozen.

**Note:** Until a worksheet has been opened, its view will not be available in any other part of the application.

### To open a worksheet in update (edit) mode:

- 1. Navigate to the Worksheets page (Documents > Worksheets tab).
- 2. Click the **Update** icon for the worksheet.

**Note:** The Update icon is not available if the worksheet status is "Frozen," "Submitted," or "Submitted to Shared."

The following message is displayed: "Data from a new distribution needs to be loaded into your personal workspace. This action may take some time. If you have not loaded data before, you will not see any data in your worksheet. Do you want to load data now?"

3. Click Yes to load the latest data into the worksheet. Click No to open the worksheet without refreshing data.

> **Note:** If this is a newly distributed worksheet, choose **Yes**. Otherwise, the worksheet will open but no data will be displayed.

You may be prompted to specify the currency mode for data entry. See Choosing the Currency for Data Entry, page 5-3.

### To open a worksheet in read-only (view) mode:

- 1. Navigate to the Worksheets page (Documents > Worksheets tab).
- 2. Click the worksheet name.

## **Choosing the Currency for Data Entry**

When you open a worksheet for the first time, you may be prompted to specify the currency in which you want to enter data. You can choose Business Process Currency or Multiple Currencies.

- If you choose **Business Process Currency**, you will be able to enter data in the currency specified for the business process. This may be the functional currency for your organization or another specified currency. Your worksheet will not include a Currency dimension but you can use the Currency Conversion calculation template to translate entered data to currencies supported by your Enterprise Planning and Budgeting implementation.
- If you choose **Multiple Currencies**, you will be able to enter data in multiple currencies. Your worksheet will include a Currency dimension which will be populated with all of the currencies for which exchange rates have been loaded from General Ledger.

When you distribute the worksheet to subordinates or submit it to your manager for approval, these individuals can also choose a currency view. If both you and they chose Multiple Currencies, they will see currency detail.

Note: Should you want to change your original currency selection, use the Switch Currency View icon on the Worksheets page. For more information, see Data entry: Switching the currency view, page 5-12.

## **Worksheet Components**

A worksheet is a data collection document that includes some specially marked cells, a toolbar, a legend, and navigational aids. It may also have instructions for completion.

For more information, see the following topics:

- Worksheet cells, page 5-4
- Worksheet controls, page 5-4
- Worksheet toolbar, page 5-5
- Worksheet instructions, page 5-6
- Worksheet legend, page 5-6
- Worksheet navigation, page 5-6

### Worksheet cells

Input cells are the cells in which data entry is requested and the cells from which data will be submitted. Input cells to which you have write access are denoted by a double line border inside the cell. You may see these cells as blank, or they may be prepopulated with values from another view: for example, input cells in a Budget worksheet might initially display values from last year's budget.

In addition to input cells, a worksheet might also include the following:

- Editable cells not designated for input These are cells that to which you have write access, but from which data will not be submitted. An editable cell is denoted by a single line border inside the cell. You can enter data into editable cells and use Autofill functions to distribute the data to other cells. For example, input cells might be at the State level, but if you have write access to City, you could enter city values and let Enterprise Planning and Budgeting calculate State values.
- Read only cells These are cells to which you have read access.
- Target cells These are cells for which target amounts have been set by you, your manager, or the business process owner. Targets are denoted by arrow icons signifying the target type.
- Annotations These are cells into which you, your manager, or a subordinate have entered comment text. Annotated cells are denoted by a bubble icon. Annotations can be associated with input cells, editable cells, and read only cells.

### Worksheet controls

When you open a worksheet in update mode, the document displays the following controls:

Edit — Enables you to refine dimension member selections. For more information, see Personalizing your worksheet: Adding and refining dimension members, page 5-14 and Using the Refine Selections Page, page 6-3.

- **Restore Layout** If you have personalized the worksheet, enables you to quickly revert to the layout that was originally distributed to you. For more information, see Personalizing your worksheet: Restoring the default layout, page 5-15.
- **Print** Enables you to print the worksheet. For more information, see Printing Worksheets, page 5-15.
- **Export** Enables you to export worksheet data in .csv, .htm (Excel HTML), or .txt format. For an Excel export, you can choose an option that enables you to enter budget data offline while maintaining a connection to the Enterprise Planning and Budgeting worksheet. You can then import the data back to Enterprise Planning and Budgeting. For more information, see Exporting Data from Worksheets, page 5-16 and About Excel exports, page 5-17.
- **Import** Enables you to upload budget data that you have entered into a file exported to Excel with the connection to the Enterprise Planning worksheet enabled. For more information, see Importing Budgets from Excel, page 5-18.
- Save Saves the current data, annotations, layout, dimension member selections, and format but does not close the worksheet.
- **Apply** Saves the current data, annotations, layout, dimension member selections, and format and closes the worksheet.
- **Cancel** Closes the worksheet without saving.

In addition, your worksheet might also display the following controls:

- **Submit** Submits data from input cells in the worksheet. Submit is enabled if you are required to submit data but have not yet done so. For more information, see Submitting Worksheet data, page 5-21.
- **Validate** Validates cell values against target amounts. Validate is visible if targets have been enabled for the worksheet. For more information, see Viewing Target amounts, page 5-12.

#### Worksheet toolbar

The worksheet toolbar provides functions for populating cells, personalizing the appearance of the worksheet, annotating cells, and inserting or editing calculations. The toolbar includes the following tools:

- **Layout** Enables you to change the worksheet layout. For more information, see Changing the layout, page 3-5.
- **Sort** Enables you to sort dimension members according to a specified order. For more information, see Sorting dimension members, page 3-12.
- **Annotation** Enables you to enter or edit comment text. For more information, see Data Entry: Annotating cells, page 5-11 and Using annotations, page 3-13.
- **Calculation** Enables you to insert or edit a calculation. For more information, see Personalizing a worksheet: Inserting calculations, page 5-14, and Using calculations, page 3-14.
- **Format** Enables you to specify formats such as font style and color. For more information, see Personalizing a worksheet: Applying format options, page 5-14.
- **Autofill** Enables you to populate cells by growing data, increasing data, spreading data, or aggregating data. For more information, see Worksheet data entry: Growing

data, page 5-8, Worksheet data entry: Increasing data, page 5-9, Worksheet data entry: Spreading data, page 5-9, Worksheet data entry: Advanced autofill spread based on another view, page 5-10, and Worksheet data entry: Aggregating data, page 5-7.

**Recalculation** — Calculates data in the worksheet based on the solve associated with the business process. For more information, see Worksheet data entry: Recalculating data, page 5-11.

### Worksheet instructions

Short instruction text may be displayed at the top of a worksheet. Additional detail may be available as plain text or hyperlinks.

### To view detailed instructions for an open worksheet:

Click the "More" hyperlink next to the short instruction text at the top of the worksheet.

### Worksheet legend

A legend for the worksheet is displayed below the worksheet name. The legend illustrates and describes icons that are displayed in worksheet cells.

#### To view legend text for an open worksheet:

Click the Expand (+) icon for **Legend**.

### Worksheet navigation

You can move through a worksheet and change your view of the data.

- Use the **Tab** key or the mouse pointer to move between cells.
- Use the horizontal and vertical scrollbars to view visible rows and columns.
- Use the settings for **Page Items** to change the page.
- Use Right and Left to view additional columns. Use Up and Down to view additional rows.
- Use the drill icons to view lower and higher level dimension members.

You can also use the Layout tool to change the worksheet layout. For example, you can exchange dimension positions or move specified dimensions or edges to different positions relative to one another.

For more information, see the following topics:

- Drilling through levels of data, page 3-2
- Scrolling through rows and columns, page 3-2
- Paging through crosstabs, page 3-2
- Changing the layout, page 3-5

## **Worksheet Data Entry**

You can enter values manually. You can also use Autofill functions to populate cells. For example, you might enter data at one level and aggregate it up to a higher level, or you

might enter data at a high level and spread the data down. You can also switch the currency mode for the worksheet.

To expedite data entry you can export the worksheet to Excel, enter or edit data offline, and then import the worksheet back into Enterprise Planning and Budgeting.

For more information, see the following topics:

- Worksheet data entry: Entering values manually, page 5-7
- Worksheet data entry: Aggregating data, page 5-7
- Worksheet data entry: Growing data, page 5-8
- Worksheet data entry: Increasing data, page 5-9
- Worksheet data entry: Spreading data, page 5-9
- Worksheet data entry: Advance autofill spread based on another view, page 5-10
- Worksheet data entry: Recalculating data, page 5-11
- Worksheet data entry: Annotating cells, page 5-11
- Worksheet data entry: Working offline in Excel, page 5-12
- Worksheet data entry: Switching the currency view, page 5-12
- Worksheet data entry warning: Do not format numeric values, page 5-12

### Worksheet data entry: Entering values manually

Type a value into a cell. Use the Tab key or the mouse pointer to move between cells. Use the horizontal and vertical scrollbars to view visible rows and columns. Click Right and Left to view additional columns; click Left and Down to view additional rows.

Use the **Page Items** setting to change the page. Use the drill icons to expand and collapse dimension members. For more information, see Drilling through levels of data, page 3-2.

## Worksheet data entry: Aggregating data

You can use the Aggregate function to aggregate data across worksheet columns or down worksheet rows. The aggregation method is Sum. NA values are treated as zero.

The last cell in a range is the cell on which the aggregation is performed. All other cells are sources, which are summed to compute the aggregate value.

Requirements for aggregating data are as follows:

- The range of cells cannot span nested cells in a column in a left-right direction or nested cells in a row in an up-down direction.
- A single row range of cells cannot use the up-down direction and a single column range of cells cannot use the left-right direction.
- If the range of cells spans multiple rows and columns, the selection must be symmetric and continuous.
- Cells on which aggregation is performed must be write accessible and must not contain calculated values.

#### To aggregate data:

1. From the toolbar, select Autofill.

- 2. In the Method box, select **Aggregate**.
- Select the source cells and the cells to which you want to aggregate data.
- In the Direction box, choose the direction in which to aggregate data. "Direction" refers to the destination. For example, if you highlight three cells in a row and select "Left," then the cell to which you aggregate data (the destination) will be the left cell; the source cells will be the two cells to the right of the destination cell.
- 5. Click Go.

### Worksheet data entry: Growing data

You can use the Grow function to grow data across worksheet columns or down worksheet rows. You can grow data by an amount or percentage, and by either a positive or negative value.

The value in the first cell in a range is used as the base value upon which the calculation is performed, and that value remains unchanged. All subsequent values in the range grow by the amount or percentage as it relates to the previous cell's value.

Requirements for growing data are as follows:

- The range of cells cannot span nested cells in a column in a left-right direction or nested cells in a row in an up-down direction.
- A single row range of cells cannot use the up-down direction and a single column range of cells cannot use the left-right direction.
- If the range of cells spans multiple rows and columns, the selection must be symmetric and continuous.
- Cells in which you grow data must be write accessible and must not include calculated values.

#### To grow data:

- From the toolbar, select **Autofill**.
- In the Method box, select Grow Data.
- Select the source cells and the cells to which you want to grow data.
- In the Direction box, choose the direction in which to grow the data. "Direction" refers to the destination cell or cells. For example, if you highlight three cells in a row and select "Left," then the cells to which you grow data (the destination) will be the left cells; the source cell will be the cell on the right.
- If the value is to be treated as a percentage, in the Value Type box select **Percent**.
- In the Value box, enter the value by which you want to grow the data.

**Note:** To grow the data by a negative amount, type a minus sign (-) before the number.

7. If you want to treat NA values in the target cells as zero values, select **Treat NA** Values as Zeros.

> **Note:** If you do not select this option and the value in a destination cell is NA, the cell will have no arithmetic value when you grow data. Only further NAs will result.

#### 8. Click **Go**.

### Worksheet data entry: Increasing data

You can use the Increase function to increase data in selected cells. You can increase the data by either a specific amount or by a percentage, and by either a positive or negative value. The current value in each cell that receives the increase will be incremented by the specified increase amount or percentage.

The cells that you select must be write accessible and must not contain calculated values.

#### To increase data:

- 1. From the toolbar, select Autofill.
- In the Method box, select **Increase Data**.
- In the worksheet, select the cells in which you want to increase data.
- If the increase value is to be treated as a percentage, in the Value Type box select Percent.
- In the Value box, enter the value by which you want to increase data.

**Note:** To decrease data, type a minus sign (-) before the number.

If you want to treat NA values as zero values, select **Treat NA Values as Zeros**.

**Note:** If you do not select this option and the value for a cell is NA, the cell will have no arithmetic value when you increase data. Only further NAs will result.

7. Click Go.

## Worksheet data entry: Spreading data

You can use the Spread function to spread data from one or more cells to other cells.

Requirements for spreading data are as follows:

- The range of cells that you select as the source cannot span nested cells in a column in a left-right direction or nested cells in a row in an up-down direction.
- If the range of cells that you select as the source spans multiple rows and columns, the selection must be symmetric and continuous.
- Cells to which data is spread must be write accessible and must not include calculated values.

### To spread data:

- 1. From the toolbar, select Autofill.
- From the menu, select **Spread Data**.
- In the worksheet, select the source cells and the cells to which you want to spread data.
- In the Direction box, choose the direction in which to spread the data. "Direction" refers to the cell or cells to which you are spreading data (the destination). For example, if you highlight a group of cells and select "Left," then the cells to which

you spread the data will be on the left; the source cells will be to the right of the destination. The first cell in the range is the cell from which the amount is spread (the source). All other cells in the range receive the data spread from the source.

- 5. In the Spread box, select a spread method from the following choices:
  - **Evenly** Data from source cells will be spread equally among all destination cells.
  - **Proportionally, Same Profile** Data from source cells will be divided among destination cells so that cells retain their relationships to the previous values.
  - **Proportionally, Another Profile** Data from source cells will be divided among destination cells according to the percentages represented by another Line Item dimension member that you choose.
  - **Proportionally, Another View** Data from source cells will be divided among destination cells according to the percentages represented by another view that you choose.
- 6. If you selected **Proportionally, Another Profile** in Step 5, in the Using Profile From box, specify the Line Dimension member on which you want to base the spread.
- If you chose **Proportionately, Another View** in Step 5, select a view. If the dimensionality of the selected view differs from the current view or if you want to choose different members for one or more dimensions, click**More**.
  - The Advanced Autofill Spread Based on Another View page opens where you choose members from the source view. For more information, see Data entry: Advanced autofill spread based on another view, page 5-10.
- If you chose **Evenly** or **Proportionally, Same Profile** in Step 5, specify how to treat NA values in the destination cells. To treat NA values as zero values, select Treat NA Values as Zeros.

**Note:** If you do not select this option and a destination cell is NA, it will have no arithmetic value when you spread data. Only further NAs will result.

9. Click Go.

## Worksheet data entry: Advanced autofill spread based on another view

When you indicate that you want to spread data based on another view, you select the view. By default, Enterprise Planning and Budgeting will base the spread on the dimension selections in that view. If the dimensionality of the source view and the target differ, Enterprise Planning and Budgeting will pin values for missing or extra dimensions on a default alternate member.

**Caution:** Do not select a local currency view..

#### To specify alternate members for a spread based on another view.

- 1. In the Spread box, select the the **Proportionately: Another View** option and select a
- Scroll to the right and click **More**.

The Advance Autofill Spread Based on Another View page opens.

Identify a dimension for which you want to use different member selections. For this dimension, choose No in the Choose the Same box,

The Update icon becomes live for the dimension.

Click the **Update** icon.

The Refine Selections page opens where you can make your dimension member selections.

- Repeat Steps 3 and 4 for each dimension for which you want to change member selections.
- If the dimensions of the worksheet view and the selected view do not match, in the Alternate Member box choose a dimension member to hold the values for the missing or extra dimension.
- Click **Apply**.

### Worksheet data entry: Recalculating data

When you enter or modify data in a worksheet, you can recalculate the data so that values affected by your modifications are automatically updated. Recalculation applies the solve associated with the business process to the worksheet.

If you are using multiple currencies for data entry, recalculation will translate the data against each currency and sum them using the business process currency. It will then run the solve on the business process currency.

You can recalculate the current page or the entire worksheet.

**Note:** For page level recalculation to work, all dimensions members in the page position must be input selections.

#### To recalculate data:

- From the toolbar, select **Recalculation**.
- Specify the extent of the recalculation:
  - To recalculate worksheet using values from the current page, select **Page Only**.
  - To recalculate the entire worksheet, select **Entire Worksheet**.

## Worksheet data entry: Annotating cells

An annotation is a comment in a worksheet cell. You can enter, modify and delete annotations for any cell in your worksheet. You can also view annotations that have been entered by others.

A cell that has been annotated is denoted by a triangle in the left corner. When you pass your mouse pointer over the cell, the annotation text is displayed. When you click the triangle, the Comments Recorded page opens where you can view, delete, and add annotations.

Annotations are saved with a worksheet and are submitted with input level cells. When you submit or distribute a worksheet that includes annotations, users who have read access to the annotated cells will be able to view your annotations.

For more information, see Using annotations, page 3-13.

### Worksheet data entry: Working offline in Excel

You can export worksheet data to Excel and choose an option that allows you to enter and modify values in Excel and upload the results back to your Enterprise Planning and Budgeting worksheet. For more information, see the following topics:

- Exporting Data from Worksheets, page 5-16
- About Excel exports, page 5-17
- Importing Budgets from Excel, page 5-18

### Worksheet data entry: Switching the currency view

When you open a worksheet for the first time, you may be prompted to specify whether you want to enter data in the business process currency or in multiple currencies.

Should you wish to change the currency view after the worksheet has been opened, you can use the Switch Currency View icon on the Worksheets subtab to do so.

For information about currency options for data entry, see Choosing the Currency for Data Entry, page 5-3.

#### To switch the currency view for a worksheet:

- 1. Enter data in one currency view (Business Process or Multiple).
- 2. Save and close the worksheet.
- 3. Navigate to the Worksheets page (Documents > Worksheets tab).
- 4. Click the **Switch Currency View** icon for the worksheet.
- 5. Choose the other currency option.

### Data entry warning: Do not format numeric values

Numeric values in a worksheet are always saved and submitted exactly as entered. Do not use the Format tool to set decimal places, scale, or round numbers. Although formats will appear to change, the original values will apply.

## **Working with Managerial Targets**

A worksheet that you receive might include targets indicating maximum or minimum performance expected by management. For example, a worksheet for an expense budget might specify maximum target amounts. Targets may be advisory (deviance allowed), or absolute (deviance not allowed).

The values that you enter in cells for which target amounts have been specified will be automatically validated when you submit your worksheet. You can view the amounts as you enter data. You can also validate your entries against the targets before you submit your worksheet.

For more information, see Viewing target amounts, page 5-12 and Validating entries in target cells, page 5-13.

## Viewing target amounts

When a worksheet includes targets, the Target legend is enabled and each cell for which a target amount has been entered displays one of the following icons:

- A hollow down-pointing blue arrow with line below Indicates an advisory minimum.
- A filled down-pointing red arrow with line below Indicates an absolute minimum.
- A hollow up-pointing blue arrow with line above Indicates an advisory maximum.
- A filled up-pointing red arrow with line above Indicates an absolute maximum.

#### To view information about target type:

Click the Legend.

#### To add the Target view to a worksheet:

1. Click Edit.

The Refine Selections page opens.

For the View dimension, add the Target view.

**Note:** The view will have the same name as the worksheet, with the "target" designation appended. For example, if the name of the worksheet is "Expense Budget 2005 001," then the name of the Target view would be "Expense Budget 2005 001 - Target."

You may want to change the layout of the worksheet so that the Target view is on the column edge of the worksheet, next to the data view.

### To view target amounts:

**Note:** The following procedure will not work if you have added the Target view to the worksheet.

Sweep your mouse pointer over a cell that displays a Target icon.

## Validating entries in target cells

Although target compliance will be automatically validated when you submit your worksheet, you can optionally validate your entries against target amounts before submission.

Validation brings up the Validation Results page, which lists each cell or which a target has been specified, the target amount, the variance amount, the variance percent, and the target type. If all targets are met, the Validation Results page displays "No data found."

#### To validate values against targets:

In an open worksheet click Validate.

## Personalizing Your View of a Worksheet

You can personalize a worksheet in ways that might help you to enter, review, or analyze data but do not impact the actual data that will be submitted. For example, you might change the worksheet layout, apply formats, sort dimension members, add or refine dimension member selections, and insert calculations.

**Note:** Personalizations only apply to your view of the worksheet. If you distribute the worksheet to subordinates, your modifications will not be included. When you submit the worksheet, only data in input level cells will be submitted. If the business process owner subsequently redistributes the worksheet, your personalizations may be overwritten.

For more information, see the following topics:

- Personalizing a worksheet: Changing layout, page 5-14
- Personalizing a worksheet: Sorting dimension members, page 5-14
- Personalizing a worksheet: Adding and refining, page 5-14dimension members
- Personalizing a worksheet: Inserting calculations, page 5-14
- Personalizing a worksheet: Applying format options, page 5-14
- Personalizing a worksheet: Restoring the default layout, page 5-15

### Personalizing a worksheet: Changing layout

Use the Layout tool on the Worksheet toolbar to change the layout of an open worksheet. For example, you can exchange dimension positions or move specified dimensions or edges to different positions relative to one another.

For more information, see Changing layout, page 3-5.

### Personalizing your worksheet: Sorting dimension members

Use the Sort tool on the Worksheet toolbar to modify the order in which members of a dimension are displayed in an open worksheet. You can sort dimension members by name or hierarchy. If the View dimension is in the row or column position, you can also sort by View.

For more information, see Sorting dimension members, page 3-12.

## Personalizing your worksheet: Adding and refining dimension members

Use Edit to modify the dimension members that are displayed in an open worksheet. You can add new members, delete members, and refine selections for current members.

For more information, see Using the Refine Selections Page, page 6-3.

## Personalizing a worksheet: Inserting calculations

A calculation is a formula that is based on one or more stored or previously calculated dimension members. Use the Calculation tool on the Worksheet toolbar to insert a calculation into a row or column of an open worksheet. You can also edit a calculation. Calculations will be updated when you recalculate the worksheet.

**Note:** If your layout is overwritten by a redistribution of the worksheet, you can use the **Edit** function to add back previously inserted calculations.

## Personalizing a worksheet: Applying format options

Use the Format tool on the Worksheet toolbar to change the appearance of selected cells in an open worksheet. You can specify the following formats:

- Font style You can change font size and apply bold, italic, and underline formats.
- Font color You can set font color.
- Background color You can set cell background color. However, do not choose red or blue as these colors are used by various system cell-level icons.
- Borders You can specify border formats.

**Note:** Do not use the Format tool to set number or date formats. Numeric values are always saved in the format in which they are entered. .

For more information, see Specifying formatting through the format tool, page 3-6 and Specifying formatting through the Format Cells page, page 3-7.

### Personalizing a worksheet: Specifying conditional formatting

You can apply conditional formats to worksheet cells. Conditional formats enable you to easily identify cells that meet user-defined conditions. For more information, see Specifying conditional formatting, page 3-8.

### Personalizing a worksheet: Restoring the default layout

Click **Restore Layout** to quickly restore the appearance of an open worksheet that you have personalized. All modifications to dimension value selections, calculations, format, and layout will be lost.

**Note:** Restoring the default layout does *not* clear data values. If this is your intention, clear the data manually or ask your manager to redistribute the worksheet to you using the Overwrite Worksheet Data option.

## **Printing Worksheets**

You can print an open worksheet and specify the page dimension members to include.

#### To print a worksheet:

1. Click **Print**.

The Print Options page opens.

- 2. In the Page Items area, specify the dimension members in the page position to include:
  - Current selections for page items Selects the dimension members on the current page.
  - All n combinations of page items (where n is the number of dimensions in the page position) — Selects all combinations of dimension members in the page position.
  - Specified combinations of page items Selects a user-specified combination of dimension members in the page position. Choose one or more dimension members in each box. Use the Ctrl key or the Shift key to select multiple members.

**Tip:** You might want to change the worksheet layout before you select page items. Use the Layout tool on the Worksheet toolbar. For more information, see Changing layout, page 3-5.

- 3. In the Paper section, select the paper size in the Paper Size box and choose either Portrait or Landscape for Orientation.
- In the General section, specify the number of rows and columns per page to print.
- Click Apply.

## Saving Worksheets

Saving a worksheet retains all values that you have entered as well as personal dimension member selections, formatting, and layout. The worksheet is saved in your personal Analytic Workspace.

You must save a worksheet before you can submit it.

Note: If the worksheet is redistributed, saved data values and layout may be overwritten.

### To save an open worksheet:

Select one of the following:

- **Save** Saves the worksheet but does not close it.
- **Apply** Saves and closes the worksheet.

## **Exporting Data from Worksheets**

You can export data from an open worksheet and save the file locally in .csv, .txt, or Excel HTML (\*.htm) format. The Microsoft Excel HTML (\*.htm) option includes an setting that enables you to link the export file to the source worksheet. You can then edit the budget data offline in Excel and upload the results back to your worksheet.

### To export data from an open worksheet:

Click Export.

The Export Options page opens.

- 2. In the File Format box, choose an export format.
  - CSV (\*.csv) Values are exported in Comma Separated Values (comma delimited) format. The exported file is not linked to the source worksheet.
  - **Microsoft Excel HTML (\*.htm)** Values are exported in a format using the HTML specification supported by Microsoft Excel. You can link the exported file to the source worksheet by choosing the Enable exported file for import option (see Step 3b), or you can create a disconnected export file. A linked file allows you to edit the data offline and upload the results back into your Enterprise Planning and Budgeting worksheet.
  - **Tabbed Text (\*.txt)** Values are exported in text format in which the values are delimited by tabs. The exported file is not linked to the source worksheet.

- 3. For Excel HTML (\*.htm) exports only:
  - 1. In the Sheets box, choose a sheet option:
    - Separate sheet for each combination Places each combination of dimension members within the export scope on a separate sheet.
    - Single sheet for all combinations Places all members within the export scope on a single sheet.
  - Choose or clear **Enable exported file for import**. This option enables you to link the exported file to the source Enterprise Planning and Budgeting worksheet. A linked export tracks offline edits that you make in Excel. You can then upload (import) the budget and see the results in your worksheet. If you do not choose this option, you can work with the data in Excel but your modifications cannot be uploaded to Enterprise Planning and Budgeting.

For more information, see Importing Budgets from Excel, page 5-18 and About Excel exports, page 5-17.

- In the Content Options area, specify the scope of the export file.
  - **Current selections for page items** Exports the dimension members on the current page.
  - All n combinations of page items (where n is the number of dimensions in the page position) — Exports all combinations of dimension members in the page position.
  - **Specified combinations of page items** Exports a user-specified combination of dimension members in the page position. Choose one or more dimension members for each dimension. Use the Ctrl key or the Shift key to select multiple members.

**Tip:** You might want to change the worksheet layout before you select page items. Use the Layout tool on the Worksheet toolbar. .

#### Click **Apply**.

You are prompted to specify a file name and path. If you chose the Enable exported file for Import option in Step 3b, you will also be prompted to save the worksheet.

### About Excel exports

The extent of a file that you export to Excel is based on the page items that you choose for the export. When you open the file in Excel, a table of Contents page displays hyperlinks to each logical page which appears as a separate worksheet. The exported data reflects the format, layout, sorting, and labels of the source worksheet. Calculations are displayed as static values. The export does not include target values or annotations.

If you choose the **Enable exported file for import** option, the saved Excel export file is linked to the source Enterprise Planning and Budgeting worksheet. You can enter your budget data offline in Excel and then import the data back into the Enterprise Planning and Budgeting worksheet. The import will update editable cells in the worksheet with values entered in Excel. This feature requires the HTML plug-in for Excel.

If you do not choose the **Enable exported file for import** option, the export file is not linked to the source Enterprise Planning and Budgeting worksheet. You can work

with the data in Excel, but you will not be able to import your edits back to the source Enterprise Planning and Budgeting worksheet.

## Importing Budgets from Excel

When you work with an export file that has been enabled for import, you can enter and modify data in Excel. When you upload the file, data in editable worksheet cells will be imported back into the worksheet. Results of formulas entered in Excel will be imported as static values.

Note that is only the data that is imported to the worksheet. If you move cells, rows, and columns, insert rows and columns, enter annotations, or apply formatting in Excel, these modifications will not be imported.

The import process does not support moving or copying a worksheet to another workbook. This breaks the link between the export file and the worksheet.

If you delete an editable cell while working in Excel, the import process will generate a warning that some cells are invalid. Because this may be confusing, Oracle Enterprise Planning and Budgeting recommends that you not delete editable cells in Excel.

### To import a budget from Excel:

- 1. In Enterprise Planning and Budgeting, open the worksheet from which you exported data (Documents > Worksheet > Worksheet\_Name > Update).
- Click Import.

The Import from Excel page opens.

- In the File Location box, specify the file location. Use the Browse button to search for the file.
- In the Import Update Options area, choose an update option.
  - **Editable cells changed in Excel** Uploads data from cells that have been changed in Excel.
  - **All editable cells** Uploads data from all editable cells. This option is useful if you want to refresh the entire worksheet.
- 5. Click **Apply**.

## **Setting Targets for Subordinates**

If the data collection process for a worksheet supports target setting, you can enter targets for input or calculated cells that are subordinate to those that you own. When you distribute the worksheet, recipients who have access to these cells will be able to view the targets.

**Note:** You will not be able to enter targets for loaded lines.

You can designate a target as maximum or minimum; advisory or absolute. If you enter a target amount but do not specify other information, Enterprise Planning and Budgeting will enforce an advisory target. Whether the target is maximum or minimum depends on the "Better Flag" setting for the Line in the Enterprise Performance Foundation: for example, Revenue lines will default to minimum; Expense lines will default to maximum. Before you enter target amounts, you can adjust your view of the Targets page to make it easier to enter values. Note however, that if the worksheet is redistributed to you, your layout will be overwritten.

### To set targets for subordinates:

- 1. Navigate to the Worksheets page (Documents > Worksheets tab).
- 2. Identify the worksheet for which you want to enter target amounts and click the Targets icon.

The Set Targets page opens.

**Note:** The Targets icon is not available if the worksheet status is "Frozen," "Submitted," or "Submitted to Shared."

- 3. You can use the Layout, Format, and Sort tools to adjust the page in ways that can help you to enter target amounts. For more information, see the following topics:
  - Changing the layout, page 3-5
  - Specifying formatting through the format tool, page 3-6
  - Specifying formatting through the Format Cells page, page 3-7
  - Sorting dimension members, page 3-12
- 4. Enter target amounts into appropriate cells. You can also use Autofill functions (Grow, Increase, Spread, and Aggregate) to populate cells.

For more information, see the following topics:

- Worksheet data entry: Entering values manually, page 5-7
- Worksheet data entry: Aggregating data, page 5-7
- Worksheet data entry: Growing data, page 5-8
- Worksheet data entry: Increasing data, page 5-9
- Worksheet data entry: Spreading data, page 5-9

Note: By default, new targets are advisory. Proceed to Step 5 to change target type.

- 5. Specify target type as follows:
  - 1. Click in a cell that includes a target amount and click the **Target** tool.

**Note:** To specify the target type for multiple cells in a row or column, select the row or column before you click the tool.

- 2. Select an option in the Target Type box and click **Go**. You can select one of the following:
  - Minimum amount Advisory
  - Minimum amount Absolute
  - Maximum amount Advisory
  - Maximum amount Absolute

An arrow representing the target type is displayed.

- To clear settings, select the cell or cells and click **Clear**.
- To enter target amounts for another page, change one or more dimension selections, scroll to the right of all the dimension selection boxes and click **Go**.
- Click **Save** on any page to save your settings and continue working. Click **Apply** to save and exit.

## Distributing and Redistributing Worksheets

If the Distribute icon is active for a worksheet when you view the worksheet list (Documents > Worksheets tab > Name\_of\_Worksheet), you can distribute the worksheet to subordinates.

You can also redistribute a worksheet that you have previously distributed. For example, you would redistribute a worksheet if you received an updated version from your manager or if a subordinate has asked that his or her worksheet be reset. You might also redistribute a worksheet if your submission was rejected by your manager and you want subordinates to adjust their entries and resubmit.

**Note:** If you want to provide baseline data or targets that will be visible to recipients, populate your worksheet prior to distribution. If this is a redistribution, ensure that you select the **Overwrite** option.

#### To distribute or redistribute a worksheet:

- 1. Navigate to the Worksheets page (Documents > Worksheets tab).
- Identify the worksheet that you want to distribute and click the **Distribute** icon. The Distribute Worksheet: *Name of Worksheet* page opens.
- In the Worksheet Recipients area, specify the users who will receive the worksheet. Click Add to add a user.
- In the Distributions Options area, you can specify an optional deadline by which recipients must submit the worksheet. Click the Calendar icon to select a date or enter a date.
  - Recipients will see this deadline on the Worksheets tab.
- 5. In the Message box, enter text for the notification that recipients will see when the worksheet is distributed to them.
- Use the Overwrite Options area to specify how distribution will affect recipients' existing data values.
  - Select Overwrite to overwrite data and annotations in recipients' worksheets.
  - Select **Do not Overwrite** to preserve data and annotations.

**Note:** Target amounts and the layout of the Target view will always be overwritten.

## **Submitting Worksheet Data**

The submission process automatically recalculates data and, if targets are enabled, validates compliance with the target amounts. If approval is required, submission also generates a notification for the approver.

Note that only data and annotations in input level cells is submitted; data outside the scope of the data collection template or objects such as personal or shared dimension members and calculations are not submitted.

Once you submit a worksheet, you will not be able to edit or resubmit it unless the worksheet is rejected by the approver or it is redistributed to you.

You can submit from the open worksheet or from the Worksheet list.

**Note:** It is possible that when you attempt to submit a worksheet, the same worksheet might be in the process of being redistributed. In this case, a message will be displayed and you will be prevented from completing your submission.

For more information, see the following topics:

- Submitting a worksheet that includes targets, page 5-21
  - Submitting a worksheet that requires approval, page 5-22
  - Submitting a worksheet that does not require approval, page 5-22

### To submit from an open worksheet:

1. Click Submit.

The Submit Worksheet: *Name\_of\_Worksheet* page opens.

- 2. Enter text in the Comments box. Comment text will be displayed in the notification sent to the approver.
- 3. Click Submit.

You are prompted to confirm the submission.

### To submit from the Worksheet list:

- 1. Navigate to the Worksheet list page (Documents > Worksheets tab).
- 2. Identify the worksheet that you want to submit.
- 3. Click **Submit**.

The Submit Worksheet: *Name\_of\_Worksheet* page opens.

- 4. Enter text in the Comments box. If the worksheet requires approval, comment text will be displayed in the notification sent to the approver.
- 5. Click Submit.

You are prompted to confirm the submission.

## Submitting a worksheet that includes targets

When you submit a worksheet for which targets have been enabled, your submission will be validated for compliance against target amounts. If there is non-compliance

with any absolute target, the submission will fail and a Validation Results page will be displayed showing all non-compliant values. If there is non-compliance with an advisory target, the Validation Results page will be displayed and you will prompted to specify whether you want to proceed with the submission.

### Submitting a worksheet that requires approval

When you submit a worksheet that requires approval, a notification is sent to the approver.

If the worksheet is approved, data and annotations in input level cells will be merged into the approver's worksheet. You will receive an approval notification and the status of the worksheet will be set to "Approved." Your worksheet and any subordinate worksheets will be frozen.

If your worksheet is rejected, you will receive a rejection notification and the status of the worksheet will be set to "Rejected." You can then open the worksheet, update it, and resubmit. Alternatively, you can redistribute the worksheet to subordinates who can modify their entries.

### Submitting a worksheet that does not require approval

When you submit a worksheet that does not require approval, data is copied directly to the shared Analytic Workspace and a notification is sent to the owner of the business process.

The business process owner can view the submitted worksheet. However, he or she can neither approve nor reject it.

**Note:** If you find that you need to revise data, you can ask the owner of the business process to redistribute the worksheet to you. He or she will be able to do this if the Manage Submission task which copies data to the shared Analytic Workspace has not yet run.

## **Reviewing Worksheets: Approval and Rejection**

If you have distributed a worksheet to subordinates, you will be notified when each recipient to whom you distributed submits his or her worksheet.

You can open the submitted worksheet and see a view of the data. If the worksheet requires approval and you approve the submission, input level data (including any annotations that have been entered) will be merged into your worksheet and recalculated as specified in the business process solve. The status of the subordinate worksheet will be set to "Approved." If you reject the submission, a notification will be sent to the submitter. The status of the subordinate worksheet will be set to "Rejected." In this case, data will not be copied into your worksheet.

When you approve a worksheet, you cannot edit data. You can only approve or reject the submission.

#### To review a worksheet:

1. Navigate to the Worksheets page (Documents > Worksheets tab). The list of worksheets that you have received or distributed is displayed.

- Identify the worksheet for which you want to review data and click the Status hypertext.
  - The Status page for the worksheet opens.
- Select **All** to see the status of subordinate worksheets. Alternatively, you can enter a user name or search for a user. You can also limit the display by status.
- Identify the user whose worksheet you want to review and click the **Review** icon. The Review Worksheet: Name\_of\_Worksheet page opens where you can view the data.
- Click **Approve** to approve the worksheet. Click **Reject** to reject it.
- If you chose **Reject** in Step 5, enter a comment. Comment text will be displayed in the rejection notification that will appear on the user's Home page.

## **Viewing Worksheet Status**

You can view status information about a worksheet that you have received. You can also view status information about a worksheet that you have distributed.

For worksheets that you have distributed, the initial display is limited to information about your worksheet and the worksheets of those individuals who received the distribution. If recipients have further distributed the worksheet, you can also view the status of subordinate worksheets.

#### To view worksheet status:

Navigate to the Worksheets page (Documents > Worksheets tab).

The list of worksheets that you have received or distributed is displayed. The Status column displays the worksheet status. Status designations are as follows:

- Approved The worksheet has been approved.
- Distributed The worksheet has been distributed.
- Distribution Pending The worksheet has been distributed, but the recipient has not yet opened it or has not accepted the distributed data into his or her personal worksheet.
- Frozen The worksheet has been frozen because higher level worksheets have been submitted.
- Rejected The worksheet has been submitted but was rejected. (This status only appears if the worksheet requires approval.)
- Submitted The worksheet has been submitted.

# **Selecting Data**

This chapter covers the following topics:

- About Data Selection
- Using the Start With Page
- Using the Refine Selections Page
- **Using Saved Selections**

### **About Data Selection**

To select the dimension members for which you want to display data, you define a selection process for each dimension through the Start With and Refine Selections pages. The selection process for each dimension consists of one or more selection steps.

The Start With page allows you to make a basic set of selections, and the Refine Selections page allows you to further refine the selections for each dimension, based on what you have specified on the Start With page.

You can also create saved selections, which allow you to save and store sets of member selections for future use.

## **Using the Start With Page**

The Available Items box lists all of the items in that are available for selection. To specify items that you want to include in the selection process, you select one or more items from the Available Items box and add them to the Selected Items box.

For more information, see the following topics:

- Adding items to the Selected Items box, page 6-2
- Removing items from the Selected Items box, page 6-2
- Selecting or deselecting all items, page 6-2
- Automatically adding or removing dimensions, page 6-2
- Searching for items, page 6-2
- Drilling to expand and collapse items, page 6-3
- Focusing on a specific item, page 6-3

### Adding items to the Selected Items box

You can add one or more items that are displayed in the Available Items box to the Selected Items box as follows:

- To add one or more individual items:
  - 1. In the Available Items box, select the items that you want to add by clicking the Select box for each desired item.
  - Click **Add** to add the selected items.
- To add all items, click **Add All**.

### Removing items from the Selected Items box

You can remove one or more items that are displayed in the Selected Items box as follows:

- To remove one or more individual items:
  - In the Selected Items box, select each item that you want to remove by clicking the Select box for each desired item.
  - Click **Remove** to remove the selected items.
- To remove all items, click **Remove All**.

### Selecting or deselecting all items

You can select or deselect all of the currently-displayed items in the Available Items box or the Selected Items box as follows:

- To select all of the items, click **Select All**.
- To deselect all of the items, click **Select None**.

### Automatically adding or removing dimensions

If you want to automatically include related dimensions when you add items to or remove items from the Selected Items box, select the Automatically add/remove dimensions option. If you do not want to include related dimensions when adding or removing items, deselect this option.

## Searching for items

You can search for items in the Available Items box as follows:

- 1. Click **Show Search** to display the search facility.
- 2. Select the dimension in which you want to search from the drop-down list.
- 3. Enter the characters for which you want to search.
- 4. Do one of the following:
  - If you want the search to include all available items, choose Search entire dimension.
  - If you want the search to include only items that are in focus, choose **Search** items in focus.
- 5. Click **Go** to display the results of your search.

When you have completed your search, you can click **View Hierarchy** to return to the full hierarchy of available items. If you want to close the search facility, click Hide Search.

### Drilling to expand and collapse items

You can view items at various levels by drilling down or up to expand or collapse aggregate items. For example, if the Available Items box or the Selected Items box displays an item made up of lower-level components, you can drill down on (expand) the item to show the components. You can subsequently collapse the list to re-aggregate the display.

Enterprise Planning and Budgeting displays drill icons that indicate collapsed or expanded aggregate items, as follows:

- The drill icon for a collapsed item is a plus sign (+) immediately to the left of the item name, indicating that the item can be expanded by clicking the drill icon.
- The drill icon for an expanded item is a minus sign (-) immediately to the left of the item name, indicating that the item can be collapsed by clicking the drill icon.

### Focusing on a specific item

By clicking the Focus icon for a given item, you can display just that item (along with any lower-level items that are related to the item on which you have focused), without showing any other items.

To return to a higher (less focused) level of display, use the "breadcrumb" navigation trail at the top of the list of items.

## **Using the Refine Selections Page**

The Refine Selections page allows you to further refine the selection process for each dimension, based on what you have specified on the Start With page.

Using the Refine Selections page, you can refine the selection process by creating, editing, and deleting selection steps, specifying which steps to include in the selection process, and specifying the sequence of the steps.

In addition, you can create and apply saved selections through the Refine Selections page.

After you have specified the desired selection refinements, click **Apply** on the Refine Selections page to apply the refinements and return to the document.

For more information, see the following topics:

- Creating new selection steps, page 6-4
- Previewing selections, page 6-14
- Editing existing selection steps, page 6-14
- Specifying which selection steps to include, page 6-15
- Changing the sequence of selection steps, page 6-15
- Deleting selection steps, page 6-15
- Using Saved Selections, page 6-15

### Creating new selection steps

Through the Refine Selections page, you can create new selection steps to refine the selections for each dimension.

### Adding, keeping, or removing members through selection steps

There are three possible actions that you can specify for each selection step that you create, as follows:

- Add members that meet condition to query results Adds the members (and their descendants) that meet the condition specified in this step to the member selections specified through all preceding steps that you have selected for processing.
- **Keep members that meet condition in query results** From the member selections specified through all preceding steps that you have selected for processing, only the members (and their descendants) that meet the condition specified in this step are retained; all other members are removed from the selection results.
- Remove members that meet condition from query results Removes the members (and their descendants) that meet the condition specified in this step from the member selections specified through all preceding steps that you have selected for processing.

#### Specifying additional items that do not appear in lists

Many of the pages for creating additional steps provide drop-down lists from which you can select items such as levels, views, or members. If a list does not display all of the available items for a given function and you want to specify an item that is not listed, you can choose **More** from the list.

When you choose More, Enterprise Planning and Budgeting displays one of the following:

- The Select *Item* page (where *Item* represents the type of item that you are specifying). You can use this page to specify a single item.
- The Select *Items* page (where *Items* represents the type of item that you are specifying). You can use this page to specify one or more items.

For example, if you choose More from a list of views, Enterprise Planning and Budgeting displays the Select View page, through which you can select a view.

After you have made your selection, click **Apply** on the Select *Item* or Select *Items* page to add your selection to the list of available items on the page on which you are creating the additional selection step.

### Procedures for creating new selection steps

For information about how to create different types of selection steps, see the following topics:

- Selecting members from a list, page 6-5
- Selecting members that match a value condition, page 6-6
- Selecting members that meet a view condition, page 6-6
- Selecting members that meet a view range condition, page 6-7
- Selecting members that meet a value range condition, page 6-8
- Selecting top or bottom members based on a view, page 6-9

- Selecting a top or bottom percentage of members, page 6-10
- Selecting family members by relationship, page 6-10
- Selecting family members by level, page 6-11
- Selecting members by level, page 6-11
- Selecting time dimension members by range, page 6-12
- Selecting first or last members, page 6-13
- Selecting members that match a character string, page 6-13
- Selecting members by attribute, page 6-14

### Selecting members from a list

For any dimension, you can create a selection step in which you select members from a list of available members.

Follow these steps to select members from a list:

1. On the Refine Selections page, click **Create Step** for the dimension for which you want to create a selection step.

**Result:** One of the following occurs:

- If you are creating a selection step for the View dimension, Enterprise Planning and Budgeting displays the Edit View Step: Select Members Step page.
- If you are creating a selection step for any dimension other than the View dimension, Enterprise Planning and Budgeting displays the Create *Dimension* Step: Type page (where *Dimension* is the name of the dimension for which you are creating a step).
- 2. Do one of the following:
  - If you are creating a selection step for the View dimension, proceed to Step 3.
  - If you are creating a step for any dimension other than the View dimension, select the Select Members — Select available members from a hierarchy option and click the **Continue** to display the Create *Dimension* Step: Select Members Step page.
- 3. In the Action section, choose the action that you want to perform.
- 4. In the Members section, add the members that you want to include in this step to the Selected Items list.

**Note:** The process for adding members to the Selected Items list on both the Edit View Step: Select Members Step page and the Create Dimension Step: Select Members Step page is very similar to process for adding members to the Selected Items list on the Start With page. For more information, see Using the Start With Page, page 6-1.

5. Click **Finish** to complete the creation of this step and return to the Refine Selections page.

**Result:** The selection step that you have created is listed under the appropriate dimension on the Refine Selections page.

#### Selecting members that match a value condition

For any dimension other than the View dimension, you can create a selection step in which you select members by comparing a view to a value. For example, you might select geographies where Current Actuals exceeds a specified amount.

To select members by comparing a view to a value, follow these steps:

1. On the Refine Selections page, click **Create Step** for the dimension for which you want to create a selection step.

**Result:** The Create *Dimension* Step: Type page appears.

2. On the Create *Dimension* Step: Type page, select the **Exception**  $-\mathbf{X} > =$  **value** option and click **Continue**.

**Result:** The Create *Dimension* Step: Exception Step page appears.

- 3. In the Action section, choose the action that you want to perform.
- 4. In the Level section, choose the level to which you want this step to apply.

If you want to specify a level that does not appear in the list, choose **More**. For more information, see Specifying additional items that do not appear in lists, page 6-4.

5. In the Condition section, specify the view and related settings for the desired condition.

For example, if you want to select items for which Current Actuals exceeds 10,000, choose Current Actuals under View, choose greater than (>) under Operator, and specify 10000 under Value.

If you want to specify a view that does not appear in the list, choose **More**. For more information, see Specifying additional items that do not appear in lists, page 6-4.

- 6. In the Qualify View section, choose the members (from the dimensions by which the view is dimensioned) upon which you want to base the condition.
  - If you want to specify a member that does not appear in a list, choose **More**. For more information, see Specifying additional items that do not appear in lists, page 6-4.
- 7. Click **Finish** to complete the creation of this step and return to the Refine Selections page.

**Result:** The selection step that you have created is listed under the appropriate dimension on the Refine Selections page.

#### Selecting members that meet a view condition

For any dimension other than the View dimension, you can create a selection step in which you select members by comparing a view directly to another view. For example, you might select geographies where Current Actuals is ten percent less than Current Budget.

To select members by comparing a view directly to a another view, follow these steps:

1. On the Refine Selections page, click Create Step for the dimension for which you want to create a selection step.

**Result:** The Create *Dimension* Step: Type page appears.

2. On the Create *Dimension* Step: Type page, select the Exception - X > = Y option and click Continue.

**Result:** The Create *Dimension* Step: Exception Step page appears.

- 3. In the Action section, choose the action that you want to perform.
- 4. In the Level section, choose the level to which you want this step to apply. If you want to specify a level that does not appear in the list, choose **More**. For more information, see Specifying additional items that do not appear in lists, page 6-4.
- 5. In the Condition section, specify the views and related settings for the desired condition.

For example, if the desired condition is Current Actuals 10% less than Current Budget, choose Current Actuals under View 1, choose less than (<) under Operator, choose Current Budget under View 2, and choose None, specify 10, and select Percent under Offset.

If, instead, the desired condition is Current Actuals greater than 10,000 over Current Budget, choose Current Actuals under View 1, choose greater than (>) under Operator, choose Current Budget under View 2, and choose the plus symbol (+) and specify **10000** under Offset, but do not select **Percent**.

If you want to specify views that do not appear in the lists, choose **More**. For more information, see Specifying additional items that do not appear in lists, page 6-4.

- 6. In the Qualify View 1 section, choose the members (from the dimensions by which View 1 is dimensioned) upon which you want to base the condition.
  - If you want to specify a member that does not appear in a list, choose **More**.
- 7. In the Qualify View 2 section, choose the members (from the dimensions by which View 2 is dimensioned) upon which you want to base the condition.
  - If you want to specify a member that does not appear in a list, choose **More**.
  - To use the same members as specified in the Qualify View 1 section, select the Same as View 1 option.
- 8. Click **Finish** to complete the creation of this step and return to the Refine Selections page.

**Result:** The selection step that you have created is listed under the appropriate dimension on the Refine Selections page.

### Selecting members that meet a view range condition

For any dimension other than the View dimension, you can create a selection step in which you select members by comparing a view to a range for another view. For example, you might select geographies where Current Actuals is within ten percent of Current Budget.

Follow these steps to select members by comparing a view to a range for another view:

- On the Refine Selections page, click **Create Step** for the dimension for which you want to create a selection step.
  - **Result:** The Create *Dimension* Step: Type page appears.
- 2. On the Create Dimension Step: Type page, select the Exception X within N of Y option and click **Continue**.
  - **Result:** The Create *Dimension* Step: Exception Step page appears.
- 3. In the Action section, choose the action that you want to perform.
- 4. In the Level section, choose the level to which you want this step to apply.

If you want to specify a level that does not appear in the list, choose **More**. For more information, see Specifying additional items that do not appear in lists, page 6-4.

5. In the Condition section, specify the views and related settings for the desired condition.

For example, if the desired condition is Current Actuals within 10% of Current Budge, choose Current Actuals under View 1, choose within under Operator, specify 10 and select **Percent** under Range, and choose **Current Budget** under View 2.

If you want to specify views that do not appear in the lists. For more information, seeSpecifying additional items that do not appear in lists, page 6-4.

In the Qualify View 1 section, choose the members (from the dimensions by which View 1 is dimensioned) upon which you want to base the condition.

If you want to specify a member that does not appear in a list, choose **More**.

7. In the Qualify View 2 section, choose the members (from the dimensions by which View 2 is dimensioned) upon which you want to base the condition.

If you want to specify a member that does not appear in a list, choose **More**.

To use the same members as specified in the Qualify View 1 section, select the Same as View 1 option.

8. Click **Finish** to complete the creation of this step and return to the Refine Selections

**Result:** The selection step that you have created is listed under the appropriate dimension on the Refine Selections page.

### Selecting members that meet a value range condition

For any dimension other than the View dimension, you can create a selection step in which you select members by comparing a view to a range of values. For example, you might select geographies where Current Actuals is between 10,000 and 20,000.

To select members by comparing a view to a range of values, follow these steps:

1. On the Refine Selections page, click **Create Step** for the dimension for which you want to create a selection step.

**Result:** The Create *Dimension* Step: Type page appears.

2. On the Create *Dimension* Step: Type page, select the **Exception** - **X** between minimum and maximum values option and click Continue.

**Result:** The Create *Dimension* Step: Exception Step page appears.

- 3. In the Action section, choose the action that you want to perform.
- 4. In the Level section, chose the level to which you want this step to apply. If you want to specify a level that does not appear in the list, choose **More**. For more information, see Specifying additional items that do not appear in lists, page 6-4.
- 5. In the Condition section, specify the view and related settings for the desired condition.

For example, if the desired condition is Current Actuals between 10,000 and 20,000, choose Current Actuals under View, choose between under Operator, specify 10000 under Value 1, and specify 20000 under Value 2.

- If you want to specify a view that does not appear in the list, choose **More**. For more information, see Specifying additional items that do not appear in lists, page 6-4.
- In the Qualify View section, choose the members (from the dimensions by which the view is dimensioned) upon which you want to base the condition.
  - If you want to specify a member that does not appear in a list, choose **More**.
- 7. Click **Finish** to complete the creation of this step and return to the Refine Selections page.

**Result:** The selection step that you have created is listed under the appropriate dimension on the Refine Selections page.

### Selecting top or bottom members based on a view

For any dimension other than the View dimension, you can create a selection step in which you select members by specifying a number or percentage that you want to select from the top or bottom of the set of values for the members of a dimension. For example, you might want to select the top 10 geographies based on Current Actuals.

To select top or bottom members based on a view, follow these steps:

- 1. On the Refine Selections page, click **Create Step** for the dimension for which you want to create a selection step.
  - **Result:** The Create *Dimension* Step: Type page appears.
- 2. On the Create *Dimension* Step: Type page, select the **Top/Bottom Top or bottom** members based on a View option and click Continue.
  - **Result:** The Create *Dimension* Step: Top/Bottom Step page appears.
- 3. In the Action section, choose the action that you want to perform.
- 4. In the Level section, chose the level to which you want this step to apply.
  - If you want to specify a level that does not appear in the list, choose **More**. For more information, see Specifying additional items that do not appear in lists, page 6-4.
- 5. In the Condition section, specify the settings for the desired condition.
  - For example, if the desired condition is the top 10 members based on Current Actuals, select **Top** under Operator, specify **10** under Rank, and select **Current Actuals** under Based On. If, instead, the desired condition is the members in the top 10 percent of all members based on Current Actuals, then you would make the preceding choices and also select **Percent** under Rank.
  - If you want to specify a view that does not appear in the Based on list, choose More. For more information, see Specifying additional items that do not appear in lists, page 6-4.
- 6. In the Qualify View section, choose the members (from the dimensions by which the view is dimensioned) upon which you want to base the condition.
  - If you want to specify a member that does not appear in a list, choose **More**. For more information, see Specifying additional items that do not appear in lists, page 6-4.
- 7. Click **Finish** to complete the creation of this step and return to the Refine Selections
  - **Result:** The selection step that you have created is listed under the appropriate dimension on the Refine Selections page.

#### Selecting a top or bottom percentage of members

For any dimension other than the View dimension, you can create a selection step in which you select members by specifying a top or bottom percentage of the set of values for the members of a dimension. For example, you might want to select the geographies that make up the top 10 percent based on Current Actuals.

Follow these steps to select top or bottom members based on a view:

1. On the Refine Selections page, click Create Step for the dimension for which you want to create a selection step.

**Result:** The Create *Dimension* Step: Type page appears.

2. On the Create *Dimension* Step: Type page, select the **Top/Bottom** — **Members that** make up the top/bottom N percent option and click Continue.

**Result:** The Create *Dimension* Step: Top/Bottom Step page appears.

- 3. In the Action section, choose the action that you want to perform.
- 4. In the Level section, chose the level to which you want this step to apply. If you want to specify a level that does not appear in the list, choose **More**. For more information, see Specifying additional items that do not appear in lists, page 6-4.
- 5. In the Condition section, specify the settings for the desired condition.

For example, if the desired condition is the top 10 percent of all members based on Current Actuals, you would select Making up top under Operator, specify 10 under Number, and select Current Actuals under View.

If you want to specify a view that does not appear in the list, choose **More**. For more information, see Specifying additional items that do not appear in lists, page 6-4.

- 6. In the Qualify View section, choose the members (from the dimensions by which the view is dimensioned) upon which you want to base the condition.
  - If you want to specify a member that does not appear in a list, choose **More**. For more information, see Specifying additional items that do not appear in lists, page 6-4.
- 7. Click **Finish** to complete the creation of this step and return to the Refine Selections page.

**Result:** The selection step that you have created is listed under the appropriate dimension on the Refine Selections page.

#### Selecting family members by relationship

For any hierarchical dimension, you can create a selection step in which you select members according to their relationships with other members in the hierarchy. For example, you might select geographies that are children of the member Massachusetts.

To select family members by relationship, follow these steps:

1. On the Refine Selections page, click **Create Step** for the dimension for which you want to create a selection step.

**Result:** The Create *Dimension* Step: Type page appears.

2. On the Create *Dimension* Step: Type page, select the **Hierarchy** — **Members based** on family relationships option and click Continue.

**Result:** The Create *Dimension* Step: Hierarchy Step page appears.

- 3. In the Action section, choose the action that you want to perform.
- 4. In the Condition section, specify the settings for the desired condition.

For example, if the desired condition is the geographies that are the children of the member Massachusetts, select Children of under Operator and select Massachusetts under Value. If you want to include Massachusetts along with its children, select the Include Value box; if you want only the children, do not select the box.

If you want to specify a member that does not appear in the Value list, choose More. For more information, see Specifying additional items that do not appear in lists, page 6-4.

5. Click **Finish** to complete the creation of this step and return to the Refine Selections

**Result:** The selection step that you have created is listed under the appropriate dimension on the Refine Selections page.

#### Selecting family members by level

For any hierarchical dimension, you can create a selection step in which you select members at a certain level within a family structure. For example, you might select geographies at the district level that are members of the same hierarchical family as the region-level member Eastern Region.

To select family members by level, follow these steps:

1. On the Refine Selections page, click **Create Step** for the dimension for which you want to create a selection step.

**Result:** The Create *Dimension* Step: Type page appears.

2. On the Create *Dimension Step*: Type page, select the **Hierarchy** — **Members based** on level relationships option and click Continue.

**Result:** The Create *Dimension* Step: Hierarchy Step page appears.

- 3. In the Action section, choose the action that you want to perform.
- 4. In the Condition section, specify the settings for the desired condition.

For example, if the desired condition is the geographies at the district level that are family members of Eastern Region, select District under Level and select Eastern Region under Value. If you want to include Eastern Region along with its children, select the Include Value box; if you want only the children, do not select

If you want to specify levels or members that do not appear in the lists, choose More. For more information, see Specifying additional items that do not appear in lists, page 6-4.

5. Click **Finish** to complete the creation of this step and return to the Refine Selections page.

**Result:** The selection step that you have created is listed under the appropriate dimension on the Refine Selections page.

### Selecting members by level

For any dimension for which there are defined levels, you can create a selection step in which you select members at a specific level. For example, you might select the geographies at the Region level.

To select members by level, follow these steps:

1. On the Refine Selections page, click Create Step for the dimension for which you want to create a selection step.

**Result:** The Create *Dimension* Step: Type page appears.

2. On the Create *Dimension* Step: Type page, select the **Hierarchy** — **All members at a specified level** option and click **Continue**.

**Result:** The Create *Dimension* Step: Hierarchy Step page appears.

- 3. In the Action section, choose the action that you want to perform.
- 4. In the Level section, specify the level at which you want to select members.

For example, if the desired condition is the geographies at the Region level, select **Region** under Level.

If you want to specify a level that does not appear in the list, choose **More**. For more information, see Specifying additional items that do not appear in lists, page 6-4.

5. Click Finish to complete the creation of this step and return to the Refine Selections page.

**Result:** The selection step that you have created is listed under the appropriate dimension on the Refine Selections page.

#### Selecting time dimension members by range

When selecting members for a time-related dimension, you can create a selection step in which you select a time range within which to limit selections. For example, you might select the range of months from January 2005 through June 2005.

Follow these steps to select a range of time dimension members:

1. On the Refine Selections page, click **Create Step** for the dimension for which you want to create a selection step.

**Result:** The Create *Dimension* Step: Type page appears.

2. On the Create *Dimension* Step: Type page, select the **Time/Ordinal** — **N Time** periods before a specified date option and click Continue.

**Result:** The Create *Dimension* Step: Time/Ordinal Step page appears.

- 3. In the Action section, choose the action that you want to perform.
- 4. In the Condition section, specify the settings for the desired condition.

For example, if the desired condition is the range of months from January 2004 through June 2004, select 6 in the under Number, select the Months under Level, select **starting with** under Operator, and select **2004** under Value.

If you want to specify a member that does not appear in the Value list, choose More. For more information, seeSpecifying additional items that do not appear in lists, page 6-4.

5. Click **Finish** to complete the creation of this step and return to the Refine Selections page.

**Result:** The selection step that you have created is listed under the appropriate dimension on the Refine Selections page.

#### Selecting first or last members

For any dimension other than the View dimension, you can create a selection step in which you select a specified number of the first or last members of a dimension according to the order in which they are listed in the database (their "physical" position in the database). For example, you might select the last three geographies at the district level, as listed in the database.

To select the first or last members, follow these steps:

1. On the Refine Selections page, click **Create Step** for the dimension for which you want to create a selection step.

**Result:** The Create *Dimension* Step: Type page appears.

On the Create *Dimension* Step: Type page, select the **Time/Ordinal** — **First/last N** members option and click Continue.

**Result:** The Create *Dimension* Step: Time/Ordinal Step page appears.

- 3. In the Action section, choose the action that you want to perform.
- 4. In the Condition section, specify the settings for the desired condition.

For example, if the desired condition is the last three geographies at the district level, select Last under Operator, select 3 under Number, and select District under Level.

5. Click **Finish** to complete the creation of this step and return to the Refine Selections page.

**Result:** The selection step that you have created is listed under the appropriate dimension on the Refine Selections page.

#### Selecting members that match a character string

For any dimension other than the View dimension, you can create a selection step in which you select members that match a specified character string. For example, you might select all members whose labels contain the character string "Large."

To select members that match a character string, follow these steps:

On the Refine Selections page, click Create Step for the dimension for which you want to create a selection step.

**Result:** The Create *Dimension* Step: Type page appears.

On the Create *Dimension* Step: Type page, select the **Match Text** — **Members based** on the comparison to a text string option and click Continue.

**Result:** The Create *Dimension* Step: Match Text Step page appears.

- 3. In the Action section, choose the action that you want to perform.
- 4. In the Level section, chose the level to which you want this step to apply.

If you want to specify a level that does not appear in the list, choose **More**. For more information, seeSpecifying additional items that do not appear in lists, page 6-4.

5. In the Condition section, specify the settings for the desired condition.

For example, if the desired condition is any label that contains the character string "Large," and you do not want to include members whose labels contain "large" (where the first letter is lower-case), select Any label under Name, select contains under Operator, and specify the character string Large and select Match case under Value.

6. Click **Finish** to complete the creation of this step and return to the Refine Selections

**Result:** The selection step that you have created is listed under the appropriate dimension on the Refine Selections page.

#### Selecting members by attribute

For any dimension for which attributes have been defined, you can create a selection step in which you select members based on an attribute that the members have in common.

To select members by attribute, follow these steps:

1. On the Refine Selections page, click **Create Step** for the dimension for which you want to create a selection step.

**Result:** The Create *Dimension* Step: Type page appears.

2. On the Create *Dimension* Step: Type page, select the **Attribute** — **Members based on** an attribute option and click Continue.

**Result:** The Create *Dimension* Step: Attribute Step page appears

- 3. In the Action section, choose the action that you want to perform.
- 4. In the Level section, chose the level to which you want this step to apply.

If you want to specify a level that does not appear in the list, choose **More**. For more information, seeSpecifying additional items that do not appear in lists, page 6-4.

5. In the Condition section, specify the settings for the desired condition.

For example, assume that the attribute Date has been defined for a time-related dimension. To select all members for which the Date attribute is January 2004, select Date under Attribute, select equal to (=) under Operator, and select January 2004 under Value

If you want to specify a member that does not appear in the Value list, choose **More**. For more information, seeSpecifying additional items that do not appear in lists, page 6-4.

6. Click **Finish** to complete the creation of this step and return to the Refine Selections page.

**Result:** The selection step that you have created is listed under the appropriate dimension on the Refine Selections page.

## Previewing selections

You can preview the selections for a particular dimension to see the results of the selection refinements you have made. By doing so, you can see a list of the selected dimension members before you apply the selection to a crosstab or graph.

To preview the selections for a dimension, click **Preview** for that dimension on the Refine Selections page.

## Editing existing selection steps

You can edit existing selection steps. To edit a selection step, follow these steps:

- 1. On the Refine Selections page, click the Edit icon for the step that you want to edit. Depending on the dimension for which you are editing a selection step, one of the following occurs:
  - If you are editing a selection step for the View dimension, Enterprise Planning and Budgeting displays the Edit View Step: Select Members Step page.
  - If you are editing a selection step for any dimension other than the View dimension, Enterprise Planning and Budgeting displays the Edit Dimension Step: Start With Step page (where Dimension is the name of the dimension to which the selection step pertains).
- On the Edit View Step: Select Members Step page or Edit *Dimension* Step: Start With Step page, specify the members that you want to include in this selection step.

**Note:** The process for adding members to the Selected Items list on the Edit Dimension Step: Start With Step page is very similar to process for adding members to the Selected Items list on the Start With page. For more information, see Using the Start With Page, page 6-1.

Click **Apply** to apply the changes you have made and return to the Refine Selections

### Specifying which selection steps to include

You can specify whether to include individual selection steps for a given dimension in the selection process. This allows you the option of omitting a step from the selection process without having to permanently delete the step.

For example, suppose that there is a selection step that you do not want to include in the selection process. However, you do not want to delete the step, because you may want to use it again for future selections. By deselecting the Include box for the step, you can omit it from the selection process. If you later decide that you want to include the step in a future selection, you can simply select the Include box for the step once again.

## Changing the sequence of selection steps

You can change the sequence in which Enterprise Planning and Budgeting processes the selection steps for a given dimension. To move a step to a higher position in the sequence (the step will be processed earlier), click the Move Up icon for that step on the Refine Selections page. To move a step to a lower position (the step will be processed later), click the Move Down icon for that step on the Refine Selections page.

## Deleting selection steps

If you are sure that you no longer want to use an existing selection step, you can permanently delete it by clicking the Delete icon for that step on the Refine Selections page.

## **Using Saved Selections**

Through the use of saved selections, you can quickly retrieve groups of members without having to repeat all of the work required to define the selections for those members.

A saved selection can consist of either a set of selection steps or a set of members that have been selected through a series of selection steps, as follows:

- If you specify the Save steps option when defining a saved selection, the saved selection consists of a set of selection steps.
  - In this case, Enterprise Planning and Budgeting re-evaluates the selection criteria for the saved selection each time the saved selection is used. Thus, for a saved selection consisting of the ten best-selling products, the members selected through the use of the saved selection will be the top ten products based on the current data values, regardless of what may have been the case at the time that the saved selection was created.
- If you specify the **Save members** option when defining a saved selection, the saved selection consists of a specific set of dimension members.

In this case, Enterprise Planning and Budgeting evaluates the selection criteria for the saved selection when the saved selection is first created, and the members that are selected as a result of that evaluation become the content of the saved selection. Thus, for a saved selection consisting of the ten best-selling products, the members selected through the use of the saved selection will be the top ten products based on the data values at the time that the saved selection was created, regardless of the what may currently be the case.

You can create your own personal saved selections, and you can also use public saved selections (saved selections that have been saved in public folders to which you have access). For more information, see Creating saved selections, page 6-16 and Applying saved selections, page 6-17.

### Creating saved selections

To create a saved selection for a dimension, follow these steps:

- 1. Using the Start With and Refine Selections pages, make all of the desired selections for the dimension
- Click **Save As** for that dimension on the Refine Selections page.
- On the Save Selection: *Dimension* page (where *Dimension* is the dimension for which you are creating the saved selection), do the following:
  - In the Name box, type the name that you want to use for the saved selection.
  - Optionally, you can enter a text description and any search keywords.
  - Specify the folder in which you want to store the saved selection. You can type a folder name in the Save in box, or you can click **Folder** to display the Select Folder page, from which you can select a folder.
  - Select the **Save steps** option if you want the saved selection to consist of a set of selection steps, or select the Save members option if you want the saved selection to consist of a set of selected dimension members. For further information, see Using Saved Selections, page 6-15.
- Click **Save** on the Save Selection: *Dimension* page to create the saved selection and return to the Refine Selections page.

### Applying saved selections

You can apply saved selections as follows:

- You can apply saved selections to the set of selections for a dimension on the Start With page.
- You can apply saved selections to the set of selection steps for a dimension on the Refine Selections page.
- You can apply saved selections directly to a crosstab or graph.

In addition, Controllers and Business Process Administrators can apply saved selections when performing various administrative functions.

#### Applying saved selections on the Start With page

The Available Items box on the Start With page lists a Saved Selections folder for each dimension for which saved selections are available.

To apply a saved selection on the Start With page, locate the desired saved selection and add it to the Selected Items list. For more information, see Using the Start With Page, page 6-1.

#### Applying saved selections on the Refine Selections page

You can apply a saved selection to the set of selection steps for a dimension on the Refine Selections page, as follows:

- On the Refine Selections page, click **Add Saved Selection** for the desired dimension to display the Add Saved Selection: Dimension page.
- Locate the saved selection that you want to use. If you know the location of the saved selection, you can select it from the list of folders; otherwise, you can search for the saved selection using the Search tool.
  - To search for a saved selection, select the type of search you want to perform (Name, Description, Keywords, Created By, or Modified By) in the Search box, type the characters that you want to search for in the text box immediately to the right, and click **Go**.
- Select the saved selection that you want to use and click **Apply** to add the saved selection to the list of selection steps for the dimension.

#### Applying saved selections to crosstabs and graphs

When working with a crosstab or graph, you can change the members that are currently displayed for a particular dimension by applying a saved selection directly to the crosstab or graph.

For more information, seeApplying saved selections to crosstabs, page 3-13 and Applying saved selections to graphs, page 4-7.

#### Applying saved selections when performing administrative functions

Controllers and Business Process Administrators can apply saved selections when performing administrative functions such as specifying dimensions and defining Exception Alert tasks for the business process.

# **Working with Calculations**

This chapter covers the following topics:

- **About Calculations**
- **Defining Calculations**
- **Updating Calculations**
- Managing Analyst Calculations
- Managing Controlled Calculations
- Simple Math Template
- Remainder Template
- **Exponent Template**
- Absolute Value Template
- **Group Template**
- Financial Variance Template
- Reference Template
- Multidimensional Share Template
- Prior Period Value Template
- Change Template
- Moving Calculations Template
- Crossover Template
- Period To Date Template
- Period To Go Template
- Combined Arithmetic Template
- Combined Views Template
- **Currency Conversion Template**
- Conditional Calculation Template
- **Days Outstanding Template**

### **About Calculations**

A calculation is a formula that is based on one or more dimension members. Enterprise Planning and Budgeting includes a standard set of calculation templates. You use these templates to define and modify calculated values.

There are three types of calculations:

- Analyst calculations, page 7-2
- Controlled calculations, page 7-2
- Solve calculations, page 7-2

### Analyst calculations

Analyst calculations are ad hoc formulas that users create to facilitate analysis and reporting. Analyst calculations are dynamically calculated on display. Controllers, Business Process Administrators, and Analysts can define and modify analyst calculations. The owner can grant access to other users. Users who are granted access to an analyst calculation will see results based on their access to the underlying dimension members.

An analyst calculation is a member of the dimension in which it was created. The user who defines the calculation and others who are granted access can select the dimension member in reports, graphs, worksheets, saved selections, and exception criteria. The calculation can also be selected as the operand for another calculation.

Users can also define ad hoc analyst calculations on the currently processing run within an Exception Alert task. These calculations can only be reused or referenced within the same Exception Alert task or another Exception Alert task within the same business process. They cannot be shared with other users. For more information, see Defining an Exception Alert Task, page 12-4.

#### **Controlled calculations**

Controlled calculations are formulas that administrators create on the View dimension in order to make a standard set of data available to authorized users. Controlled calculations contain stored data.

Controllers and Business Process Administrators can define and modify controlled calculations. The Security Administrator grants access to other users.

A controlled calculation is saved as a member of the View dimension. The individual who creates the controlled calculation and others who are granted access can use it in reports, graphs, worksheets, saved selections, and exception criteria. It can also serve as the operand in another calculation and initialize an input source in a solve.

All users who have access to a controlled calculation will see the same results, regardless of their access to the underlying dimension members.

#### Solve calculations

Solve calculations are formulas created by administrators as they define data sources for a business process solve. Solve calculations are displayed and managed within the business process definition.

Controllers and Business Process Administrators can define and modify solve calculations for a business process. A solve calculation is unique to the business process in which it is defined: it cannot be shared with other users or selected for another business process.

For more information, see Defining the Solve for a Business Process, page 11-1.

## **Defining Calculations**

You define a calculation by selecting a calculation template and providing the required parameters. You can also set number formatting options.

#### To define a calculation:

- Navigate to the interface for defining the calculation.
  - For an analyst calculation, this is the document row or column where you want to insert the calculation. Select the Calculation tool, select **Insert new** calculation, select the insert location, and click Next.
  - For a controlled calculation this is the Controlled Calculations page (Administration > Controlled Calculations > Create Controlled Calculation).
  - For a solve calculation, this is the Solve: Source page (Administration > Business Process > Business Process Name > Solve subtab > Solve: Source > Update > Calculated > Define Calculation).
- Define the calculation as follows:
  - Enter a name for the calculation (analyst calculation or controlled calculation only).
  - 2. Enter an optional description.
  - Click the **Select** column for the calculation template that you want to use.
  - Click Next.

The template opens.

- In the Formula area, specify the parameters for the calculation.
- The Format area displays the current format for negative numbers. To change this format, click the box and select an alternate format.
- To access additional number format options, click **Options**.

The Number Format page opens where you can specify additional format options by following these steps:

- In the Categories box, select a format category:
  - Not Specified
  - **None** Formats numbers based on geographic locale.
  - Number Select display options for negative values, decimals, and scale. Also specify whether to insert the thousands separator.
  - **Currency** Select display options for negative values, decimal places, symbol, and scale.
  - **Percent** Select a display option for decimal places.
  - **Custom** Define a custom display format.

#### 2. Click **Apply**.

You are returned to the page for defining the calculation formula.

6. Click Finish.

## **Updating Calculations**

As an Analyst, you can update analyst calculations that you have defined as well as analyst calculations to which you have been granted write access or full access.

As a Business Process Administrator you can update analyst calculations and controlled calculations that you have defined as well as analyst calculations and controlled calculations to which you have been granted write access. You can also update solve calculations for line dimension members in business processes that you own.

As a Controller, you can update analyst calculations, controlled calculations that you have defined, and controlled calculations to which you have been given write access. You can also update solve calculations for line dimension members in business processes that you own.

#### To update a calculation:

- 1. To access an analyst calculation in order to update it, follow these steps:
  - 1. Log into Enterprise Planning and Budgeting.
  - 2. Create a crosstab document and select the calculation as a dimension member. Or open a document that includes the calculation.
  - 3. Click the Calculation tool and then select **Edit Calculation**.
    - The Choose Calculation page opens.
  - 4. Select the calculation that you want to modify and click **Next**.
    - The Edit Calculation and Choose Template page opens. It displays the name and template for the calculation.
- 2. To access a controlled calculation in order to update it, follow these steps:
  - Log into Enterprise Planning and Budgeting as a Controller or Business Process Administrator.
  - 2. Navigate to the Controlled Calculations page (Administration >Controlled Calculations).
  - 3. Identify the calculation that you want to modify and click the **Edit** icon.
    - The Edit Calculation and Choose Template page opens. It displays the name, description, and template for the calculation.
- 3. To access a calculated source within a solve in order to update it, follow these steps:
  - 1. Log into Enterprise Planning and Budgeting as a Controller or Business Process Administrator.
  - Navigate to the Solve page for the business process (Administration > Business Process name > Draft > Update Draft > Solve subtab).
  - 3. Identify the calculated line that you want to modify and click the **Update** icon.

The Update Solve: Source page for the line opens. The current formula is displayed.

#### 4. Click **Define Calculation**.

The Edit Calculation and Choose Template page opens. It displays the current parameters for the calculation.

- Modify the calculation as necessary.
  - You can enter or change the description for the calculation.
  - You can change the parameters for the calculation.
  - You can select a different calculation template.
- 5. Click Finish.

## **Managing Analyst Calculations**

Through the Analyst Calculations subtab on the Documents tab, a Controller, Business Process Administrator, or Analyst can manage user access to analyst calculations. You can grant or remove access to any calculation that you have defined. You can also grant or remove access to calculations to which you have been given full access by another user.

To display the Analyst Calculations subtab, click Analyst Calculations on the Documents tab.

#### Searching for analyst calculations

To search for an analyst calculation, follow these steps:

1. Click Advanced Search.

The Advanced Search page opens.

- On the Advanced Search page, type values for which you want to search in the appropriate boxes. You can base your search on one or more of the following characteristics:
  - Object name
  - Object creator
  - Creation date
  - Last modified date
  - Last modified by

#### Changing the display order on the Analyst Calculations subtab

You can change the order in which analyst calculations are displayed on the Analyst Calculations subtab.

Before you can change the order in which analyst calculations are listed, select a column by clicking on the column heading. This will cause an upward or downward pointing arrow to appear next to the heading. You can then change the display order as follows:

Click Name (the heading the Name column) to change the display order from ascending to descending, or from descending to ascending, according to name.

- Click **Created By** (the heading in the Created By column) to change the display order from ascending to descending, or from descending to ascending, according to user name.
- Click **Type** (the heading on the Type column) to change the display order from ascending to descending, or from descending to ascending, according to type.

#### Assigning access privileges to analyst calculations

If you have the required access privilege level (full control), you can specify access privileges for other users and roles. .

To specify access privileges, follow these steps:

- 1. On the Analyst Calculations subtab, click the **Privileges** icon for the calculation for which you want to specify access privileges.
- 2. Select the desired privilege level in the Privileges box. Following are access privilege levels, in order from lowest to highest:
  - Read Permission to use the calculation
  - Write Permission to modify or delete the calculation
  - Full control Full permission, including the ability to add users and set privileges

Note that each privilege level includes all rights inherent in lower privilege levels. For example, a user who has Write privileges automatically has Read privileges as well.

3. Click **Apply**.

#### Adding new users and roles

If you have the required access privileges (full control) you can add new users and roles.

To add new users or roles, follow these steps:

- 1. On the Analyst Calculations subtab, click the **Privileges** icon for the calculation for which you want to specify access privileges.
  - The Add Users/Roles page opens.
- 2. In the Privileges section, select the privilege level that you want to grant to the new user or role.
- 3. To assign the privilege to one or more users, in the Users section select users by moving their names from the Available Users box to the Selected Users box. Note that users with existing privileges do not appear in the Available Users box.

To assign the privilege to one or more roles, move the role names from the Available Roles box to the Selected Roles box. Note that roles with existing privileges do not appear in the Available Roles box.

4. Click **Apply**.

#### Removing users and roles

If you have the required access privileges (full control) you can remove privileges for users and roles.

To remove privileges for users or roles, follow these steps:

- 1. On the Analyst Calculations subtab, click the **Privileges** icon for the calculation for which you want to remove access privileges.
- 2. Click the **Remove** icon for each user or role for which you want to remove privileges.
- Click **Apply**.

#### **Deleting analyst calculations**

If you have the required access privileges (write) you can delete analyst calculations.

To delete an analyst calculation: On the Analyst Calculations subtab, click the **Delete** icon for the calculation that you want to delete.

## **Managing Controlled Calculations**

By default, the Controller or the Business Process Administrator who creates a controlled calculation has automatic write access to it, while other users have no access. The Security Administrator must explicitly grant access privileges to other users or roles.

For more information, see Maintaining Access to Controlled Calculations, page 9-15.

## Simple Math Template

The Simple Math template returns the result of adding, subtracting, multiplying, or dividing two dimension members, or a dimension member and a number.

### Simple Math template: Formula

'Dimension member' 1 Operator (+-\*/) Operand ('Dimension member' 2 or number)

### Simple Math template: Parameters

'Dimension Member' 1 — Select a dimension member.

Operator — Select +, -, \*, or /.

#### Operand

'Dimension Member' 2 — To specify a dimension member, click this box and select a member.

**Number** — To specify a numeric value, click this box and enter a number.

### Simple Math template: Business example

Net Income = Total Revenues - Total Expenses

## Remainder Template

The Remainder template returns the remainder after dividing one dimension member by another dimension member or by a number.

## Remainder template: Formula

Remainder ('Dimension member' 1 / Divisor)

### Remainder template: Parameters

'**Dimension member**' 1 — Select a dimension member.

Divisor

'Dimension member' 2 — To specify a dimension member, click this box and select a member.

**Number** — To specify a numeric value, click this box and enter a number.

### Remainder Template: Business example

Remainder (Net sales / Discounts)

## **Exponent Template**

The Exponent template returns the results of a dimension member raised to an exponential power, or calculates a root.

### **Exponent template: Formula**

'Dimension member' (^Power)

'Dimension member' (Root)

### **Exponent template: Parameters**

'**Dimension member**' — Select a dimension member.

**Power** — To raise the member to an exponential power, enter a positive number. To calculate a root, enter a decimal. For example, enter "0.5" to calculate the square root.

### **Exponent Template: Business examples**

Net Sales 2

Net Sales 0.5

## **Absolute Value Template**

The Absolute Value template returns the positive numeric distance from zero of a dimension member.

### Absolute Value template: Formula

ABS ('Dimension member')

## **Absolute Value template: Parameters**

'**Dimension member**' — Select a dimension member.

### Absolute Value Template: Business example

Compare two line dimension members to find the greatest point of deviance.

## **Group Template**

The Group template aggregates specified dimension members and returns the sum, average, count, first, last, maximum, minimum, or the results of adding and subtracting individual members.

### Group template: Formula

Sum or Add/Subtract ('Dimension member' 1, 'Dimension member' 2, 'Dimension member' 3, and so forth)

### **Group template: Parameters**

**Members** — Click **Edit** to define a query that specifies the dimension members for the group.

#### Aggregation Method

- To apply the same aggregation method to all members, click **Calculate** and select the calculation method (Sum, Average, Count, First, Last, Max, Min)
- To add and subtract members, select Add and subtract members and click Show Members. Choose + for each member to add. Choose - for each member to subtract.

### **Group template: Business examples**

Sum (New York + Boston + San Francisco + Los Angeles + Chicago + Seattle) + US - California

## **Financial Variance Template**

The Financial Variance template returns the difference or percentage difference between two dimension members.

## Financial Variance template: Formula

Comparison 'Dimension member' - Base 'Dimension member'

(Comparison 'Dimension member' - Base 'Dimension member') / Base 'Dimension member '

### Financial Variance template: Parameters

**Comparison 'Dimension member'** — Select a comparison dimension member.

**Base** 'Dimension member' — Select a base dimension member.

**Calculate** — Select **Financial Variance** or **Percent Financial Variance**.

## Financial Variance template: Business examples

Actuals - Budget (Actuals- Budget) / Budget

## **Reference Template**

The Reference template returns a value for a dimension member based on a specified reference dimension and qualifier.

### Reference template: Formula

'Dimension member' [Dimension (Qualifier)]

### Reference template: Parameters

'Dimension member' — Select a dimension member.

**Dimension** — Select a reference dimension.

**Hierarchy** — (For a dimension with a hierarchy) Select a hierarchy in the reference dimension.

**Return values from** — Select qualifying values from the reference dimension. Options depend on the dimension. For a hierarchical dimension, select Member to select a single value, **Total** to select a value that represents the total for the dimension, **Level** to select a level, or Parent to select the parent member.

### Reference template: Business example

Cost by Cost Center (Country)

## **Multidimensional Share Template**

The Multidimensional Share template returns the ratio of a dimension member in relation to referenced values in one or more dimensions. The relationship is qualified over each dimension by hierarchy and level or member.

## Multidimensional Share template: Formula

'Dimension member / [Dimension 1 (Qualifier), Dimension 2 (Qualifier), Dimension 3 (Qualifier)' ]

## Multidimensional Share template: Parameters

'**Dimension member**' — Select a dimension member.

**Reference Value** — Click the **Include** column for each dimension over which you want to calculate the share. Click **Edit** to select qualifying values for each dimension.

## Multidimensional Share template: Business example

(Sales Organization: Boston, Product: Bananas)/(Sales Organization: Total US, Product: Fruit)

## **Prior Period Value Template**

The Prior Period Value template returns the value of a dimension member from a previous time period.

### Prior period Value template: Formula

'Dimension member' (Prior time period)

### **Prior Period Value template: Parameters**

'**Dimension member**' — Select a dimension member.

**Return values from** — Select **Year Ago**, or select **Periods** and specify the number of periods. Or select a level and specify the number of periods at that level.

**Reset at end of year** — Choose this option to ignore periods in the previous year (no values will be returned for these periods). Clear this option to allow comparisons with prior year values.

### Prior Period Value template: Business example

Distribution Expense (Year Ago)

## Change Template

The Change template returns the difference or percentage difference between a dimension member and the value of that dimension member from a prior time period.

**Note:** The Change template provides an incremental view of cumulative data along the Time dimension. If you want to calculate differences between incremental periods, use the Financial Variance template in conjunction with the Prior Value template.

### Change template: Formula

'Dimension member' - 'Dimension member' (Prior time period)

'Dimension member' - 'Dimension member' (Prior time period) / 'Dimension member'

### Change template: Parameters

'**Dimension member**' — Select a dimension member.

**Calculate** — Select **Change** or **Percent Change**.

**Reset at end of year** — Choose this option to ignore periods in the previous year (no values will be returned for these periods). Clear this option to allow comparisons with prior year values.

## Change template: Business example

Distribution Cost - Distribution Cost (Year Ago)

Distribution Cost - Distribution Cost (Year Ago) / Distribution Cost (Year Ago)

## Moving Calculations Template

The Moving Calculations template returns total, average, minimum, or maximum values for a dimension member for a specified number of prior time periods.

### Moving Calculations template: Formula

Moving (Average, Minimum, Maximum, or Total) value of 'Dimension member' over a specified number of prior time periods.

### **Moving Calculations template: Parameters**

'**Dimension member**' — Select a dimension member.

Moving — Select Average, Minimum, Maximum, or Total.

**Over** — Enter a number and select Periods, or select a Time level.

**Reset at end of year** — Choose this option to ignore periods in the previous year (no values will be returned for these periods). Clear this option to allow comparisons with prior year values.

### Moving Calculations template: Business example

For Outstanding Debtors, Billed Receivables. Average balance last three months

## **Crossover Template**

The Crossover template returns values from one dimension member until a specified time period or level, after which it returns values from another dimension member.

Note that time periods are affected by the system setting for Current Time, which points data in the Time dimension to the most recent Time dimension member at each level. The setting for Current Time affects crossover calculations as follows:

- The historical (prior) period is used up to and including the current period.
- The future view is used for all other time periods.
- If there is no current time period, then the future view will be used for all periods.

For more information, see Setting the System Parameter for Current Time, page 17-4.

#### **Crossover template: Formula**

'Dimension member' 1 before crossover time; 'Dimension member' 2 thereafter

### **Crossover template: Parameters**

**Before Crossover Time use** — Select the dimension member to use prior to the crossover

**After Crossover Time use** — Select the dimension member to use after the crossover time.

**Crossover Time** — Select the trigger for the crossover. To specify a static time, click At Time and select a time member. To specify a dynamic time, click At Current and select a time level.

### **Crossover template: Business example**

Actuals to current month by month, Forecast next month to end of year

## **Period To Date Template**

The Period To Date template calculates a cumulative sum for a dimension member for each period at a specified level. For example, if Year level is specified, sums are calculated at levels below Year starting from the beginning of each year. If Quarter is specified, sums are calculated at levels below the Quarter level starting from the beginning of the quarter and ending at the end of each quarter.

### Period to Date template: Formula

SUM ('Dimension member' from First Time Period to Current Time Period)

### Period to Date template: Parameters

'Dimension member' — Select a dimension member.

**Reset at each** — Select the time level interval at which to reset the opening period.

### Period to Date template: Business examples

Software Support Expense, YTD Overhead Cost, Quarter-to-date

## **Period To Go Template**

The Period to Go template returns the difference between a target dimension member's value at the end of a time period and a base dimension member's cumulative value for the period to date at the same time level. The difference is the amount that must be achieved to reach the target by the end of the period.

### Period to Go template: Formula

Target 'Dimension member' (Period End) - Base 'Dimension member' (Cumulative Value for Period to Date)

### Period to Go template: Parameters

**Base 'Dimension member'** — Select the base dimension member. If there are multiple hierarchies, select a hierarchy.

**Base 'Dimension member' includes target values** — If you want to include period end target values for the base dimension member, click this box. Usually, you would leave it unchecked.

**Target** 'Dimension member' — Select the target dimension member.

**Reset at each** — Select the time level interval at which to reset.

### Period to Go template: Business example

Office Space Lease (Year-end value - Year-to-date expenditure)

## **Combined Arithmetic Template**

The Combined Arithmetic Template calculates a custom formula using basic arithmetic operations.

### Combined Arithmetic template: Formula

Specify operands and operators. Insert parentheses to set precedence. Click Edit to insert reference values.

### **Combined Arithmetic template: Parameters**

**Add Operand** — Select 'Dimension member', Number, or Percentage. For Number or Percentage, enter a value. For 'Dimension member', select a member from the list. Within an operation you can reference a member or relationship in one or more other dimensions.

Operator — Select +, -, \*, /, or  $^{\land}$ . (For  $^{\land}$ , enter a positive number to raise the operand to an exponential power; enter a decimal to calculate a root.)

```
Open — Select (, ((, (((, or ((((.
Close — Select ), )), ))), or )))).
```

Edit — Opens the Edit References for Dimension Member page where you can specify other members of other dimensions to reference within the current operation. You can select specific members, or you can choose members based on a relationship.

**Refresh Formula** — Displays the formula based on current selections.

**Delete** icon — Deletes a step.

### Combined Arithmetic template: Business examples

(Salaries + Training Costs)/Headcount

Stock Economic Reorder Quantity = Square Root [2 (Annual usage in Units) (Order Cost)]/Annual Carrying Cost per Unit

Volumes \* (1 – Materials Rate (Time 'Yr 05'))

## **Combined Views Template**

The Combined Views Template calculates a custom formula that includes time series functions.

**Note:** This template is only available for the View dimension.

### Combined Views template: Formula

Build a formula by specifying calculations to combine.

## **Combined Views template: Parameters**

**Combined View Components** — Check the Include column for each calculation component that you want to include: Time Series (select Change, Period to Go, or Period to Date), Prior Value, and Moving. Currency Conversion is also available if the Currency option has been enabled for the business area. The Formula area displays parameters based on your selections.

Complete the parameters for the components that you chose. For more information, see the following topics:

- Change Template, page 7-11
- Moving Calculations Template, page 7-11
- Period to Date Template, page 7-13
- Period To Go Template, page 7-13
- Prior Period Value Template, page 7-10
- Currency Conversion Template, page 7-15

### **Combined Views template: Business Example**

Actuals, Prior Year, Year to Date

## **Currency Conversion Template**

The Currency Conversion template converts a view from the currency in which it was generated to local currency or to a specified currency. The template is available for analyst calculations and controlled calculations

**Note:** This template is only available if the Currency option has been enabled for the business area.

### **Currency Conversion template: Formula**

Select the View, the Target Currency, and optional specifications for historical and future data.

## **Currency Conversion template: Parameters**

**View** — Select the view for which you want to convert currency.

**Target Currency** — Choose one of the following options:

- **Local currency** The currency of each organization.
- **Specified Currency** Select a currency. Available selections are currencies supported by your Enterprise Planning and Budgeting implementation.

#### Historical data

**Note:** Historical applies to the current time and to periods prior to the Current Time setting for the business area.

- **Exchange Rate Strategy** Select an exchange rate strategy. Typical options are Actual, Budget, and Forecast.
- **Exchange Rate Type** Choose one of the following
  - Profit and Loss at Average, Balance Sheet at Period End
  - Period End

- Average
- **Exchange Rate Time** Choose the exchange rate in effect at the time or select a time period from which to apply exchange rates. Note that exchange rates are dimensioned by Time, indicating effective or average rates for those time periods. For example, an exchange rate stored in JAN04 is the effective rate for that month.

#### **Future Data**

**Note:** Future applies to the periods after the Current Time setting for the business area.

- **Exchange Rate Strategy** Select an exchange rate strategy. Typical options are Actual, Budget, and Forecast.
- **Exchange Rate Type** Choose one of the following:
  - Profit and Loss at Average, Balance Sheet at Period End
  - Period End
  - Average
- **Exchange Rate Time** Choose the exchange rate in effect at the time or select a time period from which to apply exchange rates. Note that exchange rates are dimensioned by Time, indicating effective or average rates for those time periods. For example, an exchange rate stored in JAN04 is the effective rate for that month.

### **Currency Conversion template: Business example**

Convert view in US dollars to a different currency (for example, Euros). Also, convert view in US dollars to Euros using the average budget rate or the end-of-month actual rate.

## **Conditional Calculation Template**

The Conditional Calculation template defines a calculation that uses conditional logic and supports multiple IF THEN ELSE statements.

### Conditional Calculation template: Formula

Specify the condition or conditions to be tested, the operator, and the test for the condition. Use the Boolean operators AND or OR to join multiple IF clauses.

IF − Specifies a condition to be tested. You can use the following as the basis of an IF clause:

- Dimension
- Member of the dimension into which the calculation is being inserted
- Attribute on any dimension
- Calculation or selection
- Sum, average, or count of a calculation or selection
- Hierarchical parent of ancestor lookup or level lookup

You can use the following as a comparison operator within an IF clause:

- equal
- not equal
- greater than
- less than
- greater than or equal to
- less than or equal to
- starts with
- ends with
- contains

**Note:** Not all operators are relevant for all conditions.

You can specify the following as the test of an IF condition:

- Dimension member (including attribute dimension members)
- Literal number
- Literal text, including one or more wildcards (%)
- Calculation
- Null

**THEN and ELSE** — Expressions which can be calculations, values or Null. The expressions can include conditional calculations so that the overall calculation is nested.

### Conditional calculation: Examples of IF clauses

Following are examples of IF clauses:

- if Product starts with 'Soft%'
- if Revenue is not equal to Null
- if Customer Billing Method equals End-of-Period Net Assets
- if Actuals for Time January 2005, Organization US Sales, Line Sales, Product - Keyboard 0823 is greater than 500,000
- if financial percent variance between Actual and Budget 004 is greater than financial percent variance between Actual and Budget 005
- if sum of Actuals for Time January 2005, Organization US Sales, Line - Sales, Product - values at Product Brand level is less than or equal to sum of Budget for Time - January 2005 Organization - US Sales, Line - Sales, Product - values at Product Brand level
- if ancestor for organization in Standard Org contains 'EMEA Geography'

### Conditional calculation: Examples of THEN ELSE clauses

Following are examples of THEN and ELSE clauses:

- then Sales \*5% else Null
- then Actual Budget 001 else Actual Budget 005
- then Sum of Actuals for Time January 2005, Organization US Sales, Line - Sales, Product - values where Product Category attribute is Base
- then Budget 001 times Revenue Rates
- then if Customer is 'xyz Company' then 105% of Sales else 90% of Sales else Null

### Conditional calculation: Business example

Following is an example of a conditional Gross Fees calculation. It includes several nested conditions. Note that a queryable attribute on the Time determines whether the month is forecasted or actual. An attribute on Customer determines whether the customer is billed on end-of-month net assets.

```
If the month is forecasted
then if the organization code ends with '5999'
  then use another line item 'ARMPGP'
  else if customer is billed based on end-of-month assets
     then end of month then end-of-month net assets * fund fees %
/12
      else the amount held in "ARMPGP'
else gross fees calculation is sum of actual fees incurred
```

## **Days Outstanding Template**

The Days Outstanding template defines a calculation that quantifies how long it takes a company to turn sales into cash.

## Days Outstanding template: Formula

(Numerator for the period / Denominator for the period) \* number of days in the period

## Days Outstanding template: Parameters

**Numerator** — Any line member

**Denominator** — Any line member

**Period over which to calculate** — Choose a time level. The default is the highest (for example, Year).

### Days Outstanding template: business example

Days Sales Outstanding = (Accounts Receivable / Total Credit Sales) \* Number of Days

# **Administering Business Areas**

This chapter covers the following topics:

- **About Business Areas**
- Overview: Creating a New Business Area
- Specifying General Information for a Business Area
- Selecting Ledgers for a Business Area
- Selecting Dimensions for a Business Area
- Refining Dimension Selections for a Business Area
- Selecting Data Sets for a Business Area
- Validating a Business Area
- Making a Business Area Effective
- Assigning Controllers and Security Administrators to a Business Area
- Refreshing a Business Area
- Updating a Business Area
- Updating a Comment for a Business Area
- Duplicating a Business Area
- Deleting a Business Area
- Viewing Settings for a Business Area

### **About Business Areas**

Business areas are logical groupings of metadata, data, and security settings that support specific business needs. As a Controller, you set up and maintain business areas for your user community.

In most Enterprise Planning and Budgeting implementations, a single business area will meet user needs. Other implementations may require multiple business areas. Following are some examples:

- A business area for testing and one for production
- A business area for the Finance team and one for the Accounting team
- A business area for one legal entity and another business area for another legal entity

**Important:** Working with business areas requires knowledge of Enterprise Performance Foundation and the metadata structures that support Corporate Performance Management applications. For more information, see the Enterprise Performance Foundation User Guide.

#### Controllers and business areas

As a Controller, you can define a new business area, make the business area effective, refresh the business area, update the business area, and assign Security Administrators and other Controllers to the business area.

Another Controller may grant you access to a business area that you did not define. This gives you full administrative rights within the business area. This allows you to duplicate the business area, update the business area, delete the business area, and add Security Administrators and other Controllers to the business area.

A Controller can be authorized to administer more than one business area.

### Security Administrators and business areas

A Controller who has administrative rights to a business area authorizes Security Administrators to access the business area. The Security Administrator can then grant Business Process Administrators and Analysts access to data in the business area. .

A Security Administrator may be authorized to administer security for more than one business area.

#### **Business Process Administrators and business areas**

A Business Process Administrator is granted access to a business area by a Security Administrator. The Business Process Administrator can define business processes within the business area and work with the data in accordance with his or her security settings.

A Business Process Administrator may be authorized to access more than one business area.

## Analysts and business areas

An Analyst is given access to a business area by a Security Administrator. The Analyst can work with the data in accordance with his or her security settings.

An Analyst may be authorized to access more than one business area.

## Overview: Creating a New Business Area

You create a new business area by naming the business area, choosing ledgers, dimensions, and data sets from the structures that are available in the Enterprise Performance Foundation schema. You can also specify Security Administrators and Controllers who will have administrative privileges within the business area.

A newly created business area is in draft mode until you make it effective. You can work on a draft over a single session or over a number of sessions. The minimum information required for a draft definition is a unique name.

The following procedure describes how to create a business area for which you are specifying new structures (ledgers, dimensions, and data sets). You can also create

a new business area by duplicating the structures from an existing business area in which you have administrative rights. For more information, see Duplicating a Business Area, page 8-13.

#### To create a new business area:

- 1. Choose the Enterprise Planning and Budgeting Controller responsibility.
- Choose **Business Areas**.
- 3. Click Create.

The Create Business Area page opens. The General subtab is active.

4. Use the General subtab to name the business area and specify whether business processes defined within the business area will support the currency option. You can also enter an optional description.

For more information, see Specifying General Information for a Business Area, page 8-4.

5. Use the Ledgers subtab to select ledgers for the business area.

For more information, see Selecting Ledgers for a Business Area, page 8-5.

6. Use the Dimensions subtab to select dimensions, dimension hierarchies and hierarchy levels, attributes and attribute conditions for the business area.

For more information, see Selecting Dimensions for a Business Area, page 8-5 and Refining Dimension Selections for a Business Area, page 8-6.

7. Use the Data Sets subtab to select data sets for the business area.

For more information, see Selecting Data Sets for a Business Area, page 8-8.

8. (Optional) Click Validate to validate the business area. Validation ensures that the metadata in the definition is consistent within itself and with the current metadata in Enterprise Performance Foundation.

> **Note:** Validation applies to the entire business area. You might not want to validate a new business area definition until it is complete or near completion.

The validation results page displays.

For more information, see Validating a Business Area, page 8-8.

Click Finish.

You are returned to the Business Areas page which now displays your business area.

10. You can grant access to the business area to Security Administrators and other Controllers. The Security Administrators will be able to assign access to Analysts and Business Process Administrators. The Controllers will be able to administer the business area.

> **Note:** By default, as the Controller who defined the business area, you are authorized to administer it.

For more information, see Assigning Controllers and Security Administrators to a Business Area, page 8-9.

- 11. You can make the business area effective. The effective version defines the metadata that will populate the business area the next time that the business area is refreshed.
  - For more information, see Making a Business Process Effective, page 8-9.
- 12. You can refresh the business area. The refresh makes the data and metadata in the currently effective definition available to end users, creates the shared Analytic Workspace, and validates the business area structures against Enterprise Performance Foundation.

For more information, see Refreshing a Business Area, page 8-10.

## **Specifying General Information for a Business Area**

Use the General subtab to name the business area and specify whether to enable the currency option. You can also enter a description for the business area.

The currency option determines whether business area users will be able to work with multiple currencies. If you enable currency, the following will occur:

- A currency dimension will be required when you select dimensions for the business area. Data will be dimensioned by currency.
- Following the initial refresh of the business area, the Load Exchange Rates subtab (Administration > Options tab) will support loading exchange rates from the General Ledger into the business area. For more information, see Loading Exchange Rates, page 17-4.
- Following the initial refresh of the business area, all business processes defined in
  this business area will include a Currency tab where the business process owner
  must specify the currency for the business process. Users will be able to convert
  between currencies and choose to enter data in local currency or multiple currencies.
- You will not be able to change your selection after the business area has been refreshed.

If you do not enable currency but your source data from General Ledger is by currency, you can choose the Currency dimension when selecting dimensions for the business area. This will allow the data to be properly loaded into Enterprise Planning and Budgeting.

**Important:** Implementing support for currency requires several preliminary setup steps in General Ledger and Enterprise Performance Foundation. For more information, see *Implementing Support for Currency Conversion in Enterprise Planning and Budgeting*, available on MetaLink.

#### To specify general information for a business area:

- Navigate to the General page (Business Areas > General subtab).
- 2. Enter a unique name for the business area.
- 3. Enter an optional description for the business area.
- 4. Indicate whether to enable the Currency option.
  - To enable the currency option, check the Enable Currency Option box.

0 /

To disable the currency option, clear the **Enable Currency Option** box.

## Selecting Ledgers for a Business Area

A ledger corresponds to a set of books. If this is a new business area, no ledgers are selected. Select ledgers before you select dimensions. Ledgers determine certain default settings for dimension hierarchies.

You must select at least one ledger.

**Note:** If you choose multiple ledgers, the ledgers must have the same Global Valueset Combination set as a ledger member attribute.

#### To select ledgers for a business area:

- 1. Navigate to the Ledgers page (Business Areas > Ledgers subtab).
- Click **Add Ledgers**.

The Search and Select: Add Ledgers page opens.

- Search for ledgers by name, description, or Global Valueset Combination. Results show ledgers in Enterprise Performance Foundation that meet your criteria.
- Click the Select column for one or more ledgers and click **Select**. You are returned to the Ledgers page which now displays your selections.

## **Selecting Dimensions for a Business Area**

Dimensions define the subset of metadata that will be available for business processes defined within the business area.

At minimum, you must select a Time dimension and a Line Item dimension. If the Currency option is enabled for the business area (the Enable Currency Option on the General tab is active) or the source data in General Ledger is stored by currency, you must also choose the Currency dimension.

If there are multiple Line dimensions in Enterprise Performance Foundation, you can merge all or selected lines into the Enterprise Planning and Budgeting Line Item dimension. Lines that are not merged will become dimensions of type "Other" in Enterprise Planning and Budgeting.

#### To select dimensions for a business area:

- 1. Navigate to the Dimensions page (Business Areas > Dimensions subtab).
- Click Add Dimensions.

The Search and Select: Add Dimensions page opens. The page lists available dimensions.

Click the Select column for each dimension that you want to include in the business area and click **Select**. To remove a dimension, click its **Remove** icon.

When making selections for the Line Item dimension, proceed as follows:

- If you choose a single Enterprise Performance line dimension, the **Merge Into Line** check box is enabled for the dimension. Do not disable it. The dimension will become the Enterprise Planning and Budgeting Line Item dimension.
- If you choose more than one Enterprise Performance Foundation line dimensions, you have two options:
  - Enable the Merge Into Line checkbox for all of the Enterprise Performance Foundation line dimensions.
  - Enable the Merge Into Line checkbox for at least one of the Enterprise Performance Foundation line dimensions and disable it for others.

**Note:** Lines for which the checkbox is enabled will become Enterprise Planning and Budgeting Line Dimension members. Lines for which the checkbox is not enabled will be brought into Enterprise Planning and Budgeting as "Other" type" dimensions.

#### 4. Click Apply.

You are returned to the Dimensions page, which now displays the dimensions you chose.

- 5. You can view and modify settings for hierarchies, levels, attributes and attribute conditions for a dimension. Click the **Refine Dimension** icon for the dimension.
  - For more information, see Refining Dimension Selections for a Business Area, page 8-6.
- 6. Click Finish.

## Refining Dimension Selections for a Business Area

Each dimension has settings for attributes and attribute conditions. Hierarchical dimensions also have settings for hierarchies, levels, and versions. Use the Refine Dimension to view and modify these settings.

For example, you can select hierarchies to include in your business area. This may be useful when there is a proposal for reorganization which cannot be shared with people outside a certain small group. The planning for the reorganization can take place within a separate business area and when the new hierarchy is finalized, it can be included in the definition of the main business area.

#### To refine dimension selections for a business area:

- 1. On the Dimensions page, identify a dimension with which you want to work.
- Click the Refine Dimension icon for the dimension.
  - If the dimension has at least one hierarchy, the Refine Dimension: Select Hierarchies page opens (Step 3). If the dimension has no hierarchies, the Refine Dimension: Select Attributes page opens (Step 6).
- 3. Use the Refine Dimension: Select Hierarchies page to choose hierarchies for the dimension.

Click the Select box for each hierarchy that you want to bring into the business area for the dimension. If there is a single hierarchy, it is selected by default. If you are defining a new business area, all hierarchies are selected by default.

- 4. For each hierarchy that you chose in Step 3, you can specify hierarchy versions to include. For a multi-top hierarchy (for example, a time dimension), you can specify top level members, or top node if the hierarchy does not use levels.
  - 1. Click the **Refine Hierarchy** icon for the hierarchy.
  - 2. Select one of the following options for hierarchy versions:
    - **Effective version** Retains the currently effective hierarchy version.
    - Last 'n' Versions Retains a specified number of hierarchy versions and the currently effective version. Enter the number of versions to retain.
    - Specific Version Retains the version that you specify and the currently
      effective version. Select a version.
  - 3. For a multi-top hierarchy, specify top level members; if there are no levels, specify the top node.
    - To include all top level members, choose **All Top Level Members**.
    - To include specified top level members, choose Specified Top Level Members and choose members.
  - Click Apply.

You are returned to the Refine Dimension: Select Hierarchies page.

- 5. For a hierarchy with levels, you can specify hierarchy levels. If the dimension has multiple hierarchies, you can specify the default hierarchy.
  - 1. Click **Next** to navigate to the Refine Dimension: Select Levels page.
  - 2. Choose hierarchy levels:
    - To include all levels, click All levels.
    - To include specified levels, click the Select box for each level.

**Note:** Level selections must be contiguous.

- 3. For a dimension with multiple hierarchies, set the default hierarchy. Click the Select column for the hierarchy. Then click **Set as Default**.
- 6. You can specify attributes for the dimension. This gives you an opportunity to exclude attributes that are not relevant to the business process or which would make no sense to end users who query data by attribute. If you are defining a new business area, all attributes are selected by default.
  - 1. Navigate to the Refine Dimension: Select Attributes page for the dimension.
  - 2. Choose attributes for the business area:
    - To include an attribute, enable its checkbox.
    - To exclude an attribute, disable its checkbox.
- 7. You can specify attribute conditions to filter the dimension members that will be included in the business area. For example, if the Geography dimension has a Population attribute, you could filter members by specifying a condition on

population. Only those dimension members that meet the condition would be included in the business area.

- 1. Navigate to the Refine Dimension: Select Attribute Conditions page.
- To make attribute conditions active, click Members for which the following conditions are met.
- 3. Click Add New Row and select an attribute.
- 4. Define a condition for the attribute. Select an operator and enter a value. Depending on the attribute, this may be a numeric value, text, or a date.
- 5. To define another attribute condition on the dimension, repeat Steps 7c and 7d.
- 6. By default, attribute conditions apply to individual dimension members that meet the conditions. You can optionally apply the conditions to related values by choosing one or both of the following:
  - Ancestors of selected members Dimension members that meet the
    attribute conditions and the ancestors of those members will be included
    in the business area.
  - **Descendents of selected members** Dimension members that meet the attribute conditions and the descendents of those members will be included in the business area.
- 8. Click Finish.

## **Selecting Data Sets for a Business Area**

Data sets define the data that can be loaded for business processes defined in the business area. Typical data sets might include Actuals, Budget, and Forecast.

You must select at least one data set.

#### To select data sets for a business area:

- 1. Navigate to the Data Set page (Business Areas > Data Set subtab).
- 2. Click Add Data Sets.

The Search and Select: Add Data Sets page opens.

- 3. Search for data sets by name or description.
- 4. Click the Select column for each data set that you want to add to the business area. Then click **Select**.

You are returned to the Data Sets page which now displays your selections.

## Validating a Business Area

Validation ensures that the metadata in a business area definition is consistent with itself. For example, validation checks for hierarchies or levels with no members.

Validation also ensures that the metadata in the business area is consistent with current Enterprise Performance Foundation structures. For example, validation would flag a level that is currently in the business area, but has been removed from Enterprise Performance Foundation.

Validation also ensures that at least one Controller is assigned to the business area. If this is a new business area, you (as the individual who defined the business area) are assigned by default.

**Note:** Regardless when you invoke it, validation checks the entire business area. You might not want to validate a new business area definition until it is complete or near completion.

#### To validate a business area:

- 1. Navigate to the General, Ledgers, Dimensions, or Data Sets page.
- 2. Click Validate.

Warnings and error messages may be displayed.

## Making a Business Area Effective

You make draft a business area effective when you are satisfied with the business area definition. The effective version defines the metadata that will populate the business area the next time that the business area is refreshed.

If a current effective version already exists, making a business area effective overwrites the effective version with the draft definition.

#### To make a business area effective:

- 1. Choose the Enterprise Planning and Budgeting Controller responsibility.
- 2. Navigate to the Business Areas page (Administration > Business Areas tab).
- 3. Identify the business area that you want to make effective.
- Click the Make Effective icon.

The validation routine runs, checking the business area structures. If errors are found, you will have to correct each one before you can make the business area effective.

Warnings are informational and will not stop the business area from being made effective. If only warnings are displayed, you can continue.

- 5. On the Add Comments page, enter a comment to describe the business area.
- 6. Click **Apply**.

## Assigning Controllers and Security Administrators to a Business Area

You can assign Controllers to a business area. These Controllers will have full administrative rights, including the ability to modify the business area, delete the business area, make the business area effective, refresh the business area, and assign other Controllers and Security Administrators to the business area.

Note that this differs from the type of access that a Security Administrator can grant to a user with the Controller responsibility: a Controller who is assigned to a business area by a Security Administrator can administer business process and define controlled calculations within the business area. However, he or she cannot administer the business area.

Controller assignments take effect immediately.

**Note:** As the creator of the business area, you have a Controller assignment by default.

You also assign one or more Security Administrators to a business area. The Security Administrators can add users to the business area and specify data access privileges. Security Administrator assignments will take effect after the business area is refreshed.

#### To assign Controllers and Security Administrators to a business area:

- Navigate to the Business Area page.
- 2. Identify the business area to which you want to assign administrators.
- 3. Click **Assign Administrators**.

The Assign Administrators: Business Area Name page opens.

4. Click Add Administrators.

The Search and Select: Add Administrators page opens.

Search for users by name or ID. Available users are those who have the Enterprise Planning and Budgeting Controller responsibility, the Enterprise Planning and Budgeting Security Administrator responsibility, or both of these responsibilities in Oracle Applications.

- 5. Click the Select column for each user that you want to add and then click **Select**.
- 6. Click **Apply**.

## Refreshing a Business Area

Refreshing a business area makes the data and metadata in the effective definition available to users. It also validates business area structures against the Enterprise Performance Foundation schema.

Refresh a business area when you want to make a new business area or an updated business area available to users. You can also periodically refresh a business area to reflect changes in Enterprise Performance Foundation. For example, you would refresh a business area to bring down changes in the organizational hierarchy.

There are two methods for refreshing a business area:

- The Refresh icon on the Business Area page This is the standard, recommended method available within Enterprise Planning and Budgeting.
- External refresh A PL/SQL API that can be launched by an authorized Oracle Applications user. This method enables an external application to initiate a refresh.

A business area refresh runs the following validations:

- Ensures that the metadata in the business area definition is consistent. For example, validation will check for hierarchies or levels with no members.
- Ensures that the metadata in the business area definition is consistent with structures that are currently in Enterprise Performance Foundation. For example, validation will flag a level that is in the business area, but has been removed from Enterprise Performance Foundation.

For an business area that has previously been refreshed, validates the business area against Enterprise Performance Foundation to determine if any objects will be adversely affected by the updated definition. For example, validation will identify an instance where a document depends on a hierarchy, but the business area definition no longer contains that hierarchy.

#### To refresh a business area from Enterprise Performance Foundation:

- 1. Choose the Enterprise Planning and Budgeting Controller responsibility.
- If prompted, choose a business area.
- Navigate to the Business Areas page (Administration > Business Areas tab).
- Identify the business area that you want to refresh.
- Click the Select Column for the business area and click the **Refresh** icon.

## **Updating a Business Area**

A Controller who is authorized to administer a business area can update the business area definition.

Updates apply to the draft definition. The draft must be made effective and refreshed before end users can access the update.

#### To update a business area:

- 1. Choose the Enterprise Planning and Budgeting Controller responsibility.
- If prompted, choose a business area.
- 3. Navigate to the Business Areas page (Administration > Business Areas tab).
- 4. Identify the business area that you want to update.
- 5. Click the **Update Draft** icon.

The Update Draft: Specify Definition page opens.

If this is an effective business area, you can follow an alternate procedure:

- 1. Click the business area name hyperlink.
- 2. The View Business Area: Business Area Name page opens showing current settings for ledgers, dimensions, and data sets.
- 3. Click **Update Draft**.

The Update Draft: Specify Definition page opens.

- 6. Choose the starting point for the update:
  - **Last Saved Definition** Starts with the ledger, dimension, and data set selections specified in the last saved draft definition for the business area. Use this option if you are working with a draft business area that has not previously been made effective. You might also use this option if the business area has been made effective, but you have updated the draft version since that time and want to continue to work with the draft.
  - **Currently Effective Definition** (this option only displays if there is a currently effective definition) Starts with ledger, dimension, and data set selections

specified for the currently effective definition of the business area. Choose this option to work with the settings for the currently effective version of the business area.

- **Copy of** (this option only displays if you have administrative access to at least one other business area) Starts with ledger, dimension, and data set selections specified for an effective business area definition that you select. Choose this option when you want to update the business area with settings from another business area.
- New Definition Clears current selections for ledgers, dimensions, and data sets. Choose this option when you want to re-enter settings for a business area but retain the business area name.

**Note:** All options retain existing assignments for Controllers and Security Administrators.

Results depend on your selection in Step 6.

- If you choose Last Saved Definition, the starting point for the update will be the settings for the current draft definition.
- If you chose **Copy of**, you are prompted to choose a business area to duplicate. The settings for the selected business area will be the starting point for the update.
- If you chose **Currently Effective Definition**, the settings for the currently effective definition will be your starting point for the update.
- If you chose **New Definition**, you will be prompted to enter a new definition.
- 7. Modify settings as desired. For more information, see the following topics:
  - Specifying General Information for a Business Area, page 8-4
  - Selecting Ledgers for a Business Area, page 8-5
  - Selecting Dimensions for a Business Area, page 8-5
  - Refining Dimension Selections for a Business Area, page 8-6
  - Selecting Data Sets for a Business Area, page 8-8

## Updating a Comment for a Business Area

When you make a business area effective, you must enter a comment. You can update the text for a comment.

#### To update a comment for an effective business area:

- 1. Choose the Enterprise Planning and Budgeting Controller responsibility.
- If prompted, choose a business area. 2.
- Navigate to the Business Areas page (Administration > Business Areas tab).
- Click the Select Column for the business area for which you want to update a comment.
- Click the **Update** icon for the comment that you want to modify. The Update a Comment page opens.

- Edit comment text as desired.
- Click**Apply**.

## **Duplicating a Business Area**

When you create a new business area, you can choose to duplicate the structure of an existing business area. Duplicating a business area enables you to quickly populate a draft definition for a new business area. You can then modify the structures, if desired.

You can also duplicate a business area when you are updating an existing business area.

**Note:** Duplicating a business area does not copy Controller or Security Administrator assignments. You must explicitly assign administrators.

The following procedure describes how to duplicate a business area when defining a new business area. For information about duplicating a business area when updating an existing business area, see Updating a Business Area, page 8-11.

#### To duplicate a business area:

- Choose the Enterprise Planning and Budgeting Controller responsibility.
- If prompted, choose a business area.
- Navigate to the Business Areas page (Administration > Business Areas tab).
- Click the Select column for the business area that you want to duplicate and click Duplicate.

The Duplicate Business Area page opens. The General tab is active.

- Enter a unique name for the business area.
- Do one of the following:
  - Click Finish to complete the process. Selections for ledgers, dimensions and data sets will be exactly the same as those defined for the business area that you chose in Step 4.
  - Use the General, Data Sets, Dimensions, and Ledger tabs to modify the existing structures. Click Finish when your edits are complete.

The Business Areas page displays. The new business area is included on the list. It is in draft state.

- You can assign Controllers and Security Administrators to the business area. For more information, see Assigning Controllers and Security Administrators to a Business Area, page 8-9.
- You can make the business area effective and refresh it. For more information, see Making a Business Area Effective, page 8-9 and Refreshing a Business Area, page 8-10.

## **Deleting a Business Area**

When you no longer want users to have access to a business area, you can delete it.

**Note:** Deleting a business area deletes the business area definition. If the business area has been refreshed, deleting also deletes the entire Analytic Workspace including business processes, documents, calculations and other saved objects.

#### To delete a business area:

- 1. Choose the Enterprise Planning and Budgeting Controller responsibility.
- 2. If prompted, choose a business area.
- 3. Navigate to the Business Areas page (Administration > Business Areas tab).
- 4. Click the Select column for the business area that you want to delete.
- 5. Click **Delete**.

You are prompted to confirm the deletion.

## Viewing Settings for a Business Area

You can view the current settings for effective business areas to which you have access.

#### To view settings for a business area:

- 1. Choose the Enterprise Planning and Budgeting Controller responsibility.
- 2. Navigate to the Business Areas page (Administration > Business Areas tab).
- 3. Identify the business area for which you want to view settings.
- 4. Click the business area name hyperlink.
  - The View Business Areas page opens showing ledgers, dimensions, and data sets currently selected for the business area.
- 5. To view hierarchy and attribute information for a dimension on the page, click the dimension name.

# **Administering Security**

This chapter covers the following topics:

- **About Security**
- Setting Global Ownership Dimensions
- Overview: Setting Up an Account
- Setting up an Account with Full Read Access
- Maintaining Data Ownership
- Maintaining Write Access
- Maintaining Read Access
- Maintaining Metadata Scoping
- Viewing Request Status
- Maintaining Access to Controlled Calculations
- Maintaining Shadow Users
- Managing Expired Accounts
- **Updating Accounts**
- Viewing Account Information
- Setting Data Access Via a Batch API

## **About Security**

The Applications Administrator is responsible for defining user accounts and assigning Enterprise Planning and Budgeting responsibilities to each account in Oracle Applications.

As Security Administrator, you are responsible for establishing users' access to data within an Enterprise Planning and Budgeting business area. You set ownership dimensions, add new accounts to the application, and set and maintain data access for each account. Data access encompasses rules for data ownership, write access, read access, as well as settings for metadata scoping. This gives each account access to a subset of the shared data and objects, taking into consideration each user's business role and position in the organizational reporting and data collection framework. You can also appoint shadow users, manage expired accounts, and establish access to controlled calculations.

Security settings and updates are processed via Concurrent Manager requests. A user with System Administrator privileges can view request status.

**Note:** If this is a new installation of Enterprise Planning and Budgeting, the Controller must refresh the business area before you specify security settings. For more information, see Refreshing a Business Area, page 8-10..

## **Setting Global Ownership Dimensions**

Ownership dimensions are the dimensions on which Enterprise Planning and Budgeting bases data ownership rules for all users. Ownership dimensions also affect the data collection process.

Set global ownership dimensions before you assign data ownership to individual accounts. You can select one or two ownership dimensions; for example, you might select Organization and Product.

**Note:** Consider your selection carefully. If you change an ownership dimension after you define ownership rules for user accounts, the ownership rules for all accounts will be deleted.

#### To set global ownership dimensions:

- 1. Choose the Security Administrator responsibility.
- If prompted, choose a business area.
- 3. Navigate to the Ownership Dimension page (Security > Setup). The list of available dimensions is displayed.
- Check the box for each dimension that you want to set as the basis for data ownership. You can select one or two dimensions.
- Click **Apply**.

## **Overview: Setting Up an Account**

Setting up an account registers the owner of the account in Enterprise Planning and Budgeting. This creates a personal Analytic Workspace and a personal folder for the user.

As you create an account, you can assign settings for data ownership, write access, and read access. You can also block account access to specific hierarchies, levels, and attributes within a dimension. This is referred to as *metadata scoping*.

The following section provides an overview of the steps that you follow to set up a new account. The procedure assumes that you are specifying all settings. However, you are not actually required to establish settings within a single session. Once you add the account to Enterprise Planning and Budgeting (Step 8 of the procedure), the account name will be displayed on the Current Accounts page. You can then enter or update settings at a later time.

#### To set up an account in Enterprise Planning and Budgeting:

- 1. Choose the Enterprise Planning and Budgeting Security Administrator responsibility.
- 2. If prompted, choose a business area.

- Navigate to the New Accounts page (Security > New Accounts).
- Adjust the list to display the ID of the user for whom you want to create the account. You can search by user name or responsibility.
- To set data ownership or write access, click the **Ownership and Write Access** icon for the account.
  - The Maintain Ownership and Write Access Rules: Account\_Name page opens.
  - For more information, see Maintaining Data Ownership, page 9-3 and Maintaining Write Access, page 9-6.
- To set read access, click the **Read Access** icon for the account.
  - The Maintain Read Access: Account Name page opens.
  - For more information, see Maintaining Read Access, page 9-9.
- To block specific hierarchies, levels, and attributes within a dimension from the account's view, click the Metadata Scope icon for the account.
  - The Metadata Scope: Account\_Name page opens.
  - For more information, see Maintaining Metadata Scoping, page 9-13.
- Click the **Select** column next to the user's name and click **Add Account**.

# **Setting up an Account with Full Read Access**

Enterprise Planning and Budgeting provides a feature that enables you to quickly add an account that has full read access to all dimension members. The process of adding an account with full read access has the same effect as adding a user for which you intend to define access rules: Enterprise Planning and Budgeting creates a personal Analytic Workspace and a personal folder for the user. Additionally the user is granted full read access to all dimension members.

Note that when you add an account with full read access, you can later go in and update the read access settings.

### To quickly set up an account with full read access:

- Choose the Enterprise Planning and Budgeting Security Administrator Responsibility.
- If prompted, choose a business area.
- Navigate to the New Accounts page (Security > New Accounts).
- Adjust the list to display the ID of the user for whom you want to create the account. You can search by user name or responsibility.
- Click the Select column next to the user's name and click Add Account with Full Read Access.

# **Maintaining Data Ownership**

Define data ownership rules for users who are responsible for data and need to receive certain notifications concerning the data.

By default, a new account owns no data. You establish ownership by defining one or more rules which specify the dimension members that the account will own. Each data cell can have only one owner. You can define new ownership rules, update rules, and delete rules. If rules are not applied (the Concurrent Request fails) or when dimension information is reloaded from Enterprise Performance Foundation, you can reapply the rules.

The following considerations apply to ownership rules:

- The global ownership dimensions determine the dimensions on which you can define ownership rules. The global ownership dimension or dimensions must be selected before you can any define ownership rules.
- If there are two global ownership dimensions and you only define rules for one of them, the account will have default ownership of all members in the other dimension.
- Data ownership is implicit. This means that an account with an ownership assignment owns lower level dimension members until another user is given ownership of one or more of the cells. For example, assume that User 1 owns Total US. This means that he or she owns Boston, New York, and so forth until other accounts are assigned ownership of these cities.
- When valid ownership rules exist, an account has full read access to the members of dimensions that are not ownership dimensions. For example, if Product is not an ownership dimension and User 1 owns Total US, he or she has default read access to all products in Total US. If you want to limit the products that the account can see, you must define a read access rule on the Product dimension.

## Recommendations: Planning ownership assignments

Oracle recommends that you assign ownership at the topmost level of cells. For example, you might proceed as follows:

- Choose the primary ownership dimension based on where accountability lies.
- Starting at the top of the hierarchy, add the users who are accountable for the dimension.
- Choose the secondary dimension where accountability lies.
- Create a table of the primary and secondary dimensions. Then fill in the owners of the secondary dimension members.

If a data owner will be entering data, you might also want to grant explicit write access to lower level data.

# Defining data ownership rules for an account

You typically define a single data ownership rule for an account, but you can define as many rules as required to support a user's needs and responsibilities. The current settings for global ownership dimensions determine your starting point.

## To define data ownership rules for an account:

- 1. Choose the Enterprise Planning and Budgeting Security Administrator responsibility.
- 2. If prompted, choose a business area.
- On the New Accounts or Current Accounts tab, click the Ownership and Write Access icon for the account.

The Maintain Ownership and Write Access Rules: Account\_Name page opens.

In the Ownership Rules area, click **Create Rule**.

The Create Data Ownership Rule: Account Name page opens, displaying the global ownership dimension or dimensions.

- Click the Select column for each ownership dimension for which you want to define a rule.
- Click **Refine Access**.

The Refine Selections page opens.

- 1. In the area for a dimension, select dimension members for the rule.
  - To define a new selection of members for the dimension, click Create **Step**. The Refine Selection page opens, where you can build a query for the selection. For more information, see Using the Refine Selections Page, page 6-3.
  - To use a saved selection of members for the dimension, click Add Saved Selection. A page opens where you can choose a previously saved selection of dimension members. For more information, seeUsing Saved Selections, page 6-15.
  - To view your selections, click **Preview**.

You can also change the order of steps and delete steps.

- To define another selection of members for this dimension, repeat Step 6a.
- If you chose a second ownership dimension in Step 5, repeat Steps 6a and 6b for this dimension.

**Important:** If there are two global ownership dimensions and you only define rules for one of them, the user account will have default ownership of all members in the other.

### Click **Apply**.

You are returned to the Ownership and Write Access Rules: *Account\_Name* page.

# Updating data ownership rules for an account

You can modify data ownership rules for an account.

**Note:** The following procedure describes how to modify an existing rule. You can also update ownership privileges by adding or deleting rules.

### To update a data ownership rule for an account:

- 1. Choose the Enterprise Planning and Budgeting Security Administrator responsibility.
- If prompted, choose a business area.
- On the Current Accounts tab, click the **Ownership and Write Access** icon for the account.

The Maintain Ownership and Write Access Rules: Account\_Name page opens.

4. In the Ownership Rules area, identify the rule that you want to modify and click the Update icon.

The Edit Ownership Rule page opens, displaying the current query.

Select the dimension or dimensions for which you want to modify selections and click Refine Access.

The Refine Selections page opens.

6. Edit the selections as needed.

For more information, see Using the Refine Selections Page, page 6-3 and Using Saved Selections, page 6-15.

7. Click **Apply**.

## Deleting data ownership rules for an account

You can delete data ownership rules for an account.

### To delete a data ownership rule for an account:

- 1. Choose the Enterprise Planning and Budgeting Security Administrator responsibility.
- 2. If prompted, choose a business area.
- 3. On the New Accounts or Current Accounts tab, click the Ownership and Write **Access** icon for the account.

The Maintain Ownership and Write Access Rules: Account\_Name page opens.

- In the Ownership Rules area, identify the rule that you want to delete.
- 5. Click the **Delete** icon.

You will be prompted to confirm the deletion.

# Reapplying data ownership rules for an account

When you apply an ownership rule, Concurrent Manager processes the request and displays the request number. Should a request fail, you can reapply the rules. You might also want to reapply rules following the refresh of the business area by the Controller.

### To reapply data ownership rules for an account:

- 1. Choose the Enterprise Planning and Budgeting Security Administrator responsibility.
- If prompted, choose a business area.
- 3. On the Current Accounts tab, click the **Ownership and Write Access** icon for the account.

The Maintain Ownership and Write Access Rules: Account Name page opens.

4. Click Reapply All Rules.

# **Maintaining Write Access**

Write access gives an account the ability to enter and update data.

Define write access for an Analyst account that does not own a range of cells but will be required to enter values into these cells. For example, analysts who will be entering and submitting budgets or forecasts for specific dimension product/geography combinations will require write access to the appropriate dimension members. Business process owners who set up data collection worksheets that are distributed directly and require approval prior to submission also require explicit write access to input members.

Write access assignments are explicit. For example, if you give a user write access to Year 2005, he or she does not automatically have access to the months or quarters of the year unless you also select these values.

By default, a new account has no write access. You set write access by defining one or more rules that specify the dimension members to which an account can write. You can define new rules, update rules, and delete rules. If rules are not applied (the Concurrent Request fails) or dimension information is reloaded from Enterprise Performance Foundation, you can reapply the rules.

## Recommendations for setting write access

Oracle recommends that you specify write access rules for as few dimensions as possible. This is because write access is automatically granted to dimensions for which there are no selections. For example if you set up a rule giving an account write access to a specific product group but do not specify rules for the time or organization dimension, the account will have write access to that product group over all organizations and time periods.

## Defining write access rules for an account

You typically define a single rule, but you can define as many rules as required to support an account's needs and responsibilities.

### To define write access rules for an account:

- Choose the Enterprise Planning and Budgeting Security Administrator responsibility.
- If prompted, choose a business area.
- On the New Accounts or Current Accounts tab, click the **Ownership and Write** Access icon for the account.

The Maintain Ownership and Write Access Rules: Account\_Name page opens.

In the Write Access Rules area, click **Create Rule**.

The Create Write Access Rule: Account Name page opens, displaying all dimensions other than View.

- Select one or more dimensions for which you want to modify the default member selection.
  - To select a specific dimension, click the **Select** column for the dimension.
  - To select all dimensions, click **Select All**.

**Important:** If you do not define a rule for a dimension, the account will have access to all members of that dimension.

### Click **Refine Access**.

The Refine Selections page opens. The page displays a section for each dimension that you chose in Step 5.

- 1. In the area for a dimension, specify dimension members for the rule.
  - To define a new selection of members for the dimension, click Create Step. The Refine Selections page opens, where you can build a query for the selection. For more information, see Using the Refine Selections Page, page 6-3.
  - To use a saved selection of members for the dimension, click Add Saved Selection. A page opens, where you can choose a previously saved selection of dimension members. For more information, see Using Saved Selections, page 6-15.
  - To preview your selections, click Preview.
     You can also change the order of steps and delete steps.
- 2. To define another selection of members for this dimension, repeat Step 6a.
- Click Apply.

You are returned to the Refine Selections: Account\_Name page.

- 7. To define write access rules for another dimension, repeat Steps 6a and 6b.
- 8. Click Apply.

## Updating write access rules for an account

You can modify write access rules for an account.

**Note:** The following procedure describes how to modify an existing rule. You can also update write access privileges by adding rules or deleting rules.

### To update a write access rule for an account:

- 1. Choose the Enterprise Planning and Budgeting Security Administrator responsibility.
- 2. If prompted, choose a business area.
- 3. On the Current Accounts tab, click the **Ownership and Write Access** icon for the account.

The Maintain Ownership and Write Access Rules: Account Name page opens.

4. In the Write Access Rules area, identify the rule that you want to modify and click the **Update** icon.

The Edit Write Access Rule: Account\_Name page opens, displaying the current query.

5. Select the dimension or dimensions for which you want to modify selections and click **Refine Access.** 

The Refine Selections page opens.

6. Edit the selections as needed.

For more information, see Using the Refine Selections Page, page 6-3 and Using Saved Selections, page 6-15.

7. Click **Apply**.

## Deleting write access rules for an account

You can delete write access rules for an account.

### To delete a write access rule for an account:

- Choose the Enterprise Planning and Budgeting Security Administrator responsibility.
- 2. If prompted, choose a business area.
- 3. On the Current Accounts tab, click the **Ownership and Write Access** icon for the account.
  - The Maintain Ownership and Write Access Rules page opens.
- 4. In the Write Access Rules area, identify the rule that you want to delete.
- 5. Click the **Delete** icon.

You will be prompted to confirm the deletion.

## Reapplying write access rules for an account

When you apply write access rules, Concurrent Manager processes the request and displays the request number. Should the request fail, you can reapply the rules. You might also want to reapply rules following the reload of dimension information by the Controller

### To reapply write access rules for an account:

- 1. Choose the Enterprise Planning and Budgeting Security Administrator responsibility.
- If prompted, choose a business area.
- 3. On the Current Accounts tab, click the Ownership and Write Access icon for the
  - The Maintain Ownership and Write Access Rules: Account Name page opens.
- 4. Click Reapply All Rules.

# **Maintaining Read Access**

Read access gives an account permission to view specified data. Define read access for accounts that do not own data or have write access to data but will need to view or report on data.

**Note:** You do not have to assign read access to members that an account owns or to which the account has write access. Ownership and write access confer automatic read access.

There are two methods for defining read access:

- Set full read access Full read access enables the account to view all members of all dimensions. For more information, see Setting up an Account with Full Read Access, page 9-3.
- Define read access rules for the account Read access rules enable the account to view selected dimension members. You define one or more rules that specify the dimension members. Read access is symmetrical; that is, the intersection of all dimension selections will be readable. You can define new rules, update rules, and

delete rules. If rules are not applied (the Concurrent Request fails) or when dimension information is reloaded from Enterprise Performance Foundation, you can reapply the rules. For more information, see Defining read access rules for an account, page 9-10.

## Setting full read access for an account

An account with full read access will be able to view and report on all data. The only restrictions would be those that are imposed via metadata scoping.

#### To set full read access for an account:

**Note:** The following procedure describes how to set full read access on the Create Read Access Rule page. You can also set full read access when you add a new account to Enterprise Planning and Budgeting. For more information, see Setting up an Account with Full Read Access, page 9-3.

- 1. Choose the Enterprise Planning and Budgeting Security Administrator responsibility.
- If prompted, choose a business area.
- 3. On the Current Accounts or New Accounts tab, click the **Read Access** icon for the account.

The Maintain Read Access Rules: Account\_Name page opens.

4. Click Create Rule.

The Create Read Access Rule: Account\_Name page opens displaying all dimensions other than the View dimension.

- In the Access Type area, select **Set Full Access**.
- Click **Apply**.

## Defining read access rules for an account

You typically define a single rule, but you can define as many rules as required to support a user's needs and responsibilities.

### To define read access rules for an account:

- 1. Choose the Enterprise Planning and Budgeting Security Administrator responsibility.
- If prompted, choose a business area.
- On the Current Accounts or New Accounts tab, click the Read Access icon for the account.

The Maintain Read Access Rules: Account\_Name page opens.

Click **Create Rule**.

The Create Read Access Rule: Account\_Name page opens displaying all dimensions other than the View dimension.

- 5. In the Access Type area, select **Set Access Using Security Rule**.
- In the Set Access Using Rule area, select dimensions to include in the rule.
  - To select a specific dimension, click the **Select** column for the dimension.

To select all dimensions, click **Select All**.

Note: If you do not define a rule for a dimension, the user account will have default read access to all members.

- To give the account read access to all members of the default hierarchy in the selected dimension or dimensions, click **Add All Step**.
- To assign read access to specific members of the selected dimension or dimensions, click Define Access.

The Refine Selections page opens. The page displays a section for each dimension that you chose in Step 6.

- 1. For one of the dimensions, create a query that identifies members that the account can read.
  - To define a new selection of members for the dimension, click **Create Step**. The Refine Selection page opens, where you can build a query for the selection. For more information, see Using the Refine Selections Page, page 6-3.
  - To use a previously saved selection of members for the dimension, click **Add Saved Selection**. A page opens, where you can choose a previously saved selection of dimension members. For more information, seeUsing Saved Selections, page 6-15.
  - To preview your selections, click **Preview**.
- To define another selection for the dimension, repeat Step 7a.
- Repeat Step 8a and 8b for the other dimensions.

**Tip:** To quickly clear selections for one or more dimensions, click the Select column for the dimension and select Remove Query Steps.

4. Click **Apply**.

You are returned to the Refine Selections page.

Click **Apply**.

You are returned to the Read Access Rules: *Account Name* page.

10. To define another rule, repeat Steps 4 through 9.

# Updating read access by changing access type

You can update read access for an account by changing the setting for read access type. If the Access Type is currently set to **Set Full Access**, you can change it to **Set Access Using** Security Rule. If the Access Type is set to Set Access Using Security Rule, you can set it to **Set Full Access**.

If you change an account from full access to rule-based access, you must define at least one rule.

## Updating read access rules for an account

You can modify read access settings for an account by modifying read access rules.

**Note:** The following procedure describes how to modify an existing rule. You can also update read access privileges by adding rules or deleting rules.

### To update a read access rule for an account:

- 1. Choose the Enterprise Planning and Budgeting Security Administrator responsibility.
- 2. If prompted, choose a business area.
- 3. On the Current Accounts tab, click the **Read Access** icon for the account.

The Edit Read Access Rule: *Account\_Name* page opens, displaying all dimensions.

- 4. To view a summary of current access settings for a dimension, sweep your cursor over the Status icon. Statuses are Full, Partial, and None.
- 5. Select one or more dimensions for which you want to modify the current rule and proceed as follows:
  - To delete all selections for the dimensions, select **Remove Query Steps**.
  - To modify selections for the dimensions, select **Define Access**.

A page opens showing the current query for each dimension. Proceed as follows:

- Click **Refine Selections** for a dimension.
  - The Refine Selection page opens.
- Modify the query as needed and click **Apply**.
- Repeat the previous steps to modify selections for another dimension. Alternatively you can modify a rule as follows:
- Click the **View** icon for the dimension.
- Click **Refine Selections**.

The Refine Selections page opens. For more information, see Using the Refine Selections Page, page 6-3 and Using Saved Selections, page 6-15.

- Modify selections for the dimension and click **Apply**.
- 6. If needed, repeat Step 5 for each dimension for which you want to modify selections.
- 7. Click **Apply**.

## Deleting read access rules for an account

You can delete read access rules for an account.

### To delete a read access rule for an account:

- 1. Choose the Enterprise Planning and Budgeting Security Administrator responsibility.
- 2. If prompted, choose a business area.
- 3. On the Current Accounts tab, click the **Read Access** icon for the account.

The Maintain Read Access Rules page opens.

- 4. Identify the rule that you want to delete.
- 5. Click the **Delete** icon.

You will be prompted to confirm the deletion.

## Reapplying read access rules for an account

When you apply read access rules, Concurrent Manager processes the request and displays the request number. Should the request fail, you can reapply the rules. You might also want to reapply rules following a refresh of the business area.

### To reapply read access rules for an account:

- 1. Choose the Enterprise Planning and Budgeting Security Administrator responsibility.
- If prompted, choose a business area.
- 3. On the Current Accounts tab, click the **Read Access** icon for the account. The Maintain Read Access Rules: Account\_Name page opens.
- Click Reapply All Rules.

# **Maintaining Metadata Scoping**

By default, Analysts and Business Process Administrators can view all hierarchies, hierarchy levels, and attributes in dimensions to which they have been granted ownership, write access, or read access. Metadata scoping enables you to exclude specific hierarchies, hierarchy levels, and attributes from an account's view of a dimension.

You can set metadata scoping for an account. You can also update settings.

## Setting metadata scoping for an account

You set metadata scoping by limiting access to specific hierarchies, levels and attributes within a dimension. If a level applies to more than one hierarchy, you must exclude it from each hierarchy to prevent users from accessing members at that level.

### To set metadata scoping for an account:

- 1. Choose the Enterprise Planning and Budgeting Security Administrator responsibility.
- If prompted, choose a business area.
- On the Current Accounts or New Accounts tab, click the **Metadata Scope** icon for the account.
  - The Metadata Scope: Account\_Name page opens, displaying a list of dimensions.
- Identify a dimension for which you want to exclude access to a hierarchy, a level, or an attribute for this account and click the **Update** icon.

The Maintain Metadata Scoping: Account Name page opens for the dimension that you chose. The table lists the hierarchies, levels, and attributes for the dimension. If this is the first time that you are setting metadata scope, the account has default access to all hierarchies, levels, and attributes.

- 5. To expand your view of the dimension click the **Expand** icon. Click **Expand All** to view all hierarchies and levels. Click the Focus icon to limit the view to a specific hierarchy or level.
- Change settings on the Maintain Metadata Scoping: Account Name page by following these steps:
  - To remove access to a hierarchy, clear the **Select** box associated with the hierarchy.

Note: You cannot remove access to all hierarchies for a dimension.

To remove access to a level, clear the **Select** box associated with the level.

**Important:** Select contiguous levels from the top or bottom of a hierarchy. Do not select levels in the middle, or skip levels. For example, if the hierarchy has three levels: Level 1, Level 2, and Level 3, you can exclude access to Level 1, Level 3, Levels 1 and 2, or Levels 2 or 3. You cannot exclude access to Level 2. Also, you cannot remove access if the level exists within another hierarchy of the same dimension.

- To remove access to an attribute, clear the Select box associated with the attribute.
- 4. Click **Apply**.

You are returned to the Metadata Scope: Account\_Name page.

7. To set metadata scoping for another dimension, repeat steps 3 through 5.

# Updating metadata scoping for an account

You can update metadata scoping for an account.

### To update metadata scoping for an account:

- 1. Choose the Enterprise Planning and Budgeting Security Administrator responsibility.
- If prompted, choose a business area.
- On the Current Accounts page, click the **Metadata Scope** icon for the account. The Metadata Scope: Account\_Name page opens.
- 4. Identify a dimension for which you want to modify access to a hierarchy, a level, or an attribute and click the **Update** icon.
  - The Maintain Metadata Scoping: *Account\_Name* page for the dimension opens.
- To expand your view of the dimension click the Expand icon. Click Expand All to view all hierarchies and levels. Click the **Focus** icon to limit the view to a specific hierarchy or level.
  - The current settings are displayed.
- 6. On the Maintain Metadata Scoping: Account\_Name page, update settings for a hierarchy, hierarchy level, or attribute as follows:
  - To grant access, click the **Select** column associated with the hierarchy, hierarchy level, or attribute.

- 2. To deny access, clear the **Select** column associated with the hierarchy, hierarchy level, or attribute.
- 3. Click **Apply**.

You are returned to the Metadata Scope: *Account\_Name* page.

To change access to hierarchies, levels, or attributes for another dimension, repeat Steps 3 through 5.

# Viewing Request Status

Each time that you define or modify settings for data ownership, read access, write access, or metadata scoping, Enterprise Planning and Budgeting executes a concurrent request and displays the request number on the screen.

If you have System Administrator privileges, you can view the status of the request.

## To view request status:

- Log into Enterprise Planning and Budgeting as a System Administrator.
- Navigate to Requests (Concurrent > Requests).
- 3. Look for the request number associated with a request and note the status.

# Maintaining Access to Controlled Calculations

Controlled calculations are formulas that evaluate regardless of an account's data scope. Controlled calculations enable administrators to provide users with data that they might not otherwise have access to. For example, a Business Process Administrator might define a controlled calculation that displays the difference between Actuals and Budget for a group of line dimension members. All users who are granted access to the controlled calculation will see the same members and values, regardless of their security settings for read access and metadata scoping.

A controlled calculation is a member of the View dimension. Authorized users can select it when they select data for documents, saved selections, and exception criteria. A controlled calculation can also serve as the operand in another calculation and be selected for a calculated data source in a solve.

By default, the Controller or the Business Process Administrator who creates a controlled calculation has full access to it, but other users have no access. As Security Administrator, you have the ability to grant read or write access to specific accounts or responsibilities.

**Note:** Maintaining access to controlled calculations is an ongoing process; as new controlled calculations are created, you can grant access to them.

You can assign the following access privileges:

**Read** — A user or role with this privilege can select the controlled calculation from a list of View dimension members. He or she can also view the calculation on the Controlled Calculations page. You can grant read access to Controllers, Business Process Administrators, and Analysts.

**Write** — A user or role with this privilege can select the controlled calculation from a list of View dimension members. He or she can also view, modify, or delete the calculation on the Controlled Calculations page. You can grant write access to Controllers and Business Process Administrators.

## Granting access to controlled calculations

You grant access to a controlled calculation by specifying privileges for user accounts or roles.

### To grant access to a controlled calculation:

- 1. Choose the Enterprise Planning and Budgeting Security Administrator responsibility.
- If prompted, choose a business area.
- 3. On the Current Accounts tab, click Controlled Calculations.

The Controlled Calculations page opens. There a row for each controlled calculation that has been defined.

- Identify the calculation that you want to work with. Click **Next** and **Previous** to move through the list.
- Click the **Privileges** icon for the calculation.

A page opens, showing current access privileges.

Click Add Users/Roles.

The Add Users/Roles page opens.

- 7. On the Add Users/Roles page, proceed as follows:
  - 1. In the Privilege section, select a privilege level.
  - Assign the privilege to specific users or roles.
    - To assign this privilege to individual users, select users in the Users section. Move selections between the Available box and the Selected box until the Selected box displays the users to whom you want to grant the privilege.
    - To assign this privilege to specific roles, select roles in the Roles section. Move selections between the Available box and the Selected box until the Selected box displays the roles to which you want to grant the privilege.
  - Click **Apply**.

You are returned to the privileges display, which now includes your assignment.

8. Click **Apply**.

# Updating access to controlled calculations

You can change the privileges for a controlled calculation.

#### To update access to a controlled calculation:

- 1. Choose the Enterprise Planning and Budgeting Security Administrator responsibility.
- 2. If prompted, choose a business area.
- 3. On the Current Accounts tab, click Controlled Calculations.

The Controlled Calculations page opens. There is a row for each controlled calculation that has been defined.

- Identify the calculation for which you want to modify access. Click Next and **Previous** to move through the list.
- Click the **Privileges** icon for the calculation.

A page showing current access privileges opens.

- 6. Modify privileges as desired.
  - You can change the privilege level for a user account or role.
  - You can add a user account or role and assign privileges to them.
  - You can remove access for a user account or role.
- 7. Click **Apply**.

## **Deleting controlled calculations**

As Security Administrator, you can delete a controlled calculation.

**Note:** The following procedure describes how you delete a controlled calculation as Security Administrator. If a Controller or Business Process Administrator user or role has been granted write access to a calculation, he or she will also be able to delete the calculation.

#### To delete a controlled calculation:

- 1. Choose the Enterprise Planning and Budgeting Security Administrator responsibility.
- If prompted, choose a business area.
- On the Current Accounts tab, click **Controlled Calculations**.

The Controlled Calculations page opens. There is a row for each controlled calculation that has been defined.

Identify the calculation that you want to delete. Click Next and Previous to move through the list.

> Note: To search for a controlled calculation, click Advanced **Search**. On the Advanced Search page you can specify multiple search parameters.

Click the **Delete** icon for the calculation.

You will be prompted to confirm the deletion.

# **Maintaining Shadow Users**

A shadow user is a user who has a current account in Enterprise Planning and Budgeting and who also has access to one or more accounts that he or she does not own. You can assign an Analyst as a shadow for an Analyst account and a Business Process Administrator as a shadow for a Business Process Administrator account. A Controller is an implicit shadow for all Business Process Administrators. He or she does not need an explicit assignment.

Shadow user accounts support the delegation of day-to-day responsibilities from the owner of an account to another individual on a permanent or temporary basis. When a shadow user has full access, the shadow can access the account with the same privileges as the account owner. You also have the option to set up a shadow user account that has limited access to an account (notifications only).

You might assign shadow users in the following circumstances:

- To administer an account for the head of a business unit.
- To administer an account when the owner of the account is not available.
- To administer an account in a time of transition.

You can assign up to three shadow users for each responsibility. There is no limit to the number of accounts that a single individual can shadow.

When a user logs in and selects a shadow profile that has full access to an account, the user leaves his or her personal profile and assumes the shadow profile. In order to return to his or her own profile within the same session, the user has to switch back ('Return to Self').

Following are some rules that apply to shadow users:

- You can assign up to three shadows to an account/responsibility, but only one shadow will be able to access the account at the same time. (There cannot be concurrent shadow logins or a login that is concurrent with the user who is being shadowed.)
- When a user is granted Full access to an account, he or she must explicitly switch to the shadow profile in order to act as the user that he or she is shadowing. Switching is not necessary if the access privilege level is Notifications, or if the user only wants to view notifications.

For more information, see the following topics:

- Assigning shadow users, page 9-18
- Updating shadow user assignments, page 9-19
- Removing shadow user assignments, page 9-20
- Setting Privileges for Shadow Users, page 1-7
- Accessing an account as a shadow user, page 1-6

## Assigning shadow users

You assign shadow users to an account by selecting users and specifying privileges.

#### To assign shadow users:

- Choose the Enterprise Planning and Budgeting Security Administrator responsibility. 1.
- 2. If prompted, choose a business area.
- On the Current Accounts tab, click the **Shadow Users** icon for the account owner.

The Assign Shadow Users: Account Name page opens. If the owner has a single responsibility, the page displays a single table. If the owner has both the Business Process Administrator and Analyst responsibilities, the page displays two tables: one for each responsibility.

- 4. In a User Name box, specify a shadow user for the account. You have the following options:
  - Type in a user name.
  - Click the **Search** icon to display a list of users and select a user. You can enter partial text.
- In the Privileges box, specify access privileges for this user.
  - **Full Access** The user will be able to switch to the account profile with full privileges. Notifications for the account will be displayed on the user's Home page.
  - **No Access** The user is authorized to shadow the account, but currently does not have access.
  - **Notifications Only** The user will not be able to switch to the account profile, but notifications for the account will be displayed on the user's Home page.

Note: If the shadow assignment will be permanent (the individual will always act for the owner), select Full Access. If the shadow will be used on an ad hoc basis (vacations and other absences), select No Access. You or the owner of the account can activate the shadow on an ad hoc basis at the appropriate time.

- To assign another shadow user to this account/responsibility combination, repeat Steps 4 and 5. You can assign up to three shadows for each responsibility. Privileges can vary by user.
- 7. Click Apply.

## Updating shadow user assignments

You can update the list of authorized shadow users for an account. You can also change the privilege level for an existing shadow.

Note that once you have assigned a shadow user to an account, the account owner can also change the privilege level.

### To update shadow user assignments:

- Choose the Enterprise Planning and Budgeting Security Administrator responsibility.
- If prompted, choose a business area.
- On the Current Accounts tab, click the **Shadow Users** icon for the account owner. The Assign Shadow Users page opens.
- In the User Name box, you can add a shadow user or delete a shadow user.
- In the Privileges box, you can set or change the access privileges for an existing shadow user.
- Click **Apply**.

## Removing shadow user assignments

You can remove a user who has been assigned to shadow an account. Removing the user means that he or she will no longer be authorized to shadow the account.

### To remove a shadow user assignment:

- 1. Choose the Enterprise Planning and Budgeting Security Administrator responsibility.
- If prompted, choose a business area.
- 3. On the Current Accounts tab, click the **Shadow Users** icon for the account owner. The Assign Shadow Users page opens, displaying current shadow assignments.
- Delete the name of the user for whom you want to remove shadow authorization.
- 5. Click **Apply**.

# **Managing Expired Accounts**

An expired account is an account for a user who is no longer has any Enterprise Planning and Budgeting responsibilities in Oracle Applications.

The System Administrator removes Enterprise Planning and Budgeting responsibilities for a user in Oracle Applications. This information is synchronized with Enterprise Planning and Budgeting, where users who have objects to transfer appear on the Expired Users page.

**Note:** If a user has multiple responsibilities and only one of the responsibilities is removed, the account will not appear on the Expired Accounts page.

As the Security Administrator, you can reassign the settings for an expired account to a successor account and delete the expired account. Or, if you do not want to assign a successor, you can simply delete the account.

# Assigning a successor for an expired account

Assigning a successor to an expired account transfers the following items from the expired user to the successor user:

- Security information Data ownership rules, write access rules, read access rules, and metadata scoping.
- Items in the user's personal folder including saved selections, documents, and calculations. These will appear as a sub-folder in the new user's private folder.
- For a Controller or Business Process Administrator, ownership of business processes.
- Ownership of personal exception alerts.

Assigning a successor also transfers object privileges from the expired account to the successor account.

## To assign a successor for an expired account:

- 1. Choose the Enterprise Planning and Budgeting Security Administrator responsibility.
- 2. If prompted, choose a business area.
- Click the Expired Accounts tab.

- Identify the expired account to which you want to assign a successor.
- Click the **Assign Successor** icon for the account.
  - The Assign Successor page opens.
- Identify the account that will succeed the expired account.
- Click **Select** for the account and click **Assign Successor**.

## Deleting an expired account

Deleting an expired account removes the expired account's data access settings, personal folder, object privileges, and shadow user assignments.

## To delete an expired account:

- Choose the Enterprise Planning and Budgeting Security Administrator responsibility.
- If prompted, choose a business area.
- Click the Expired Accounts tab.
- Identify the expired account that you want to delete.
- Click the **Delete** icon for the account. You are prompted to confirm the action.

# **Updating Accounts**

You may need to update account information in response to general business events: for example, when a user's area of responsibility has been expanded, reduced, or changed. These are ongoing adjustments.

You should also update accounts after the business area is refreshed. The refresh updates the metadata in the shared Analytic Workspace, an action which may impact current assignments.

You can use the Reapply Rules function to quickly update a rule set following a refresh. Reapplying rules causes the current rules to run against the new metadata: for example, if an account has been granted read access to all products, reapplying read access rules for the account will grant access to any new products that have been added.

# **Viewing Account Information**

For new and current accounts, you can view settings and status for data ownership, write access, read access, and metadata scoping. You can also view shadow user assignments and settings that determine access to controlled calculations.

## To view account information:

- 1. Choose the Enterprise Planning and Budgeting Security Administrator responsibility.
- If prompted, choose a business area
- Select the account type.
  - **Current Accounts** Accounts that have been added to Enterprise Planning and Budgeting. These accounts may or may not have complete settings for data ownership, write access, read access, and metadata scope.

- **New Accounts** Accounts that have been granted application access and user roles in Oracle Applications, but have not yet been registered in Enterprise Planning and Budgeting.
- **Expired Accounts** Accounts that have expired or for which user responsibilities have been changed in Oracle Applications.
- You can limit the display to the account that you want to view.
  - To search by user, select Users in the Search box, enter text or a text fragment, and click Go. To search by responsibility, select Responsibilities in the Search box and click Go.
  - To search by responsibility, select Responsibilities in the Search box and click **Go**.
- To display settings for data ownership, write access, or read access, click the **View** icon for the account.

The User Access Control: Account Name page opens showing a default view displaying a color-coded view of combined settings for ownership, write access, and read access.

- 1. In the View Access Level box, select one of the following: and click **Go**.
  - **All** Displays combined settings for ownership, read access, and write access.
  - Ownership Displays settings for data ownership.
  - **Read Access** Displays color-coded settings for read access.
  - **Write Access** Displays settings for write access.

**Note:** In a display that combines all settings, the highest access level always takes precedence.

- You can change the view to display information for another dimension.
- For a dimension with multiple hierarchies, you can change the hierarchy.
- You can change the relative positions of dimensions on the page. Click the Layout tool.
- You can use the sort the members of a particular dimension so that they appear in a specified order. Click the Sort tool.
- You can view access information for specific levels within a dimension. Click Edit.
- To view an account's access to metadata (hierarchies, hierarchy levels, and attributes), click the **Metadata Scope** icon for the account.
  - The Metadata Scoping page opens.
- 7. To view an account's shadow user assignments, click the **Shadow User** icon for the account.
  - The Assign Shadow Users page opens.
- To view access to controlled calculations, click **Controlled Calculations**.

# **Setting Data Access Via a Batch API**

Enterprise Planning and Budgeting supports an API for batch transfer and update of data access settings. This allows you to quickly populate the security module with information that has been set up in a spreadsheet, a document, or some other means of storage.

For more information, see API documentation for Enterprise Planning and Budgeting on MetaLink.

**Note:** Oracle recommends that you manually set data access for at least one user before attempting to use the API.

# **Administering Business Processes**

This chapter covers the following topics:

- About Business Process Administration
- Overview: Creating a New Business Process
- Specifying General Information for a Business Process
- Specifying Dimensions for a Business Process
- Specifying the Solve for a Business Process
- Specifying Currency for a Business Process
- Specifying Tasks for a Business Process
- Specifying the Schedule for a Business Process
- Validating a Business Process
- Making a Business Process Effective
- Updating a Business Process
- Disabling and Enabling a Business Process
- Deleting a Business Process
- Viewing Business Processes
- Starting a Business Process Externally

## **About Business Process Administration**

A business process is a defined sequence of tasks that runs according to a specified schedule and generates data for reporting and analysis. Examples of business processes are Strategic Plan, Annual Budget, Quarterly Rolling Forecast, and Month End Variance Analysis. Each time a business process runs, it generates a process run that either creates a new view or appends data to an existing view. Examples of views are Actuals, Budget 2005, Budget 2006, Budget 2007, Forecast 2005.

# **Business process terminology**

When a Business Process Administrator or Controller initiates a new business process definition, the definition is in a temporary state until it is saved as a draft or made effective. Making a business process effective validates and publishes it. Publishing enables the business process to run according to schedule.

When a business process is made effective, a copy of the current draft definition becomes the published definition. The owner of the business process can use the draft version to update the business process definition; Analysts can use the draft to add or update exception alerts. Updates will be implemented when the draft is made effective and successfully passes validation. At that point, the new definition is copied to (overwrites) the published definition.

An effective business process can be disabled by the Business Process Administrator who owns it, or by a Controller. Users can view the parameters of a disabled business process; however no new instances will be created until the process is enabled.

Each execution of a business process is referred to as a "business process run."

## User responsibilities and business process administration

The extent to which you work with business processes depends on your Enterprise Planning and Budgeting responsibility:

- As a Business Process Administrator you can define and maintain business processes within your read scope. You can also view effective business processes that have been defined by Controllers and other Business Process Administrators.
- As a Controller you can define and maintain business processes with unlimited scope. You can also view draft and effective business processes that have been defined by Business Process Administrators and other Controllers and update business process owned by Business Process Administrators.
- As an Analyst, you can view effective business processes. You can also add exception alerts to draft definitions.

The individual who creates and saves a draft of a new business process is considered to be the "owner" of the draft; similarly, the individual who makes a draft effective is the "owner" of the business process.

# **Overview: Creating a New Business Process**

You create a business process by specifying the data sets to use, the dimensions, the data processing rules, the interval for running the process, and the tasks to execute. When you make the business process effective, Enterprise Planning and Budgeting automatically runs the process according to schedule.

You can work within a single session or over a number of sessions. You can apply (save) settings at the end of the process, as you complete each page, or whenever you want to retain your work. You can save the business process as a draft and update it at another time. The minimum information required to save a draft is a unique name.

### To create a new business process:

- 1. Choose the Enterprise Planning and Budgeting Business Process Administrator or Controller responsibility.
- 2. If prompted, choose a business area.
- 3. Navigate to the Business Processes page (Administration > Business Processes tab).
- 4. Click Create New Business Process.

The Create Business Process page opens. The General subtab is active.

- 5. Use the General subtab to name the business process, select one or more data sets, and specify the setting for appending views.
  - For more information, see Specifying General Information for a Business Process, page 10-3.
- Use the Dimensions subtab to specify the logical model for the data associated with the business process. You specify the time range and the dimension members to include.
  - For more information, see Specifying Dimensions for a Business Process, page 10-5.
- 7. Use the Solve subtab to specify source, input, output, and allocation method for each line dimension member in the business process.
  - For more information, see Specifying the Solve for a Business Process, page 10-9.
- 8. Use the Tasks subtab to specify and order the tasks that will be executed each time that the business process runs. For example, you can define tasks that load data, manage the data collection process, and solve data.
  - For more information, see Specifying Tasks for a Business Process, page 10-11.
- 9. Use the Currency subtab to specify the currency option for the business process.
  - For more information, see Specifying Currency for a Business Process, page 10-10.

**Note:** The Currency subtab is only visible if the Currency option has been enabled for the business area.

- 10. Use the Schedule subtab to specify the timing and frequency for business process runs. For a versioned view, also specify the number of previous versions to store.
  - For more information, see Specifying the Schedule for a Business Process, page 10-12.
- 11. To validate the business process, click **Validate**. Validation checks all components for sensibility and synchronization and applies rules that examine dependencies between components.

**Note:** Validation applies to the entire business process. You might not want to validate a new business process definition until it is complete or near completion.

For more information, see Validating a Business Process, page 10-14.

- 12. Save the business process definition.
  - To save the business process definition as a draft, click Save as Draft.
  - To validate the business process and make it available for execution, click Make Effective.

For more information, see Making a Business Process Effective, page 10-15.

**Note:** You can save a draft at any time — the business process definition does not have to be complete or valid.

# **Specifying General Information for a Business Process**

You use the General page to name a business process and specify data sets for line dimension members that will be loaded from Enterprise Performance Foundation. You

also specify whether Enterprise Planning and Budgeting will create a new data view each time that the business process runs.

## To specify general information for a business process:

- 1. Navigate to the General page (Business Processes > General subtab).
- 2. In the Name box, enter a unique name for the business process.
- 3. If the business process will load data from Enterprise Performance Foundation, select data sets as follows:
  - 1. Click Choose Data Set.

The Select Data Set page opens.

2. Select one or more data sets.

**Note:** If the Currency option has been enabled for the business area, special considerations apply. For more information, see About selecting data sets when the Currency option is enabled for the business area, page 10-4.

## 3. Click **Apply**.

You are returned to the General page.

- 4. (Optional) In the Description box, you can enter a description for the business process.
- 5. Specify whether each run of the business process will create a new data view.
  - Select **Append View** to incrementally add data from the current run to the initial view.
  - Clear **Append View** to create a separate data view for each business process run. For more information, see About appending views, page 10-4.
- 6. Click **Apply**.

# About selecting data sets when the Currency option is enabled for a business area

If the Currency option has been enabled for the business area, multiple ledgers with different functional currencies may be contained in a single data set. If you choose "Specified" as the currency option on the Currency subtab, only the data from the ledger for the currency will be loaded when a Load Data task runs for the business process. If you choose "Local" as the currency option on the Currency subtab, you can select data sets that include ledgers in several functional currencies — as long as each organization only appears in its local currency in all the ledgers in the data set.

# About appending views

You use the Append View setting on the General page to specify whether a run of the business process will create a new (versioned) view of the data or be appended to an existing view. The default is a versioned view.

Appended views are recommended for a business process for which a significant portion of the data remains static. This situation commonly arises at the end of a period or month when the financial accounts such as Profit and Loss and Balance Sheet are

calculated. Typically accounts are produced in 12 monthly (or 13 period) cycles over a financial year. Once a month's or period's results are reported, they remain static — adjustments being included in the subsequent month. During the course of the year the business process may be run 12 or 13 times, but data need only be calculated for one period in any of those runs. If you were to implement a versioned view for this type of process, the level of data loaded and the processing load would progressively increase to encompass the entire year, while 85% of the data would remain static. Using the Append View option will significantly reduce processing effort.

If you choose **Append View**, the following will occur:

- The initial run of the business process will create a new view. Thereafter, data from subsequent runs will be added to this view.
- The time horizon specified on the Dimension subtab will define the gap for
  incremental processing and solving. This gap is the difference between the horizon
  of the current business process run and the previous process run. The gap is applied
  for the time output selections specified for each line dimension member.

If you do not select **Append View**, Enterprise Planning and Budgeting will create a new, versioned view each time that the business process runs. Versioned views are recommended when the data within the timespan is variable. For example, you might use versioned views when defining a business process for Annual Budget. This would result in separate budget views for each year. The number of views that will be retained is determined by the value specified for the Number of Process Runs Stored parameter on the Schedule subtab. For more information, see Specifying the Schedule for a Business Process, page 10-12

**Tip:** If you do not select **Append View**, Oracle recommends that you include a Set Current Process Run task on the task list for the business process. The Set Current Process Run task identifies the view generated by the latest run of the business process as the "current" view for purposes of reporting and analysis. Documents created with the current view will always point to the most recent data.

Consider your choice carefully. You will not be able to change the setting for Append View once you make the business process effective.

# **Specifying Dimensions for a Business Process**

Dimensions define the logical model of the data associated with a business process. You specify the time horizon and select members for the line dimension. You can also specify other dimensions that are relevant to the business process.

A valid business process must have a selection for the time dimension and at least one line dimension member selection. The selection for time defines the time period that will be processed whenever the business process runs.

Note that the processing time period differs from the business process schedule. For example, in a Budget business process, the budget planning period may be the beginning of the fiscal year to the end of the fiscal year, with the budget updated semi-annually. In this case, the time dimension selection for the business process would be the fiscal year, while the schedule for the business process would be every six months.

## To define dimensions for a business process:

- 1. Navigate to the Dimensions page (Administration > Business Processes > Dimensions subtab).
- 2. In the Time Dimension section, specify the time horizon for the business process run.
  - 1. Set the Start parameter for the time range.
    - To start the business process at a specified time period, select **Fixed**. Then click Select.
      - The Choose Time Member box opens, where you specify a Time hierarchy and search for a Time dimension member.
    - To start the business process at a time level relative to a specified period, select Relative. In the left box, select Current, Prior, or Future. In the center box, enter the number of time periods. In the right box, select the time level.
      - A fixed date is static. A relative time level is evaluated based on the business area setting for Current Time.
  - 2. Set the End parameter for the time range.
    - To terminate the business process at a specified time period, select **Fixed**. Then click **Select**.
      - The Choose Time Member box opens, where you specify a Time hierarchy and search for a Time dimension member.
    - To terminate the business process at a time level relative to a specified period, select Relative. In the left box, select Current, Prior, or Future. In the center box, enter the number of time periods. In the right box, select the time level.
      - A fixed date is static. A relative time level is evaluated based on the business area setting for Current Time.
- 3. In the Line Dimension area, select line dimension members for the business process. A business process must include at least one line dimension member. Proceed as follows:
  - 1. Click **Refine Selection**. The Refine Selections page opens.
    - The Refine Selections page opens.
  - 2. You can create a new selection, use a previously saved selection, edit a selection step, and reorder selection steps. You can also remove a line dimension member. For more information, see Using the Refine Selection page, page 6-3.
  - 3. Click **Apply**.

You are returned to the Dimensions page.

dimensions that are not relevant. Proceed as follows:

- 4. (Optional) In the Additional Dimensions area, you can select dimensions other than line and time that are relevant to the business process. You can also remove
  - 1. Click **Update**.

The Update List of Dimensions page opens, displaying available dimensions.

- Use the Move and Remove icons to make your selections.
- Click Apply.

You are returned to the Dimensions subtab, which now reflects your selections.

- If you removed a data set dimension in Step 4, the dimension name appears in the Removed Data Set dimensions area. Specify members to load for this dimension. Proceed as follows:
  - Click the **Update Selection** icon for a dimension. The Refine Selections page opens.
  - You can choose a single member or you can choose multiple members to sum.
  - Click **Apply**.

You are returned to the Dimensions subtab, which now displays the number of members.

For more information, see About removing a data set dimension, page 10-8.

- Repeat Step 5 for each removed data set dimension.
- 7. Click Apply.

## How Enterprise Planning and Budgeting handles relative time

You can set a relative start or end time period in the Time Dimension section of the Dimensions page. You can select a relative Current, Prior, or Future period.

Before you make this selection, you should be aware of the extent of the data that is being loaded, the organization's fiscal year, and how the Controller is setting the parameter for Current Time for the business area.

"Current" always refers to the last *completed* period for the time level based on the data loaded, the organization's fiscal year, and the setting for Current Time maintained by the Controller. "Prior" refers to the period before the last completed period. "Future" refers to the period after the last completed period.

Note that a period is not marked as current until it has all of its data. Thus, assuming that the calendar year and the fiscal year are the same and the Controller resets the current time at the end of each month (for example, in June current time is set at June 30, 2004), current, prior, and future periods would be determined as follows:

- For a monthly process, current period would be June 2004, prior period would be May 2004, and future period would be July 2004.
- For a quarterly process, current period would be Quarter 2, 2004, prior period would be Quarter 1 2004, and future period would be Quarter 3, 2004.
- For a yearly process, current period would be 2003, period would be 2002, and future period would be 2004.

However, if the Controller were to set the current time in the middle of a period (for example, on June 15, 2004), then data for June would not be complete. Current, prior, and future periods period would be determined as follows:

For a monthly process, the current period would be May 2004, prior period would be April 2004, and future period would be June 2004.

- For a quarterly process the current period would be Quarter 1, 2004, the prior period would be Quarter 4 2003, and the future period would be Quarter 2, 2004.
- For a yearly process, the current period would be 2003, the prior period would be 2002 and the future period would be 2004.

If the setting for current time falls after the business process ends you will most likely want to select a future period.

Note that in certain circumstances, there may be no current time at certain levels. For example, assuming that the calendar year and the fiscal year are the same, loaded time periods begin in 2003, the Controller resets the current time at the end of each month, and the current date is February 15, the following periods would be identified as current:

Month: January 2004

Ouarter: NA Year: NA

When selecting a relative time horizon, consider the frequency with which the Current Time parameter is updated by the Controller. If Current Time is updated on a regular basis, commonly before a business process is run, then a current time of September 2 will produce a current month of August. This would be correct for a financial statement. However, for a forecast business process the opening time horizon would be ahead of the current time. Thus for a horizon of September to December, the start time would be future one month.

For related information, see Setting the System Parameter for Current Time, page 17-4.

## About removing a data set dimension

If you chose a data set on the General subtab and then remove a Data Set dimension on the Dimensions subtab, you must specify how to handle data across the removed dimension. You can select a single member and only load data for that member, or you can choose to summarize data for multiple members. The default is to load a single default member for the dimension.

You might remove a data set dimension in the following circumstances:

- The dimension is not relevant to the business process. In this situation, you would summarize data for all members before the load.
- Only a small set of data actually uses the dimension. It is not relevant for analysis. In this situation, you would summarize data for those members which hold data before the load.
- All data for the dimension is on a single member. In this situation, you would specify this member as the default member to be loaded.

### Examples: Options for loading data for a removed data set dimension

Assume that a data set for a business process includes lines which are dimensioned by Project, Product, and Geography as well as by the time dimension. However, you decide that the Project dimension is not relevant to the business process, and you remove it.

The following tables represent your data.

| PROJECT 1   | product 1 | product 2 | product 3 |
|-------------|-----------|-----------|-----------|
| geography 1 | 10        | 20        | 30        |
| geography 2 | 40        | 50        | 60        |
| geography 3 | 70        | 80        | 90        |

| PROJECT 2   | product 1 | product 2 | product 3 |  |
|-------------|-----------|-----------|-----------|--|
| geography 1 | 100       | 200       | 300       |  |
| geography 2 | 400       | 500       | 600       |  |
| geography 3 | 700       | 800       | 900       |  |

| PROJECT 3   | product 1 | product 2 | product 3 |
|-------------|-----------|-----------|-----------|
| geography 1 | 1000      | 2000      | 3000      |
| geography 2 | 4000      | 5000      | 6000      |
| geography 3 | 7000      | 8000      | 9000      |

If you choose to load the default member (for this example assume that the default is Project 1), then only the Project values in the first table would be loaded. If you choose to load the sum of members for Project 1, Project 2, and Project 3, then the sum of all three tables would be loaded.

# Specifying the Solve for a Business Process

The solve is a set of instructions that specifies how to process data for a business process.

Refer to the following topics:

- About the Business Process Solve, page 11-1
- Overview: Defining the Solve for a Business Process, page 11-1
- About Data Source Options, page 11-3
- Specifying Dimension Handling for a Loaded Line Dimension Member, page 11-4
- Specifying Input and Output Selections for a Line Dimension Member, page 11-6
- Initializing a Line Dimension Member from Another View, page 11-7
- Specifying Allocation Methods for a Line Dimension Member, page 11-8
- Specifying the Percentage of Data to Solve, page 11-10
- Propagating Solve Settings, page 11-10
- Updating the Solve, page 11-11
- Viewing the Solve Map, page 11-12
- Viewing Solve Settings, page 11-12

# **Specifying Currency for a Business Process**

If the Currency option is enabled for the business area, you must specify the currency for the business process. The business process currency determines the currency for the shared view that will be generated each time that the business process runs.

- You can set the business process currency to be the local currency for each organization. In this case, the shared view will hold the appropriate currency for each organization, based on an organization/currency attribute defined in Enterprise Performance Foundation. For example, you would choose this option if you want the shared view to hold US data in dollars, European data in Euros, and so forth.
- You can set the business process currency to be a specific currency such as USD or Euro. Available selections for currency are based on exchange rates loaded from General Ledger. In this case, the shared view will hold data in the currency that you specify. For example, you would choose this option if you want the shared view to hold all data in Euros.

**Note:** The selection that you make for business process currency pertains to the shared view. Users who enter data in worksheets (personal views) will have the option to use the business process currency or multiple currencies. Users who analyze data in crosstabs and graphs (also personal views) will be able to convert between supported currencies. For more information, see Choosing the Currency for Data Entry, page 5-3 and Currency Conversion Template, page 7-15.

You also specify the exchange rate strategy for historical and future data. If Enterprise Performance Foundation holds entered data, translated data, or both entered and translated data, you can also specify that these data be loaded when a Load Data task runs. This will cause additional views for these currencies to be generated when the business process runs. Users will be able to work with these views as they can with the primary view.

### To specify the currency for the business process:

- 1. Navigate to the Currency Options page (Administration > Business Processes > Currency subtab).
- 2. Select the currency for the business process.
  - **Local** The shared view will display data in the appropriate currency of each organization
  - **Specified** The shared view will display data in a single currency which you select.
- 3. (Optional) If Enterprise Performance Foundation holds entered data, translated data, or both entered and translated data, you can specify that these data be loaded when a Load Data task runs. Choose one or both of the following:
  - **Entered** Loads entered data from Enterprise Performance Foundation. Click Choose Currencies to access the Select Entered Currencies to Load page and select currencies. One view, dimensioned by currency, will be generated.
  - **Translated** Loads translated data from Enterprise Performance Foundation. Click **Choose Currency** to access the Select Translated Currencies to Load page and select currencies. A view will be generated for each currency that you choose.

If you do not load entered or translated data, no additional views will be created.

**Note:** Even though data is aggregated, calculations are not run for entered and translated data.

Specify conversion parameters for historical data.

**Note:** Historical" applies to the current time period and to periods prior to the Current Time setting for the business area

- Select Exchange Rate Strategy. Typical options are Actual, Budget, and Forecast.
- Select Exchange Rate Type. Choose one of the following:
  - Profit and Loss at Average, Balance Sheet at Period End
  - Period end
  - Average
- Specify Exchange Rate Time. You can choose the exchange rate in effect at the time or you can select a time period from which to apply exchange rates. Note that exchange rates are dimensioned by time, indicating effective or average rates for those time periods. For example, an exchange rate stored in JAN05 is the effective rate for that month.
- Specify conversion parameters for future data.

**Note:** "Future" applies to the time periods after to the Current Time setting for the business area

- Select Exchange Rate Strategy. Typical options are Actual, Budget, and Forecast.
- Select Exchange Rate Type. Choose one of the following:
  - Profit and Loss at Average, Balance Sheet at Period End
  - Period end
  - Average
- Specify Exchange Rate Time. You can choose the exchange rate in effect at the time or you can select a time period from which to apply exchange rates. Note that exchange rates are dimensioned by time, indicating effective or average rates for those time periods. For example, an exchange rate stored in JAN05 is the effective rate for that month.
- Click **Apply**.

# Specifying Tasks for a Business Process

Tasks are the procedures and actions that execute each time that a business process runs. Tasks execute in sequence according to their position on the task list.

For more information, see the following topics:

- About Business Process Tasks, page 12-1
- Defining a Create Event Task, page 12-2
- Defining a Distribute Template Task, page 12-3

- Defining an Exception Alert Task, page 12-4
- Defining a Generate Template Task, page 12-7
- Defining a Load Data Task, page 12-9
- Defining a Manage Submission Task, page 12-11
- Defining a Notify Task, page 12-11
- Defining a Publish Document Task, page 12-12
- Defining a Review Business Process Task, page 12-14
- Defining a Set Current Process Run Task, page 12-15
- Defining a Set View Restriction Task, page 12-15
- Defining a Solve Task, page 12-17
- Defining a Wait Task, page 12-18
- Updating Tasks, page 12-18
- Deleting Tasks, page 12-19
- Ordering and Managing Tasks, page 12-20
- Validating Tasks, page 12-21
- Viewing Tasks, page 12-21
- Example: Task List, page 12-22

# Specifying the Schedule for a Business Process

The schedule determines the timing and frequency of business process runs. Frequency can be periodic (for example, monthly), an event defined in the task list for another business process, or a procedure call initiated by another application. The schedule also specifies the number of previous process runs to retain for a business process that has versioned views.

Note that the schedule for a business process differs from the time dimension selection which is the processing period. For example, in a Budget business process, the budget planning period may be the beginning of the fiscal year to the end of the fiscal year, with the budget updated semi-annually. In this case, the time dimension selection for the business process would be the fiscal year, while the schedule for the business process would be every six months.

## To define the schedule for a business process:

- 1. Navigate to the Schedule page (Business Processes > Schedule subtab).
- 2. In the Start Date box, specify when the first run of the business process will occur. Enter a date, or click the Calendar icon to select a date.

**Note:** The date that you specify refers to system time and will take effect when the business process is made effective. If the process will be initiated by an event (you choose By Create Event Task or By Procedure Call in Step 3), events that occur on or after the start date will cause an instance of the business process to start.

- In the Frequency Type box, specify how often the business process will run.
  - **Daily** The process will repeat every specified number of days. Enter the number of days in the Repeat Every box.
  - By Create Event Task The business process will be launched when a specified Create Event task runs. For example, if you want forecasting to begin when monthly accounts processing (another business process) is complete, you would choose this option. For more information, see Defining a Create Event Task, page 12-2.
  - **Monthly** The business process will repeat every specified number of months. Enter the number of months in the Repeat Every box and select a day of the month.
  - One Time Only The process will run only once.
  - **Weekly** The process will repeat every specified number of weeks. Enter the number of weeks in the Repeat Every box and select a day of the week.
  - **Yearly** The business process will repeat every specified number of years. Enter the number of years in the Repeat Every box.
  - By Procedure Call The business process will be launched by a workflow event generated by a PL/SQL API call. Choose this option to enable the business process to be initiated by call from an external application. For more information, see Starting a Business Process Externally, page 10-20.

**Note:** Before you choose By Procedure Call, Oracle recommends that you test the business process by running it with a periodic option. For example, you might run it One Time Only.

If you chose Daily, Monthly, Weekly or Yearly in Step 3, in the Repeat Every box enter a number that specifies the interval at which the business process will repeat.

In the Repeat Until box, specify when the business process will end. Enter a date or click the Calendar icon to select a date.

To specify that there is no end, select No End Date.

Note: If you chose "One Time Only" in Step 3, then Repeat Until does not apply.

- 5. If you chose **By Create Event Task** in Step 3, provide information about the event.
  - In the Business Process box, select the name of the business process definition that includes the event. You will only be able to select an effective business process.

For more information, see Defining a Create Event Task, page 12-2.

- 2. In the Event box, select the name of the event.
- If you chose **By Procedure** Call in Step 3, specify Oracle Applications users who are authorized to issue the PL/SQL API call. You can authorize all Oracle Applications users or you can authorize specific users.
  - To authorize all users, enable the checkbox.
  - To limit authorization to specific users, clear the check box and click **Add User**.

The Search and Select: Add Users page opens where you can select users.

7. If this is a business process with versioned views (the Append View checkbox on the General page has *not* been selected), in the Number of Process Runs Stored box, enter the number of views for which the system will retain data. Enterprise Planning and Budgeting will automatically roll off views above the number that you specify. For example, if you enter "2," Enterprise Planning and Budgeting will retain data from two completed error-free runs of the business process; earlier versions will be automatically deleted.

The number that you enter must be equal to or greater than 1.

**Note:** If this is a business process for which views are appended (the Append View checkbox on the General page has been selected), Enterprise Planning and Budgeting will always retain one view.

For more information, see About appending views, page 10-4.

8. Click **Apply**.

# Validating a Business Process

Validation checks all business process components for sensibility and synchronization and applies rules that examine dependencies between components. Validation automatically runs when you attempt to make a draft process effective. You can also perform an ad hoc validation at any time.

The Validation page displays results and describes any errors or problems that were encountered. Hyperlinks provide access to pages on which a problem or error occurred.

Note: Regardless of the page on which you invoke it, validation checks the entire business process. Therefore, you might not want to validate a new business process definition until it is complete or near completion.

### To validate a business process:

- 1. Navigate to the Business Processes page (Administration > Business Processes tab).
- Identify the business process that you want to validate. Click **Next** and **Previous** to move through the list.
- Click the **Draft** icon for the business process.

The Draft: Business\_Process\_Name page opens.

4. Click **Update Draft**.

The General page is active.

On this page or on any other page, click **Validate**.

The Validation page opens, displaying results.

### Making a Business Process Effective

Making a business process effective validates the draft definition and, if successful, copies the draft definition into the published definition. A published business process is available to run according to schedule.

### To make a business process effective:

- 1. Navigate to the Business Processes page (Administration > Business Processes tab).
- Identify the business process that you want to make effective. Click Next and **Previous** to move through the list.
- Click the **Draft** icon for the business process.

The Draft: Business\_Process\_Name page opens.

- 4. Click **Update Draft**.
- 5. Click **Make Effective**.

You are prompted to confirm this action. The validation routine runs.

If an effective version of the business process already exists, additional prompts are displayed. For more information, see Updating a Business Process, page 10-15.

# **Updating a Business Process**

As a Business Process Administrator or Controller you can update a business process by changing parameter definitions. There are three update scenarios:

- The business process is in the draft stage. There is no effective version. In this case you simply make your changes and apply them. Your updates will take effect when the draft is made effective and the business process runs.
- There is an effective version of the business process but no process run is currently active. In this case, your updates will take effect the next time that the business process runs.
- There is an active run of the business process. In this case, you are prompted to specify whether to implement changes for the future process runs only or for both current and future process runs. Note however that there are certain updates which cannot be implemented within a current process run. For example, changes to the schedule, data set, dimensions, and completed tasks will only be implemented in future runs.

**Tip:** You can use the Monitor tab to identify the status of business process runs and the currently running task. You can use the Disable function to stop a running business process.

As an Analyst you can update a business process by adding an exception alert, or modifying an exception alert.

If you are a Business Process Administrator or Controller who is modifying the draft of business process that has been made effective, special limitations apply:

- Do not change the setting for Append View on the General subtab.
- If the business process specifies an appended view (the Append View box has been checked on the General subtab) you cannot change the data set selection (General

subtab), the dimension selections (Dimension subtab), or the Currency settings (Currency subtab). Further limitations apply to solve settings. See Updating the Solve, page 11-11.

Also be aware that modifications that you make to one setting might affect other settings. For example, if you add, delete, or change data sets, then the dimensions for the business process may change and you may need to modify the solve.

### To update a business process as a Business Process Administrator or Controller:

- 1. Choose the Enterprise Planning and Budgeting Business Process Administrator or Controller responsibility.
- 2. If prompted, choose a business area.
- 3. Navigate to the Business Processes page (Administration > Business Processes tab).
- 4. Identify the business process that you want to update. Click Next and Previous to move through the list.
- 5. Click the **Draft** icon for the business process.

The Draft: Business\_Process\_Name page opens.

6. Click **Update Draft**.

The Update Draft: Business\_Process\_Name page opens. The General page is active.

7. Use the General, Dimensions, Solve, Tasks, and Schedule pages to modify settings. Click Apply on any page.

Some special considerations:

- If you add, delete, or change data sets, then the dimensions may change and you may also need to modify the solve.
- If this is a draft of a business process that has previously been made effective, do not change the setting for Append View on the General page.
- If this is the draft of a business process that has previously been made effective and the General page specifies an appended view (the Append View box has been checked), you should not change the dimensionality of input line dimension members.
- 8. On the Update Draft: Business\_Process\_Name page you can enter comments to document your updates.

To add a comment, proceed as follows.

1. Click **Add Comments**.

The Add Comments page opens.

- 2. Enter text for the comment.
- 3. Click **Apply**.
- 9. To validate the business process, click **Validate**.
- 10. To make the current definition effective, navigate to the Draft: Business\_Process\_Name page and click **Make Effective**.

**Note:** It is not mandatory to make the draft effective immediately. You can always save the draft and return to it at a later time

- 11. If an effective version of the business process already exists, you will prompted to specify how to proceed. Select one of the following:
  - **Update the definition for current and future process runs** Enterprise Planning and Budgeting will use the current business process definition until the currently running task is complete; from then on, it will use the updated definition.
  - **Update the definition for future process runs** Enterprise Planning and Budgeting will use the new definition the next time that the business process

### To add or modify an exception alert as an Analyst:

- Choose the Enterprise Planning and Budgeting Analyst responsibility.
- If prompted, choose a business area.
- 3. Navigate to the Business Processes page (Administration > Business Processes tab).
- 4. Identify the business process to which you want to add an exception alert or modify an exception alert. Click **Next** and **Previous** to move through the list.
- 5. Click the **Draft** icon for the business process.
  - The Draft: Business\_Process\_Name page opens.
- 6. To add an exception alert, click **Add Exception Alert**. To modify an exception alert, click its name.

The Task: Exception Alert page opens, where you define or modify the exception condition and specify users to notify.

For more information, see Defining an Exception Alert Task, page 12-4.

### **Disabling and Enabling a Business Process**

Disabling an effective business process stops the current process run and prevents a new instance of the process from initializing. You can disable any effective business process that you own: inactive or currently running. Typically, you might disable an active process when you want to make an adjustment that you would not be able to make when the process was running.

Enabling a disabled business process restarts the process at the next scheduled run.

#### To disable a business process:

- Choose the Enterprise Planning and Budgeting Business Process Administrator or Controller responsibility.
- 2. If prompted, choose a business area.
- 3. Navigate to the Business Processes page (Administration > Business Processes tab).
- 4. Identify the business process that you want to disable. Click **Next** and **Previous** to move through the list.

- 5. Click the Select column for the process and then click **Disable**.
- 6. Specify how to stop the business process:
  - Stop active process run(s). No new process run(s) allowed Any process run that is active will terminate when the currently running task completes. No new process runs will start.
  - Complete active process run(s). No new process run(s) allowed Any process run that is active will complete. No new process runs will start.

**Tip:** Use the Monitor tab to identify the status of business process runs and the current task.

7. Click **Apply**.

### To enable a disabled business process:

- 1. Choose the Enterprise Planning and Budgeting Business Process Administrator or Controller responsibility.
- 2. If prompted, choose a business area.
- 3. Navigate to the Business Processes page (Administration > Business Processes tab).
- 4. Identify the disabled business process that you want to enable. Click Next and **Previous** to move through the list.
- 5. Click the Select column for the process and then click **Enable**.
- 6. If an active process run was allowed to complete when you disabled the business process or if the process was not running, you will be prompted to confirm the enable action.

If an active process run was not allowed to complete when you disabled the business process, specify how to restart it:

- **Restart current process run(s) from last completed task** Disabled runs will restart at the next task. New process runs will be initiated as specified in the business process schedule.
- **Restart current process runs(s) starting over from first task** Disabled runs will start at the first task on the task list. New runs will be initiated as specified in the business process schedule.
- Delete current process run(s). Restart with next run Disabled runs will be deleted. New process runs will be initiated as specified in the business process schedule.

**Tip:** Use the Monitor tab to identify the status of business process runs and the current task.

7. Click **Apply**.

### **Deleting a Business Process**

Deleting a business process removes the business process definition from Enterprise Planning and Budgeting. You can delete a process that is in the draft stage or you can delete a process that has been made effective. When you delete an effective process, you are prompted to specify how to retain data for completed process runs.

A process that is currently running will be deleted when the current task completes.

### To delete a business process:

- 1. Choose the Business Process Administrator or Controller responsibility.
- 2. Navigate to the Business Processes page (Administration > Business Processes tab).
- 3. Identify the business process that you want to delete. Click **Next** and **Previous** to move through the list.
- 4. Click the Select column for the process and then click **Delete**.
  - You are prompted to confirm the deletion. If this is an effective business process, a Warning page is displayed.
- 5. If you are deleting a draft business process, click **OK** to confirm the deletion.
- 6. If you are deleting an effective business process that has previously run, proceed as follows:
  - 1. Specify what to do with data for the business process:
    - **Delete data for completed and active process run(s)** Delete all data associated with the business process.
    - **Keep all data for completed and active process runs** Retain data generated by previous process runs, including runs that were active when deletion occurred.
    - **Keep data for completed process runs** Retain data generated by previous process runs, excluding runs that were active when deletion occurred.

**Note:** The Number of Process Runs Stored parameter on the Schedule page determines the number of previous runs that Enterprise Planning and Budgeting will retain. For more information, see Specifying the Schedule for a Business Process., page 10-12

2. Click OK.

# **Viewing Business Processes**

As a Business Process Administrator you can view all effective business processes. You can also view drafts of business processes that you own. As a Controller you can view all business processes. As an Analyst you can view all effective business processes and exception alerts that you have defined for draft processes.

**Note:** The following procedure describes how to view a business process definition. Use the Monitor tab to view the status of a business process run.

#### To view a business process:

1. Navigate to the Business Processes page (Administration > Business Processes tab).

2. Identify the business process that you want to view. Click **Next** and **Previous** to move through the list.

The following information is displayed for each business process:

- Enabled A check indicates that the process is available to execute according
  to schedule. An "x" indicates that the process is disabled.
- **Made Effective On** For an effective business process, displays the date on which the process was made available for execution.
- **Made Effective By** For an effective business process, displays the ID of the user account that made the business process available for execution.
- Draft An active icon indicates that there is a draft version of the business process to which you have access.
- 3. To view an effective business process, follow these steps:
  - 1. Click the business process name.
    - A summary page opens.
  - 2. Click View Business Process.

To view a draft business process, follow these steps:

- 1. Click the **Draft** icon.
  - A summary page opens. If you are a Business Process Administrator, this page displays comments and analyst exception alerts. If you are an Analyst, this page displays exception alerts that you have defined.
- Click Update Draft. (available to Business Process Administrator or Controller)
   The subtabs for the business process are displayed. The General subtab is active.
- 4. Use the General, Dimensions, Solve, Tasks, and Schedule subtabs to view business process settings. Use the hypertext links (Administration > Business Processes >) to move back.

# Starting a Business Process Externally

The By Procedure Call frequency option on the Schedule subtab enables authorized Oracle Applications users to launch an Enterprise Planning and Budgeting business process using a workflow business system event called by a PL/SQL API. Typically, the API is packaged in the calling application.

The individual who initiates the API call and the business process owner are automatically notified when the business process runs. The caller can use the generated Workflow ID to examine the Workflow log, if necessary.

In other respects, a business process run that is started from an API procedure call is identical to other business processes. A Business Process Administrator, Controller, or Analyst can monitor the progress of business process runs and view the status of individual tasks. The business process owner can also pause and resume a process run and view the status of data collection templates.

For information about the calling program, see the Enterprise Performance and Budgeting API document on MetaLink.

# Working with the Business Process Solve

This chapter covers the following topics:

- About the Business Process Solve
- Overview: Defining the Solve for a Business Process
- **Data Source Options**
- Specifying Dimension Handling for a Loaded Line Dimension Member
- Example: Dimension Handling
- Specifying Input and Output Selections for a Line Dimension Member
- Initializing a Line Dimension Member from Another View
- Specifying Allocation Methods for a Line Dimension Member
- Specifying the Percentage of Data to Store
- **Propagating Solve Settings**
- Updating the Solve
- Viewing the Solve Map
- Viewing Solve Settings

### **About the Business Process Solve**

The solve is a set of instructions that specifies how to process the data for each line dimension member in the business process. The solve executes when a Solve task runs. The solve also executes when a user recalculates worksheet data or approves a submitted worksheet.

Enterprise Planning and Budgeting automatically derives the solve steps from information that you provide about each line dimension member. A solve map provides a graphic illustration of the steps and their order of execution.

### **Overview: Defining the Solve for a Business Process**

You select the line dimension members to include in the business process on the Dimensions page. In the solve definition you identify the data source for each of the line dimension members and specify the output. For each line that will be loaded or input, you also specify where input data will be found. For each line that requires allocation, you specify the allocation method to use.

You can also set a parameter that determines how much higher level to store when the solve executes.

### To define the solve for a business process:

- 1. Navigate to the Solve page for the business process (Administration > Business Processes tab > Solve subtab).
  - The Update Solve page opens, displaying each line dimension member selected on the Dimensions tab. A default source is displayed for each dimension of the line.
- 2. Identify a line dimension with which you want to work and click the Update icon. The Update Solve Source page opens, displaying a default setting for source.
- 3. On the Update Solve: Source page, select the option that specifies how data for this line dimension member will be brought into Enterprise Planning and Budgeting. You can choose one of the following:
  - **Loaded** Data for the line will be loaded from a data set.
  - **Worksheet Input** Data for the line will be input via worksheets.
  - **Initialized Worksheet Input** Data for the line will be input via worksheets. The line will initially be prepopulated with data from another view.
  - **Hierarchical Total** Data for the line will be aggregated from child members.
  - **Calculated** Data for the line will be calculated. Click **Define Calculation** to select a calculation template.
- 4. Click **Next** to continue.
- 5. For a loaded line source, you can specify special handling before the load. For more information, see Specifying Dimension Handling for a Loaded Line Dimension Member.
- 6. For a loaded, worksheet input, or initialized worksheet input source, specify input and output selections for each dimension of the line. For an initialized worksheet input source, select the view from which to initialize data.
  - For a calculated or hierarchical total source, you only have to specify output selections.
  - For more information, see Specifying Input and Output Selections, page 11-6 and Initializing a Line Dimension Member from Another View, page 11-7.
- 7. Click **Next** to continue.
- 8. If the source for the line is Initialized Worksheet Input, select the view from which to initialize data.
  - For more information, see Initializing a Dimension Member from Another View, page 11-7.
- 9. Click **Next** to continue.
- 10. If input selections for a loaded or input line include members that are parents of output selections, specify an allocation method. Allocation specifies how data will be distributed from parent to child members.
  - For more information, see Specifying Allocation Methods for Line Dimension Members, page 11-8.

- 11. Click **Finish** to save your settings.
- 12. Repeat steps 2 through 11 for each line dimension member in the business process.

Alternatively, you can use the Propagate function to copy specified settings from one line dimension member to other line dimension members. For more information, see Propagating Solve Settings, page 11-10.

### **Data Source Options**

In a typical business process, data for line dimension members come into Enterprise Planning and Budgeting from various sources. For example, for a quarterly forecast, data for Volume and Manufacturing Rates might be loaded; data for Discounts and Sales might be manually input; Gross Sales, Net Sales, Manufacturing Cost, Distribution Cost, Sales and Marketing Cost, and Trading Contribution might be calculated from lines that have been loaded or input. In another business process, data for a line might be initially copied from a previous period: for example, lines for a Budget business process might be prepopulated with last year's actual expenditures increased by a specified percent.

You must be able to identify the source for each line dimension member. You should also be familiar with the Enterprise and Budgeting calculation templates as you will use these to define formulas for calculated sources.

#### Source: Loaded

The Loaded source indicates that data for the line dimension member will be loaded from a data set.

The data set must be selected on the General subtab and the line dimension member must be included in a Load Data task. For more information, see Specifying General Information for a Business Process, page 10-3 and defining a Load Data Task, page 12-9.

### Source: Worksheet input

The Worksheet Input source indicates that data for the line dimension member will be entered via worksheets. Cells for which input is requested will initially be blank.

Line dimension members with this source must be included in a Generate Template task for the business process. For more information, see Defining a Generate Template Task, page 12-7.

### Source: Initialized worksheet input

The Initialized Worksheet Input source indicates that data for the line dimension member will be entered via worksheets. Cells for which input is requested will be populated from a specified view. For example, you might initialize a line in a Budget worksheet with last year's budget number incremented by a specified percentage or numeric value.

Line dimension members with this source must be included in a Generate Template task for the business process. For more information, see Defining a Generate Template Task, page 12-7.

### Source: Hierarchical total

The Hierarchical Total source derives data for a line dimension member from the sum of its children. Parent/child relationships are based on the default hierarchy specified for the line in the business area definition. This source is appropriate for a line dimension member such as Total Assets that will always be the sum of all of its descendants, regardless of whether specific child values are added or deleted.

#### Source: Calculated

The Calculated source calculates the value of a line dimension member based on calculation template that you specify. This source is appropriate when you want to determine the value of a line by executing a formula. For example, you might assign this source to a line dimension member such as Net Income for which the value always has a mathematical relationship to one or more other line dimension members.

# Specifying Dimension Handling for a Loaded Line Dimension Member

The default for a new business process is that data for a loaded line will vary over all dimensions of the line as well as over any additional dimensions selected on the Dimensions page. The default is also to include all dimensions of the line in the solve. Use the Dimension Handling tab to modify these defaults.

It is not necessary to specify dimension handling for all loaded line dimension members. Only do so when you want to fine-tune solve processing for a loaded line dimension member.

Following are some circumstances in which you might want to use dimension handling

- You do not want to load detail data for a data set dimension.
- You chose an additional dimension on the Dimensions page, but you only want to load data for this dimension for certain lines.
- Data for a loaded line consists of pre aggregated, historical values. The hierarchies used to aggregate the data no longer exist. You do not want the solve to aggregate the data.
- You want to total data for a line along one of its dimensions before loading.
- Your user community does not care how the line varies along one of its dimensions.

#### To specify dimension handling for a loaded line dimension member:

1. On the Solve subtab, identify the line dimension member with which you want to work and click the Update icon.

The Update Solve: Source page opens.

2. Click Next.

The Update Solve: Dimension Handling page opens showing each dimension of the line.

**Note:** As an alternative to Steps 1 and 2 you can choose Dimension Handling in the View box on the Solve subtab and click **Go**. From the list of line dimension members, choose the line with which you want to work and click **Update**.

- 3. Specify how to handle those dimensions for which you want to specify special processing. You can choose the following options:
  - **Sum Before Load** Specifies data to load for a line that does not vary by the dimension. Click Update to choose a single member or select members to sum.
  - **Exclude From Solve** Excludes one or more dimensions of the line from the business process solve. Click this box to prevent data from being aggregated over the dimension.
  - **Load Into Input Only** Specifies how to deal with a repeating value for a dimension. Click this box to load data into the input selection only.

For more information, see Example: Dimension Handling, page 11-5 and Specifying Input and Output Selections for a Line Dimension Member, page 11-6.

# **Example: Dimension Handling**

In the following example, Sales Revenue is dimension by Time, Organization, and Product. Services Revenue is dimensioned by Time, Organization and Product. All Services revenue is recorded by product. However, only one or two cost centers booked sales by product; others booked into Product "Unspecified." If you did not specify any parameters for dimension handling, data would appear in Enterprise Planning and Budgeting as follows.

|               | Sales Revenue | Services Revenue |  |  |
|---------------|---------------|------------------|--|--|
| total product | 100022        | 88050            |  |  |
| product 1     | 10            | 36000            |  |  |
| product 2     | 12            | 52000            |  |  |
| unspecified   | 100000        | 50               |  |  |

To avoid this, you could choose to sum all Sales Revenue into a single number before loading into Enterprise Planning and Budgeting. In this case, data would appear as follows:

|               | Sales Revenue | Services Revenue |
|---------------|---------------|------------------|
| total product | 100022        | 88050            |
| product 1     | 100022        | 36000            |
| product 2     | 100022        | 52000            |
| unspecified   | 100022        | 50               |
|               |               |                  |

If you also choose Load into Input Only, the data would appear as follows:

|               | Sales Revenue | Services Revenue |
|---------------|---------------|------------------|
| total product | 100022        | 88050            |
| product 1     |               | 36000            |
| product 2     |               | 52000            |
| unspecified   |               | 50               |

# Specifying Input and Output Selections for a Line Dimension Member

For a loaded line dimension member, the input selection specifies where Enterprise Planning and Budgeting will find data when a Load Data task loads the data for the line from Enterprise Performance Foundation. For a worksheet line for which data will be entered or initialized from a previous view, the input selection specifies how data entry will be requested for each dimension.

Output selections specify the members that will be made available along each dimension following solve processing.

A new business process has default input and output selections. Following are some circumstances in which you might want to modify selections:

- You do not want to users to input detail data for a dimension.
- An input line does not vary by the dimension.
- You do not want users to see data for a dimension.

The following considerations apply to specifying input and output selections:

- If the input selection for a dimension of a loaded or input line is an ancestor of any member in the output selection, Enterprise Planning and Budgeting will allocate results down to the output selection using the specified allocation method.
- If you remove input selections for a line, the output selections will be ignored.
- Output selections cannot include ancestors of any of input selections.
- For a calculated line, output selections cannot be direct descendants of output selections for the components of the calculation.

#### To specify input and output selections for a line dimension member:

- 1. On the Solve subtab identify the line with which you want to work and click the **Update** icon.
- 2. Click **Next** until you get to the Input Output Selections page.
- 3. For a Loaded, Worksheet Input, or Initialized Worksheet Input line, you can modify the current input selections. Click the Update icon in the Update Input column for a dimension hierarchy.

**Tip:** You can also delete selections and make new selections. Click the **Delete** icon for the hierarchy, then click the **Update** icon.

The Refine Selections page opens where you can select input members by relationship.

For a line for which the source is Loaded, Worksheet Input, or Initialized Worksheet Input, you can specify that input selections and output selections be identical. Click Use Input as Output.

If you do this, you do not have to define output selections for the line.

- For a line for which the source is Worksheet Input or Initialized Worksheet Input, you can specify that the line be excluded from worksheets. Click **Delete Input Selections**.
  - If you do this and do not make new selections, output selections will be ignored.
- You can modify output selections for the line. Click the **Update Output** icon for a hierarchy.

The Refine Selections page opens, where you can select members by relationship.

# Initializing a Line Dimension Member from Another View

If you chose Initialized Worksheet Input as the source for a line, you are prompted to specify the view from which to initialize (copy) data, and the members to initialize from. You can also increase or decrease the initialized values by a specified value or percentage. For the time dimension, you can specify a lag period.

The following considerations apply to initializing a line from another view:

- Do not select a local currency view.
- Member selections must be within the input selections specified for the dimension on the Input Output Selections page.
- If you choose a source view with different dimensionality than the target view, you must designate alternate members to hold missing or extra values for the non-matching dimension.
- For the line item dimension, you can initialize the data from the same line or from a different line. You can also copy multiple lines into one. In this case, the members will be summed.
- For dimensions other than line, you can initialize a single member in the source view from a single member in the target view. You can also initialize a single member from multiple members and multiple members from a single member. In the first case, the members will sum; in the second case, the members will repeat. However, you can only initialize many members from many when the source and target members are the same.

#### To select members for initialization:

- On the Solve subtab, identify the line dimension member with which you wish to work and click the **Update** icon.
  - The Update Solve Source page opens. The source for the line should be Initialized Worksheet Input.
- 2. Click **Next** until you get to the Copy Data to *Business\_Process\_Name*: Select View page.
  - The page displays information for the target view.
- 3. In the View box, click Search.
  - The Search and Select View page opens.

- 4. On the Search and Select View page, proceed as follows:
  - 1. Enter full text, partial text, or % and click **Go**.

Views that match your entry are displayed. The display shows the dimensions for each view and notes whether the dimensionality matches the view that you are initializing.

Click the Select column for the view from which you want to initialize data and click **Apply**.

You are returned to the Copy Data to Business\_Process\_Name: Select View page which now displays both target and source views.

#### 5. Click Next.

The Copy Data to Business Process Name: Select Dimension Members page opens. Dimensions for the source view appear in the Copy From area; dimensions for the target view appear in the Copy To area.

If you want to use multiple members to initialize the line, click the **Update Selection** icon for Copy From for Line.

The Refine Selections page opens where you select line members from the source view.

- For each dimension other than Line, select the target members to be initialized and the source members to use. Proceed as follows:
  - 1. Click the **Update Selection** icon for Copy To.

The Refine Selections page opens where you select the members to be initialized. Selections must be equal to or a subset of the input selections for the dimension on the Input Output Selections page.

- In the Same Members column, specify whether you want to initialize data for this dimension from the same selection of members in the source, or from a different selection of members.
  - Choose **Yes** to use the same members.
  - Choose No to indicate that member selections will differ.
  - For the time dimension, you can specify a previous time period. Choose From Previous, enter a number, and choose a time level.

If you chose **No**, the Update Selections icon for Copy From becomes active.

For each dimension for which the Update Selections icon for Copy From is active, choose the click the **Update Selection**icon.

The Refine Selections page opens where you select members from the source view.

8. In the Alternate Member box choose a dimension member to hold values for missing or extra dimensions and members.

# Specifying Allocation Methods for a Line Dimension Member

The allocation method specifies how data for a line dimension member will be allocated from parents to children. The allocation method is used when the output selection for the line includes members that are children of input selections.

The available allocation methods are Copy, First, Last, Even, and Proportional. The default is First. If you select Proportional, you must specify a Basis Qualifier. The qualifier can be any line and an optional specification for a view.

**Note:** You cannot use a local currency view as the basis view.

You can specify a primary, a secondary, and a base allocation method: however, the last method that you select must be a method other than Proportional. Enterprise Planning and Budgeting will attempt to use the primary method, but if the source does not have corresponding values in the target, it will use the secondary method; if no values are found, it will go on to the third. For example, when allocating data for Sales, you might designate "Proportional based on Sales from two previous months" as the primary method, "Proportional based on Budget from two previous months" as the secondary method," and "Even" as the base method. The last (base) method would handle cases in which no data exists, such as for new products.

**Note:** NA values are treated as zeros during allocation.

### To specify the allocation method for a line dimension member:

On the Solve subtab, identify the line with which you want to work and click the **Update** icon.

The Update Solve Source page opens.

- Click **Next** until you get to the Update Solve: Allocation page.
- To change the allocation rule for a line, in the Allocation Rule box select the primary allocation method. You can select one of the following:
  - **Copy** Copies values directly from the source to the target. For example, a copy allocation of 60 to three nodes would give 60 to each node.
  - **Even** Allocates source values evenly to the target. For example, an even allocation of 60 to three nodes would give 20 to each node.
  - **First** Allocates source values to the first target node.
  - **Last** Allocates source values to the last target node.
  - **Proportional** Uses a specified qualifier (see Step 3) to determine the values to allocate to each target cell. For example, you might allocate Advertising costs on the basis of Sales.
- If you chose Proportional in Step 3, specify the Basis Qualifier. This is the line on which Enterprise Planning and Budgeting will base the allocation. You can optionally specify a Basis View.
- If you chose Proportional in Step 3, specify how the basis will be evaluated:
  - **Evaluate basis at each selection** Allocation will occur over all descendants from input selection to output selection.
  - **Evaluate basis only at output selection** Allocation will occur from input selection directly to output selection.
- If you chose Proportional, in Step 2, select a secondary allocation method. This can be Proportional with a different qualifier, or it can be another method.

7. If you chose Proportional as your secondary allocation method in Step 6, select a Base allocation method. This time, you will not be allowed to select Proportional the base method must be one that will always yield results.

# Specifying the Percentage of Data to Store

The Solve page displays a default value for Pre-compute Percentage. You can adjust the default to tune system performance for a business process that generates versioned views.

**Note:** Pre-compute Percentage does not apply to a business process that appends views. All aggregation for such a process is performed within the solve.

When aggregating data, the Solve uses the Pre-compute Percentage parameter to approximate the amount of data to precompute and store. Enterprise Planning and Budgeting dynamically aggregates data which is not precomputed. For example, entering a Pre-compute Percentage of 0 would result in dynamic aggregation of all data; entering 100 would cause the solve to store the results of all aggregations with no dynamic aggregation.

If query response time for end users is slower than desired, you might want to consider raising the value for Pre-compute Percentage. The solve will precompute and store more data, thereby enhancing query response time since less dynamic aggregation will be required. On the other hand, the solve might take more time to complete.

Alternatively, if the solve is taking a long time, you might consider lowering the value for Pre-compute Percentage. The system will precompute and store less data, thereby accelerating the execution of the solve. Since more dynamic aggregation will be required, query response time may increase.

#### To adjust the Pre-compute Percentage:

- 1. Navigate to the Solve page for the business process (Administration > Business Processes tab > Solve subtab).
  - The Update: Solve page opens.
- Scroll to the bottom to view the Pre-compute Percentage box.
- Type in a new number.
- 4. Click Apply.

### **Propagating Solve Settings**

You can copy all or selected solve settings from one line dimension member to other line dimension members.

#### To propagate solve settings:

Navigate to the Solve page for the business process (Administration > Business Processes tab > Solve subtab).

The page displays each line dimension member selected on the Dimensions subtab.

- Adjust the page so that the line dimension member for which you want to propagate settings is visible. Click Next and Previous to move through the list.
- Click the **Propagate** icon associated with the line dimension member whose settings you want to copy.
  - The Propagate Solve Settings From *Line\_Name* page opens.
- In the Settings area, check the box (Source, Dimension Handling, Input Selections, Output Selections, Allocation) for each setting that you want to propagate.
- In the Targets area, select one or more target line dimension members to receive the settings that you chose in Step 4. Move members between the Available and Selected boxes until the Selected box contains the members that you want.
- Click **Apply**.

# **Updating the Solve**

You can update solve settings for a draft business process.

#### To update a solve:

- Navigate to the Business Processes page (Administration > Business Processes tab).
- Identify the business process in which you want to update the solve. Click Next and **Previous** to move through the list.
- Click the **Draft** icon for the business process.
  - The Draft: Business\_Process\_Name page opens, summarizing the current properties.
- Click **Update Draft**.
  - The Update Draft: Business\_Process\_Name page opens. The General subtab is active.
- Click the **Solve** subtab.
  - The page displays each line dimension member selected on the Dimensions page. Source is the active view.
- In the View box, select the setting that you want to modify: Source, Dimension Handling, Input Selections, Output Selections, or Allocation.
- Click the **Update** icon for the line dimension member that you want to modify. The Update Solve page for the line dimension member and setting opens.
- Change the setting as desired. For more information, see the following topics:
  - Data Source Options, page 11-3
  - Specifying Dimension Handling for a Loaded Line Dimension Member, page
  - Specifying Input and Output Selections for a Line Dimension Member, page 11-6
  - Initializing Worksheet Input for a Line Dimension Member, page 11-7
  - Specifying Allocation Methods for a Line Dimension Member, page 11-8
- Click **Apply**.
- 10. To modify additional settings, repeat Steps 6 through 9.

11. To delete current settings for a line, click the **Delete** icon.

You will be prompted to confirm the deletion. A warning will appear in the following circumstances:

- You delete the last output selection for a dimension.
- You delete the last input selection for a loaded, input, or input and initialized dimension.
- 12. To tune performance for a business process with versioned views, you can raise or lower the value for Pre-Compute Percentage. For more information, see Specifying the Percentage of Data to Store, page 11-10.

# Viewing the Solve Map

The solve map is graphical display of the processing steps that will be executed when the data is solved. Enterprise Planning and Budgeting automatically generates the solve map based on the specifications for input level, output level, and allocation for each line dimension member in the data model.

**Note:** You can view the solve map at any time; however, the map for a draft business process that has not been validated might be incomplete or based on invalid settings.

The first column of the map displays the line dimension members. Subsequent columns represent the process steps.

Cells in a Process Step column can display one of the following processing types:

- C: Calculation
- A: Allocation
- R: Roll up (Aggregation)

A digit next to each step letter reflects the sequential processing of that type: for example, A1, A2, C1, C2, R1, R2, and so forth.

# Viewing Solve Settings

Solve settings refer to the input, output, and allocation specifications for line dimension members.

As a Business Process Administrator, you can view solve settings for effective business processes and for draft business processes that you own. As a Controller, you can view solve settings for all business processes. As an Analyst, you can view solve settings for effective business processes.

#### To view solve settings as a Business Process Administrator or Controller:

- 1. Choose the Enterprise Planning and Budgeting Business Process Administrator or Controller responsibility.
- Navigate to the Business Processes page (Administration > Business Processes tab).
- Identify the business process for which you want to view solve settings. Click **Next** and Previous to move through the list.

4. To view solve settings for an effective business process, click the business process name.

To view solve settings for a draft version of a business process, click the **Draft** icon for the business process.

The Business Process: Business\_Process\_Name page opens. The General subtab is active.

5. Click the Solve subtab.

The page displays each line dimension member in the data model. Source is the active view.

6. In the View box, select a setting to view: Allocation, Dimension Handling, Input Selections, Output Selections, or Source. Then click Go.

The page displays the specified information for the line dimension members in the data model.

Adjust the page so that the line dimension member for which you want to view the solve setting is visible. Click Next and Previous to move through the list.

### To view solve settings as an Analyst:

- 1. Choose the Enterprise Planning and Budgeting Analyst responsibility.
- Navigate to the Business Processes page (Administration > Business Processes tab).
- Identify the business process for which you want to view solve settings. Click Next and **Previous** to move through the list.
- 4. Click the business process name.

A summary page appears.

5. To view the solve settings for an effective business process, click **View Business** Process.

The Business Process: Business\_Process\_Name page opens. The General subtab is active.

6. Click the Solve subtab.

The page displays each line dimension member in the data model. Source is the active view.

7. In the View box, select the setting that you want to view: Allocation, Dimension Handling, Input Selections, Output Selections, or Source. Then click Go.

The page displays the specified information for all Line dimension members.

8. Adjust the page so that the line for which you want to view the solve setting is visible. Click **Next** and **Previous** to move through the list.

# **Working with Business Process Tasks**

This chapter covers the following topics:

- **About Business Process Tasks**
- Defining a Create Event Task
- Defining a Distribute Template Task
- Defining an Exception Alert Task
- Defining a Generate Template Task
- Defining a Load Data Task
- Defining a Manage Submission Task
- Defining a Notify Task
- Defining a Publish Document Task
- Defining a Review Business Process Task
- Defining a Set Current Process Run Task
- Defining a Set View Restriction Task
- Defining a Solve Task
- Defining a Wait Task
- **Updating Tasks**
- **Deleting Tasks**
- Ordering and Managing Tasks
- Validating Tasks
- Viewing Tasks
- Example: Task List

### **About Business Process Tasks**

Tasks are the procedures and actions that execute each time that a business process runs. Tasks execute in sequence according to their position on the task list.

The extent to which you can work with tasks depends on your Enterprise Planning and Budgeting responsibility:

- As a Business Process Administrator you can define and maintain tasks for business processes that you own. You can also view tasks for effective business processes owned by Controllers and other Business Process Administrators.
- As a Controller you can define and maintain tasks for business processes that you own. You can also view tasks for effective and draft business processes owned by Controllers and other Business Process Administrators.
- As an Analyst, you can define Exception Alert tasks for draft business processes. You can also view tasks for effective business processes.

Many task definitions specify users to notify. Oracle Workflow generates notifications for these users and displays the notifications on the users' Home page. A notification might be an informational broadcast that requires no response, or a message that requires a response.

# **Defining a Create Event Task**

The Create Event task signals that a specific position has been reached in the task sequence for a business process. When the business process that includes the event is made effective, the event becomes visible to other business processes and can be utilized as a trigger to initialize a run for another business process. For example, you might define a Create Event task to run at the end of the business process that performs monthly accounts processing. You could then specify this event as the scheduled starting point for the business process that runs forecasting.

For more information, see Specifying the Schedule for a Business Process, page 10-12.

#### To define a Create Event task:

- Choose the Enterprise Planning and Budgeting Business Process Administrator or Controller responsibility.
- If prompted, choose a business area.
- Navigate to the Tasks page for the business process (Administration > Business Processes tab > Tasks subtab).
- 4. In the Create Task box, select **Create Event** and click **Go**.
  - The Task: Create Event page opens.
- In the Task Name box, enter a unique name for the task.
- In the Event Name box, enter a unique name for the event.
- In the Users to Notify area, specify the users to notify when the task is complete:
  - **None** Does not notify users.
  - Owner of business process Notifies the owner of the business process.
  - **Specify** Notifies one or more users. Click **Add User**. The Search and Select: Add Users page opens where you select users.
- 8. Click **Apply**.

# **Defining a Distribute Template Task**

The Distribute Template task automatically distributes a worksheet that has been created via a Generate Template task.

The Distribute Template task distributes the worksheet for a single data collection template. If you want to distribute worksheets for more than one template, you must define a Distribute Template task for each template.

For more information, see Overview: Data Collection Process, page 13-1.

### To define a Distribute Template task:

- Choose the Enterprise Planning and Budgeting Business Process Administrator or 1. Controller responsibility.
- If prompted, choose a business area.
- Navigate to the Tasks page for the business process (Administration > Business Processes tab > Tasks subtab).
- In the Create Task box, select **Distribute Template** and click **Go**.
  - The Task: Distribute Template page opens.
- 5. In the Task Name box, enter a unique name for the task.
- In the Template Name box, select the data collection template to distribute. To view available templates, enter % and click the **Search** icon. To view a specific template, enter a name or a text fragment and click the **Search** icon.
  - The Search and Select: Template Name page opens, where you can select the template.
- In the Worksheet Recipients area, specify who will receive the worksheets associated with the template:
  - **All Data Owners** (This option is available if you chose the Direct Distribution option in the Generate Template task for the template.) Users who own input level cells will receive the worksheet.
  - **Specify** Specified users will receive the worksheet. Click **Add Worksheet** Recipients.
    - The Search and Select: Add Recipients page opens where you select recipients.
    - For more information, see How ownership affects template distribution and target setting, page 13-2.
- In the Distributions Options area, you can specify an optional deadline by which recipients must submit the worksheet. Enter a number and select Days, Weeks, Months, or Years.
  - Enterprise Planning and Budgeting will use the period that you specify to compute the deadline relative to the day that the distribution runs. Recipients will see this deadline on the Worksheets tab.
- In the Distribution Options area, enter text for the notification that recipients will see when the worksheet is distributed to them.
- 10. In the Users to Notify area, specify the users to notify when the task is complete:
  - **None** Does not issue a notification.

- Owner of business process Notifies the owner of the business process.
- **Specify** Notifies one or more users. Click **Add User**. The Search and Select: Add Users page opens where you select users.
- 11. Click **Apply**.

# **Defining an Exception Alert Task**

The Exception Alert task triggers a notification when a specified condition has been met. You can use this task to alert yourself or others about favorable or adverse conditions within your business environment. For example, you might define an exception that generates an alert when the value for a line exceeds a specified threshold.

Within the exception you can define and apply calculations on the currently processing run. For example, you might define a variance calculation between actual and budget views in a business process for annual budget. The calculation will always evaluate for the data that is loaded and solved each time the business process runs.

The Exception Alert task is available to Business Process Administrators, Controllers, and Analysts. As a Business Process Administrator or Controller, you can insert Exception Alerts at any point in the task list. As an Analyst, your Exception Alert tasks are appended to business process task list and run after the final solve.

**Note:** An Exception Alert task specifies exception conditions for a multiple dimensions. If you want to specify exceptions for several dimensions, you must define a separate Exception Alert task for each dimension.

### To define an Exception Alert task as a Business Process Administrator or Controller:

- Choose the Enterprise Planning and Budgeting Business Process Administrator or Controller responsibility.
- If prompted, choose a business area.
- Navigate to the Tasks page for the business process (Administration > Business Processes tab > Tasks subtab).
- In the Create Task box, select **Exception Alert** and click **Go**.
  - The Task: Exception Alert page opens.
- In the Task Name box, enter a unique name for the task.
- In the Exception section, select the dimension for the exception and define the exception condition.
  - 1. In the Dimension box, select the dimension on which to base the exception.
  - Use one of the following options to define the exception condition:
    - To use a saved selection of members for a dimension, click **Saved Selection**. The Select Saved Selection page opens, where you can choose a previously saved selection of dimension members. For more information, see Using Saved Selections, page 6-15.
    - To define a new selection of members, click **New Selection** and then click **Update**. The Refine Selections page opens, where you can build a query

for the selection. For more information, see Using the Refine Selection Page, page 6-3.

**Important:** The last step in the condition must be an exception or top/bottom step.

(Optional) To define a calculation on the currently processing run, click **Add** Calculation.

The Define Calculation page opens where you can select a calculation template and define the calculation.

**Note:** One parameter of the calculation must be the currently processing run view.

- In the Message area, provide information about exception notification.
  - 1. Specify users to notify when the exception condition is met:
    - All accountable users whose data is exceptional Notifies users who own the exceptional data.
    - **Specify** Notifies one or more users. Click **Add User**. The Search and Select: Add Users page opens where you select users.
    - Owner of business process Notifies the owner of the business process.
  - In the Subject box, enter a subject for the notification. A user who receives the notification will see this text on his or her Notification list.
  - In the Content box, enter the text for the notification.
- In the Response Requirement area, specify whether a response to the exception notification is required and set parameters for the response.
  - 1. Indicate whether a response is required:
    - To require recipients to respond to the notification, click **Response Required**.
    - If it is not necessary for recipients to respond to the notification, clear the Response Required box.
  - If you chose Response Required in Step 7a, specify the deadline for the response. In the Deadline box, enter a number and then click the box to the right to select a Time level.
  - If you chose Response Required in Step 7a, in the Response Approver box, specify the individual who will approve the response:
    - **Supervisors of data owners** − You can only select this option if you chose All Accountable Users Whose Data is Exceptionable in Step 6a.
    - **Author of Exception Alert** The individual who defined the exception alert must approve the explanation.
- 10. Click **Apply**.

#### To define an Exception Alert as an Analyst:

1. Choose the Enterprise Planning and Budgeting Analyst responsibility.

- If prompted, choose a business area.
- Identify the business process to which you want to add an exception alert. Click **Next** and **Previous** to move through the list.
- Click the **Draft** icon for the business process.

The Draft: Business Process Name page opens. Any Exception Alerts that you previously entered are displayed.

5. Click Add Exception Alert.

The Task: Exception Alert page opens.

- In the Task Name box, enter a unique name for the task.
- In the Exception section, select the dimension on which to base the exception and define the exception condition.
  - 1. In the Dimension box, select a dimension.
  - Use one of the following options to define the exception condition:
    - To use a saved selection of members for a dimension, click Saved **Selection**. The Select Saved Selection page opens, where you can choose a previously saved selection of dimension members. For more information, see Using Saved Selections, page 6-15.
    - To define a new selection of members, click **New Selection** and then click **Update**. The Refine Selections page opens, where you can build a query for the selection. For more information, see Using the Refine Selections page, page 6-3.

**Important:** The last step in the condition must be an exception or top/bottom step.

(Optional) To define a calculation on the currently processing run, click **Add** Calculation.

The Define Calculation page opens where you can select a calculation template and define the calculation.

**Note:** One parameter of the calculation must be the currently processing run view.

- 9. In the Message area, provide information about exception notification.
  - Specify users to notify when the exception condition is met:
    - **All accountable users whose data is exceptional** Notifies users at your level or lower who own the data that meets the exception condition.
    - **Specify** Notifies one or more users. Click **Add User**. The Search and Select: Add Users page opens where you select users.
    - Owner of business process Notifies the owner of the business process.
  - In the Subject box, enter a subject for the notification. A user who receives the notification will see this text on his or her Notification list.
  - In the Content box, enter the text for the notification.

# **Defining a Generate Template Task**

The Generate Template task creates a data collection template and specifies the distribution method for worksheets generated by the template.

Depending on the scope of the business process, you might define a single Generate Template task or you might define multiple Generate Template tasks. For example, if you want to separate revenues from expenses you might set up a single business process with two Generate Template tasks such as "Generate Revenue" and "Generate Expense Budget." Alternatively, you could decide to implement two separate business processes, with one Generate Template task for each process.

### To define a Generate Template task:

- Choose the Enterprise Planning and Budgeting Business Process Administrator or Controller responsibility.
- If prompted, choose a business area.
- Navigate to the Tasks page for the business process (Administration > Business Processes tab > Tasks subtab).
- In the Create Task box, select **Generate Template** and click **Go**.
  - The Task: Generate Template page opens.
- In the Task Name box, enter a unique name for the task.
- In the Template Name box, enter a name for the template. Template names must be unique within the business process.
- Select a layout option for the template:
  - **Use default template** The layout derived from the line dimension members selected for the template. Choose this option when the layout from a previous business process run is not suitable for the current process run.
  - **Use last reviewed template** The layout of most recently saved version of the template from a previous run of the business process. Choose this option when you are satisfied with the template. Typically, you would use this when a business process is well-established or runs frequently.

**Note:** When you choose "Use last reviewed template," Enterprise Planning and Budgeting checks for a previous business process run. If none is found, then the default template is used. Thus you can choose this option for the initial run of the business process as well as for subsequent runs.

- In the Line Dimension area, select the line dimension members for the data collection template. You can also modify default dimension and hierarchy selections.
  - Specify the line dimension members to include in the template. You can select lines for data input as well as reference lines.
    - To use a saved selection, click **Saved Selection**. The Select Saved Selection page opens, where you can choose a previously saved selection of line

- dimension members. For more information, see Using Saved Selections, page 6-15.
- To define a new selection of members, click New Selection and then click **Update**. The Refine Selections page opens, where you can build a query for the line dimension member selection. For more information, see Using the Refine Selections page, page 6-3
- By default, the dimensions other than line are derived from the business process data model. To delete a dimension from the template or to change the hierarchy for a dimension, click **Start With** on the Refine Selections page.

The Start With page opens, where you can modify the default selections.

**Note:** Do not select more than one hierarchy per dimension.

- 9. Specify options in the Distribution and Submission Options area by following these steps:
  - 1. Select the method for distributing worksheets generated by the template.
    - **Direct** Distributes worksheets directly to data owners or to specified individuals. Recipients cannot further distribute the worksheet.
    - Cascade Distributes worksheets to specific individuals. Recipients have the option to distribute it to subordinates who can, in turn, distribute to their subordinates.

For more information, see Overview: Data Collection Process, page 13-1.

If you chose Direct in Step 8a, specify whether worksheets generated by the template must be approved.

If you choose to require approval, worksheets will be submitted to you for approval. If you do not choose to require approval, then submitted data will be copied directly to the shared Analytic Workspace when the Manage Submissions task runs. Although you will be able to view recipients' worksheets, you will not be able to approve or reject the data.

- Check the **Require Approval** box to specify that worksheet submissions based on a direct distribution must be approved.
- Clear the Require Approval box to specify that worksheet submissions based on a direct distribution do not have to be approved.

**Note:** Cascade distribution automatically requires approval. This is not an option.

- 3. Specify the distribution hierarchy. The distribution hierarchy's dimension is used in the algorithm that Enterprise Planning and Budgeting employs to determine ownership of cells for which no explicit owner exists. For more information, see How ownership affects distribution and target setting, page 13-2.
  - The available selections are the hierarchies for the one or two global ownership dimensions specified in the Security module. You can enter the name of a hierarchy or click the **Search** icon to search for a hierarchy.
- Specify whether target functionality will be enabled in the worksheet. Targets enable managers to set maximum or minimum key performance metrics for

subordinates. Targets can be advisory (variance allowed with deviance noted) or absolute (no deviance allowed). When worksheets are submitted, input level data is validated against the targets.

- To enable targets, check **Enable Target**.
- To disable targets, clear **Enable Target**.
- Modifying a data collection template: Modifying the Target view, page 13-8
- Setting Targets Prior to Distribution, page 13-9

**Note:** If you want to be able to specify the layout and format for the Target view, you must also select the Wait for Review option (Step 8e).

- Use the Wait for Review option to specify whether the Generate Template task should pause to allow review of the data collection template. The review will enable you to add instructions, add and refine dimension member selections, edit properties, and modify the worksheet layout. If you chose the Enable Target option in the Generate Template task, you can also set up the Target view. Additionally you can manually populate data and target values in your worksheet.
  - To specify that the template must be reviewed before the Generate Template task completes, check Wait for Review.
  - To allow the Generate Template task to complete after the template has been generated, clear Wait for Review.

Oracle recommends that you generally select the Wait for Review option for a template that will be distributed automatically via a Distribute Template task. The review process ensures that initialized data will be populated from your Analytic Workspace, which in turn will be distributed to recipients' worksheets. Note however that if the business process runs frequently or uses a template that you have previously reviewed, you might opt to bypass this option, so long as the solve behind the template does not include the "Initialize" sub-option for Input.

- 10. In the Users to Notify area, specify the users to notify when the task is complete:
  - **None** Does not notify users.
  - Owner of business process Notifies the owner of the business process.
  - **Specify** Notifies one or more users. Click **Add User**. The Search and Select: Add Users page opens where you select users.
- 11. Click Apply.

# **Defining a Load Data Task**

The Load Data task loads specified data from Enterprise Performance Foundation into Enterprise Planning and Budgeting. The data that will be loaded depends on several parameters:

- The line dimension members specified in the Load Data task.
- The timespan and dimensions defined in the data model.

The input level specified in the solve for dimensions other than line and Time.

If there are validation errors or if the Load Data task fails, an account designated in the task definition (usually the owner of the business process) will receive a notification. This individual can opt to:

- Commit the successfully loaded data and continue.
- Restart the task. You would only do this after you reload the correct data into the Enterprise Performance Foundation.
- Restart the business process. You would only do this after you reload the correct data into the Enterprise Performance Foundation.

#### To define a Load Data task:

- 1. Choose the Enterprise Planning and Budgeting Business Process Administrator or Controller responsibility.
- 2. If prompted, choose a business area.
- 3. Navigate to the Tasks page for the business process (Administration > Business Processes tab > Tasks subtab).
- 4. In the Create Task box, select **Load Data** and click **Go**.
  - The Task: Load Data page opens.
- 5. In the Task Name box, enter a unique name for the task.
- 6. In the Data Selection area, specify the extent of data to load. Select one of the following options:
  - **Load all data** Loads data for all of the line dimension members for which the data source is defined as "loaded" in the solve for the business process.
  - **Saved Selection** Loads data for a saved selection of line dimension members. Click Choose Saved Selection to open the Select Saved Selection page where you can choose a saved selection of line dimension members. . For more information, see Using Saved Selections, page 6-15.
  - **New selection** Loads data for a new selection of line dimension members. Click **Update** to open the Refine Selections page, where you can build a query for the selection. For more information, see Using the Refine Selections page, page 6-3.

**Note:** All members of a new selection or a previously saved selection should have the "Loaded" data source specified in the solve.

- 7. In the Users to Notify area, specify users to notify if the load fails:
  - Owner of business process Notifies the owner of the business process.
  - **Specify** Notifies one or more users. Click **Add User**. The Search and Select: Add Users page opens where you select users.
- 8. Click **Apply**.

### **Defining a Manage Submission Task**

The Manage Submission task moves data for one or more data collection templates to the shared Analytic Workspace. The task completes the data collection process for these templates.

For more information, see Submission to the Shared Analytic Workspace: The Data Collection Process Ends, page 13-12.

### To define a Manage Submission task:

- Choose the Enterprise Planning and Budgeting Business Process Administrator or Controller responsibility.
- If prompted, choose a business area.
- Navigate to the Tasks page for the business process (Administration > Business Processes tab > Tasks subtab).
- 4. In the Create Task box, select **Manage Submission** and click **Go**.
  - The Task: Manage Submission page opens.
- In the Task Name box, enter a unique name for the task.
- 6. In the Templates section, specify the template or templates for which to submit data by following these steps:
  - 1. Click the **Search** icon and select a template.
  - 2. To add another template, click **Add Another Row**.
  - 3. Repeat Steps 5a and 5b until the list includes all templates from which you want to submit data.
- 7. In the Users to Notify area specify the users to notify when the task is complete:
  - **None** Does not notify users.
  - Owner of business process Notifies the owner of the business process.
  - **Specify** Notifies one or more users. Click **Add User**. The Search and Select: Add Users page opens where you select users.
- Click **Apply**.

# **Defining a Notify Task**

The Notify task generates a broadcast message to specified users. For example, you might define a Notify task that notifies users that a process such as monthly financial reporting has completed and that data is available for analysis.

**Note:** Many tasks can be set up to generate notifications to the owner of the business process or to specified users. Define a Notify task when you need to create a special notification that would not otherwise be generated.

### To define a Notify task:

Choose the Enterprise Planning and Budgeting Business Process Administrator or Controller responsibility.

- 2. If prompted, choose a business area.
- 3. Navigate to the Tasks page for the business process (Administration > Business Processes tab > Tasks subtab).
- In the Create Task box, select **Notify** and click **Go**.
  - The Task: Notify page opens.
- In the Task Name box, enter a unique name for the task.
- In the Subject box, enter the message subject. A user who receives the message will see this text on his or her Notification list.
- 7. In the Content box, type additional message text.
- 8. In the Users to Notify area, specify the users who will receive the message:
  - Owner of business process The notification will go to the owner of the business process.
  - **All Users** The notification will go to all users.
  - **Specify** The notification will go to one or more users. Click **Add User**. The Search and Select: Add Users page opens where you select users.
- 9. Click **Apply**.

# **Defining a Publish Document Task**

Publish Document task integrates Enterprise Planning and Budgeting with Oracle XML Publisher to generate a custom document and distributes it to specified users. You can use this task to create and distribute high-level documents for annual reports, directors' meetings or quarterly business reviews.

The Publish Document task uses saved Enterprise Planning and Budgeting reports as data sources and merges them with a predefined Oracle XML Publisher template.

A business process can include multiple Publish Document tasks. For example, you might want to define a task to publish income statements and a task to publish balances.

Distributed documents are stored in recipients' private folders. Users will be able to copy the documents to public folders.

**Note:** Published documents contain static data which other users may not be authorized to see.

Depending on a recipient's local setup and the format specified in the template, the documents may open in the appropriate application (Excel, Word, or Adobe Acrobat Reader), or they may open within the browser. In either case, the user can save them outside of Enterprise Planning and Budgeting.

### Overview: Oracle XML Publishing

Before you set up a Publish Document task, you should be familiar with the XML publishing process.

1. Identify the data sources for the document. These must be saved Enterprise Planning and Budgeting reports to which you have access.

- Export a sample report to XML Publisher format. This will allow the template designer to view the XML tags and develop a template.
  - For more information, see Exporting data in xml format, page 3-19.
- Design the template, or have it designed by an individual who has a working knowledge of Oracle XML Publisher and the XML publishing specifications for Enterprise Planning and Budgeting.
  - For information about Oracle XML Publisher, see the documentation for Oracle XML Publisher. For XML specifications and examples relevant to Enterprise Planning and Budgeting reports, see MetaLink.
- Upload and register the template in XML Publisher. This requires the XML Publisher Administrator responsibility.
- Define a Publish Document task for the business process. The task references the template and the supporting data sources.
  - When the task runs, the document is either distributed directly to users or made available for your approval prior to distribution.

### Procedure: Defining a Publish Document task

**Note:** The following procedure assumes that the template has been registered in XML Publisher and that data sources have been identified.

- Choose the Enterprise Planning and Budgeting Business Process Administrator or Controller responsibility.
- If prompted, choose a business area.
- Navigate to the Tasks page for the business process (Administration > Business Processes tab > Tasks subtab).
- In the Create Task box, select **Publish Document** and click **Go**.
  - The Task: Publish Document page opens.
- Enter a unique name for the task.

Note: The name of the published document will consist of the business process name followed by the task name.

- Select an Oracle XML Publisher template. Click the icon to search for a template.
- Specify the data sources for the document. Click the **Search** icon in the Report column to search for data sources.

**Note:** The number of data sources is predetermined by the template. You must specify a source for each prompt.

- Select an output format. Options are Excel, HTML, PDF, or RTF.
- Specify the scope of the output.
  - **Recipient's read scope** Limits what each recipient will see by his or her read access settings as specified in the Security module. For example, if a user does

not have read access to a product or organization included in a source report, the user will not see that data in the distributed document.

- **Business Process Owner's read scope** Limits what a recipient will see by your read scope.
- 10. Specify Delivery options.
  - **Wait for Approval** Specifies whether distribution of the document requires approval.

If you choose Wait for Approval, you will be notified before documents are distributed. You might choose this option if you want to verify the integrity and completeness of source data before distributing the documents to key business users. Or, you might want to time the distribution to meet regulations that apply to the information being published. Note that waiting for approval will not hold up the business process. It will complete, continuing to execute any tasks that follow the Publish Document task.

If you do not choose Wait for Approval, documents will be distributed as soon as they are generated, within the time frame of the business process run.

- **Notify when status report is available** Specifies whether you will be notified about the status of the request. The status report lists each recipient and indicates the success or failure of each distribution.
- 11. Choose **Preview** to view the document without publishing.
- 12. Specify the users who will receive the document. Click **Add Users** to select users.

The Search and Select page opens where you select users.

Note: As the owner of the business process, you are automatically listed as a recipient.

13. Click **Apply**.

### **Defining a Review Business Process Task**

The Review Business Process task notifies specified users to review the parameters for the business process. You would typically include this task for a business process that runs infrequently or includes a task list that is long or complex.

#### To define a Review Business Process task:

- 1. Choose the Enterprise Planning and Budgeting Business Process Administrator or Controller responsibility.
- If prompted, choose a business area.
- Navigate to the Tasks page for the business process (Administration > Business Processes tab > Tasks subtab).
- In the Create Task box, select **Review Business Process** and click **Go**.
  - The Task: Review Business Process page opens.
- In the Task Name box enter a unique name for the task.
- In the Deadline area, specify when the review must be completed. Enter an integer and select the Time level.

- 7. In the Users to Notify area, specify the users to notify when the task is complete:
  - **Owner of business process** Notifies the owner of the business process.
  - **Specify** Notifies one or more users. Click **Add User**. The Search and Select: Add Users page opens where you select users.
- Click **Apply**.

# **Defining a Set Current Process Run Task**

The Set Current Process Run task marks the process run order and dynamically maintains the current process for a business process that generates versioned views (Append View has not been selected on the General page). Including a Set Current Process Run task in a business process will enable users to easily identify the "current" view as they define documents for reporting and analysis. Documents created with the current view will always point to the most recent data.

If you define a Set Current Process Run task for a business process, insert it after the last Solve task on the task list.

#### To define a Set Current Process Run task:

- Choose the Enterprise Planning and Budgeting Business Process Administrator or Controller responsibility.
- If prompted, choose a business area.
- Navigate to the Tasks page for the business process (Administration > Business Processes tab > Tasks subtab).
- In the Create Task box, select **Set Current Process Run** and click **Go**. The Task: Set Current Process Run page opens.
- In the Task Name box, enter a unique name for the task.
- In the Users to Notify area, specify the users to notify when the task is complete:
  - Owner of business process Notifies the owner of the business process.
  - **Specify** Notifies one or more users. Click **Add User**. The Search and Select: Add Users page opens where you select users.
- Click Apply.

### **Defining a Set View Restriction Task**

By default, when a view is generated or appended as the result of a business process run, it becomes available to all users of the business area. The Set View Restriction task enables you to set and remove restrictions on Analysts' and other Business Process Administrators' access to the view that will be generated by a business process run.

You can apply the restriction to the entire view or limit the restriction to a specific time horizon (for example, the latest month). You can apply the restriction to all users, or you can exclude specific users.

Users with a time restriction will see empty cells for the specified time period. Users with full restriction will not see the view unless they choose the view that points to the current instance and the business process includes a Set Current Process Run task. In this case, the view will be empty.

Removing a restriction restores full access to the view for all users.

**Note:** The Set View Restriction task applies only to the view generated by the currently running instance of the business process. You can use the View Management tab to manually set or remove restrictions on other views. For more information, see Setting and Restricting Access to a View, page 15-1.

### To define a Set View Restriction task:

- Choose the Enterprise Planning and Budgeting Business Process Administrator or Controller responsibility.
- If prompted, choose a business area. 2.
- Navigate to the Tasks page for the business process (Administration > Business Processes tab > Tasks subtab).
- In the Create Task box, select Set View Restriction and click **Go**.
  - The Task: Set View Restriction page opens.
- Enter a unique name for the task.
- Choose an option that restricts or grants access to the view:
  - **Public** Users will have access to the view. Any previously set restrictions will be removed.
  - **Time Restriction** Users will have access to the view, but will be denied access to data within a specified time period. Specify a fixed or relative time span as described in Step 7.
  - **Entire View Restriction** Users will not have access to the view.
- 7. If you chose Time Restriction in Step 6, specify a fixed or relative time horizon. A relative time level relates to the setting for Current Time established by the Controller for the business area.
  - 1. Set the Start parameter for the time range.
    - To start the restriction at a specified time period, select **Fixed**. Then click Choose Time Member.
      - The Choose Time Member box opens, where you specify a time hierarchy and search for a time dimension member.
    - To start the restriction at a time level relative to a specified period, select Relative. In the left box, select Current, Prior, or Future. In the center box, enter the number of time periods. In the right box, select the time level.

A fixed date is static. A relative time level is evaluated based on the business area setting for Current Time.

- Set the End parameter for the time range.
  - To end the restriction at a specified time period, select **Fixed**. Then click Choose Time Member.

The Choose Time Member box opens, where you specify a Time hierarchy and search for a Time dimension member.

To end the restriction to a time level relative to a specified period, select **Relative.** In the left box, select **Current**, **Prior**, or **Future**. In the center box, enter the number of time periods. In the right box, select the time level.

A fixed date is static. A relative time level is evaluated based on the business area setting for Current Time.

If you chose **Time Restriction** or **Entire View Restriction** in Step 6, you can exclude specified users from the restriction. Excluded users will have access to the entire view. Click Add Users.

The Search and Select page opens where select users.

- Owner of business process Notifies the owner of the business process.
- **Specify** Notifies one or more users. Click Add **User**. The Search and Select: Add Users page opens where you select users.
- Specify users to notify when the task is complete.
  - **Owner of business process** Notifies the owner of the business process.
  - **Specify** Notifies one or more users. Click **Add Users**. The Search and Select: Add Users page opens where you select users.
- 10. Click **Apply**.

## **Defining a Solve Task**

The Solve task executes the solve for the business process. You should insert a Solve task after each Load Data task.

### To define a Solve task:

- Choose the Enterprise Planning and Budgeting Business Process Administrator or Controller responsibility.
- If prompted, choose a business area.
- Navigate to the Tasks page for the business process (Administration > Business Processes tab > Tasks subtab).
- In the Create Task box, select **Solve** and click **Go**.

The Task: Solve page opens.

- In the Task Name box, enter a unique name for the task.
- In the Users to Notify area, specify the users to notify if the task fails:
  - Owner of the business process Notifies the owner of the business process.
  - All accountable users whose data has been loaded Notifies users who own data.
  - **Specify** Notifies one or more users. Click **Add User**.

The Search and Select: Add Users page opens where you select users.

Click **Apply**.

## **Defining a Wait Task**

The Wait task causes the business process run to wait for a specified time period or until a specified date before proceeding to the next task. For example, you might define a Wait task to run after a month end accounting close, which may be rerun after a gap of several days due to the time required to reconcile key accounts and make late postings.

### To define a Wait task:

- 1. Choose the Enterprise Planning and Budgeting Business Process Administrator or Controller responsibility.
- 2. If prompted, choose a business area.
- 3. Navigate to the Tasks page for the business process (Administration > Business Processes tab > Tasks subtab).
- In the Create Task box, select **Wait** and click **Go**.
  - The Task: Wait page opens.
- 5. In the Task Name box, enter a unique name for the task.
- 6. In the Duration area, specify the time to wait before proceeding to the next task.
  - To specify a relative time period, select **Wait For**, enter the number of periods to wait, and select the Time level (for example, Days, Months, or Weeks).
  - To specify an absolute date, select **Wait Until** and enter a date. Alternatively, you can click the **Calendar** icon and select the date.
- 7. Click **Apply**.

## **Updating Tasks**

As a Business Process Administrator or Controller, you can update tasks for draft business processes that you own.

As an Analyst, you can update an Analyst Exception Alert task that you added to a draft business process.

Updates will take effect when the draft is made effective.

### To update a task as a Business Process Administrator or Controller:

**Note:** The following procedure describes how to update an individual task. You can also add tasks to the task list, delete tasks from the task list, and reorder tasks on the task list.

- 1. Choose the Enterprise Planning and Budgeting Business Process Administrator or Controller responsibility.
- 2. If prompted, choose a business area.
- Navigate to the Business Processes page (Administration > Business Processes tab).
- 4. Identify the business process that includes the task that you want to update. Click **Next** and **Previous** to move through the list.
- 5. Click the **Draft** icon for the business process.

The Draft: Business\_Process\_Name page opens, summarizing the current properties of the business process.

### 6. Click **Update Draft**.

The Update Draft: Business Process Name page opens. The General subtab is active.

7. Click the Tasks subtab.

The list of current tasks for the business process is displayed.

8. Identify the task that you want to modify and click the **Update** icon.

The Update Tasks: *Business\_Process\_Name* page opens.

- 9. Modify the task definition as desired.
- 10. Click **Apply**.

### To update an Analyst Exception Alert:

- 1. Choose the Enterprise Planning and Budgeting Analyst responsibility.
- If prompted, choose a business area.
- 3. Navigate to the Business Processes page (Administration > Business Processes tab).
- Identify the business process that includes the exception alert that you want to update. Click Next and Previous to move through the list.
- 5. Click the name of the business process.

A summary page opens. The Exception Alert grid shows exception alerts that you have defined.

6. Identify the alert that you want to modify and click the **Update** icon.

The Task: *Task\_Name* page opens.

- 7. Modify the exception alert task definition as desired.
- 8. Click **Apply**.

## **Deleting Tasks**

As a Business Process Administrator or Controller, you can delete tasks from draft business processes that you own. As an Analyst, you can delete an Analyst Exception Alert task that you added to a draft business process.

Deleted tasks will be removed when the draft becomes effective.

**Note:** Deleting certain tasks might generate special notifications. For example if you delete a Create Event task, Enterprise Planning and Budgeting will check to see if there are other business processes that reference the event.

### To delete a task as a Business Process Administrator or Controller:

- Choose the Enterprise Planning and Budgeting Business Process Administrator or Controller responsibility.
- 2. If prompted, choose a business area.
- 3. Navigate to the Business Processes page (Administration > Business Processes tab).

- 4. Identify the business process that includes the task that you want to delete. Click **Next** and **Previous** to move through the list.
- 5. Click the **Draft** icon for the business process.

The Draft: Business Process Name page opens, summarizing the current properties of the business process.

6. Click **Update Draft**.

The Update Draft: Business\_Process\_Name page opens. The General subtab is active.

7. Click the Tasks subtab.

The list of tasks for the business process is displayed.

8. Identify the task that you want to delete and click the **Remove** icon.

You are prompted to confirm the deletion. If other processes depend on the task, you might see additional prompts.

### To delete an Analyst Exception Alert:

- Choose the Enterprise Planning and Budgeting Analyst responsibility.
- 2. If prompted, choose a business area.
- 3. Navigate to the Business Processes page (Administration > Business Processes tab).
- 4. Identify the business process that includes the Exception Alert that you want to delete. Click **Next** and **Previous** to move through the list.
- 5. Click the business process name.

A summary page for the business process opens. The grid shows Analyst Exception Alerts that you have defined.

6. Identify the Exception Alert that you want to delete and click the **Delete** icon. You are prompted to confirm the deletion.

# **Ordering and Managing Tasks**

Tasks execute in sequence according to their position on the task list. Each task is dependent on the completion of the prior task. You can add tasks to the task list and delete tasks from the task list for a draft business process. You can also change the order of the tasks.

### To change task order:

- Choose the Enterprise Planning and Budgeting Business Process Administrator or Controller responsibility.
- 2. If prompted, choose a business area.
- 3. Identify the business process for which you want to reorder tasks.
- 4. Click the **Draft** icon for the business process.

The Draft: Business\_Process\_Name page opens, summarizing the current properties of the business process.

5. Click **Update Draft**.

The Update Draft: Business\_Process\_Name page opens. The General subtab is active.

Click the Tasks subtab.

The list of tasks for the business process is displayed.

7. Click Reorder.

The Reorder Tasks page opens.

- Select the task or tasks that you want to move. Use the Shift key to select multiple contiguous tasks. Use the Ctrl key to select multiple non-contiguous tasks.
- Move the selection to the desired position:
  - To move up one position, click the Up arrow. Repeat as needed.
  - To move down one position, click the Down arrow. Repeat as needed.
- 10. Repeat Steps 4 and 5 to achieve the order that you want.
- 11. Click Apply.

You are returned to the Tasks page, which now reflects the new order.

## Validating Tasks

A business process must be in a valid state for it to be made effective (published). The validation process includes checks on task definitions and task order. Validation also examines how certain tasks relate to the other parameters of the business process.

# Viewing Tasks

You can view the tasks that have been defined for a business process.

**Note:** The following procedure describes how to view business task definitions from the Business Process tab. If you want to view information about the status of tasks in a business process run, use the Monitor tab. You can also use the Monitor tab to view task details.

### To view business process tasks:

- Navigate to the Business Processes page (Administration > Business Processes tab).
- If prompted, choose a business area.
- To view the task list for an effective business process, proceed as follows:
  - On the Business Process page, click the name of the business process. A summary page for the business process opens.
  - Click View Business Process.

The Business Process: Business\_Process\_Name page opens. The General subtab is active.

- 3. Proceed to Step 4.
- To view the task list for a draft business process, proceed as follows:
  - 1. On the Business Process page, click the **Draft** icon for the business process.

A summary page for the business process opens.

Click **Update Draft**.

The General page opens.

5. Click the Tasks subtab.

The Tasks page opens.

## **Example: Task List**

A typical task list for a simple Budget process might be ordered as follows:

- 1. Review Business Process
- 2. Load Data
- 3. Solve
- Exception Alert (defined by Business Process Administrator)
- Generate Data Collection Template 1
- Generate Data Collection Template 2
- Generate Data Collection Template 3
- Distribute Data Collection Template 1
- 9. Distribute Data Collection Template 2
- 10. Distribute Data Collection Template 3
- 11. Manage Submission (includes Templates 1, 2, and 3)
- 12. Solve
- 13. Set Current Process Run
- 14. Create Event
- 15. Notification (Broadcast)
- 16. Exception Alerts (defined by Analysts)

# **Administering Data Collection**

This chapter covers the following topics:

- Overview: Data Collection Process
- Currency and Data Collection
- Generating a Data Collection Template: The Generate Template Task
- Reviewing a Data Collection Template
- Modifying a Data Collection Template
- Entering Data Prior to Distribution
- Setting Targets Prior to Distribution
- Distributing a Data Collection Template: The Distribute Template Task
- Distributing a Data Collection Template Manually
- Reviewing Worksheet Submissions: Approval and Rejection
- **Editing Data Prior to Submission**
- Submission to the Shared Analytic Workspace: The Data Collection Process Ends
- Monitoring Template and Worksheet Status

## Overview: Data Collection Process

Enterprise Planning and Budgeting supports the collaborative input of budget and forecast data via worksheet documents. Worksheets are generated and managed within the business process, as defined by the Business Process Administrator or Controller who is the owner of the business process.

The Generate Template task initiates the data collection process. Template settings specified by the business process owner determine worksheet content, appearance, and distribution method and specify whether target setting is enabled. Settings in the business process solve determine the lines for which data will be collected.

The Distribute Template task automatically distributes worksheets based on the template. Data is copied from the distributor's worksheet to recipients' worksheets and becomes available as recipients open their worksheets and accept the data.

Enterprise Planning and Budgeting supports three distribution methods:

- Cascade Initial recipients get their worksheets from the business process owner. They can distribute to subordinates who can distribute to their subordinates. Submissions must be approved at each distribution level.
- Direct with approval Recipients, who may be data owners or specified individuals, get their worksheet from the business process owner. Submissions must be approved by the business process owner.
- Direct, no approval Recipients, who may be data owners or specified individuals, get their worksheet from the business process owner. Submissions do not require approval.

Worksheets can also be manually distributed and redistributed.

**Note:** Recipients' data views and ability to enter data in specific cells are determined by their security settings for ownership, write access, and read access. Oracle recommends that you work with the Security Administrator so that users who will be entering data have write access to the appropriate cells.

As recipients complete data entry, they submit their worksheets. Only data in cells specified as input selections in the business process solve are submitted; data outside the scope of the template or objects such as personal dimension members or calculations are not submitted. If targets have been enabled for the template, target compliance is validated on submission. Once a user submits a worksheet, he or she cannot edit or resubmit it unless it is rejected by the approver or the worksheet is redistributed.

In a cascade distribution or a direct distribution that requires approval, all submissions must be approved. The approval process merges data from input cells in the submitter's worksheet into the approver's worksheet. For a cascade distribution, this occurs at each level of distribution — until the worksheet is approved by the business process owner.

The Manage Submission tasks completes the data collection process for the template, transferring data to the shared Analytic Workspace. At this point worksheets cannot be redistributed or resubmitted.

The worksheet remains until the view that supports it is deleted.

## How data ownership affects worksheet distribution and target setting

An option for direct distribution is to distribute the worksheet to "All Data Owners." When this option is selected, Enterprise Planning and Budgeting determines the owners of all input level cells and distributes the worksheet to them.

Ownership is determined by the ownership rules set by the Security Administrator. When no explicit owner exists for a cell, Enterprise Planning and Budgeting identifies the owner as follows:

- A distribution hierarchy is specified in the Generate Template task. This is a hierarchy in a global ownership dimension set by the Security Administrator. This serves as a primary hierarchy when there are two global ownership dimensions.
- The system looks up the default hierarchy for the distribution hierarchy dimension until an owner is found. If there is no owner and a second global ownership dimension has been specified, Enterprise Planning and Budgeting looks up the default hierarchy of the second global ownership dimension for an owner.

- If there is still no owner, then the owner of the first parent cell using the distribution dimension is determined to be the owner.
- If there is still no owner, then the business process owner is the owner.

In both the direct and cascade distribution modes, users can set targets on cells that are subordinate to those that they own. For example, if a user owns US, he or she could set targets on California, but not on US.

### How write access affects data entry and submission

Users who are expected to enter data into cells but do not have ownership of these cells, must have explicit write access granted to them in the Security module.

The business process owner will also need write access to input level cells in order to submit data to the shared Analytic Workspace for a template that has been distributed directly with approval required.

# **Currency and Data Collection**

If the business area has been set up to support multiple currencies, users will be prompted to specify the currency option to use when entering data. They can choose Business Process Currency or Multiple Currencies. The business process currency is determined by the setting on the Currency subtab for the business process. It is either local by organization, or a specified currency.

If the business process currency is local currency, conversion and aggregation/allocation over the organization dimension will also occur. For example, if the business process currency is USD, then the user can choose to input data using the business process currency (in this case, USD) or in multiple currencies. If the choice is multiple currencies, he or she will be able to enter numbers for a particular line item in several currencies, including USD.

If a user chooses to work in multiple currencies, the worksheet will display multiple currencies as well as an additional column (or row or page) for the business process currency, which is calculated by converting each entered currency to the business process currency and summing them. Whenever the data is recalculated, the data in the business process currency column is updated using the currency conversion parameters specified for the business process.

Regardless of the currency mode selected by individual users, data is distributed, solved, and submitted to the shared Analytic Workspace in the business process currency.

For more information, see the following topics:

- Specifying Currency for a Business Process, page 10-10
- Choosing the Currency for Data Entry, page 5-3

# Generating a Data Collection Template: The Generate Template Task

The data collection template is the foundation of the data collection process. Template settings determine the data that will be collected, the appearance of the worksheet, and the distribution method.

Depending on the scope of the business process, you might define a single Generate Template task for a business process or you might define multiple Generate Template tasks. For example, if you want to separate revenues from expenses you might set up a single business process with two Generate Template tasks such as "Generate Revenue" and "Generate Expense Budget." Alternatively, you could decide to implement two separate business processes, with one Generate Template task for each process.

When a data collection template is generated, the system creates a data collection view. The name of the view concatenates the template name and the name and number of the business process run. For example, if the template name is "Overhead Expenses" and the business process run is "Forecast 2005 001," then the name of the data collection view would be "Overhead Expenses Forecast 2005 001."

If you opt to enable targets for the template, the system also creates a Target view. The name of the Target view concatenates the template name, the "target" designation, and the name and number of the business process run. For example if the template name is "Overhead Expenses" and the business process run is "Forecast 2005 001," then the name of the target view would be "Overhead Expenses Target Forecast 2005 001."

For the steps that you follow to define a Generate Template task, see Defining a Generate Template Task, page 12-7.

# Reviewing a Data Collection Template

If you chose the Wait for Review option when you set up the Generate Template task, a notification informs you when the template has been generated and is ready for review. At this point the status of the template is "Review Pending."

When you review a template you can modify the layout and format, refine data selections, provide instructions, edit the worksheet name, and set a deadline date for worksheet submission. If you chose the Enable Target option in the Generate Template task, you can also adjust the layout and format of the Target view.

**Note:** It not *mandatory* to enter or modify anything during the review. At minimum, you must open the template and explicitly indicate that the review is complete (see Step 4 of the following procedure). If you fail to do this, the template status will remain "Review Pending" and the worksheet cannot be distributed automatically or manually.

### To review a data collection template:

**Note:** the template has just been generated, click **Refresh View** in the page header area before you perform this procedure. This is equivalent to logging out and logging in again and will give you access to the template.

- 1. Navigate to the Templates page for the business process (Administration > Monitor tab > Template icon for business process).
  - The Templates: Business Process Name page opens, listing data collection templates for this run of the business process.
- Identify the template that you want to review and click the **Update** icon.
  - The Business\_Process\_Name: Template\_Name page opens.
- 3. Modify the template as desired.

For more information, see Modifying a Data Collection Template, page 13-5.

When your review is complete, click **Finish Review** on any page.

You will be prompted to specify if you want to continue. If you proceed, the review process will complete and Finish Review will be disabled.

# Modifying a Data Collection Template

You can change the layout and format of a template, refine data selections, add reference data, provide instructions for recipients, edit the worksheet name, and set a deadline date for worksheet submission. If you chose the Enable Target option in the Generate Template task, you can also adjust the layout, format, sort order and line dimension members included in the Target view.

Note: If you are modifying the template during a review (the Wait for Review option was selected in the Generate Template task), your modifications will be reflected in the distributed worksheet. However, if you change the template after it has been distributed, modifications will only take effect if the worksheet is redistributed and you select the Overwrite option.

### To modify a data collection template:

Navigate to the Templates page for the business process (Administration > Monitor tab > Template icon for business process).

The Templates: Business\_Process\_Name page opens, listing data collection templates for this run of the business process.

- Identify the template that you want to work with and click the **Update** icon.
  - The Business Process Name: Template Name page opens.
- Click **Apply**. 3.
- Modify the template as desired.
- Click Apply.

For more information, see the following topics:

- Modifying a data collection template: Changing the layout, page 13-5
- Modifying a data collection template: Specifying formats, page 13-6
- Modifying a data collection template: Sorting dimension members, page 13-6
- Modifying a data collection template: Refining selections and adding reference data, page 13-6
- Modifying a data collection template: Entering instructions, page 13-6
- Modifying a data collection template: Setting worksheet properties, page 13-7
- Modifying a data collection template: Modifying the Target view, page 13-8

## Modifying a data collection template: Changing the layout

You can use the Layout tool to change the layout of the worksheet associated with the template. You can perform the following functions:

- Move a dimension in relation to another dimension.
- Move a dimension to the row, column, or page edge.
- Exchange a dimension with another dimension.
- Exchange an edge with another edge.
- For a dimension with multiple members, display a specific member.

For more information, see Changing the layout, page 3-5.

## Modifying a data collection template: Specifying formats

You can use the Format tool to change the appearance of selected cells in the worksheet associated with the template. You can specify the following formats:

- Font style You can change font size and apply bold, italic, and underline formats.
- Font color You can set font color.
- Background color You can set cell background color. However, do not choose red or blue as these colors are used by various system cell-level icons.
- Borders You can specify border formats.

**Note:** Do not use the Format tool to set number or date formats. These are determined by a profile setting in Oracle Applications. Click the Preferences link at the top of any page to view or modify a number or date format. To centrally control numeric and date formats, request that an Oracle Applications System Administrator set the "ICX: Numeric characters" and "ICX: Date format mask" profiles at the application, responsibility, or user level.

For more information, see Specifying formatting through the format tool, page 3-6 and Specifying formatting through the Format Cells page, page 3-7.

## Modifying a data collection template: Sorting dimension members

You can use the Sort tool to change the order in which members of a dimension will be displayed in the worksheet associated with the template. You can sort dimension members by name or hierarchy. If the dimension is in the row or column position, you can also sort by View.

For more information, see Sorting dimension members, page 3-12.

# Modifying a data collection template: Refining selections and adding reference data

You can change dimension member selections for the worksheet associated with the template. Click Edit to access the Refine Selections page.

For more information, see Using the Refine Selections Page, page 6-3.

# Modifying a data collection template: Entering instructions

You can provide recipients with instructions for completing the worksheet associated with the template. You can enter short text, extended text, and links to other files that explain your budget or forecast procedures and assumptions. When the worksheet

associated with the template is distributed, the top of the document will display the short text and a "More" link. When the recipient clicks "More," an Instructions page will open, displaying extended instruction text and links.

#### To enter instructions:

- Click the **Instruction Text** subtab.
  - Fields for defining instructions appear.
- 2. In the Short Text box, you can enter up to 100 characters.
- 3. In the Long Text box, you can enter additional text, up to 4000 characters.
- 4. In the Links area, you can provide hyperlinks to one or more files. For example, you might provide a link to a word processor file, a spreadsheet file, or an HTML file.
  - 1. In the Label column, type a label for the link, up to 80 characters long. This is the text that users will click to access the file.
  - 2. In the URL column, type the complete URL for the link, up to 1000 characters long.
  - 3. To add a hyperlink, click **Add Another Row** and repeat steps 5a and 5b. To delete a hyperlink, click the **Delete** icon for the link.
- 5. Click **Save** to save your settings and continue working. Click **Apply** to save and exit.

## Modifying a data collection template: Setting worksheet properties

You can change the name that users will see for the worksheet associated with the template. You can also provide a brief description and enter a deadline date.

If you do not change the name, then the worksheet name will be the name that you specified for the template in the Generate Template task. If you do not provide a description, then only the template name will appear on the Templates page. If you do not provide a deadline, then no deadline will be visible on the Worksheets list that recipients see.

**Note:** The deadline that you enter here can be overwritten, either in the Distribute Template task or as part of a manual distribution. Worksheet recipients in a cascade distribution can also provide their own deadlines when they distribute to subordinates.

### To set worksheet properties:

- 1. Click the **Properties** subtab.
- In the Name box, you can enter a new name for the template, up to 680 characters long.
- 3. In the Description box, you can enter or update a description for the template.
- 4. In the Deadline Date box, you can enter a deadline date. Click the Calendar icon to select a date or enter a date.
- 5. Click **Apply**.

## Modifying a data collection template: Modifying the Target view

If you chose the Enable Target option in the Generate Template task for the template, the worksheet will include a Target view.

When you review a template for which targets have been enabled, you can modify the dimension members that will be included in the Target view. You can also modify the layout, format, and sort order of the Target view.

### To modify the Target view:

1. Click the **Targets** subtab.

The Target view opens.

2. To modify the dimension members that will be displayed in the Target view, click Edit.

The Refine Selections page opens where you can modify the current selections for dimension members.

For more information, see Using the Refine Selections Page, page 6-3.

- 3. To change the layout, format, or sort order of the Target view, use the following tools on the Worksheet toolbar:
  - Select the Layout tool to change the layout.
  - Select the Format tool to modify format.
  - Select the Sort tool to sort values.

For more information, see Changing the layout, page 3-5, Specifying formatting through the format tool, page 3-6, Specifying formatting through the Format Cells page, page 3-7, and Sorting dimension members, page 3-12.

4. Click **Save** to save your settings and continue working.

Click **Apply** to save and exit.

## **Entering Data Prior to Distribution**

If you want to populate data manually and have recipients see your values, you must enter the data into your worksheet prior to distribution.

If you choose the Wait for Review option in the Generate Template task, you can do this before the template is automatically distributed. Before you finish the review, open your worksheet and enter and save the data.

If the template has been previously distributed, you can enter the data in your worksheet and then redistribute the template manually using the Overwrite option.

**Note:** This refers only to data that you populate manually — it does not apply to data that is automatically populated as a result of the Initialize option in the solve for the business process.

For information about the Wait for Review option, see Step 8e in the topic Defining a Generate Template Task, page 12-7. For information about redistribution, see Distributing a Data Collection Template Manually, page 13-10.

## **Setting Targets Prior to Distribution**

If targets are enabled in the Generate Template task, you can enter target amounts in cells that are subordinate to those that you own. You can set targets on input lines or calculated lines. You cannot set targets on loaded lines.

The actual process of target setting is typically a managerial responsibility in a cascade distribution. Managers enter target amounts before distributing to subordinates. However, if this is a direct distribution or if you want to specify targets for the initial recipient in a cascade distribution, you can do so.

**Note:** If you forget to enter targets before you finish a review, you can redistribute the worksheet to ensure that recipients receive the targets.

You can designate a target as maximum or minimum; advisory (deviance allowed) or absolute (no deviance allowed). If you enter a target amount but do not specify other information, Enterprise Planning and Budgeting will enforce an advisory target. Whether the target is maximum or minimum depends on the "Better / Worse Indicator" attribute for the line dimension member in Enterprise Performance Foundation: for example, Revenue lines will default to minimum; Expense lines will default to maximum.

Note that data ownership can affect the cells on which you can set targets. See How data ownership affects template distribution and target setting, page 13-3.

### To set targets:

- Navigate to the Templates page for the business process (Administration > Monitor tab > Templates).
- 2. Identify the template for which you want to set targets and click **Set Targets**. The Targets page is displayed.
- Enter target values into one or more cells. You can also use Autofill functions (Grow, Increase, Spread, and Aggregate) to populate cells.

**Note:** By default, newly entered target values are advisory. Proceed to Step 4 to change target type.

- Specify target type as follows:
  - 1. Click in the cell and then click the **Target** tool.

**Note:** To specify the target type for multiple cells in a row or column, select the row or column before you select an option.

- 2. Select an option in the Target Type box and click Go. You can select one of the following:
  - Minimum amount Advisory
  - Minimum amount Absolute
  - Maximum amount Advisory
  - Maximum amount Absolute

An arrow representing the target type is displayed.

- 3. To clear settings, select the cell or cells and click **Clear**.
- 5. To enter target values for another page, change one or more dimension selections, scroll to the right of all the dimension selection boxes, and click Go.
- 6. Click **Save** on any page to save your settings and continue working. Click **Apply** to save and exit.

# Distributing a Data Collection Template: The Distribute Template Task

The Distribute Template task automatically distributes a worksheet. In order to implement automatic distribution, you must include a Distribute Template task after the Generate Template task on the task list for the business process.

The Distribute Template task is not mandatory. You might opt to always distribute certain templates manually.

**Note:** If you chose the Wait for Review option in the Generate Template task, the Distribute Template task will not run until the review is marked as complete. For more information, see Reviewing a Data Collection Template, page 13-4.

For the steps that you follow to define a Distribute Template task, see Defining a Distribute Template Task, page 12-3.

# **Distributing a Data Collection Template Manually**

Use manual distribution to distribute a data collection template to specified users on an ad hoc basis. Also use manual distribution to redistribute a template that has been previously distributed.

In certain circumstances you might want to make manual distribution the standard distribution method for a template. Should you choose to do this, do not include a Distribute Template task for the template on the task list for the business process.

Distributing a template that has been previously distributed replaces existing worksheets. As part of the distribution process you can specify what will happen to data and personalizations in existing worksheets.

### To distribute a data collection template manually:

- 1. Navigate to the Templates page for the business process (Administration > Monitor tab > Templates).
- 2. Identify the template that you want to distribute and click the **Template** icon.

The Template: Template\_Name page opens.

3. Click the **Distribute** icon.

The Distribute Template: *Template\_Name* page opens.

**Note:** The Distribute icon is not available if the process run status is "Submitted" or "Submitted to Shared." It is also unavailable if a review is pending.

- In the Worksheet Recipients area, specify the users who will receive the worksheet generated by the template. Click Add to add a user.
- In the Distributions Options area, you can specify an optional deadline by which recipients must submit the worksheet. Click the Calendar icon to select a date or enter a date.
  - Users who receive the distribution will see the deadline on the Worksheets list.
- In the Message box, enter text for the notification that recipients will see when the worksheet generated by the template is distributed to them.
- Use the Overwrite Options area to specify how the distribution will affect recipients' worksheets.
  - Worksheet Layout Select Overwrite to overwrite personalizations that recipients have made to the worksheet. This option will overwrite layout, format, and any added or refined dimension members. Select Do not **Overwrite** to preserve recipients' personalizations.
  - **Worksheet Data** Select **Overwrite** to overwrite data and annotations in recipients' worksheets. Select Do not Overwrite to preserve data and annotations.

If the worksheet includes targets, target amounts and layout will always be overwritten.

> **Note:** Choosing to overwrite layout when redistributing a template will overwrite layout personalizations for all recipients of the original distribution — not just the recipients specified in the redistribution.

8. Click **Apply**.

# Reviewing Worksheet Submissions: Approval and Rejection

Distributors are notified when each recipient to whom they have distributed submits his or her worksheet. If the Generate Template task for the worksheet specified a cascade distribution or a direct distribution with the "Require Approval" option, then the distributor must approve or reject the submission. For a direct distribution that requires approval, the business process owner is the approver; for a cascade distribution, approval must occur at each distribution level with the business process owner as the final approver.

**Note:** An approver cannot edit data prior to approval. He or she can only approve or reject the submission.

When a submission is approved, input level data (including any annotations that have been entered) are merged into the distributor's worksheet and recalculated as specified in the business process solve. The worksheet status is set to "Approved." If the submission is not approved, then the status is set to "Rejected" and becomes available for a fresh submission. Approval or rejection notifications are sent to submitters.

The review process for you, as the business process owner, is similar. You are notified when each recipient to whom you originally distributed submits his or her worksheet. You can open the worksheet and review the data. For a worksheet distributed in a cascade distribution or a direct distribution that requires approval, you can approve

or reject the submission. Approved data from input level cells will be merged into your worksheet and recalculated as specified in the business process solve. If this is a direct distribution with no approval required, you can view the submitted data. However you cannot approve or reject the worksheet and data will not be merged into your worksheet.

### To review a worksheet as the business process owner:

- 1. Navigate to the Templates page for the business process (Administration > Monitor tab > Templates). Identify the template for which you want to review worksheets and click the **Template** icon.
  - Alternatively, you can use the Worksheets page (Documents > Worksheets tab).
- 2. Identify the worksheet for which you want to review data and click the Status hypertext. The status should be "Submitted."
  - The Status page for the worksheet opens.
- 3. Click **All** to see the status of subordinate worksheets. Alternatively, you can enter a user name or search for a user. You can also limit the display by status.
- 4. Identify the user whose worksheet you want to review and click the **Review** icon. The Review Worksheet: *Name\_of\_Worksheet* page opens.
- 5. If the submission requires approval, click **Approve** to approve it. Click **Reject** to reject it.
- 6. If you chose **Reject** in Step 5, enter a comment. Comment text will be displayed in the rejection notification that will appear on the user's Home page.

## **Editing Data Prior to Submission**

Input level data from approved submissions is merged into your worksheet. Before you submit your worksheet, you can edit the data.

In addition to normal data editing and "what-if analysis," you have the ability to overwrite data values. Note, however, that these edits will not be visible to the submitter.

**Note:** The ability to edit only applies to worksheets that require approval. Although you can view data from submitted worksheets for which approval is not required, you will not be able to edit the data.

## Submission to the Shared Analytic Workspace: The Data Collection **Process Ends**

The data collection process ends when the Manage Submission task for the template runs. The Manage Submission task specifies the data collection template or templates for which data will be submitted to the shared Analytic Workspace.

For a cascade distribution or a direct distribution that requires approval, the Manage Submission task runs after you (the business process owner) successfully submit the template. For a direct distribution that does not require approval, the Manage Submission task runs when all recipients have submitted their worksheets or when you submit the template.

For the steps that you follow to define a Manage Submission task, see Defining a Manage Submission Task, page 12-11.

**Note:** In order to submit a template, the business process owner must have explicit write access to input cells.

For a direct distribution that does not require approval, the Manage Submission task runs when all recipients have submitted their worksheets. If all recipients have not submitted their worksheets, the Manage Submission task will run when you submit the template.

A successful submission updates data in the shared Analytic Workspace. Users who are logged in when data is updated can see the refreshed data by clicking Refresh View at the top of any page.

### To submit a template:

- 1. Navigate to the Templates page (Administration > Monitor > Templates icon).
- Identify the template that you want to submit.
- 3. Click the **Submit** icon.

# **Monitoring Template and Worksheet Status**

As the owner of a business process you can monitor the status of data collection templates for the business process. You can also view the status of underlying worksheets.

**Note:** The following process describes how to view worksheet status via the Administration > Monitor path. You can also use the Documents tab to view the status of underlying worksheets. For more information, see Viewing Worksheet Status, page 5-23.

### To monitor the status of a data collection template:

The Status page opens.

- 1. Navigate to the Templates page for the business process (Administration > Monitor tab > Business\_Process\_Name > Template).
- 2. Click the **Template** icon for the business process.
- The Templates: Business\_Process\_Name page opens, listing templates associated with the business process. The Status column displays the status of each template. Template status designations are as follows:
  - Review Pending The template has been generated and is waiting for review. (This can only appear if the Wait for Review option was enabled for the template).
  - Review Completed The template has been reviewed and is ready for distribution. (This can only appear if the Wait for Review option was enabled for the template).
  - Distributed The worksheet associated with the template has been distributed.
  - Submitted The template has been submitted to the shared Analytic Workspace but the Manage Submission task has not yet run.
  - Submitted to Shared The Manage Submission task has run.
- To view the status of underlying worksheets, click the status hypertext.

The initial display is limited to information about your worksheet and the worksheets of individuals to whom you have distributed. To view status information for subordinates in a cascade distribution, in the User box, enter the name of a user and click Go.

**Note:** Status information is not available if the process run status is Completed, Completed with Warnings, or Error.

# **Monitoring Business Process Runs**

This chapter covers the following topics:

- About Business Process Runs
- Monitoring the Status of Business Process Runs
- Monitoring the Status of Business Process Tasks
- Monitoring the Status of Data Collection Templates
- Pausing and Resuming a Business Process Run
- Troubleshooting Business Process Runs

## **About Business Process Runs**

A business process is a sequence of tasks that typically produces a logical data view. A business process is usually run cyclically; each execution is referred to as a "business process run."

A business process run is identified by the name of the business process and three digit identifier that increases each time the process executes. For example, the first run of the business process "Forecast 2005" would be "Forecast 2005 001."

The extent to which you can work with business process runs depends on your Enterprise Planning and Budgeting responsibility:

- As a Business Process Administrator or Controller you can monitor the progress of business process runs and view the status of individual tasks. If you are the owner of the business process, you can also pause and resume a process run and view the status of data collection templates.
- As an Analyst, you can monitor the progress of business process runs and view the status of individual tasks.

## Monitoring the Status of Business Process Runs

You can view the status of a business process run.

### To monitor the status of a business process run:

- 1. Navigate to the Status of Process Runs page (Administration > Business Process > Monitor).
- 2. Identify the type of run that you want to view. Use the View box to filter by type.

Results show process runs that meet your critera. The display includes the name of the process run, the name of the buseinss process, the status, and the business process owner. If you are the owner and there is at least one data collection template associated with the business process run, the Template icon is active.

# Monitoring the Status of Business Process Tasks

Tasks are the procedures and actions that execute each time that a business process runs. Tasks execute in sequence according to their position on the task list. Each task is dependent on the completion of the prior task.

You can monitor the status of tasks within a business process run.

### To monitor the status of business process tasks:

- 1. Navigate to the Status of Process Runs page (Administration > Business Process > Monitor).
- 2. In the View box, select the type of process run that you want to view, and click **Go**. You can select one of the following options:
  - **Active Process Runs** Process runs that are currently running. (This is the default view.)
  - **All Process Runs** Process runs of all statuses.
  - **Complete Process Runs** Process runs that are complete.
  - **Disabled Runs** Process runs that were active but have been disabled.
  - **My Process Runs** Process runs that you own. (The owner of a business process is the individual who made it effective.)
  - **Paused Process Runs** Process runs that were active, but have been paused.
  - **Pending Process Runs** Process runs that are active, but the first task has not yet executed.
  - **Process Runs with Errors** Process runs that have terminated because they generated an error.
  - **Process Runs with Warnings** Process runs that are active or complete but have generated a warning.
- 3. Identify the process for which you want to view tasks. Click Previous and Next to move through the list.
- Click the Select column for the process.
- 5. Click View Tasks.

The Tasks page opens. The grid shows the status of each task, the Step number (order) for the task, the task type, the task name, start date, end date, and duration. Task statuses are as follows:

- **Active** The task is currently running.
- **Complete** The task is complete.
- **Pending** The task has not yet executed.
- **Error** The task returned an error which prevents it from completing.

- Warning The task returned a warning but did not terminate.
- 6. To view the current task definition, click the **Details** icon for the task.

## **Monitoring the Status of Data Collection Templates**

Data collection templates support the collaborative development of budgets and forecasts via distributed worksheets. If you are the owner of a business process (or accessing the business process run as the owner), you can monitor the status of templates that have been generated by a business process run.

Status information will be visible if at least one template has been generated, you have previously logged into Enterprise Planning and Budgeting so that the data is available in your personal workspace, and the status of the business process run is other than Complete, Completed with Warning, or Error.

Depending on the status of the process run, you might also have access to other data collection functions such as updating a template, distributing a template, and so forth.

### To monitor template status:

- 1. In the View box, select a process run type and click **Go**. You can select one of the following:
  - Active Process Runs Process runs that are currently running. (This is the default.)
  - All Process Runs Process runs of all statuses.
  - **Disabled Runs** Process runs that were active but have been disabled.
  - **My Process Runs** Process runs that you own. (The owner of a business process is the individual who made it effective.)
  - **Paused Process Runs** Process runs that were active, but have been paused.
  - Pending Process Runs Process runs that are active, but the first task has not yet executed.
- 2. Identify the business process run for which you want to view data collection templates. Click **Previous** and **Next** to move through the list.
- 3. Click the **Template** icon for the business process run.

The Templates: *Business\_Process\_Name* page opens, listing templates associated with the business process run. The Status column displays the status of each template.

Depending on the status of the process run, you might also have access to the following data collection functions:

- Update a generated template
- Set target values for subordinates
- View the worksheet based on a generated template
- Manually distribute a template.
- Submit data from the worksheet based on the template to the shared Analytic Workspace

## Pausing and Resuming a Business Process Run

As the owner of a business process, you can pause an active business process run. You might do this to adjust to circumstances that impact your organization. For example, if you know that a delay in key sales data will delay forecasting, you might pause the current run of the forecasting process. Once data becomes available, you can resume the

Pausing a business process run stops the process at the end of the current task.

Note: You cannot pause a business process run if the last task is running.

### To pause a business process run:

- 1. Navigate to the Status of Process Runs page (Administration > Business Process > Monitor).
- 2. In the View box, select a process run type and click Go. You can select one of the following options:
  - **Active Process Runs** Process runs that are currently running. (This is the default view.)
  - **All Process Runs** Process runs of all statuses.
  - My Process Runs Process runs that you own. (The owner of a business process is the individual who made it effective.)
  - **Process Runs with Warnings** Process runs that are active or complete but have generated a warning.
- 3. Identify the business process run that you want to pause. Click **Previous** and **Next** to move through the list.
- 4. Click the **Select** column for the process run.
- 5. Click **Pause**.

### To resume a paused business process run:

- 1. Navigate to the Status of Process Runs page (Administration > Business Process > Monitor).
- 2. In the View box, select **Paused Process Runs** and click **Go**.
- Identify the paused process run that you want to resume. Click Previous and Next to move through the list.
- 4. Click the **Select** column for the process run.
- 5. Click **Resume**.

## **Troubleshooting Business Process Runs**

If a process run does not complete or completes with errors, you can use the detailed task display to identify which tasks failed or generated a warning.

A user with System Administration privileges can also use the Concurrent Request function in Oracle Applications to view further details.

For more information, see Monitoring the Status of Business Process Tasks, page 14-2 and the documentation for Oracle Applications.

# **Maintaining Views**

This chapter covers the following topics:

- About the View Dimension
- About View Maintenance
- Setting and Restricting Access to a View
- Deleting a View

### About the View Dimension

View is a special dimension that holds data. For example, Enterprise Planning and Budgeting users might work with an Actuals View, a Budget View, or a Forecast View. The data in the View dimension is dimensioned by other dimensions such as line, Calendar Period, and Organization.

Each time a business process runs, it generates a process run that either creates a new view or appends data to an existing view in the shared Analytic Workspace. Examples of these views are Actuals, Budget 2005, Budget 2006, Budget 2007, and Forecast 2005.

## About View Maintenance

As a Controller or Business Process Administrator you can see a list of business process run views, delete a view, and set or remove access to a view.

## **Setting and Restricting Access to a View**

default, a business process run view is available to all users who are authorized to access the business area. As a Business Process Administrator, you can set and remove restrictions on Analysts' or Business Process Administrators' access to views generated by business processes that you own. As a Controller you can set and remove restrictions on any business process run view.

You can apply a restriction to an entire view or limit the restriction to a specific time horizon (for example, the latest month). You can exclude users from the exception.

Users with a time restriction will see empty cells for the specified time period. Users with full restriction will not see the view unless they choose the view that points to the current instance and the business process includes a Set Current Process Run task. In this case, the view will be empty. Removing a restriction restores access to the view for all users.

**Note:** The following procedure describes the steps that you follow to manually restrict or set access to an existing view. A business process owner can dynamically set and remove view restrictions on the view that will be generated by the currently running business process by inserting one or more Set View Restriction tasks on the task list for the business process. For more information, see Defining a Set View Restriction Task, page 12-15.

### To set a view restriction:

- Choose the Enterprise Planning and Budgeting Business Process Administrator or Controller responsibility.
- If prompted, choose a business area.
- Navigate to the View Maintenance page (Administration > View Maintenance tab).
- Identify the view on which you want to set restrictions. Use the View box to filter views by type. Click **Previous** and **Next** to move through the list.
- Click the Select column for the view and click **Set Restrictions**.
  - The View Restrictions page opens.
- Choose the type of restriction:
  - **Time Restriction** Users will have access to the view, but will be denied access to data within a specified time period. Specify a fixed or relative time span as described in Step 7.
  - **Entire View Restriction** Users will not have access to the view.
- 7. If you chose **Time Restriction** in Step 6, specify a fixed or relative time span. A relative time level relates to the setting for Current Time established by the Controller for the business area.
  - Set the Start parameter for the time range
    - To start the restriction at a specified time period, select **Fixed**. Then click Choose Time Member.
      - The Choose Time Member box opens, where you specify a Time hierarchy and search for a Time dimension member.
    - To start the restriction to a time level relative to a specified period, select Relative. In the left box, select Current, Prior, or Future. In the center box, enter the number of time periods. In the right box, select the time level.
  - Set the End parameter for the time range.
    - To end the restriction at a specified time period, select Fixed. Then click Choose Time Member.
      - The Choose Time Member box opens, where you specify a Time hierarchy and search for a Time dimension member.
    - To end the restriction to a time level relative to a specified period, select Relative. In the left box, select Current, Prior, or Future. In the center box, enter the number of time periods. In the right box, select the time level.

A fixed date is static. A relative time level is evaluated based on the setting for Current Time.

8. You can exclude users from the restriction. Excluded users will have full access to the entire view. Click Add Users.

The Search and Select: Add Users page opens where you can select users to exclude.

9. Click Apply.

#### To remove a view restriction:

- Choose the Enterprise Planning and Budgeting Business Process Administrator or Controller responsibility.
- 2. If prompted, choose a business area.
- Navigate to the View Maintenance page (Administration > View Maintenance tab).
- 4. Identify the view for which you want to remove restrictions. Use the View box to filter views by type. Click **Previous** and **Next** to move through the list.
- Click the Select column for the view and click **Set Restrictions**.
  - The View Restrictions page opens.
- 6. Choose No Restrictions.
- 7. Click **Apply**.

### To reapply a view restriction:

- Choose the Enterprise Planning and Budgeting Business Process Administrator or Controller responsibility.
- 2. If prompted, choose a business area.
- Navigate to the View Maintenance page (Administration > View Maintenance tab).
- 4. Identify the view on which you want to set restrictions. Use the View box to filter views by type. Click **Previous** and **Next** to move through the list.
- Click the Select column for the view and click **Set Restrictions**.
  - The View Restrictions page opens. The restriction settings default to the most recent restriction set for the view.
- You can change the restriction type. For a time restriction you can change the time span. You can also modify the list of excluded users.
- 7. Click Apply.

# **Deleting a View**

Deleting a view permanently removes the view from the list of views.

As a business process owner you can delete views that have been generated by business processes that you own. As a Controller you can delete any view.

**Note:** You will not be able to delete a view generated by a currently active business process run. In this case, you can wait into the run is complete before deleting.

### To delete a view:

- 1. Choose the Enterprise Planning and Budgeting Business Process Administrator or Controller responsibility.
- 2. If prompted, choose a business area.
- 3. Navigate to the View Maintenance page (Administration > View Maintenance tab).
- 4. Identify the view that you want to delete. Use the View box to filter views by type. Click **Previous** and **Next** to move through the list.
- 5. Click the Select column for the view and click **Delete**.
  - You are prompted to confirm the deletion.

# **Working with Controlled Calculations**

This chapter covers the following topics:

- **About Controlled Calculations**
- **Defining Controlled Calculations**
- **Updating Controlled Calculations**
- **Deleting Controlled Calculations**
- Viewing and Using Controlled Calculations

### **About Controlled Calculations**

Controlled calculations are formulas that administrators create on the View dimension in order to make a standard set of data available to authorized users. For example you might define a controlled calculation that shows the variance between Actuals and Budget for a certain time period. Controlled calculations contain stored data.

Controllers and Business Process Administrators can define and modify controlled calculations. The Security Administrator can grant access to other users or responsibilities.

Users who have access to a controlled calculation will be able to select the view and see the same values regardless of the dimension members to which the user has access.

## **Defining Controlled Calculations**

When you define a controlled calculation you name the calculation, select a calculation template, and provide the required parameters. You can also set number formatting options.

### To define a controlled calculation:

- Choose the Enterprise Planning and Budgeting Business Process Administrator or Controller responsibility.
- 2. If prompted, choose a business area.
- 3. Navigate to the Controlled Calculations page (Administration > Controlled Calculations).
  - The Controlled Calculations page opens.
- 4. Click Create Controlled Calculation.

The Name Calculation and Choose Template page opens.

- Enter a name for the calculation, select the template to use, and specify the parameters for the calculation. In the Format area, you can set format options.
- Click **Finish** to save the calculation.

You are returned to the Controlled Calculations page, which now includes the name of the calculation.

# **Updating Controlled Calculations**

If you are the individual who defined a controlled calculation or if you have been granted write access to a controlled calculation by the Security Administrator, you can modify the calculation.

### To update a controlled calculation:

- Choose the Enterprise Planning and Budgeting Business Process Administrator or Controller responsibility.
- If prompted, choose a business area. 2.
- Navigate to the Controlled Calculations page (Administration > Controlled Calculations).

The Controlled Calculations page opens. The Edit icon is live for each calculation to which you have write access.

Identify the calculation that you want to update and click **Edit**.

Note: To search for a calculation, click Advanced Search. On the Advanced Search page you can specify multiple parameters for the search.

The Name Calculation and Choose Template page opens, displaying the current definition for the calculation.

- Modify the calculation as desired.
  - You can select a different calculation template.
  - You can change the parameters for the calculation.
  - You can change the description for the calculation.
- 6. Click Finish.

# **Deleting Controlled Calculations**

If you are the individual who defined a controlled calculation or if you have been granted write access to a controlled calculation by the Security Administrator, you can delete the calculation.

### To delete a controlled calculation:

Choose the Enterprise Planning and Budgeting Business Process Administrator or Controller responsibility.

Navigate to the Controlled Calculations page (Administration > Controlled Calculations).

The Controlled Calculations page opens. The Delete icon is live for each calculation to which you have write access.

**Note:** To search for a calculation, click **Advanced Search**. On the Advanced Search page you can specify multiple parameters for the search.

Identify the calculation that you want to delete and click the **Delete** icon.

# **Viewing and Using Controlled Calculations**

A controlled calculation is automatically visible to the user who defines the calculation and to all users or roles who have been granted access to the calculation by the Security Administrator.

A controlled calculation is a member of the View dimension. Authorized users can select it when selecting data for documents, saved selections, and exception criteria. It can also serve as the operand in another calculation and be used to initialize an input source in the solve.

Controllers and Business Process Administrators can use the Controlled Calculations page to see a list of controlled calculations to which they have access.

### To view a list of controlled calculations to which you have access:

- Choose the Enterprise Planning and Budgeting Business Process Administrator or Controller responsibility.
- If prompted, choose a business area.
- Navigate to the Controlled Calculations page (Administration > Controlled Calculations).

The Controlled Calculations page opens. The name of each controlled calculation to which you have read or write access is displayed. If you have write access, the Delete and Edit icons are live.

# **Special Controller Functions**

This chapter covers the following topics:

- **About Special Controller Functions**
- Customizing the Enterprise Planning and Budgeting Home page
- Setting the System Parameter for Current Time
- Loading Exchange Rates from General Ledger
- Maintaining and Refreshing Business Areas
- Importing from OFA and OSA

## **About Special Controller Functions**

As a Controller you have full access to data and can perform all of the functions of an Analyst or a Business Process Administrator. Additionally, you can perform several tasks that are unique to the Controller responsibility. These are as follows:

- Setting the Current Time parameter for a business area
- Updating dimension information from Enterprise Performance Foundation
- Customizing the Enterprise Planning and Budgeting Home page.

If your Enterprise Planning and Budgeting implementation includes support for multiple currencies, you can also load exchange rates from General Ledger.

If your organization is migrating from an Oracle Financial Analyzer (OFA) or Oracle Sales Analyzer (OSA) to Enterprise Planning and Budgeting, you can also execute the final step in the migration process.

## Customizing the Enterprise Planning and Budgeting Home page

As a Controller you can customize the Enterprise Planning and Budgeting Home page. This is the page that a user sees when he or she clicks the Home tab.

You can provide a custom name and additional information as well as links to other files. The default name is "Enterprise Planning and Budgeting." The default information is null.

### To customize the Enterprise Planning and Budgeting Home page:

1. Choose the Enterprise Planning and Budgeting Business Controller responsibility.

2. If prompted, choose a business area.

**Note:** It does not matter which business area you select. There is only one Home page for Oracle Enterprise Planning and Budgeting.

- 3. Navigate to the Customize Home page (Administration > Options tab > Customize Homepage subtab).
- 4. In the System Name field, you can modify the system name. The name will be displayed in the Ownership area of the Home page.

**Note:** Users' browser settings will determine the size of the displayed text.

- 5. In the Heading and Content fields, you can specify information that will be displayed in the Information area of the Home page.
  - In the Heading field, enter heading text.
  - In the Content field, enter informational text. You can use standard HTML commands or plain text.

Note: Users' browser settings will determine the size of the displayed text.

- 6. In the Shortcuts area you can enter links to other files. You can also define headings to organize your shortcuts into groups.
  - 1. In the Shortcuts area click **Add New Heading or Link**. A new row appears at the end of the Shortcuts List.
  - 2. In the Type field, select **Heading** or **Link**.
  - 3. In the Name field, enter the name for the heading or link.
  - 4. In the URL field, enter the location.

**Note:** All URLs use the "http://" protocol. If you do not include http://, it will be added automatically.

7. Click **Apply**.

For more information about HTML support, see HTML support, page 17-3.

### To delete headings and links:

- 1. Choose the Enterprise Planning and Budgeting Business Controller responsibility.
- 2. If prompted, choose a business area.

**Note:** It does not matter which business area you select. There is only one Home page for Oracle Enterprise Planning and Budgeting.

- 3. Navigate to the Customize Homepage page (Administration > Options tab > Customize Homepage subtab).
- 4. In the Shortcuts area, identify the heading or link that you want to remove and click the Delete icon.

You are prompted to confirm the deletion.

### To change the order of headings and links:

- Choose the Enterprise Planning and Budgeting Business Controller responsibility.
- If prompted, choose a business area.

**Note:** It does not matter which business area you select. There is only one Home page for Oracle Enterprise Planning and Budgeting.

- Navigate to the Customize Homepage page (Administration > Options tab > Customize Homepage subtab).
- 4. In the Shortcuts area, click **Order**.

The Reorder Shortcuts page opens.

- 5. Highlight one or more item or items and use the arrow keys to move an item up one position, down one position, to the top of the list, or to the bottom of the list.
- Click **Apply**.

## HTML support

Home page customization supports the following HTML markup:

- <br>
- <hr>
- ,,
- >
- <b>
- <i>>
- <tt>
- <big>
- <small>
- <span>
- <a>

Customization supports the following HTML entities:

- <
- >
- &

®

©

"

## **Setting the System Parameter for Current Time**

As a Controller you are responsible for setting the parameter for Current Time for a business area. The Current Time setting causes data in the Time dimension to point to the most recent Time member loaded at each time level. This affects reporting on the Time dimension for business processes that specify relative start and end dates.

For example, if a business process owner sets the start time for an Actuals business process to "Current Month," the determination of "current month" at any given time will be based on the setting for Current Time. Documents that include Actuals data and point to the current month will automatically adjust focus to the time levels containing the most recently loaded data. Current Time is also used by other business processes that specify dynamic start or end points for the timespan.

For monthly processing, you would typically reset the current time at the end of each month.

### To set Current Time:

- Choose the Enterprise Planning and Budgeting Business Controller responsibility.
- If prompted, choose a business area.
- 3. Navigate to the Set Current Time page (Administration > Options tab > Set Current Time subtab).
- 4. Click the Calendar icon. Use the arrow controls to adjust the month and year. Then click the day of the month at which to set Current Time.
  - Alternatively, you can type in a date.
- 5. Click **Apply**.

# **Loading Exchange Rates from General Ledger**

Loading exchange rates brings the exchange rates stored in General Ledger into the business area. This function is available if the currency option has been enabled for the business area.

You initially load exchange rates to populate the rates for a new business area following a refresh. Thereafter, you load updated rates as they become available. Note that an update is not incremental. New rates always replace (overwrite) previously loaded rates.

### To load exchange rates from General Ledger:

Note: If this is a new business area, ensure that the business area has been refreshed before you attempt to load rates. For more information, see Refreshing a Business Area, page 8-10.

- 1. Choose the Enterprise Planning and Budgeting Business Controller responsibility.
- 2. If prompted, choose a business area.
- 3. Click the Options tab.
- 4. Choose Load Exchange Rates from General Ledger.
- 5. Click **Apply**.

# **Maintaining and Refreshing Business Areas**

Business areas are logical groupings of metadata, data, and security settings that support specific business needs. As a Controller, you can create, maintain, and refresh business areas.

For more information, see the following topics:

- About Business Areas, page 8-1
- Overview: Creating a New Business Area, page 8-2
- Refreshing a Business Area, page 8-10
- Updating a Business Area, page 8-11
- Deleting a Business Area, page 8-13

# Importing from OFA and OSA

Users who are migrating their Oracle Financial Analyzer (OFA) or Oracle Sales Analyzer System (OSA) solutions to Enterprise Planning and Budgeting have detailed instructions to prepare for migration. The migration process demands the extraction of considerable metadata and data from these systems and the identification of target objects in Enterprise Planning and Budgeting.

Once the files have been loaded into Enterprise Performance Foundation and you have reloaded dimension information, you are ready to import objects and historical data into Enterprise Planning and Budgeting.

The following procedure describes the step that you perform within Enterprise Planning and Budgeting. For complete migration information, see the migration document.

## To perform an import:

- Choose the Enterprise Planning and Budgeting Business Controller responsibility.
- If prompted, choose a business area.
- Navigate to the Import Documents page (Administration > Options tab > Import Document subtab).
- Select Import Documents.

# Working with Personal and Shared Metadata

This chapter covers the following topics:

- About Personal and Shared Metadata
- Working with Personal Levels
- Working with Personal Dimension Members
- Viewing Personal and Shared Metadata

# About Personal and Shared Metadata

Metadata is data that describes the data and schema objects. Most of the metadata in Enterprise Planning and Budgeting comes from source systems and is periodically refreshed (reloaded) from Enterprise Performance Foundation to the Enterprise Planning and Budgeting shared Analytic Workspace. As an Analyst, Business Process Administrator, or Controller you can supplement this *shared metadata* with personal objects that you create. These objects are referred to as personal metadata. A personal object is only accessible to the individual who defines it. It cannot be viewed by or shared with other users.

You might create personal metadata to support immediate business needs within a worksheet view. For example, if a new product or cost center has been added to your business area but is not yet displayed in the list of members for a dimension, you can create the dimension member as personal metadata and then add it to the worksheet. You might also create personal metadata for planning purposes: for example, you might define dimension members to use when modeling what-if scenarios.

You can perform the following functions that relate to personal metadata:

- Define and maintain personal dimension levels
- Define and maintain personal dimension members
- View information about personal and shared metadata

**Note:** The metadata functions to which you have access are a limited subset of those that are available to Enterprise Performance Foundation Administrators. For more information, see the Enterprise Performance Foundation User's Guide.

# Working with Personal Levels

You can define and maintain personal levels for a dimension.

Once a personal level has been defined, you can add it to a shared hierarchy.

# Defining and maintaining personal dimension levels

You can define a personal level, change the definition of a personal level, reorder personal levels, and delete a personal level.

## To define a personal dimension level:

- 1. Choose the Enterprise Planning and Budgeting Business Process Administrator, Controller, or Analyst responsibility.
- If prompted, choose a business area.
- Navigate to the Personal Metadata page (Administration > Personal Metadata).
- Click the Dimension subtab and select **Levels**.
  - The Dimension Levels page opens. It displays levels for a default dimension.
- In the Switch Dimension box, select the dimension with which you want to work and click **Go**.

If the dimension name is not visible, perform the following steps:

- 1. Select **More** in the Switch Dimension box.
  - The Search and Select Switch Dimension page opens.
- To find a specific value, enter text or a text fragment followed by % and click Go. To list all values, enter % and click Go.
- Click the Select column for the dimension with which you want to work and click Select.

The Dimension Levels page appears for the specified dimension.

- 6. Click Create Level.
- The Step 1: Create Dimension Level: *Name\_of\_Dimension* page opens.
- Enter a name for the level.

Do not use the characters /,  $\setminus \setminus$ , \*, ?, :,  $\setminus$ "", "<, >, or |.

- 9. Enter a description for the level.
- 10. Enter a display code for the level.
- 11. You can select shared attributes to associate with the level. Move the desired attribute or attributes from the Available Attributes box to the Selected Attributes box.
- 12. Click Continue.

The Step 2: Reorder Dimension Levels: Name\_of\_Dimension page opens, displaying personal levels that you have defined.

- 13. You can change the order for personal levels. Select a level and use the arrow buttons to move the level to a different position in the list. Repeat as necessary to achieve the desired order.
- 14. Click Apply.

# To update a personal dimension level:

- Choose the Enterprise Planning and Budgeting Business Process Administrator, Controller, or Analyst responsibility.
- 2. If prompted, choose a business area.
- 3. Navigate to the Personal Metadata page (Administration > Personal Metadata).
- 4. Click the Dimension subtab and select **Levels**.
  - The Dimension Levels page opens, displaying levels for a default dimension.
- In the Switch Dimension box, select the dimension with which you want to work and click **Go**.

If the dimension name is not visible, perform the following steps:

- 1. Select **More** in the Switch Dimension box.
  - The Search and Select Switch Dimension page opens.
- 2. To find a specific value, enter text or a text fragment followed by % and click **Go**. To list all values, enter % and click **Go**.
  - The Results page displays dimension names that match your entry.
- 3. Click the Select column for the dimension with which you want to work and click Select.
  - The Dimension Levels page appears for the specified dimension.
- 6. Identify the level with which you want to work and click the **Update** icon.
- The Update Dimension Levels: Dimension\_Name page opens, displaying current information for the level.
- You can update the level definition as follows:
  - You can change the level name.
  - You can change the level definition.
  - You can add or remove attributes associated with the level.
- 9. Click **Apply**.

## To reorder personal dimension levels:

- Choose the Enterprise Planning and Budgeting Business Process Administrator, Controller, or Analyst responsibility.
- 2. If prompted, choose a business area.
- 3. Navigate to the Personal Metadata page (Administration > Personal Metadata).
- 4. Click the Dimension subtab and select Levels.
  - The Dimension Levels page opens displaying levels for a default dimension.
- 5. In the Switch Dimension box, select the dimension with which you want to work and click Go.

If the dimension name is not visible, perform the following steps:

1. Select **More** in the Switch Dimension box.

The Search and Select Switch Dimension page opens.

2. To find a specific value, enter text or a text fragment followed by % and click Go. To list all values, enter % and click Go.

The Results page displays dimension names that match your entry.

Click the Select column for the dimension with which you want to work and click Select.

The Dimension Levels page appears for the specified dimension.

#### 6. Click Reorder Levels.

The Reorder Dimension Levels: Name\_of\_Dimension page opens, displaying personal levels that you have defined.

- 7. Select a level and use the arrow buttons to move the level to a different position in the list. Repeat as necessary to achieve the desired order.
- 8. Click **Apply**.

# Associating a personal dimension level with a hierarchy

Once you have defined a personal dimension level, you can add the level to a shared hierarchy. Personal levels will be added to the bottom of a hierarchy.

You can also delete a personal dimension level from a hierarchy.

# To add a personal dimension level to a hierarchy:

- Choose the Enterprise Planning and Budgeting Business Process Administrator, Controller, or Analyst responsibility.
- 2. If prompted, choose a business area.
- Navigate to the Personal Metadata page (Administration > Personal Metadata).
- Click the Hierarchy subtab.
- 5. In the Switch Dimension box, select the dimension with which you want to work and click Go.

If the dimension name is not visible, perform the following steps:

Select **More** in the Switch Dimension box.

The Search and Select Switch Dimension page opens.

To find a specific dimension, enter text or a text fragment followed by % and click **Go**. To list all dimensions, enter % and click **Go**.

The Results page displays dimension names that match your entry.

Click the Select column for the dimension with which you want to work and click Select.

The Hierarchies page opens.

- Display shared hierarchies for this dimension.
  - To display a specific hierarchy, enter text or a text fragment in the Name box followed by %.
  - To display all hierarchies, enter %.

The Update Hierarchy Definition page opens.

- 7. Identify the hierarchy to which you want to add the level and click the **Update** icon. The Update Hierarchy Definition page opens.
- 8. Scroll to the Select Personal Levels area of the page.
- 9. Click the **Select** box for the level that you want to add to this hierarchy.
- 10. Click **Apply**.

# To delete a personal dimension level from a hierarchy:

- Choose the Enterprise Planning and Budgeting Business Process Administrator, Controller, or Analyst responsibility.
- 2. If prompted, choose a business area.
- 3. Navigate to the Personal Metadata page (Administration > Personal Metadata).
- 4. Click the Hierarchy subtab.
- 5. In the Switch Dimension box, select the dimension with which you want to work and click Go.

If the dimension name is not visible, perform the following steps:

- 1. Select **More** in the Switch Dimension box.
  - The Search and Select Switch Dimension page opens.
- 2. To find a specific dimension, enter text or a text fragment followed by % and click **Go**. To list all dimensions, enter % and click **Go**.
  - The Results page displays dimension names that match your entry.
- 3. Click the Select column for the dimension with which you want to work and click Select.
  - The Hierarchies page opens.
- 6. Display hierarchies for this dimension.
  - To display a specific hierarchy, enter a text or text fragment followed by % and click **Go**. To list all hierarchies, enter % and click **Go**.
- 7. Identify the hierarchy from which you want to delete a level and click the **Update** icon.
  - The Update Hierarchy Definition page opens.
- 8. Identify the level that you want to delete and click the **Delete** icon.
- 9. Click **Apply**.

# **Working with Personal Dimension Members**

You can define personal members and add them to a dimension level. You can also update personal dimension members and delete personal dimension members.

## To define a personal dimension member:

- 1. Choose the Enterprise Planning and Budgeting Business Process Administrator, Controller, or Analyst responsibility.
- 2. If prompted, choose a business area.

- Navigate to the Personal Metadata page (Administration > Personal Metadata).
- Click the Member subtab.

The Dimension Members page opens.

5. In the Switch Dimension box, select the dimension with which you want to work and click **Go**.

If the dimension name is not visible, perform the following steps:

Select **More** in the Switch Dimension box.

The Search and Select Switch Dimension page opens.

To find a specific dimension, enter text or a text fragment followed by % and click **Go**. To list all dimensions, enter % and click **Go**.

The Results page displays dimension names that match your entry.

Click the Select column for the dimension with which you want to work and click Select.

The Dimension Members page appears for the specified dimension.

Before you create a new member you may want to view current dimension members.

To view all members, enter % and click Go. To view specific members, enter text or a text fragment followed by% and click Go.

Click Create Member.

The Step 1: Create Dimension Member: Name\_of\_Dimension page opens.

- Enter a code for the dimension member.
- Enter a name for the dimension member.

Do not use the characters /,  $\backslash \backslash$ , \*, ?, :,  $\backslash$ "", "<, >, or |.

- 10. You can enter an optional description for the dimension member.
- 11. In the Level box, select the hierarchy level for the member. You can select a shared level or a personal level.
- 12. Click Continue.

The Step 2: Enter Attributes page opens.

13. Specify values for each attribute. Click the **Search** icon to search for a value.

**Note:** Since this is a personal dimension member, the values that you enter for these attributes are usually not important. However, you must provide a valid value for each attribute.

14. Click Finish.

# Viewing Personal and Shared Metadata

You can view information about personal levels and personal dimension members. You can also view information about dimensions, dimension members, levels, hierarchies, and attributes in the shared Analytic Workspace.

# To view dimension information:

- Choose the Enterprise Planning and Budgeting Business Process Administrator, Controller, or Analyst responsibility.
- 2. If prompted, choose a business area.
- 3. Navigate to the Personal Metadata page (Administration > Personal Metadata).
- 4. Click the Dimension subtab.
  - The Dimension Definition page opens for a default dimension.
- 5. In the Switch Dimension box, select the dimension with which you want to work and click Go.

If the dimension name is not visible, perform the following steps:

- 1. Select **More** in the Switch Dimension box.
  - The Search and Select Switch Dimension page opens.
- 2. To find a specific value, enter text or a text fragment followed by % and click **Go**. To list all values, enter % and click **Go**.
  - The Results page displays dimension names that match your entry.
- 3. Click the Select column for the dimension with which you want to work and click Select.

The Dimension Definition page appears for the specified dimension.

- 6. To view attributes for the dimension, click **Attributes**.
- 7. To view levels for the dimension, click **Levels**.
- To view dimension name, description, and defaults, click **Definition**.

## To view dimension member information:

- 1. On the Personal Metadata page, click the Dimension subtab.
  - The Dimension Definition page opens for a default dimension.
- 2. In the Switch Dimension box, select the dimension with which you want to work and click Go.

If the dimension name is not visible, perform the following steps:

- 1. Select **More** in the Switch Dimension box.
  - The Search and Select Switch Dimension page opens.
- 2. To find a specific value, enter text or a text fragment followed by % and click **Go**. To list all values, enter % and click **Go**.
  - The Results page displays dimension names that match your entry.
- 3. Click the Select column for the dimension with which you want to work and click Select.
  - The Dimension Member page appears for the specified dimension. It displays both personal and shared dimension members.
- 3. Click the code for a dimension member.

4. The View dimension member: Name\_of\_Dimension page opens. It displays the dimension member code, name, description, and attributes.

# To view hierarchy and level information:

1. On the Personal Metadata page, click the Hierarchy subtab.

The Hierarchies page opens for a default dimension.

2. In the Switch Dimension box, select the dimension with which you want to work and click Go.

If the dimension name is not visible, perform the following steps:

1. Select **More** in the Switch Dimension box.

The Search and Select Switch Dimension page opens.

2. To find a specific value, enter text or a text fragment followed by % and click **Go**. To list all values, enter % and click **Go**.

The Results page displays dimension names that match your entry.

3. Click the Select column for the dimension with which you want to work and click Select.

The page now displays hierarchies for the specified dimension.

3. Click the **Expand** icon for the hierarchy with which you want to work.

The page displays the hierarchy name, description, level use code, hierarchy type, and hierarchy usage code. It also displays the shared and personal levels in the hierarchy.

# Using Exported XML Data with Oracle Reports

This appendix covers the following topics:

- About Exported XML Data
- Creating a Report

# About Exported XML Data

You can export data from an Enterprise Planning and Budgeting document to an Oracle Reports .xml file format. The file can be used to develop briefing books using Oracle Reports, Version 9i or higher.

**Note:** For information about how to export data from Enterprise Planning and Budgeting documents, see Exporting Data from Crosstabs, page 3-17 or Exporting Data from Graphs, page 4-10.

The information between each <row> tag and corresponding </row> tag in the Oracle Reports .xml export file represents a single data point in the Enterprise Planning and Budgeting document. For example, suppose that you export data to an Oracle Reports .xml file for a crosstab that has the following layout:

- The Product and Time dimensions are in the page position.
- The Geography dimension is in the row position.
- The View and line dimensions are in the column position, with the line dimension nested within the View dimension.

The following excerpt from the .xml file represents one cell in the crosstab:

```
-<row>
    <G1_Product>Beverages</G1_Product>
    <s_Product>0000000</s_Product>
    <G2_Time>YR02</G2_Time>
    <s_Time>0000000</s_Time>

<R1_Geography>CALAIS</R1_Geography
    <s_Geography>000000</s_Geography>
    <C1_View>Actuals as of Jan. 01</C1_View>
    <s_View>0000000</s_View>
    <C2_Line>Distribution Cost</C2_Line>
    <s_Line>0000000</s_Line>

<celldata>6740549.62091051</celldata>
    </row>
```

The tags prefaced with G, R, and C correspond to group (page position), row (row position), and column (column position) dimensions respectively. For example, the line with the <R1\_Geography> tag represents the CALAIS member in the Geography dimension, which is in the row position in the crosstab.

The fields prefaced with "s" (such as s\_Product) are sorting fields that will be used in defining the data model in Oracle Reports.

Note the tags for the two dimensions in the column position. The View dimension tag is prefaced with C1, and the line dimension tag is prefaced with C2, which indicates that the Line dimension is nested within the View dimension in the column position. If there were a third dimension nested under the line dimension in the column position, the tag for that dimension would be prefaced with C3.

Finally, the line with the <celldata> tag represents the numeric data value contained in the cell represented by this excerpt.

# **Creating a Report**

When creating a report based on a file exported from Enterprise Planning and Budgeting in Oracle Reports xml format, users of Oracle Report Builder must do the following:

- Use the Matrix with Group report style.
- Select XML Query as the data source type.
- When defining the XML query, specify the .xml file that was exported from Enterprise Planning and Budgeting as the location for both the data definition and the data source.
- When defining the matrix fields:
  - Designate each field prefaced with "G" (such as G1\_Product) as a matrix group field.
  - Designate each field prefaced with "R" (such as R1\_Geography) as a matrix row field.
  - Designate each field prefaced with "C" (such as C1\_View) as a matrix column field.
  - Designate celldata as a matrix cell field.

Where nested dimensions exist, preserve the order of the dimensions when listing them as matrix fields (in the aforementioned example, C1\_View would be listed above C2\_Line).

After you create the report, you must define sorting, as follows:

- In the data model, set the break order for each dimension to **None**. For example, set the break order for G1\_Product to None.
- In the data model, move each field prefaced with an "s" (such as s Product) from the celldata box to the box for its associated dimension. For example, move the field s\_Product to the box containing G1\_Product.
- In the data model, set the break order to Ascending for each field prefixed with an "s" (such as s\_Product).

At this point, the data model is properly structured, but the data is still in raw data format. To format the data, you must do the following:

Create a new formula (CF\_1) for the celldata field, then use the PL/SQL Editor to edit the CF\_1 formula so that it appears as follows:

```
function CF 1Formula return Number is
begin
   if :celldata != 'NA' then
    return to number(:celldata);
  else
    return 0;
  end if;
end;
```

- Set the source for the celldata field to the name of the formula that you created (CF\_1).
- Use the formatting tools to recreate the same numeric formatting (the number of decimal places, for example) as used in the original Enterprise Planning and Budgeting document.

The report that you have created in Oracle Reports should now reflect the structure and content of the original Enterprise Planning and Budgeting document.

# **Glossary**

#### **Access control**

Limits set on user access to data and personal objects. The Security Administrator sets access controls for data ownership, write access, read access, metadata scoping, and controlled calculations. Individual users can set access controls on their personal folders, documents, calculations, and saved selections.

# **Analyst calculation**

Ad hoc formulas that users create and apply to documents to facilitate analysis and reporting. Analyst calculations are dynamically calculated on display. Users who have access to an analyst calculation will view results based on their access to the underlying dimension members. An analyst calculation is available as a dimension member and can be selected for reports, graphs, worksheets, and saved selections. It can also serve as the operand in another calculation.

# Analyst user

Enterprise Planning and Budgeting responsibility for a user who routinely creates and manages documents and folders. An Analyst can also enter data via a worksheet and create exception alerts.

# **Analytic Workspace**

A MOLAP cache of an Oracle database that supports Oracle OLAP Online Analytical Processing). Enterprise Planning and Budgeting loads data and metadata from Enterprise Performance Foundation into a shared Analytic Workspace and maintains a personal Analytic Workspace for accounts associated with the Controller, Business Process Administrator or Analyst responsibility.

#### Annotation

Note or comment entered for a cell in a crosstab or worksheet.

#### **Attribute**

A property or qualifier that describes a dimension member in Enterprise Planning and Budgeting. An attribute may be anything, such as a Date, a number, or a character string. For example, the Geography dimension may have an Population attribute that designates how many people live in that area.

#### **Budget**

A financial plan, usually consisting of financial statements such as an income statement, balance sheet, and cash flow statement. It is usually bound to a fiscal year and is usually locked once approved.

#### **Business areas**

Logical groupings of metadata, data, and security and configuration settings. Controllers establish and maintain appropriate business areas and assign Security Administrators and other Controllers.

# **Business process**

Defined sequence of tasks that generates data for analysis and reporting. Monthly Actuals, Annual Plan, Budget, and Forecast are examples of business processes.

#### **Business Process Administrator**

Enterprise Planning and Budgeting responsibility for a user who manages business processes for a designated business entity. Sometimes referred to as the "Process Administrator."

# **Calculation Templates**

A set of formulas that support a wide range of business calculations in Enterprise Planning and Budgeting. See also "Analyst Calculation" and "Controlled Calculation."

#### Comment

Notation entered by a business process owner when updating a business process. Comments enable the Business Process Administrator to track changes from previous versions.

## **Controlled calculation**

Formula that administrators can create in order to make a standard set of data available to authorized users. Controlled calculations contain stored data. All users who have access to a controlled calculation will see the same results, regardless of their access to the underlying dimension members.

#### Crosstab

Document that displays multi-dimensional data in tabular format.

## **Data collection**

The process of soliciting data from users and writing the data to the Shared Analytic Workspace. Data collection encompasses data collection template generation, worksheet distribution, and data submission. See also "Targets" and "Worksheet."

#### Data model

The logical model for the data associated with a business process.

# Data ownership

The Security Administrator assigns data ownership to appropriate user accounts. An account that owns data is responsible for that data and receives notifications concerning the data. Data owners have automatic read and write access to the data that they own.

### **Dimension**

Object that is a collection of unique members along a common theme (Time, Geography, and so forth). Each dimension member is a reference into the user's data. Members within a dimension may be organized by hierarchies and levels and may be associated with one or more attributes.

# **Document Display Portal**

Area that allows users to view selected documents within a configurable portal.

#### **Document List Portal**

User interface that enables users to select folders and documents to view within a configurable portal.

# **Enterprise Performance Foundation**

Repository for Corporate Performance Management applications. Enterprise Performance Foundation contains information about all the available dimensions, attributes, hierarchies, levels, and data in Enterprise Planning and Budgeting.

# **Exception Alert**

A runtime check to see if a data point meets specified exception criteria. Multiple exception alerts can be introduced by a business process owner at various points in a business process. Analysts can also define exception alerts; these are always executed at the end of a business process.

#### **Forecast**

A plan that reflects expected results, typically updated at regular intervals. It will often use actual results as a basis and require user input to complete.

# Graph

Document that displays multi-dimensional data in graphical format.

# **Hierarchies**

Structures that determine how data is aggregated and allocated. When users view documents, they can drill up and down a hierarchy to view various levels. They can also select data by hierarchy level. A dimension may support more than one hierarchy; for example, an Organization dimension might support a geographic hierarchy such as World > Continent > Country > Site > Cost Center and a managerially driven hierarchy such as Total World > Lines of Business > Cost Center.

#### Incremental data load

The initial run of a Load Data task for a business process loads all of the specified data. Incremental loads are limited to new data or data that has changed since the previous load.

#### Level

Property of hierarchical dimensions that designates a category of like members. For example, in the Geography dimension there might be a level named City and a level named State. Geography members such as Tulsa and Dallas belong in the City level, while Geography members such as Texas and Oklahoma belongs in the State level. Each level represents the aggregated total of the data from the level below. For example, an Organization hierarchy might consist of levels for World > Regions > Countries > Cities > Customers — each aggregating up to the level above. Also referred to as "hierarchy level."

## Line

A dimension whose members store or calculate data values. Line dimension members typically reference account codes or other types of financial, statistical, or performance measures. For example, within the Actuals view you might have Line dimension members such as Taxes, Benefits, and Office Expenses.

# Metadata scoping

Function that enables the Security Administrator to restrict account access to specific hierarchies, hierarchy levels, and attributes.

#### Plan

A set of targets which may be financial and non-financial. See also "Rolling plan."

#### Process run

An instance of a business process. For example, a process that is scheduled to run monthly generates a process run for each month.

## **Process tasks**

A list of tasks for a business process. The tasks are executed in sequence each time that the business process runs.

# Rolling plan

A plan with a fixed time horizon relative to the current time period. A rolling 18 month plan looks out 18 months relative to the current month.

# Responsibility

Determines the applications and related function set that are available to an Oracle Applications user. Enterprise Planning and Budgeting supports the following responsibilities: Analyst, Business Process Administrator, Controller, Security Administrator.

### Saved selection

A selection of dimension values that has been previously saved. A saved selection can consist of a static list of members (for example, "Account A," "Account B," "Account C") or variable members that are the result of a specified relationship (for example, "Top Ten Accounts"). Saved selections can be shared among users, subject to read access privileges and data scope.

## **Security Administrator**

Enterprise Planning and Budgeting responsibility for the individual who maintains data ownership, write access, read access, metadata scoping, and access to controlled calculations.

#### Shadow user

A user who has a current account in Enterprise Planning and Budgeting and who also has been granted access by the Security Administrator to one or more accounts that he or she does not own. Shadow user accounts support the delegation of day-to-day responsibilities from the owner of an account to another individual on a permanent or temporary basis. Business Process Administrators can shadow Business Process Administrators and Analysts can shadow Analysts.

#### Solve

A component of the business process definition consisting of a set of instructions for processing the data model. The solve specifies the input source, input level, allocation method, and output level for each line dimension member in the data model.

# Solve Map

Graphical rendering of the solve for a business process.

# **Targets**

A data collection worksheet may incorporate targets set by the immediate distributor of the worksheet. Targets indicate the maximum or minimum performance expected by management. Targets may be advisory (input allowed with deviance highlighted), or absolute (deviance not allowed).

#### **Task**

A single step in a multi-step business process. Tasks are executed in the order in which they appear on the task list. Typical tasks are Load Data, Review Business Process, Exception Alert, Event, Notify, Solve, Generate Template, Distribute Template, Set Current Process Run, Manage Submissions, Wait.

#### View

When a business process runs, it populates a data view. The owner of the business process controls how and when views are created. Views are displayed as members of the View dimension and can be easily selected by users. For example, users might choose to work with an Actuals or Budget view.

### Worksheet

Document that enables authorized users to input data for a business process such as budgeting or forecasting. Worksheets reflect the components of the business process and may contain targets and instructions.

# Index

| Symbols                                         | viewing, 8-14                                   |
|-------------------------------------------------|-------------------------------------------------|
| calculation templates                           | Business Åreas tab, description of, 1-8         |
| Days Outstanding, 7-18                          | business process                                |
|                                                 | appending views, 10-4                           |
| ۸                                               | creating, 10-2                                  |
| <u>A</u>                                        | currency, 10-10                                 |
| Absolute Value calculation template, 7-8        | data sets, 10-3                                 |
| accounts. See user accounts, 9-2                | deleting, 10-18                                 |
| aggregating data in worksheets, 5-7             | description of, 10-1                            |
| allocation method, in solve, 11-8               | dimensions, 10-5                                |
| analyst calculations                            | disabling, 10-17                                |
| description of, 7-2                             | enabling, 10-17                                 |
| See also calculations, 7-2                      | making effective, 10-15                         |
| Analyst, description of, 1-4                    | ownership, 10-2                                 |
| annotations                                     | schedule, 10-12                                 |
| in crosstabs, 3-13                              | solve, 11-1                                     |
| in worksheets, 5-11                             | starting externally, 10-20                      |
| API to start business process , 10-20           | tasks, 12-1                                     |
| Append View option, 10-4                        | updating, 10-15                                 |
| approval, requiring for worksheets, 12-8        | validating, 10-14                               |
| approving worksheets, 5-22                      | viewing, 10-19                                  |
| assigning successor for expired accounts, 9-20  | Business Process Administrator, description of, |
| attributes, description of, 1-3                 | 1-4                                             |
| autofill. See growing data, increasing data,    | business process currency, 5-3                  |
| spreading data, aggregating data, 5-5           | business process run                            |
|                                                 | description of, 14-1                            |
| B                                               | identifying, 14-1                               |
| <u>B</u>                                        | monitoring status, 14-2                         |
| basis qualifier, 11-8                           | monitoring tasks, 14-2                          |
| briefing books. See Oracle XML Publisher, 12-12 | pausing, 14-4                                   |
| budgets                                         | resuming, 14-4                                  |
| importing from Excel, 5-18                      | Set Current Process Run task, 12-15             |
| business area                                   | by procedure call, 10-20                        |
| assigning Controllers, 8-9                      | by proceeding can, to 20                        |
| assigning Security Administrators, 8-9          |                                                 |
| creating, 8-2                                   | C                                               |
| currency option, 8-4                            | calculated, data source, 11-4                   |
| deleting, 8-13                                  | calculation templates                           |
| description of, 8-1                             | Absolute Value, 7-8                             |
| duplicating, 8-13                               | Change, 7-11                                    |
| general information, 8-4                        | Combined Arithmetic, 7-14                       |
| making effective, 8-9                           | Combined Views, 7-14                            |
| selecting dimensions, 8-5                       | Conditional Calculation, 7-16                   |
| selecting ledgers, 8-5                          | Crossover, 7-12                                 |
| updating, 8-11                                  | Currency Conversion, 7-15                       |
| validating, 8-8                                 | <i>y</i> <del>y</del>                           |
| validating, 8-8                                 |                                                 |

| Exponent, 7-8                                                                                                    | formatting using the format tool, 3-6                                                                                                    |
|----------------------------------------------------------------------------------------------------|----------------------------------------------------------------------------------------------------|
| Financial Variance, 7-9                                                                                                    | formatting, clearing, 3-11                                                                                                    |
| Group, 7-9                                                                                                    | header formats, 3-11                                                                                                    |
| Moving Calculations, 7-11                                                                                                    | layout, 3-5                                                                                                    |
| Multidimensional Share, 7-10                                                                                                    | managing formatting, 3-10                                                                                                    |
| Period to Date, 7-13                                                                                                    | paging through, 3-2                                                                                                    |
| Period to Go, 7-13                                                                                                    | printing, 3-16                                                                                                    |
| Prior Period Value, 7-10                                                                                                    | saved selections, applying, 3-13                                                                                                    |
| Reference, 7-10                                                                                                    | saving, 3-17                                                                                                    |
| Remainder, 7-7                                                                                                    | scrolling through rows and columns, 3-2                                                                                                    |
| Simple Math, 7-7                                                                                                    | selecting cells, 3-2                                                                                                    |
| calculations                                                                                                    |                                                                                                    |
|                                                                                                    | sorting dimension members, 3-12                                                                                                    |
| defining, 7-3                                                                                                    | stoplight formatting, 3-9, 3-10                                                                                                    |
| description of, 7-2                                                                                                    | title and display settings, 3-4                                                                                                    |
| evaluation of, 7-2                                                                                                    | tools, 3-3                                                                                                    |
| See also analyst calculations, controlled                                                                                                    | view, changing, 3-4                                                                                                    |
| calculations, solve, 7-2                                                                                                    | CSV export, 3-17, 5-16                                                                                                    |
| updating, 7-4                                                                                                    | currency                                                                                                    |
| using in crosstabs, 3-14                                                                                                    | choosing for worksheet, 5-3                                                                                                    |
| cascade distribution for data collection template,                                                                                                    | data collection, 13-3                                                                                                    |
| 12-8                                                                                                    | specifying for a business process, 10-10                                                                                                    |
| Change calculation template, 7-11                                                                                                    | currency                                                                                                    |
| Combined Arithmetic calculation template, 7-14                                                                                                    | setting for business area, 8-4                                                                                                    |
| Combined Views template, 7-14                                                                                                    | Currency Conversion template, 7-15                                                                                                    |
| comment                                                                                                    | currency switching, 5-12                                                                                                    |
| for effective business area, 8-12                                                                                                    | current accounts, 9-21                                                                                                    |
| comments, entering for business process, 10-16                                                                                                    | current time                                                                                                    |
| Concurrent Manager, 9-2, 10-15                                                                                                    | and relative time periods, 10-7                                                                                                    |
| Conditional Calculation template, 7-16                                                                                                    | setting, 17-4                                                                                                    |
| conditional formatting in crosstabs, 3-8, 3-11                                                                                                    | current view, 10-5, 12-15                                                                                                    |
| controlled calculations                                                                                                    |                                                                                                    |
|                                                                                                    | customizing the Home page, 17-1                                                                                                    |
| defining, 16-1                                                                                                    |                                                                                                    |
| deleting, 16-2                                                                                                    | D                                                                                                    |
| description of, 7-2, 9-15, 16-1                                                                                                    | data collection                                                                                                    |
| See also calculations, 7-2, 16-1                                                                                                    |                                                                                                    |
| updating, 16-2                                                                                                    | currency, 13-3                                                                                                    |
|                                                                                                    |                                                                                                    |
| Controller                                                                                                    | Distribute Template task, 12-3, 13-10                                                                                                    |
| assigning to a business area, Security                                                                                                    | Distribute Template task, 12-3, 13-10 enabling targets, 12-8                                                                                                    |
| assigning to a business area, Security<br>Administrator                                                                                                    | Distribute Template task, 12-3, 13-10 enabling targets, 12-8 Generate Template task, 12-7, 13-3                                                                                                    |
| assigning to a business area, Security<br>Administrator<br>assigning to a business area, 8-9                                                                                                    | Distribute Template task, 12-3, 13-10 enabling targets, 12-8 Generate Template task, 12-7, 13-3 Manage Submission task, 12-11, 13-12                                                                                                    |
| assigning to a business area, Security<br>Administrator                                                                                                    | Distribute Template task, 12-3, 13-10 enabling targets, 12-8 Generate Template task, 12-7, 13-3 Manage Submission task, 12-11, 13-12 manual distribution, 13-10                                                                                                    |
| assigning to a business area, Security<br>Administrator<br>assigning to a business area, 8-9                                                                                                    | Distribute Template task, 12-3, 13-10 enabling targets, 12-8 Generate Template task, 12-7, 13-3 Manage Submission task, 12-11, 13-12 manual distribution, 13-10 overview, 13-1                                                                                                    |
| assigning to a business area, Security<br>Administrator<br>assigning to a business area, 8-9<br>description of, 1-4                                                                                                    | Distribute Template task, 12-3, 13-10 enabling targets, 12-8 Generate Template task, 12-7, 13-3 Manage Submission task, 12-11, 13-12 manual distribution, 13-10 overview, 13-1 setting targets, 13-9                                                                                                    |
| assigning to a business area, Security Administrator assigning to a business area, 8-9 description of, 1-4 logging in as Business Process Administrator,                                                                                                    | Distribute Template task, 12-3, 13-10 enabling targets, 12-8 Generate Template task, 12-7, 13-3 Manage Submission task, 12-11, 13-12 manual distribution, 13-10 overview, 13-1 setting targets, 13-9 write access, 13-3                                                                                                    |
| assigning to a business area, Security Administrator assigning to a business area, 8-9 description of, 1-4 logging in as Business Process Administrator, 1-6 Create Event task, 12-2                                                                                                    | Distribute Template task, 12-3, 13-10 enabling targets, 12-8 Generate Template task, 12-7, 13-3 Manage Submission task, 12-11, 13-12 manual distribution, 13-10 overview, 13-1 setting targets, 13-9 write access, 13-3 data collection templates                                                                                                    |
| assigning to a business area, Security Administrator assigning to a business area, 8-9 description of, 1-4 logging in as Business Process Administrator, 1-6                                                                                                    | Distribute Template task, 12-3, 13-10 enabling targets, 12-8 Generate Template task, 12-7, 13-3 Manage Submission task, 12-11, 13-12 manual distribution, 13-10 overview, 13-1 setting targets, 13-9 write access, 13-3                                                                                                    |
| assigning to a business area, Security Administrator assigning to a business area, 8-9 description of, 1-4 logging in as Business Process Administrator, 1-6 Create Event task, 12-2 Crossover calculation template, 7-12 crosstabs                                                                                                    | Distribute Template task, 12-3, 13-10 enabling targets, 12-8 Generate Template task, 12-7, 13-3 Manage Submission task, 12-11, 13-12 manual distribution, 13-10 overview, 13-1 setting targets, 13-9 write access, 13-3 data collection templates                                                                                                    |
| assigning to a business area, Security Administrator assigning to a business area, 8-9 description of, 1-4 logging in as Business Process Administrator, 1-6 Create Event task, 12-2 Crossover calculation template, 7-12 crosstabs annotations, 3-13                                                                                                    | Distribute Template task, 12-3, 13-10 enabling targets, 12-8 Generate Template task, 12-7, 13-3 Manage Submission task, 12-11, 13-12 manual distribution, 13-10 overview, 13-1 setting targets, 13-9 write access, 13-3 data collection templates defining a Distribute Template task, 12-3 defining a Generate Template task, 12-7                                                                                                    |
| assigning to a business area, Security Administrator assigning to a business area, 8-9 description of, 1-4 logging in as Business Process Administrator, 1-6 Create Event task, 12-2 Crossover calculation template, 7-12 crosstabs annotations, 3-13 calculations, 3-14                                                                                                    | Distribute Template task, 12-3, 13-10 enabling targets, 12-8 Generate Template task, 12-7, 13-3 Manage Submission task, 12-11, 13-12 manual distribution, 13-10 overview, 13-1 setting targets, 13-9 write access, 13-3 data collection templates defining a Distribute Template task, 12-3 defining a Generate Template task, 12-7 deleted with business process runs, 10-18                                                                                                    |
| assigning to a business area, Security Administrator assigning to a business area, 8-9 description of, 1-4 logging in as Business Process Administrator, 1-6 Create Event task, 12-2 Crossover calculation template, 7-12 crosstabs annotations, 3-13 calculations, 3-14 closing, 3-3                                                                                                    | Distribute Template task, 12-3, 13-10 enabling targets, 12-8 Generate Template task, 12-7, 13-3 Manage Submission task, 12-11, 13-12 manual distribution, 13-10 overview, 13-1 setting targets, 13-9 write access, 13-3 data collection templates defining a Distribute Template task, 12-3 defining a Generate Template task, 12-7 deleted with business process runs, 10-18 description of, 13-3                                                                                                    |
| assigning to a business area, Security Administrator assigning to a business area, 8-9 description of, 1-4 logging in as Business Process Administrator, 1-6 Create Event task, 12-2 Crossover calculation template, 7-12 crosstabs annotations, 3-13 calculations, 3-14 closing, 3-3 conditional formatting, 3-8, 3-11                                                                                                    | Distribute Template task, 12-3, 13-10 enabling targets, 12-8 Generate Template task, 12-7, 13-3 Manage Submission task, 12-11, 13-12 manual distribution, 13-10 overview, 13-1 setting targets, 13-9 write access, 13-3 data collection templates defining a Distribute Template task, 12-3 defining a Generate Template task, 12-7 deleted with business process runs, 10-18 description of, 13-3 distribution options, 12-8                                                                                                    |
| assigning to a business area, Security Administrator assigning to a business area, 8-9 description of, 1-4 logging in as Business Process Administrator, 1-6 Create Event task, 12-2 Crossover calculation template, 7-12 crosstabs annotations, 3-13 calculations, 3-14 closing, 3-3 conditional formatting, 3-8, 3-11 creating, 2-3                                                                                                    | Distribute Template task, 12-3, 13-10 enabling targets, 12-8 Generate Template task, 12-7, 13-3 Manage Submission task, 12-11, 13-12 manual distribution, 13-10 overview, 13-1 setting targets, 13-9 write access, 13-3 data collection templates defining a Distribute Template task, 12-3 defining a Generate Template task, 12-7 deleted with business process runs, 10-18 description of, 13-3 distribution options, 12-8 modifying, 13-5                                                                                      |
| assigning to a business area, Security Administrator assigning to a business area, 8-9 description of, 1-4 logging in as Business Process Administrator, 1-6 Create Event task, 12-2 Crossover calculation template, 7-12 crosstabs annotations, 3-13 calculations, 3-14 closing, 3-3 conditional formatting, 3-8, 3-11 creating, 2-3 description of, 2-1                                                                                                    | Distribute Template task, 12-3, 13-10 enabling targets, 12-8 Generate Template task, 12-7, 13-3 Manage Submission task, 12-11, 13-12 manual distribution, 13-10 overview, 13-1 setting targets, 13-9 write access, 13-3 data collection templates defining a Distribute Template task, 12-3 defining a Generate Template task, 12-7 deleted with business process runs, 10-18 description of, 13-3 distribution options, 12-8 modifying, 13-5 reviewing, 13-4                                                                      |
| assigning to a business area, Security Administrator assigning to a business area, 8-9 description of, 1-4 logging in as Business Process Administrator, 1-6 Create Event task, 12-2 Crossover calculation template, 7-12 crosstabs annotations, 3-13 calculations, 3-14 closing, 3-3 conditional formatting, 3-8, 3-11 creating, 2-3 description of, 2-1 document properties for, 3-16                                                                              | Distribute Template task, 12-3, 13-10 enabling targets, 12-8 Generate Template task, 12-7, 13-3 Manage Submission task, 12-11, 13-12 manual distribution, 13-10 overview, 13-1 setting targets, 13-9 write access, 13-3 data collection templates defining a Distribute Template task, 12-3 defining a Generate Template task, 12-7 deleted with business process runs, 10-18 description of, 13-3 distribution options, 12-8 modifying, 13-5 reviewing, 13-4 viewing status, 14-3                                                 |
| assigning to a business area, Security Administrator assigning to a business area, 8-9 description of, 1-4 logging in as Business Process Administrator, 1-6 Create Event task, 12-2 Crossover calculation template, 7-12 crosstabs annotations, 3-13 calculations, 3-14 closing, 3-3 conditional formatting, 3-8, 3-11 creating, 2-3 description of, 2-1 document properties for, 3-16 drilling through levels of data, 3-2                                         | Distribute Template task, 12-3, 13-10 enabling targets, 12-8 Generate Template task, 12-7, 13-3 Manage Submission task, 12-11, 13-12 manual distribution, 13-10 overview, 13-1 setting targets, 13-9 write access, 13-3 data collection templates defining a Distribute Template task, 12-3 defining a Generate Template task, 12-7 deleted with business process runs, 10-18 description of, 13-3 distribution options, 12-8 modifying, 13-5 reviewing, 13-4 viewing status, 14-3 data entry                                      |
| assigning to a business area, Security Administrator assigning to a business area, 8-9 description of, 1-4 logging in as Business Process Administrator, 1-6 Create Event task, 12-2 Crossover calculation template, 7-12 crosstabs annotations, 3-13 calculations, 3-14 closing, 3-3 conditional formatting, 3-8, 3-11 creating, 2-3 description of, 2-1 document properties for, 3-16 drilling through levels of data, 3-2 editing, 3-15                           | Distribute Template task, 12-3, 13-10 enabling targets, 12-8 Generate Template task, 12-7, 13-3 Manage Submission task, 12-11, 13-12 manual distribution, 13-10 overview, 13-1 setting targets, 13-9 write access, 13-3 data collection templates defining a Distribute Template task, 12-3 defining a Generate Template task, 12-7 deleted with business process runs, 10-18 description of, 13-3 distribution options, 12-8 modifying, 13-5 reviewing, 13-4 viewing status, 14-3 data entry See worksheets                       |
| assigning to a business area, Security Administrator assigning to a business area, 8-9 description of, 1-4 logging in as Business Process Administrator, 1-6 Create Event task, 12-2 Crossover calculation template, 7-12 crosstabs annotations, 3-13 calculations, 3-14 closing, 3-3 conditional formatting, 3-8, 3-11 creating, 2-3 description of, 2-1 document properties for, 3-16 drilling through levels of data, 3-2 editing, 3-15 exporting data from, 3-17 | Distribute Template task, 12-3, 13-10 enabling targets, 12-8 Generate Template task, 12-7, 13-3 Manage Submission task, 12-11, 13-12 manual distribution, 13-10 overview, 13-1 setting targets, 13-9 write access, 13-3 data collection templates defining a Distribute Template task, 12-3 defining a Generate Template task, 12-7 deleted with business process runs, 10-18 description of, 13-3 distribution options, 12-8 modifying, 13-5 reviewing, 13-4 viewing status, 14-3 data entry See worksheets data load, 10-3, 12-9 |
| assigning to a business area, Security Administrator assigning to a business area, 8-9 description of, 1-4 logging in as Business Process Administrator, 1-6 Create Event task, 12-2 Crossover calculation template, 7-12 crosstabs annotations, 3-13 calculations, 3-14 closing, 3-3 conditional formatting, 3-8, 3-11 creating, 2-3 description of, 2-1 document properties for, 3-16 drilling through levels of data, 3-2 editing, 3-15                           | Distribute Template task, 12-3, 13-10 enabling targets, 12-8 Generate Template task, 12-7, 13-3 Manage Submission task, 12-11, 13-12 manual distribution, 13-10 overview, 13-1 setting targets, 13-9 write access, 13-3 data collection templates defining a Distribute Template task, 12-3 defining a Generate Template task, 12-7 deleted with business process runs, 10-18 description of, 13-3 distribution options, 12-8 modifying, 13-5 reviewing, 13-4 viewing status, 14-3 data entry See worksheets                       |

| deleting rules, 9-6<br>description of, 9-3                   | defining as personal metadata, 18-5 description of, 1-3          |
|--------------------------------------------------------------|------------------------------------------------------------------|
| effect on target setting, 13-2                               | dimensions                                                       |
| effect on worksheet distribution, 13-2                       | business process, 10-5                                           |
| updating rules, 9-5                                          | description of, 1-3                                              |
| data selection                                               | selecting for a business area, 8-5                               |
| changing the sequence of selection steps, 6-15               | direct distribution for data collection template,                |
| creating new selection steps, 6-4                            | 12-8                                                             |
| deleting selection steps, 6-15                               | disabling a business process, 10-17                              |
| description of, 6-1                                          | Distribute Template task, 12-3                                   |
| editing existing selection steps, 6-14                       | distributing worksheets, 5-20                                    |
| previewing selections, 6-14                                  | do not overwrite, 5-20                                           |
| Refine Selections Page, 6-3                                  | Documents tab, description of, 1-8                               |
| saved selections, 6-15                                       | draft business process, 10-2, 10-15                              |
| selecting a top or bottom percentage of                      | duplicating a business area, 8-13                                |
| members, 6-10                                                |                                                                  |
| selecting family members by level, 6-11                      | E                                                                |
| selecting family members by relationship, 6-10               |                                                                  |
| selecting first or last members, 6-13                        | editable cells in worksheets, 5-4                                |
| selecting members by attribute, 6-14                         | editing                                                          |
| selecting members by level, 6-11                             | crosstabs, 3-15                                                  |
| selecting members from a list, 6-5                           | data selection steps, 6-14                                       |
| selecting members that match a character                     | graphs, 4-7                                                      |
| string, 6-13                                                 | See also updating, 12-18 effective business process, 10-2, 10-15 |
| selecting members that match a value                         | enabling a business process, 10-17                               |
| condition, 6-6                                               | Enterprise Performance Foundation, 1-1                           |
| selecting members that meet a value range                    | EPF. See Enterprise Performance Foundation, 17-5                 |
| condition, 6-8 selecting members that meet a view condition, | errors in process runs, 14-4                                     |
| 6-6                                                          | Excel                                                            |
| selecting members that meet a view range                     | importing budgets from, 5-18                                     |
| condition, 6-7                                               | Exception Alert task, 12-4                                       |
| selecting time dimension members by range,                   | exchange rates, loading, 17-4                                    |
| 6-12                                                         | expired accounts, 9-22                                           |
| selecting top or bottom members based on a                   | assigning successors, 9-20                                       |
| view, 6-9                                                    | deleting, 9-21                                                   |
| specifying which selection steps to include,                 | description of, 9-20                                             |
| 6-15                                                         | Exponent calculation template, 7-8                               |
| Start With Page, 6-1                                         | exporting data                                                   |
| data set dimension, removing, 10-8                           | from crosstabs, 3-17                                             |
| data sets, 10-3                                              | from graphs, 4-10<br>from worksheets, 5-16                       |
| data sources, for solve, 11-3                                | using exported XML data with Oracle Reports,                     |
| data submission. See submitting worksheets, 12-11            | A-1                                                              |
| date format, 5-15, 13-6                                      |                                                                  |
| Days Outstanding calculation template, 7-18                  | F                                                                |
| deadline date for worksheets, 5-20, 13-7                     |                                                                  |
| deleting                                                     | Financial Variance calculation template, 7-9                     |
| business areas, 8-13                                         | folders                                                          |
| business processes, 10-18                                    | access privileges, 2-7                                           |
| folders, 2-9                                                 | copying, 2-9                                                     |
| reports, 2-9                                                 | creating, 2-4                                                    |
| shadow users, 9-20                                           | deleting, 2-9                                                    |
| tasks, 12-19                                                 | description of, 2-2                                              |
| views, 15-3                                                  | display order of objects in, 2-6                                 |
| dimension handling, 11-5                                     | managing, 2-4                                                    |
| dimension handling, defining in solve, 11-4                  | moving, 2-9<br>navigating through, 2-5                           |
| dimension members                                            | mavigamig mirougil, 2-0                                          |

| opening, 2-4                                                      | J                                                       |
|-------------------------------------------------------------------|---------------------------------------------------------|
| private, 2-2                                                      | JAWS screen reader, 1-9                                 |
| properties, 2-7                                                   | jiiiio sereen redder, i y                               |
| public, 2-2                                                       | 1                                                       |
| searching for objects in, 2-5                                     | <u>L</u>                                                |
| formatting                                                        | ledgers, selecting for a business area, 8-5             |
| crosstabs, 3-6, 3-7                                               | legend, for worksheet, 5-6                              |
| worksheets, 5-14, 13-6                                            | levels                                                  |
| frequency type, for business process, 10-13 full read access, 9-3 | defining as personal metadata, 18-1                     |
| Tan Tead decess, 5 6                                              | description of, 1-3 line dimension, description of, 1-3 |
| •                                                                 | Load Data task, 12-9                                    |
| <u>G</u>                                                          | loading                                                 |
| General Ledger, loading exchange rates from, 17-4                 | data, 10-3, 12-9                                        |
| Generate Template task, 12-7                                      | loading exchange rates, 17-4                            |
| graphs                                                            |                                                         |
| closing, 4-3<br>creating, 2-3                                     | M                                                       |
| description of, 2-2                                               | Manage Submission task, 12-11, 13-12                    |
| document properties for, 4-8                                      | metadata scoping, 9-13                                  |
| drilling through levels of data, 4-2                              | modifying. See updating, editing, 12-18                 |
| editing, 4-7                                                      | Moving Calculations calculation template, 7-11          |
| exporting data from, 4-10                                         | Multidimensional Share calculation template,            |
| layout, 4-5                                                       | 7-10                                                    |
| paging through, 4-3                                               | multiple currencies, 5-3                                |
| printing, 4-9                                                     |                                                         |
| saved selections, 4-7                                             | N                                                       |
| saving, 4-10 sorting dimension members, 4-6                       | NA values                                               |
| title and display settings, 4-4                                   | in worksheets, 5-8, 5-9, 5-10                           |
| tools, 4-3                                                        | navigating through folders, 2-5                         |
| types, 4-1                                                        | new accounts, 9-22                                      |
| view, changing, 4-3                                               | notifications on Home page, 12-2                        |
| Group calculation template, 7-9                                   | Notify task, 12-11                                      |
| growing data in worksheets, 5-8                                   | number format, 5-15, 13-6                               |
|                                                                   | number of process runs stored, 10-4, 10-14              |
| <u>H</u>                                                          |                                                         |
| header formats in crosstabs, 3-11                                 | 0                                                       |
| Help, 1-9                                                         | online help, 1-9                                        |
| hierarchical total, 11-4                                          | Oracle Financial Analyzer (OFA), migrating from         |
| hierarchies, description of, 1-3                                  | 17-5                                                    |
| Home page                                                         | Oracle Reports, 3-19                                    |
| customizing, 17-1                                                 | Oracle Reports XML export, 3-17, 5-16                   |
| description of, 1-8                                               | Oracle Reports, using exported XML data with,           |
| HTML export, 3-17, 5-16                                           | A-1<br>Oracle Sales Analyzer (OSA), migrating from,     |
|                                                                   | 17-5                                                    |
| <u> </u>                                                          | Oracle XML Publisher, 3-19, 12-12                       |
| iHelp, 1-9                                                        | Oracle XML Publisher export, 3-17                       |
| importing budgets from Excel, 5-18                                | ordering tasks, 12-20                                   |
| increasing data in worksheets, 5-9                                | output selections, for solve, 11-6                      |
| incremental load, 10-4                                            | overwrite, 5-20                                         |
| initialized worksheet input, 11-3                                 | ownership                                               |
| input cells in worksheet, 5-4                                     | of business process, 10-2                               |
| input selections, for solve, 11-6                                 | ownership dimensions                                    |
| instructions, viewing for worksheet, 5-6                          | description of, 9-2<br>setting, 9-2                     |

| ownership rules. See data ownership, 9-3                                                                                                    | Reports subtab description of, 2-2                                                                                                    |  |  |  |
|----------------------------------------------------------------------------------------------------|----------------------------------------------------------------------------------------------------|--|--|--|
| P                                                                                                    | using, 2-2                                                                                                    |  |  |  |
| Period to Date calculation template, 7-13 Period to Go calculation template, 7-13 personal metadata definition, 18-1                                                                                                    | Require Approval, for worksheets, 12-8 restarting a business process, 10-17 restricting access to a view, 12-15, 15-1 resuming a business process run, 14-4 Return to Self link, 1-9 Review Business Process task, 12-14 rules read access, 9-9 reapplying, 9-13, 9-21 write access, 9-6                                                                                                    |  |  |  |
| crosstabs, 3-16                                                                                                    | <u>S</u>                                                                                                    |  |  |  |
| graphs, 4-9 worksheets, 5-15 Prior Period Value calculation template, 7-10 private folders, 2-2 privileges setting for controlled calculations, 9-15 setting for shadow users, 1-7, 1-9, 9-19, 9-19 Process Administrator. See Business Process Administrator, 1-4 propagating solve settings, 11-10 Publish Document Task, 12-12 publishing XML documents. See Oracle XML Publisher, 12-12                                                                                | saved selections applying, 3-13, 4-7, 6-17 creating, 6-16 description of, 6-15 schedule, business process, 10-12 scoping. See metadata scoping, 9-13 screen reader, 1-9 security maintaining shadow users, 9-18, 9-19 read access for accounts, 9-9 setting global ownership dimensions, 9-2 write access for accounts, 9-6 Security Administrator, description of, 1-4 selecting data. See data selection, 6-1 |  |  |  |
| <u>R</u>                                                                                                    | Set Current Process Run task, 12-15<br>Set Current Time, 17-4                                                                                                    |  |  |  |
| read access deleting, 9-12 description of, 9-9 setting, 9-9 updating, 9-11 read only cells in worksheets, 5-4 reapplying rules, 9-13, 9-21, 9-21 recalculating data in worksheets, 5-11 redistributing worksheets, 5-20 redistribution of worksheets, 13-10 Reference calculation template, 7-10 refresh view, 1-9 rejecting worksheets, 5-22 rejecting worksheets;, 13-11 relative time periods, 10-7 Remainder calculation template, 7-7 reports  access privileges, 2-7 | Set View Restriction task, 12-15 shadow users     activating, 1-7     assigning, 9-18     deactivating, 1-7     deleting, 9-20     description of, 1-5, 9-17     logging in as, 1-6     privileges, 1-7, 9-19, 9-19     updating, 9-19 shared metadata     description of, 18-1     viewing, 18-6 shortcuts, 1-8, 17-2 Simple Math calculation template, 7-7 solve     allocation method, 11-8                  |  |  |  |
| access privileges, 2-7 copying, 2-9 creating, 2-3 deleting, 2-9 description of, 2-1 managing, 2-4 moving, 2-9 opening, 2-4 properties, 2-7                                                                                                    | calculations, 7-2 data sources, 11-3 defining, 11-1 description of, 11-1 dimension handling, 11-4 output selections, 11-6 propagating settings, 11-10 updating, 11-11 solve map, 11-12                                                                                                    |  |  |  |

| Solve task, 12-17 spreading data in worksheets, 5-9 starting a business process externally, 10-20 status business process runs, 14-2 business process tasks, 14-2 data collection templates, 14-3 worksheets, 5-23 stoplight formatting in crosstabs, 3-9, 3-10 submitting worksheets, 5-21, 13-12 Switch User, 1-9                                                                                                    | deleting, 9-21 full read access, 9-3 setting ownership, 9-3 setting read access, 9-9 setting write access, 9-6 updating, 9-21 viewing information, 9-21  V  validating business areas, 8-8                                                                                                    |
|----------------------------------------------------------------------------------------------------|----------------------------------------------------------------------------------------------------|
| switching currency view, 5-12                                                                                                    | business process, 10-14<br>targets, 5-13                                                                                                    |
| targets description of, 5-4, 5-12 enabling, 12-8 layout, 5-19, 13-8 setting, 5-18 validating, 5-13 view, 13-4 viewing amounts, 5-12 task list, example, 12-22 tasks Create Event, 12-2 deleting, 12-19 description of, 12-1 Distribute Template, 12-3 Exception Alert, 12-4 Generate Template, 12-7 Load Data, 12-9 Manage Submission, 12-11, 13-12 monitoring status, 14-2 Notify, 12-11 ordering, 12-20                  | versioned view. See Append View option, 11-10 view refreshing, 1-9 view dimension, description of, 15-1 viewing business areas, 8-14 business processes, 10-19 shadow user assignments, 1-7 user accounts, 9-21 views appending, 10-4 deleting, 15-3 description of, 1-3 in controlled calculation, 16-1 restricting access, 12-15 restricting access, 15-1 setting access, 15-1 target, 13-4 views: setting access, 12-15                         |
| Publish Document task, 12-12 Review Business Process, 12-14 Set Current Process Run, 12-15 Set View Restriction, 12-15 Solve, 12-17 updating, 12-18 viewing, 12-21 Wait, 12-18 templates. See calculation templates, data collection templates, 13-3 text export, 3-17, 5-16 toolbar for worksheets, 5-5  U  updating business process, 10-15 calculations, 7-4 shadow users, 9-19 solve, 11-11 tasks, 12-18 user accounts | Wait for Review, 12-9 Wait task, 12-18 Workflow, 12-2 worksheet input, as data source, 11-3 worksheets aggregating data, 5-7 annotations, 5-11 approving, 5-22, 13-11 choosing currency, 5-3 description of, 5-1 distributing, 5-20 editable cells, 5-4 exporting data from, 5-16 formatting, 5-14, 13-6 growing data, 5-8 increasing data, 5-9 input cells, 5-4 printing, 5-15 read only cells, 5-4 recalculating data, 5-11 redistributing, 5-20 |

redistribution, 13-10 rejecting, 5-22, 13-11 reviewing, 13-11 spreading data, 5-9 status, 5-23 submitting, 5-21 switching currency view, 5-12 targets, 5-12, 5-18 toolbar, 5-5 viewing instructions, 5-6 viewing legend, 5-6 write access defined, 9-6 defining rules, 9-7 deleting rules, 9-9 in data collection, 13-3 updating rules, 9-8